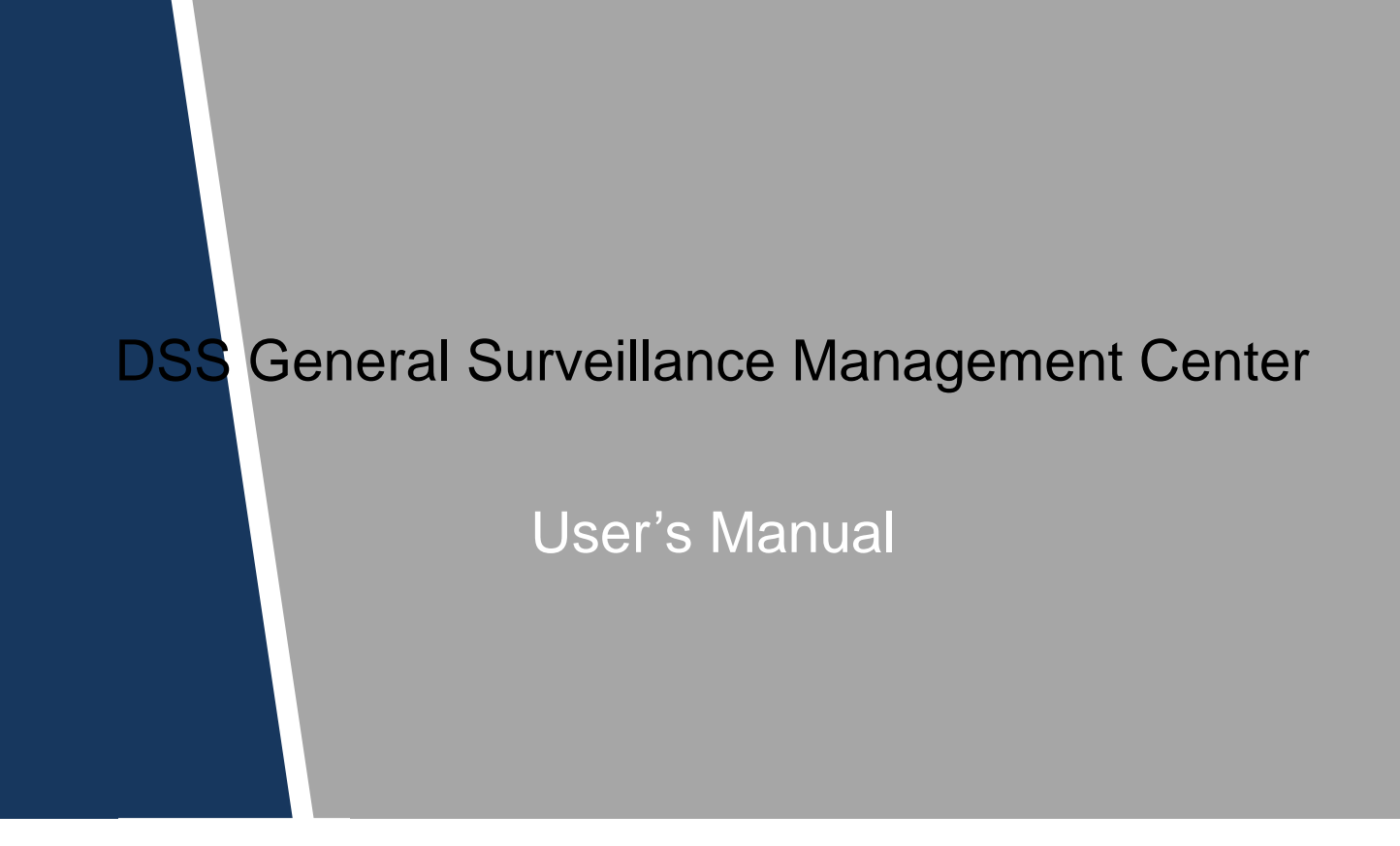

# Cybersecurity Recommendations

### **Mandatory actions to be taken towards cybersecurity**

#### **1. Change Passwords and Use Strong Passwords:**

The number one reason systems get "hacked" is due to having weak or default passwords. It is recommended to change default passwords immediately and choose a strong password whenever possible. A strong password should be made up of at least 8 characters and a combination of special characters, numbers, and upper and lower case letters.

#### **2. Update Firmware**

As is standard procedure in the tech-industry, we recommend keeping NVR, DVR, and IP camera firmware up-to-date to ensure the system is current with the latest security patches and fixes.

### **"Nice to have" recommendations to improve your network security**

#### **1. Change Passwords Regularly**

Regularly change the credentials to your devices to help ensure that only authorized users are able to access the system.

#### **2. Change Default HTTP and TCP Ports:**

● Change default HTTP and TCP ports for systems. These are the two ports used to communicate and to view video feeds remotely.

● These ports can be changed to any set of numbers between 1025-65535. Avoiding the default ports reduces the risk of outsiders being able to guess which ports you are using.

### **3. Enable HTTPS/SSL:**

Set up an SSL Certificate to enable HTTPS. This will encrypt all communication between your devices and recorder.

### **4. Enable IP Filter:**

Enabling your IP filter will prevent everyone, except those with specified IP addresses, from accessing the system.

#### **5. Change ONVIF Password:**

On older IP Camera firmware, the ONVIF password does not change when you change the system's credentials. You will need to either update the camera's firmware to the latest revision or manually change the ONVIF password.

### **6. Forward Only Ports You Need:**

● Only forward the HTTP and TCP ports that you need to use. Do not forward a huge range of numbers to the device. Do not DMZ the device's IP address.

● You do not need to forward any ports for individual cameras if they are all connected to a recorder on site; just the NVR is needed.

#### **7. Disable Auto-Login on DSS:**

Those using DSS to view their system and on a computer that is used by multiple people should disable auto-login. This adds a layer of security to prevent users without the appropriate credentials from accessing the system.

#### **8. Use a Different Username and Password for DSS:**

In the event that your social media, bank, email, etc. account is compromised, you would not want someone collecting those passwords and trying them out on your video surveillance system. Using a different username and password for your security system will make it more difficult for someone to guess their way into your system.

### **9. Limit Features of Guest Accounts:**

If your system is set up for multiple users, ensure that each user only has rights to features and functions they need to use to perform their job.

### **10. UPnP:**

● UPnP will automatically try to forward ports in your router or modem. Normally this would be a good thing. However, if your system automatically forwards the ports and you leave the credentials defaulted, you may end up with unwanted visitors.

● If you manually forwarded the HTTP and TCP ports in your router/modem, this feature should be turned off regardless. Disabling UPnP is recommended when the function is not used in real applications.

### **11. SNMP:**

Disable SNMP if you are not using it. If you are using SNMP, you should do so only temporarily, for tracing and testing purposes only.

### **12. Multicast:**

Multicast is used to share video streams between two recorders. Currently there are no known issues involving Multicast, but if you are not using this feature, deactivation can enhance your network security.

### **13. Check the Log:**

If you suspect that someone has gained unauthorized access to your system, you can check the system log. The system log will show you which IP addresses were used to login to your system and what was accessed.

### **14. Physically Lock Down the Device:**

Ideally, you want to prevent any unauthorized physical access to your system. The best way to achieve this is to install the recorder in a lockbox, locking server rack, or in a room that is behind a lock and key.

### **15. Connect IP Cameras to the PoE Ports on the Back of an NVR:**

Cameras connected to the PoE ports on the back of an NVR are isolated from the outside world and cannot be accessed directly.

### **16. Isolate NVR and IP Camera Network**

The network your NVR and IP camera resides on should not be the same network as your public computer network. This will prevent any visitors or unwanted guests from getting access to the same network the security system needs in order to function properly.

### **General**

This user's manual (hereinafter referred to be "the Manual") introduces the initialization and operations of the DSS general surveillance management center (hereinafter referred to be "the Device" or "the System").

## Safety Instructions

The following categorized signal words with defined meaning might appear in the Manual.

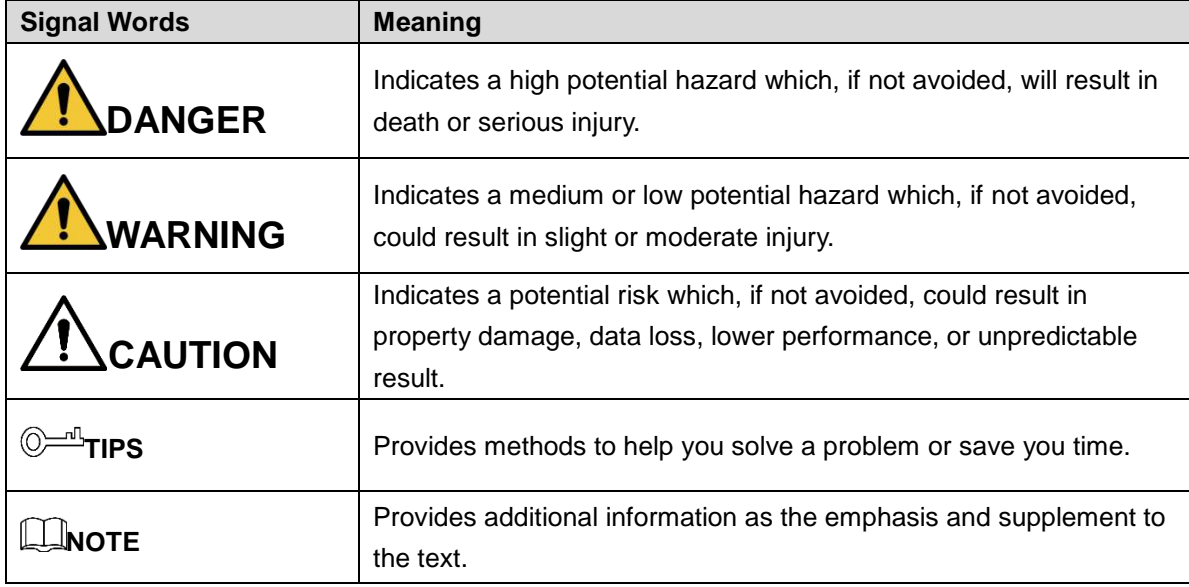

### Privacy Protection Notice

As the device user or data controller, you might collect personal data of others' such as face, fingerprints, car plate number, Email address, phone number, GPS and so on. You need to be in compliance with the local privacy protection laws and regulations to protect the legitimate rights and interests of other people by implementing measures include but not limited to: providing clear and visible identification to inform data subject the existence of surveillance area and providing related contact.

# Revision History

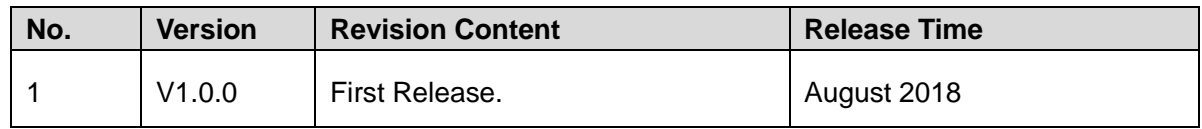

# About the Manual

The Manual is for reference only. If there is inconsistency between the Manual and the actual product, the actual product shall prevail.

We are not liable for any loss caused by the operations that do not comply with the Manual.

The Manual would be updated according to the latest laws and regulations of related regions. For detailed information, see the paper manual, CD-ROM, QR code or our official website. If there is inconsistency between paper manual and the electronic version, the electronic version shall prevail.

All the designs and software are subject to change without prior written notice. The product updates might cause some differences between the actual product and the Manual. Please contact the customer service for the latest program and supplementary documentation.

There still might be deviation in technical data, functions and operations description, or errors in print. If there is any doubt or dispute, please refer to our final explanation.

Upgrade the reader software or try other mainstream reader software if the Guide (in PDF format) cannot be opened.

[All trademarks, registered trademarks and the company names in the Manual are the](http://www.affordablelaundry.com/all-trademarks-and-registered-trademarks-are-the-property-of-their-respective-owners)  [properties of their respective owners.](http://www.affordablelaundry.com/all-trademarks-and-registered-trademarks-are-the-property-of-their-respective-owners)

Please visit our website, contact the supplier or customer service if there is any problem occurred when using the device.

If there is any uncertainty or controversy, please refer to our final explanation.

# Important Safeguards and Warnings

This Chapter describes the contents covering proper handling of the Device, hazard prevention, and prevention of property damage. Read these contents carefully before using the Device, comply with them when using, and keep it well for future reference.

# Operation Requirement

- Do not place or install the Device in a place exposed to sunlight or near the heat source.
- Keep the Device away from dampness, dust or soot.
- Keep the Device installed horizontally on the stable place to prevent it from falling.
- Do not drop or splash liquid onto the Device, and make sure there is no object filled with liquid on the Device to prevent liquid from flowing into the Device.
- Install the Device in a well-ventilated place, and do not block the ventilation of the Device.
- Operate the device within the rated range of power input and output.
- Do not dissemble the Device.
- Transport, use and store the Device under the allowed humidity and temperature conditions.

### Electrical Safety

- Improper battery use might result in fire, explosion, or inflammation.
- When replacing battery, make sure the same model is used.
- Use the recommended power cables in the region and conform to the rated power specification.
- Use the power adapter provided with the Device; otherwise, it might result in people injury and device damage.
- The power source shall conform to the requirement of the Safety Extra Low Voltage (SELV) standard, and supply power with rated voltage which conforms to Limited power Source requirement according to IEC60950-1. Please note that the power supply requirement is subject to the device label.
- Connect the device (I-type structure) to the power socket with protective earthing.
- The appliance coupler is a disconnection device. When using the coupler, keep the angle for easy operation.

# **Table of Contents**

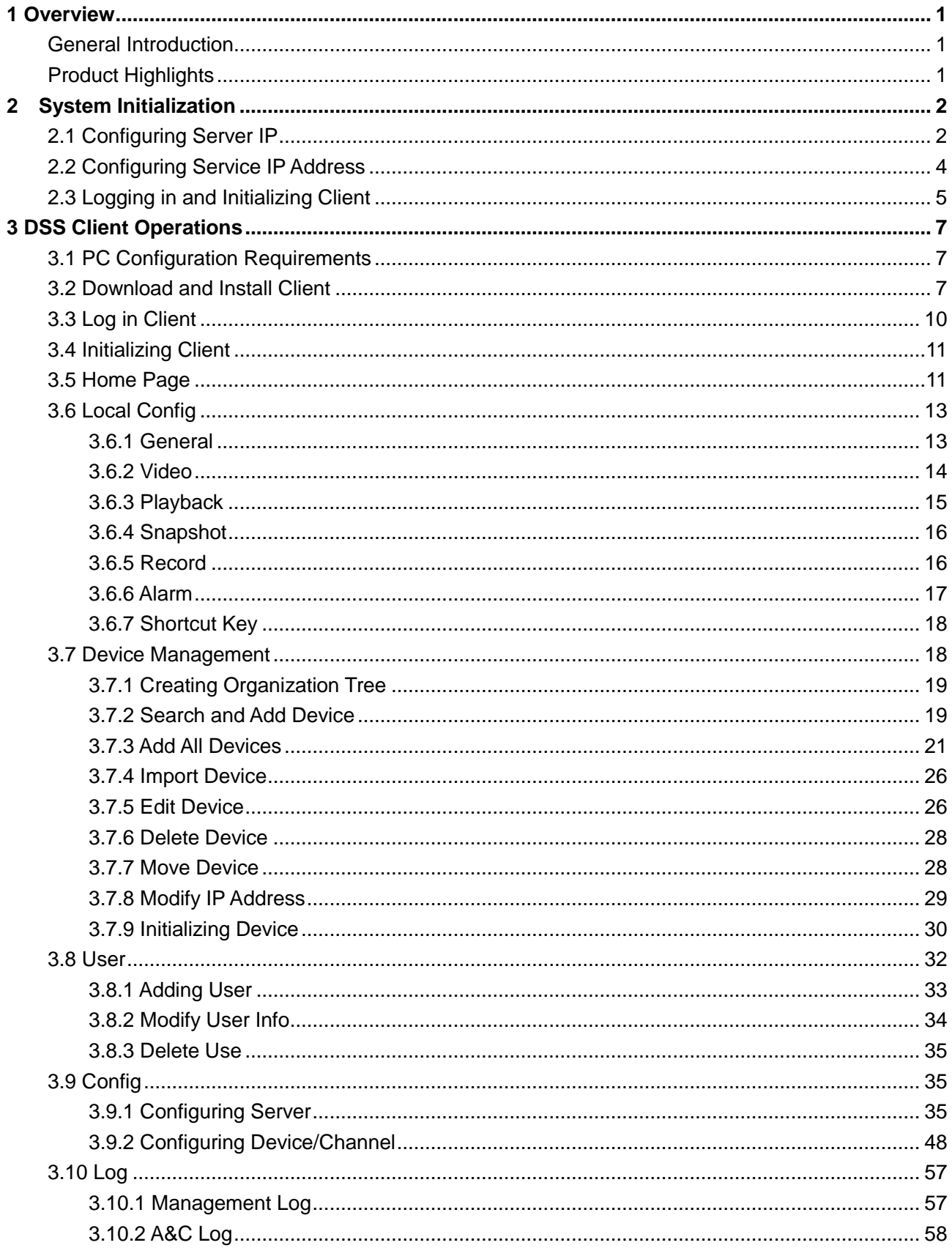

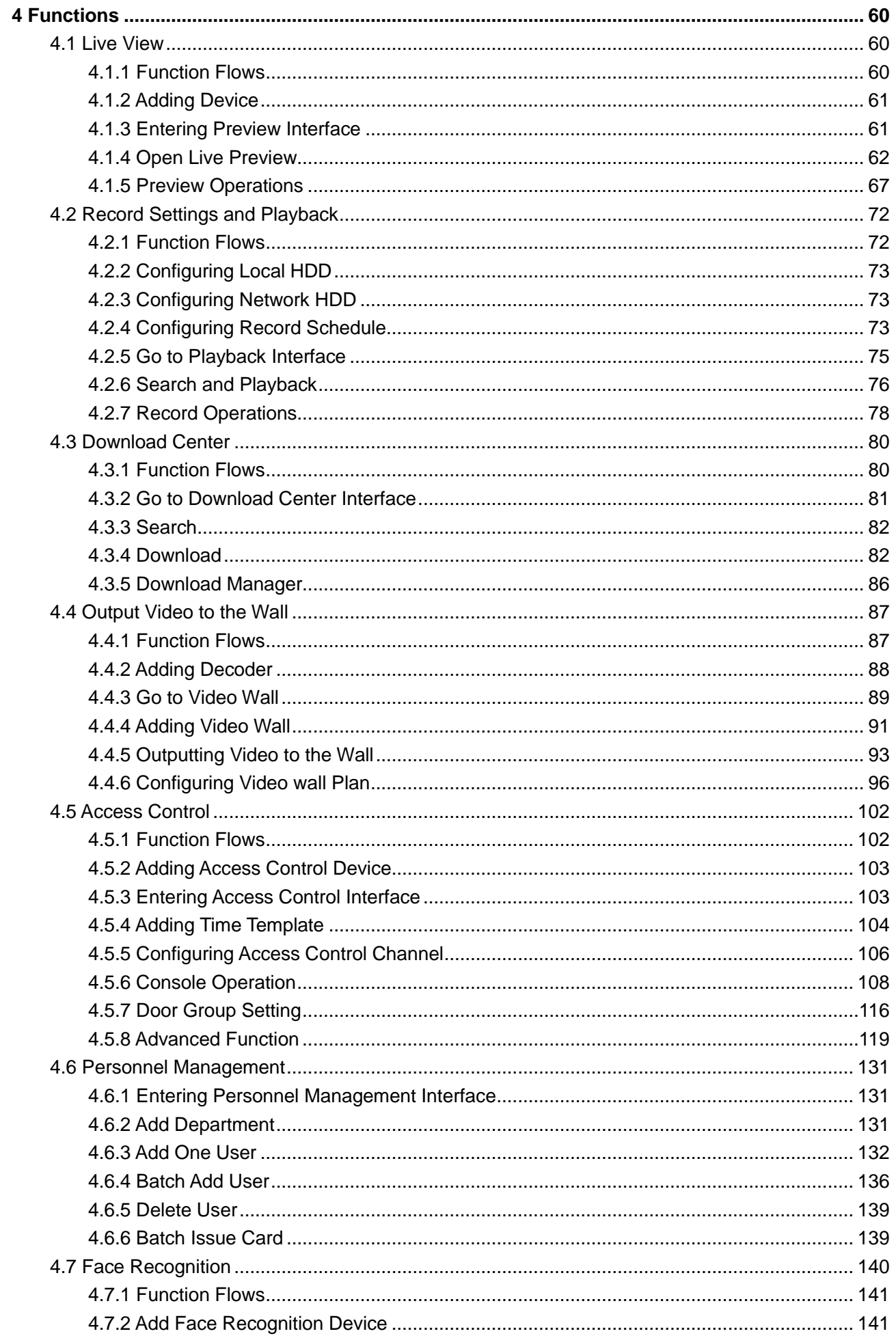

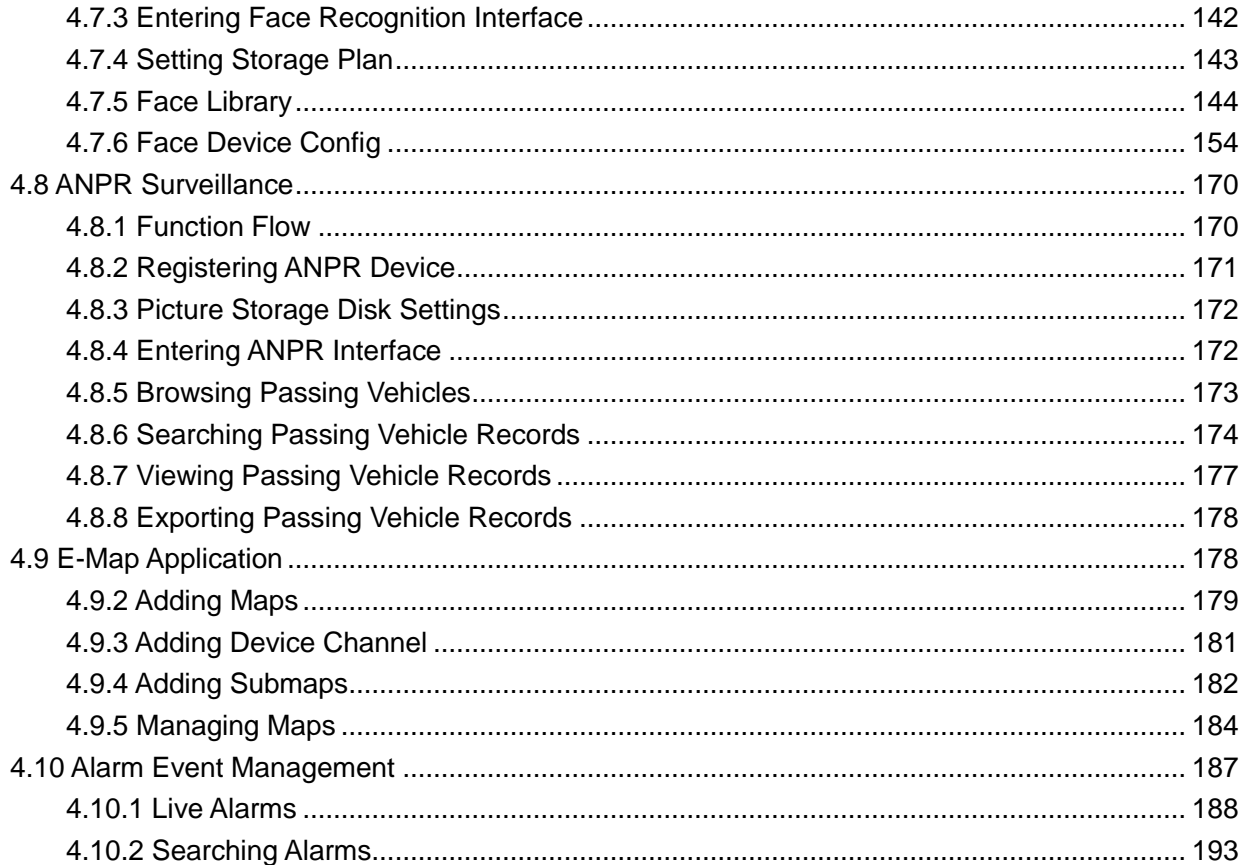

# <span id="page-9-1"></span><span id="page-9-0"></span>**General Introduction**

The product is positioned as a lightweight application for small and medium-sized projects, it can be applied to simple, easy to use and reliable VMS for single-service deployment, provides basic video monitoring services required for small and medium-sized projects, it also provides solutions for organizations that need integrated access control and VDP devices., which can be widely used in residential areas, supermarkets, factories and casinos.

# <span id="page-9-2"></span>**Product Highlights**

- Supports GPU decoding, supports preview of several HD cameras at the same time.
- Interface adopts vector graphic design and supports 4K display perfectly.
- The administrator and the operator use the client operation uniformly, realize stronger control experience.
- Supports LAN cross-network segment device automatic search and display device list, one-click add management, effectively save deployment time.
- Supports auto add manual backup database. It can be quickly restored when system abnormity occurs.
- Supports video locking, for important video footage, it can be kept forever and will not be overwritten due to storage space.

# **2 System Initialization**

<span id="page-10-0"></span>The DSS general surveillance management center has built-in Windows OS. It has installed server and client when it is shipped out of the factory. Connect a monitor to the server and then modify server IP after it boots up, then go to the DSS Server to modify service IP, finally use default account (user name is **system**, password is **123456**) to initialize the client.

# <span id="page-10-1"></span>**2.1 Configuring Server IP**

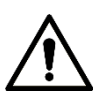

### **When the system first boots up, it can autmatically get a server IP by default. The IP address may not be fixed. You need to set a fixed IP address for the server.**

- Step 1 Use 1000Mbps network cable to connect the server and the switch.
- Step 2 Connect a monitor to the server and then boot up the server.
- <span id="page-10-2"></span>Step 3 Click Start and then select Network Connections. See [Figure 2-1.](#page-10-2)

### Programs and Features **Power Options Event Viewer** Gener System EVCap Device Manager **Network Connections** Disk Management DSS External<br>DSS External<br>DSS External Computer Management **Command Prompt** Command Prompt (Admin) Task Manager **Control Panel** File Explorer Search  $\frac{1}{100}$ Run Shut down or sign out 5 Desktop H u u

Figure 2-1

Step 4 On the pop-up interface, select a network internet card (NIC, or so called network adapter), right click Properties. See [Figure 2-2.](#page-11-0)

Figure 2-2

<span id="page-11-0"></span>

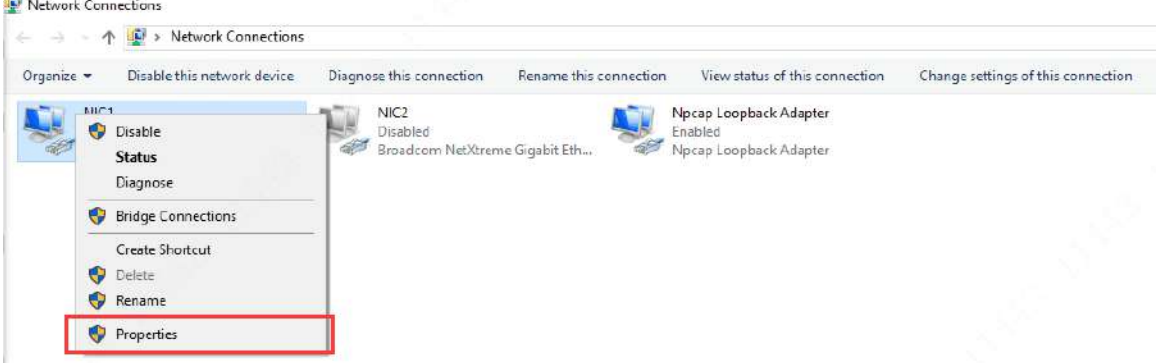

<span id="page-11-1"></span>Step 5 In pop-up interface [\(Figure 2-3\)](#page-11-1), select the the IP V4 address of the corresponding NIC. See See [Figure 2-4.](#page-12-1)

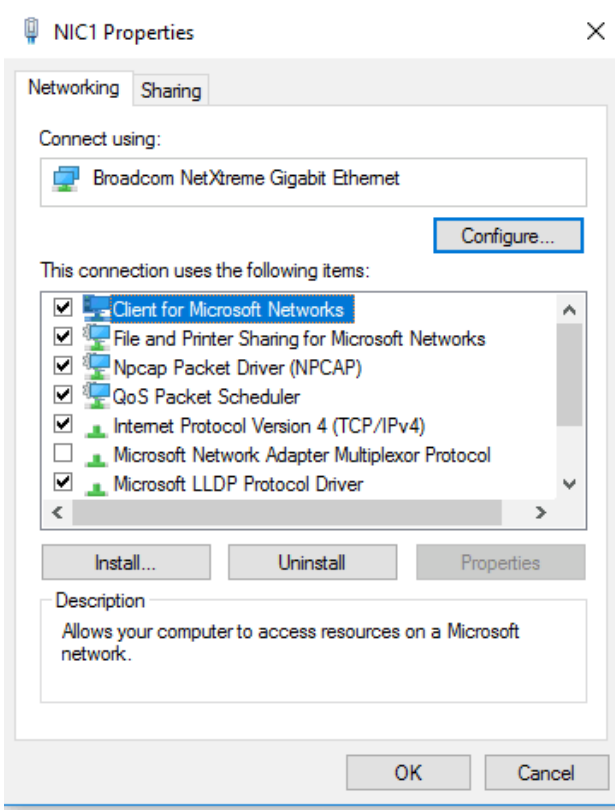

Figure 2-3

Figure 2-4

<span id="page-12-1"></span>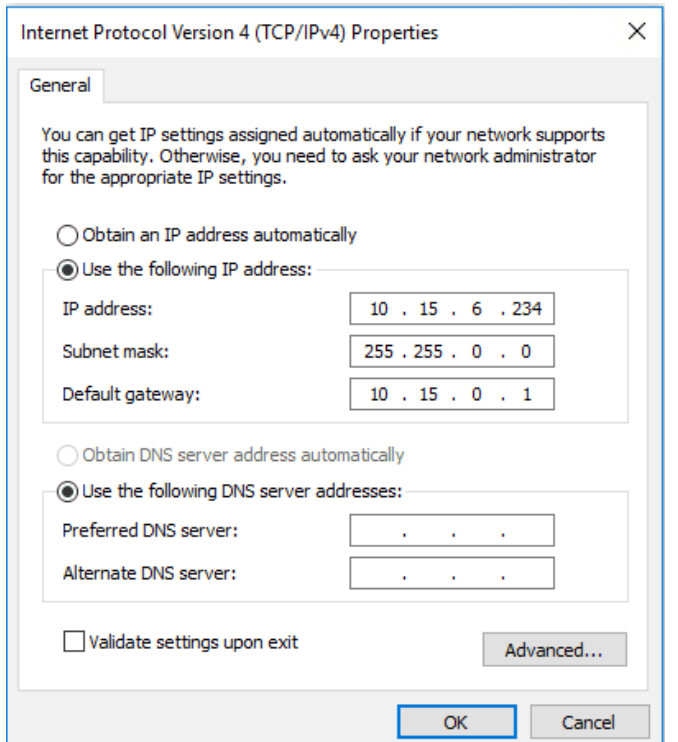

# <span id="page-12-0"></span>**2.2 Configuring Service IP Address**

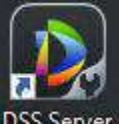

<span id="page-12-2"></span>Step 1 Double click DSS Server on the desktop of the Windows OS.

The server configuration interface is displayed. See [Figure 2-5.](#page-12-2)

Figure 2-5

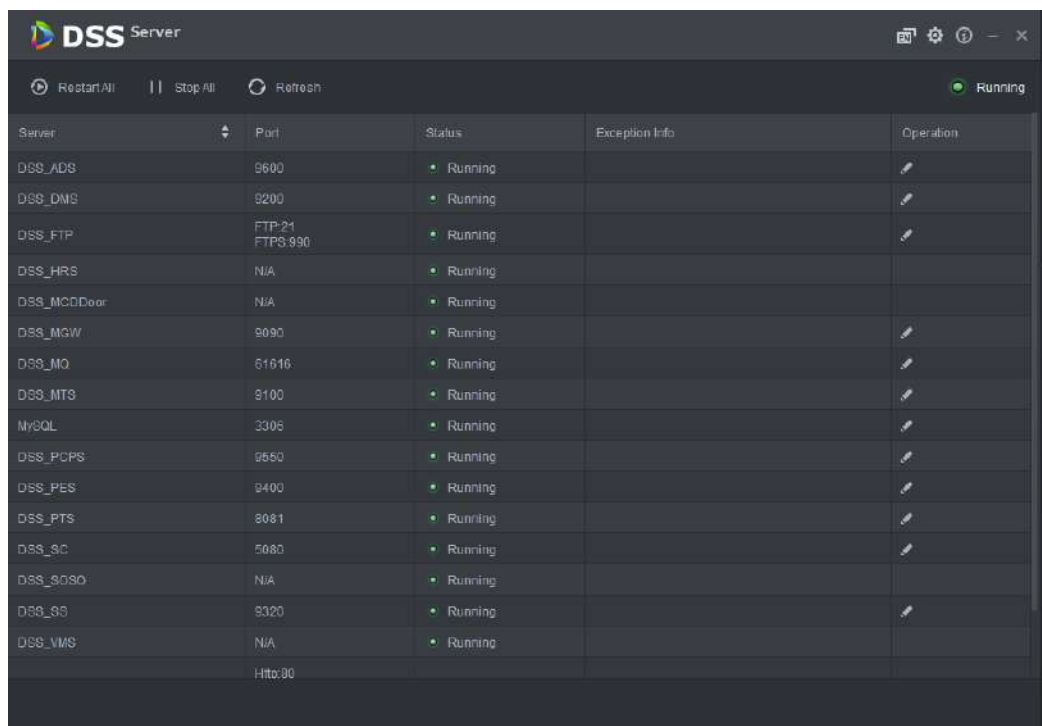

<span id="page-13-1"></span>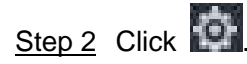

The network setting interface di displayed. See [Figure 2-6.](#page-13-1)

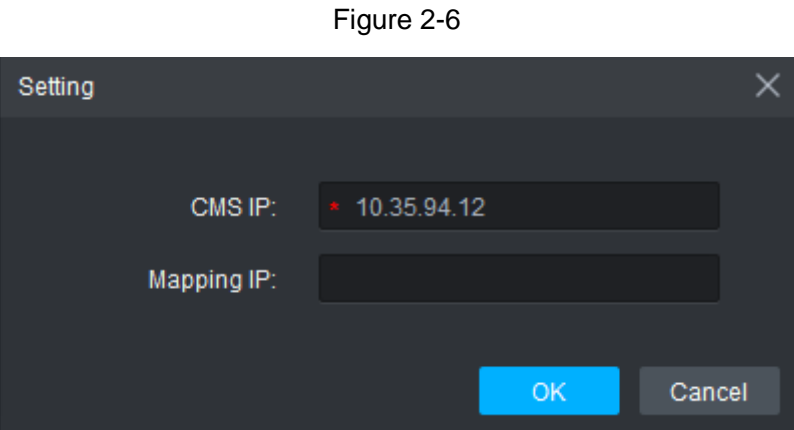

Step 3 Enter server IP address. It is the fixed IP address of the OS. Step 4 Click OK to complete the settings.

# <span id="page-13-0"></span>**2.3 Logging in and Initializing Client**

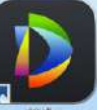

<span id="page-13-2"></span>Step 1 Double click the icon **behind on the desktop of the Windows OS.** 

The login interface of the client is displayed. See [Figure 2-7.](#page-13-2)

Figure 2-7

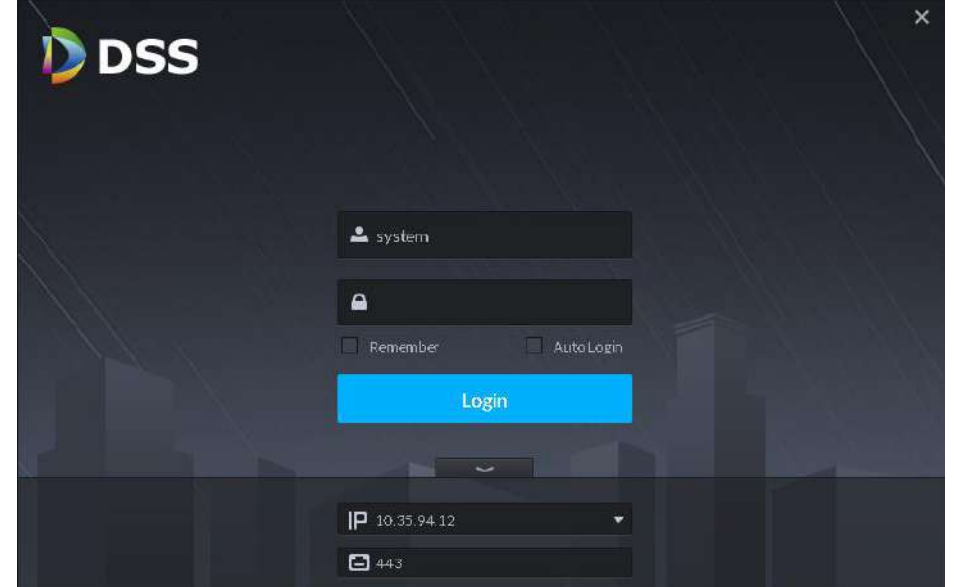

Step 2 Input default user name and password (user name is **system**, password is **123456**), server IP address, WEB service port (Default value is 443). Click Login. The password initialization interface is displayed. See [Figure 2-8.](#page-14-0)

Figure 2-8

<span id="page-14-0"></span>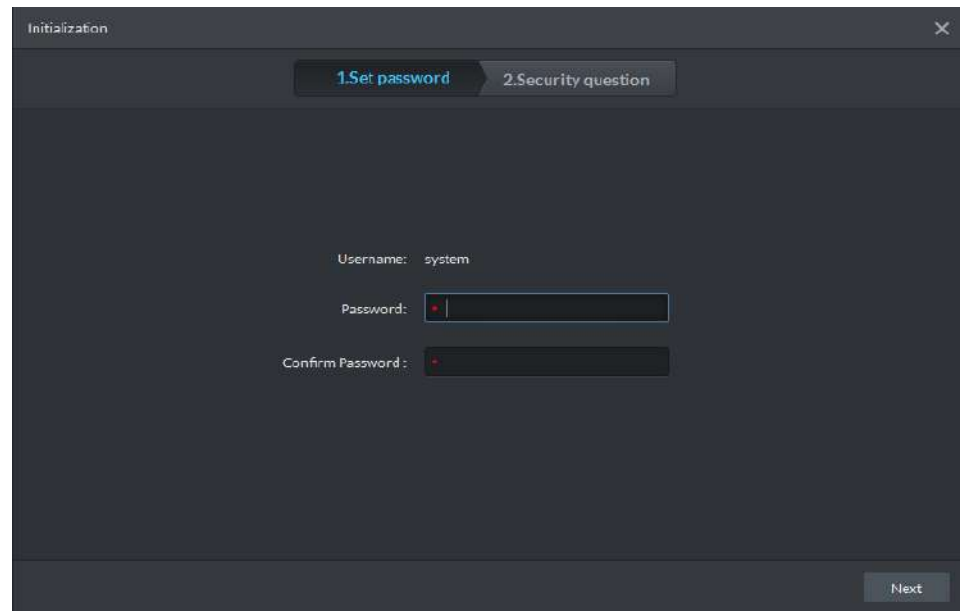

<span id="page-14-1"></span>Step 3 Input new user password and then confirm. Click Next. The password security interface is displayed. See [Figure 2-9.](#page-14-1)

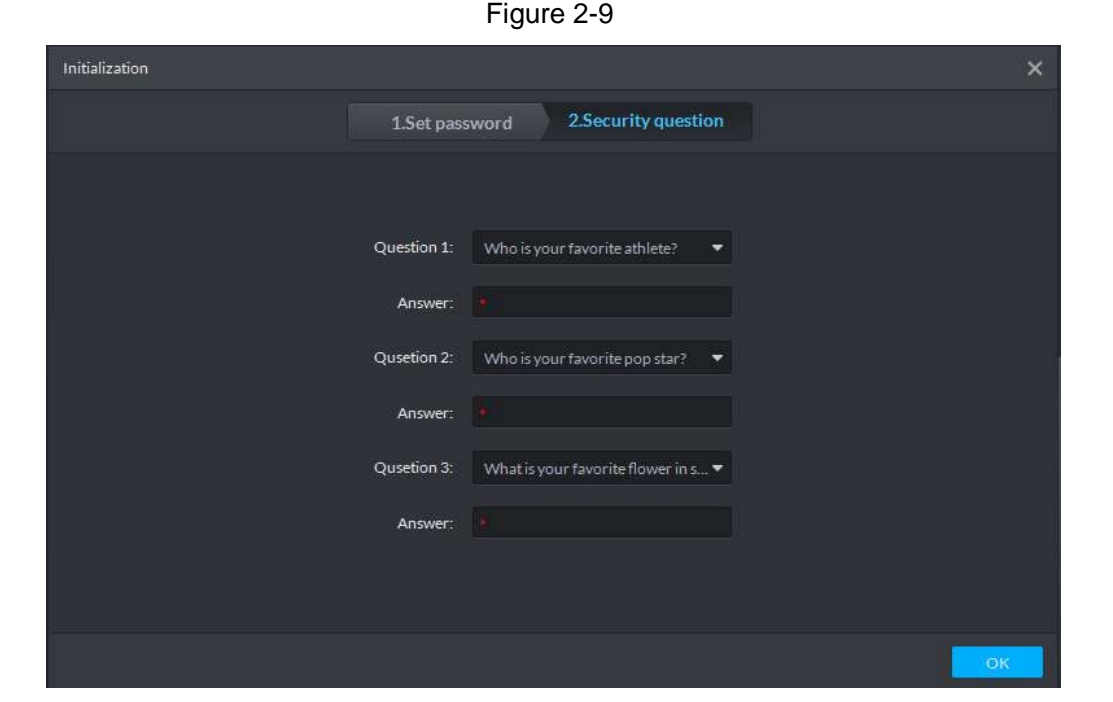

Step 4 Select three questions and then set corresponding answers. Click OK to enter the client homepage.

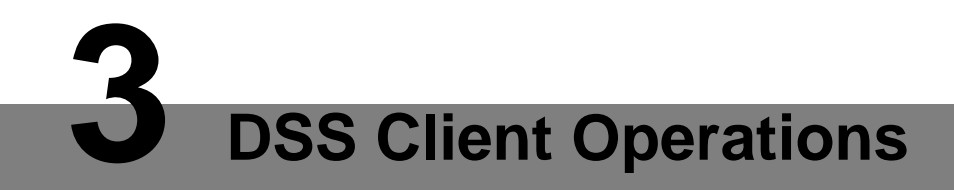

<span id="page-15-0"></span>The server has installed the client. You can set client parameters and realize various operations. Or you can install client on other PC to configure or operate.

# <span id="page-15-1"></span>**3.1 PC Configuration Requirements**

<span id="page-15-3"></span>Please refer t[o Table 3-1](#page-15-3) for PC config of client installation.

Table 3-1

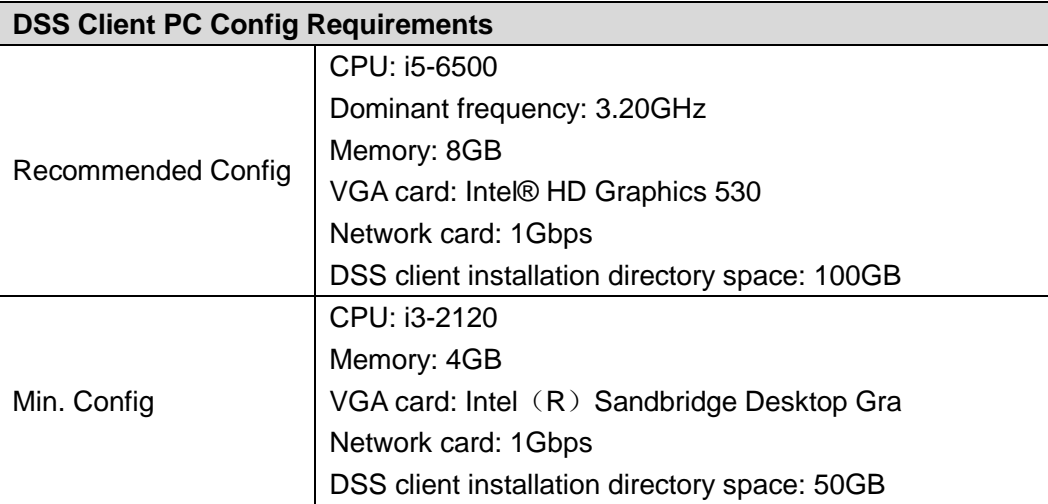

# <span id="page-15-2"></span>**3.2 Download and Install Client**

Step 1 Input "DSS Platform IP Address" into the browser, press Enter button. The interface of downloading client is displayed. See [Figure 3-1.](#page-16-0)

<span id="page-16-0"></span>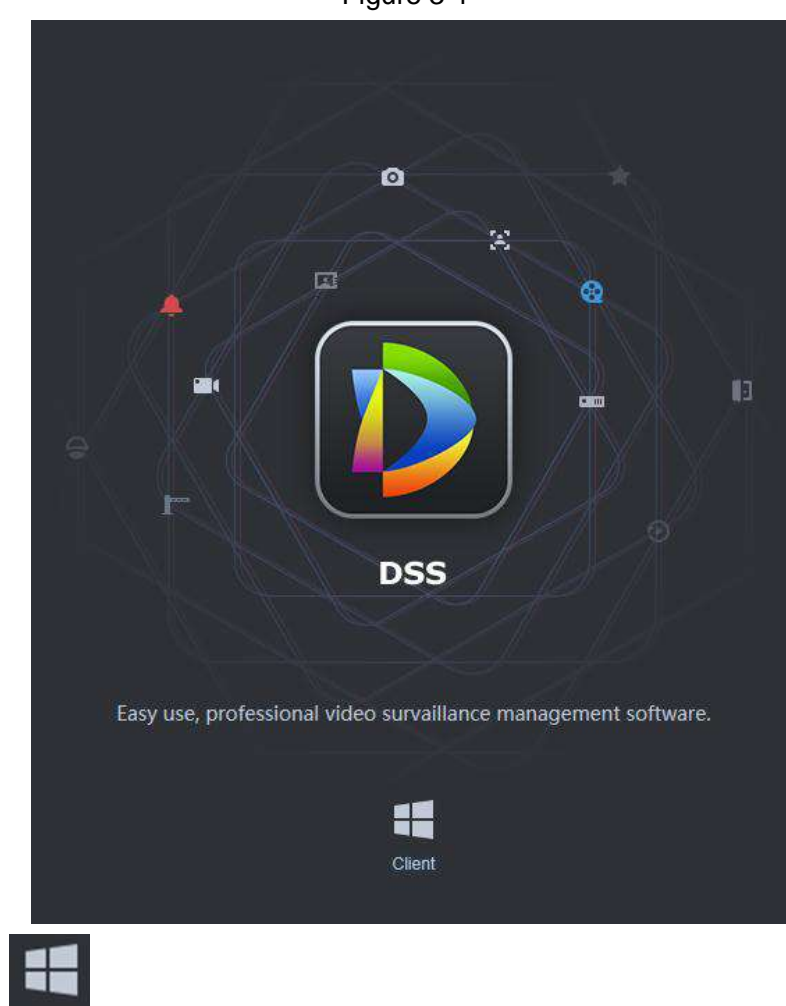

Step 2 Click Client to download installation package. The client installation package is

"General\_DSS\_Client\_x64\_V1.000.0000000.0.R.20180724".

<span id="page-16-1"></span>Step 3 Double click installation package to enter installation mode. See [Figure 3-2.](#page-16-1)

Figure 3-2

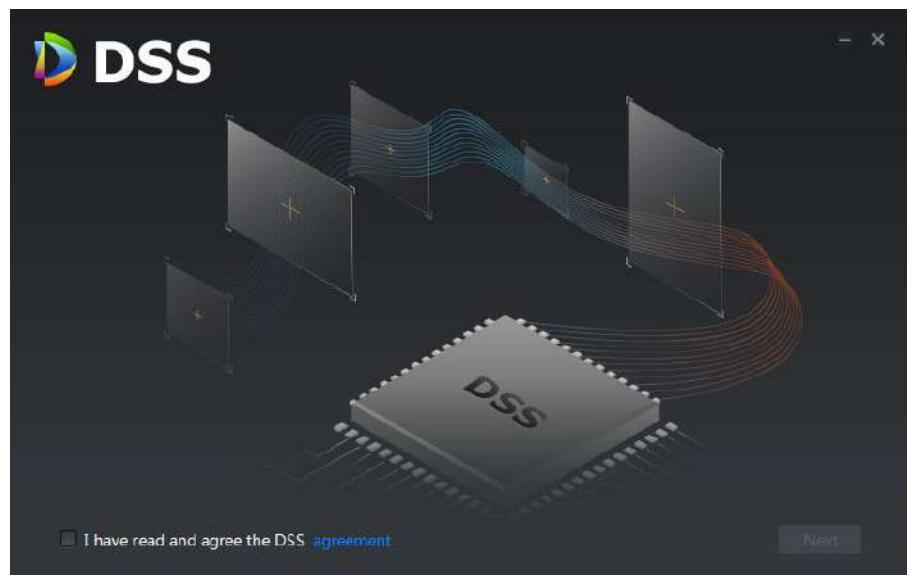

Step 4 Select "I have read and agree the DSS agreement", click "Next". The interface of installation path is displayed. See [Figure 3-3.](#page-17-0)

<span id="page-17-0"></span>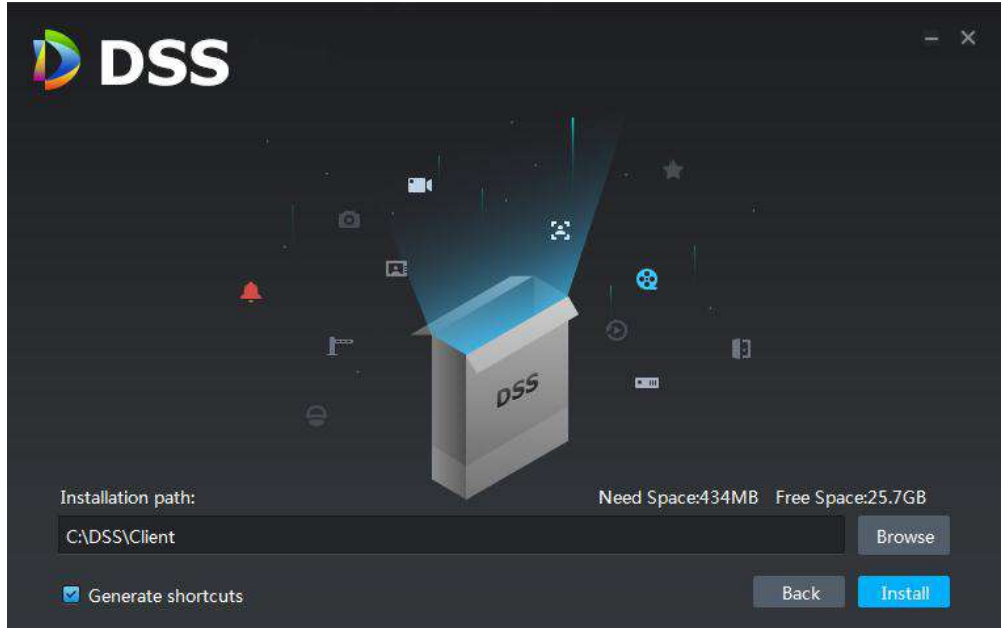

Step 5 Click "Browse", select installation path, click "Install" to start installation. The interface of installation progress is displayed. See [Figure 3-4.](#page-17-1) The running interface is displayed after installation is completed. See [Figure 3-5](#page-18-1). Click "Run" if you need to enter client and click the close icon on the upper right corner if it is unnecessary.

 $\Box$ 

- The system default installation path is C:\DSS\Client.
- Please select "Add Desktop Shortcut" if it needs to create shortcut mode on the desktop, it is selected by default.

<span id="page-17-1"></span>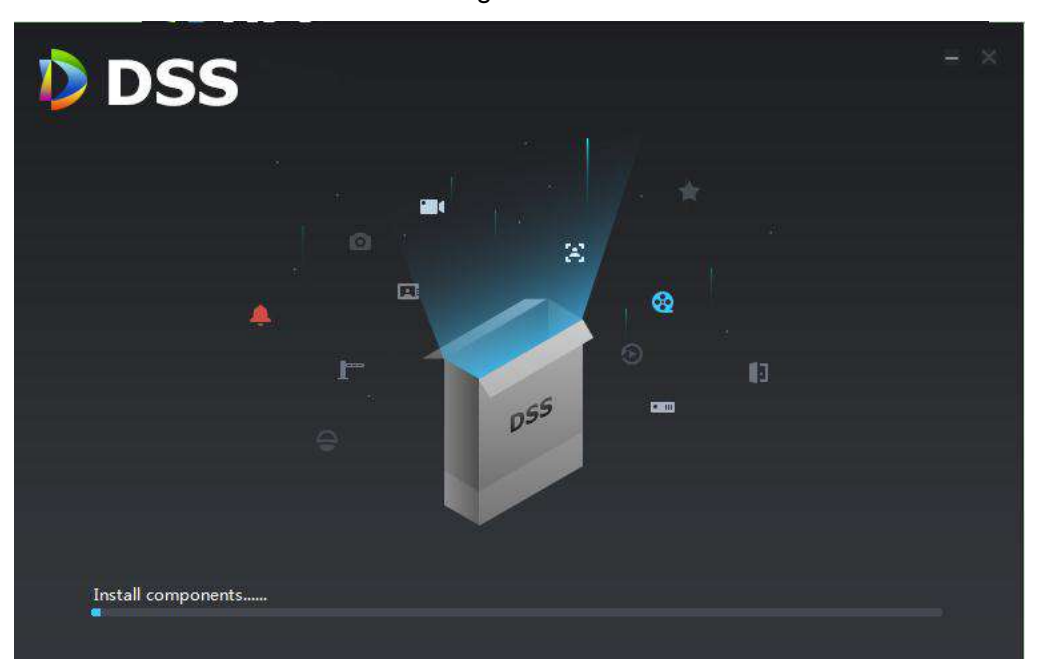

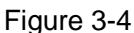

<span id="page-18-1"></span>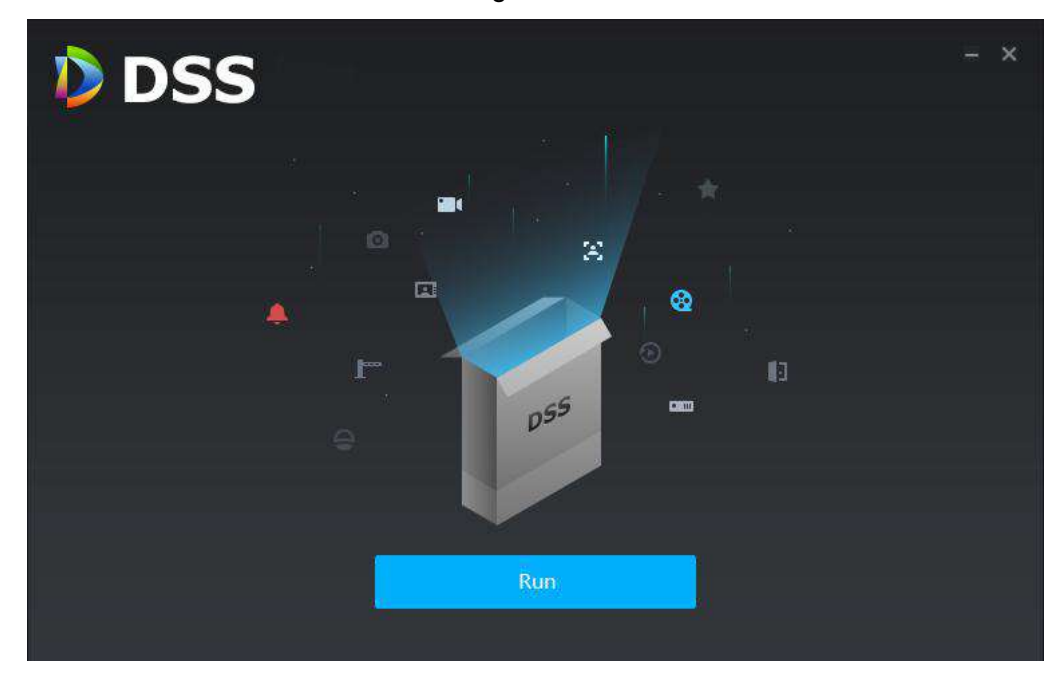

# <span id="page-18-0"></span>**3.3 Log in Client**

<span id="page-18-2"></span>Step 1 Click "Run" when installation is completed, or double click  $\frac{d}{dx}$  icon on the desktop of the Windows OS. The login interface is displayed. See [Figure 3-6.](#page-18-2)

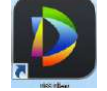

Figure 3-6 × **D** DSS ∸  $\mathbf{a}$ Auto Login Login  $|P 127.0.0.1$  $\Box$  443

Step 2 Enter user name, password, platform IP address and WEB service port number, click "Login" to enter client interface.

 $\Box$ 

- The default user name is system, default password is 123456, it needs to initialize and modify user password for the first login.
- WEB service port number is 443 by default.
- After selecting "Remember Password", it does not need to enter password when you open the client next time.
- After selecting "Auto Login", it will log in client automatically when you open client next time.

# <span id="page-19-0"></span>**3.4 Initializing Client**

It needs to initialize password and set security question when it is your first time to log in client. Refer to chapter [2](#page-10-0) System initialization for detailed information.

# <span id="page-19-1"></span>**3.5 Home Page**

The home page of DSS client is displayed. See [Figure 3-7.](#page-19-2) Please refer to [Table 3-2](#page-19-3) for more details of each module.

<span id="page-19-2"></span>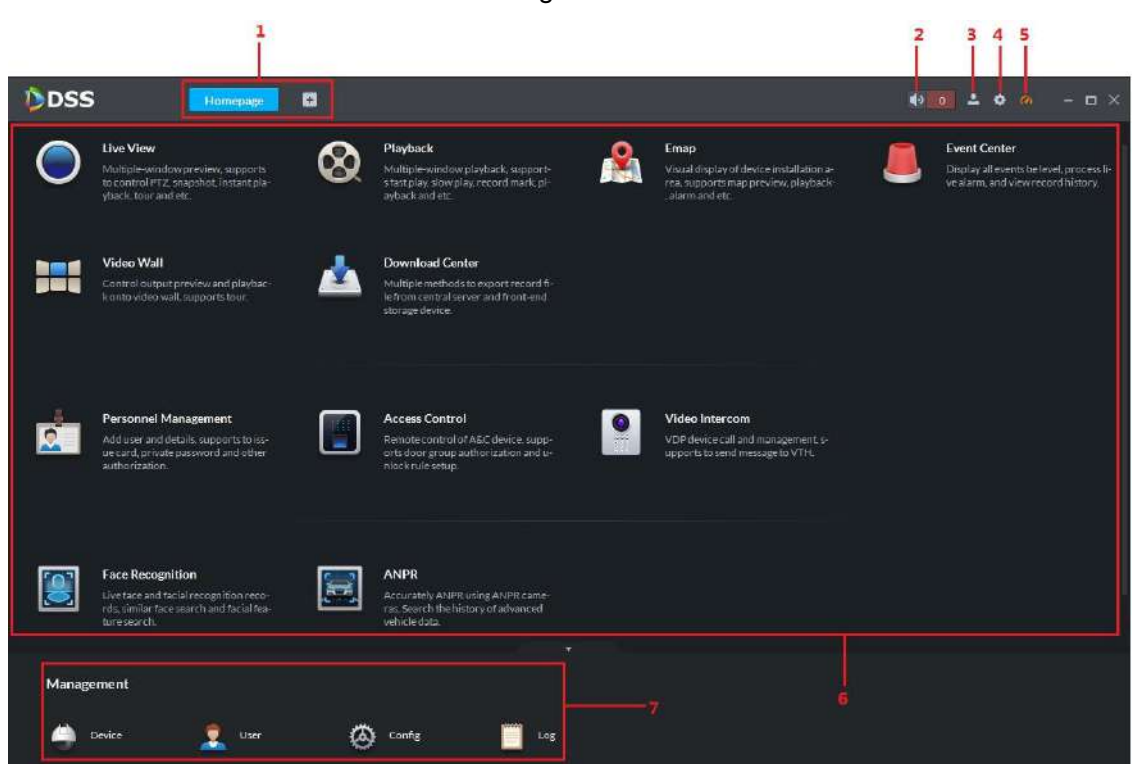

Figure 3-7

Table 3-2

<span id="page-19-3"></span>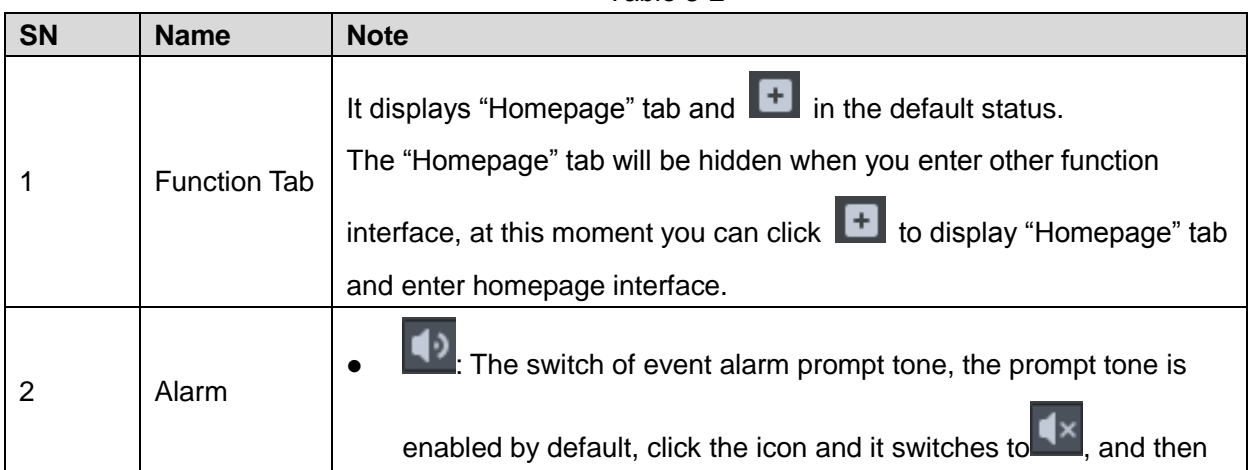

| SN             | <b>Name</b>             | <b>Note</b>                                                                                                    |  |  |  |  |
|----------------|-------------------------|----------------------------------------------------------------------------------------------------|--|--|--|--|
|                |                         | the prompt tone is disabled.<br>0<br>$\mathbf k$ Number of alarm, when the number is not zero, you can<br>click and quickly enter the event center interface to check alarm<br>information.                                                                                                    |  |  |  |  |
| 3              | User Info               | Click the icon $\Box$ and the interface will be display in Figure 3-8.<br>Display the system login user name and platform IP address.<br>Click "Modify Password", enter "Old Password", "New Password"<br>and "Confirm Password", click "OK" to modify current login<br>password.<br>Click "Lock Client", enter user password and it can lock the current<br>client.<br>Click "Help" to open help document.<br>Click "About" to check the client version info and release data.<br>Click "Logout", it will return to client login interface after it is<br>confirmed. |  |  |  |  |
| 4              | Config                  | Click the icon and it can realize the local setting functions such as<br>general, video, playback, snapshot setup, record, alarm and shortcut<br>key. Please refer to chapter 3.6 Local Config for more details.                                                                                                    |  |  |  |  |
| 5              | System<br><b>Status</b> | Click the icon and you can check the application status of server<br>network, CPU and RAM.                                                                                                    |  |  |  |  |
| 6              | Function                | It displays live view, playback, Emap, event center, video wall, download<br>center, personnel management, access control and video intercom etc.,<br>click to enter the operation interface of corresponding function.                                                                                                    |  |  |  |  |
| $\overline{7}$ | Management              | It displays the device management, user management, config<br>management and log management, click to enter the specific<br>management interface.<br>Click the arrow above to conceal the area.<br>General users do not have the operation authority of management area.                                                                                                    |  |  |  |  |

Figure 3-8

<span id="page-20-0"></span>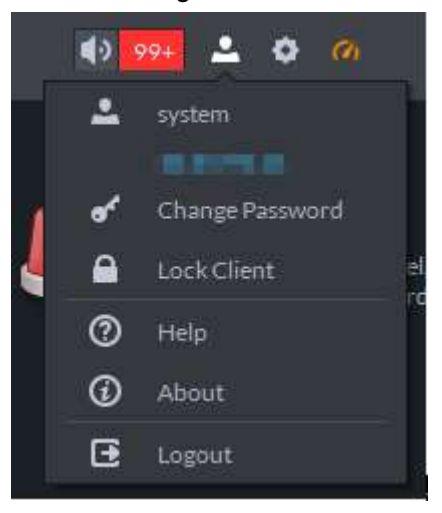

# <span id="page-21-0"></span>**3.6 Local Config**

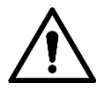

The parameters of local config are in one interface, you can directly set other parameters; click "Save" after all the settings are completed.

# <span id="page-21-1"></span>**3.6.1 General**

It is to set the client language, client size, timing, auto restart, self-adaptive and display device node etc.

Step 1 Select  $\frac{1}{2}$  > General" on the upper right corner of the client.

The interface of "General" is displayed. See [Figure 3-9.](#page-21-2)

Figure 3-9

<span id="page-21-2"></span>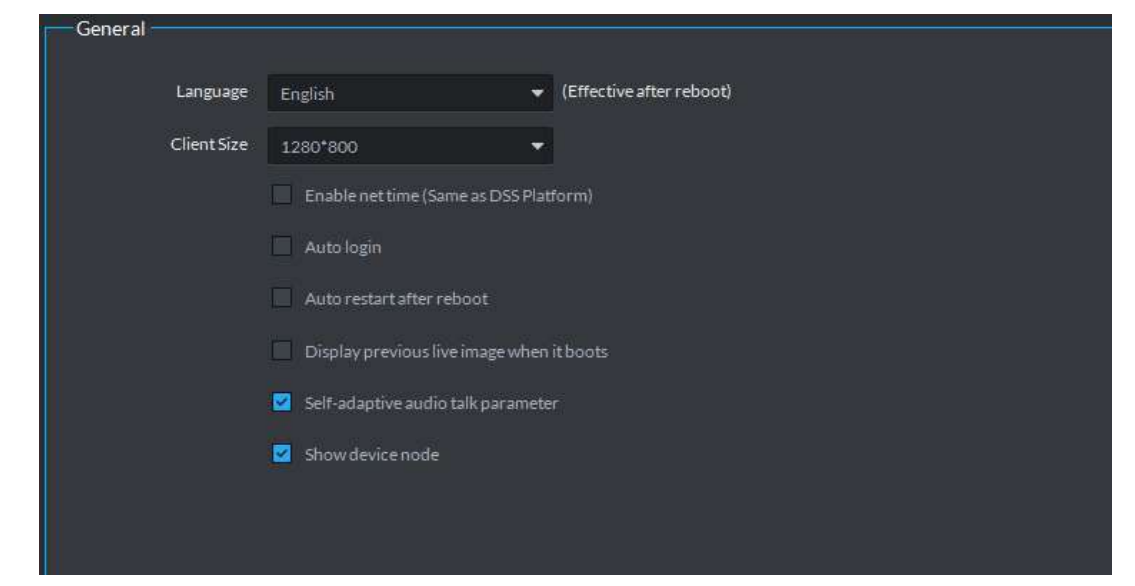

Step 2 Sets relevant parameters, please refer to [Table 3-3](#page-21-3) for more details.

<span id="page-21-3"></span>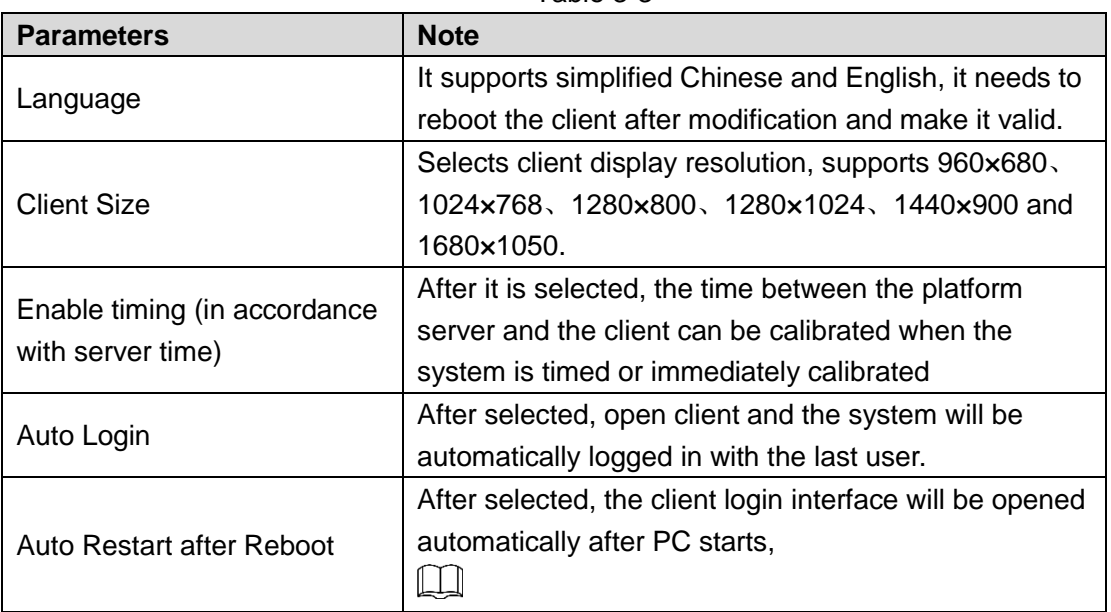

Table 3-3

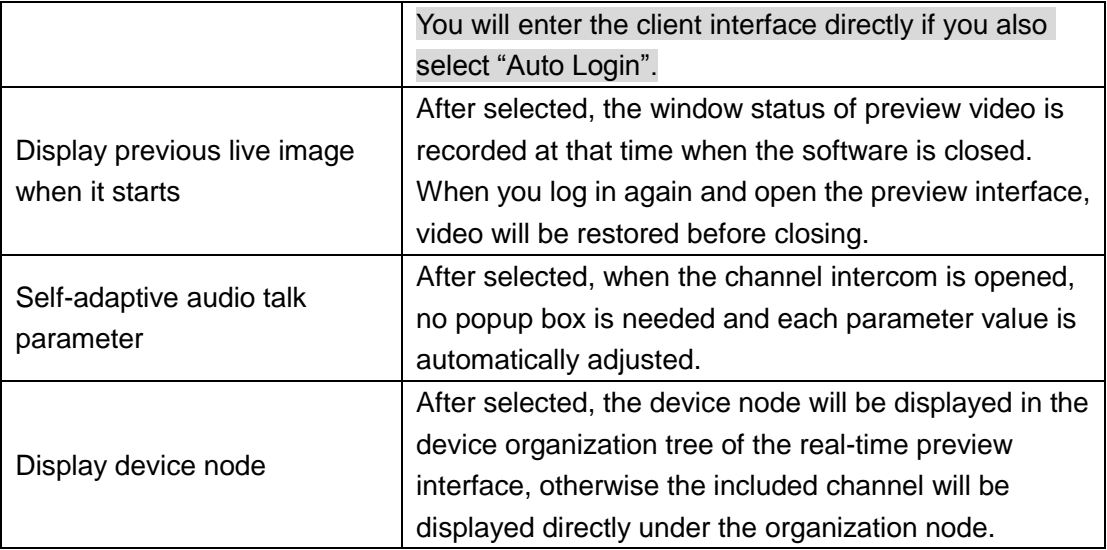

Step 3 Click "Save" to complete settings.

# <span id="page-22-0"></span>**3.6.2 Video**

It is to set the parameters of client video split, stream type, play mode, video buffer time, instant playback time, enable hardware acceleration and double click video to maximize window and switch main stream.

Step 1 Select  $\frac{1}{2}$  > video" on the upper right corner of the client.

The interface of "Video" is displayed. See [Figure 3-10.](#page-22-1)

<span id="page-22-1"></span>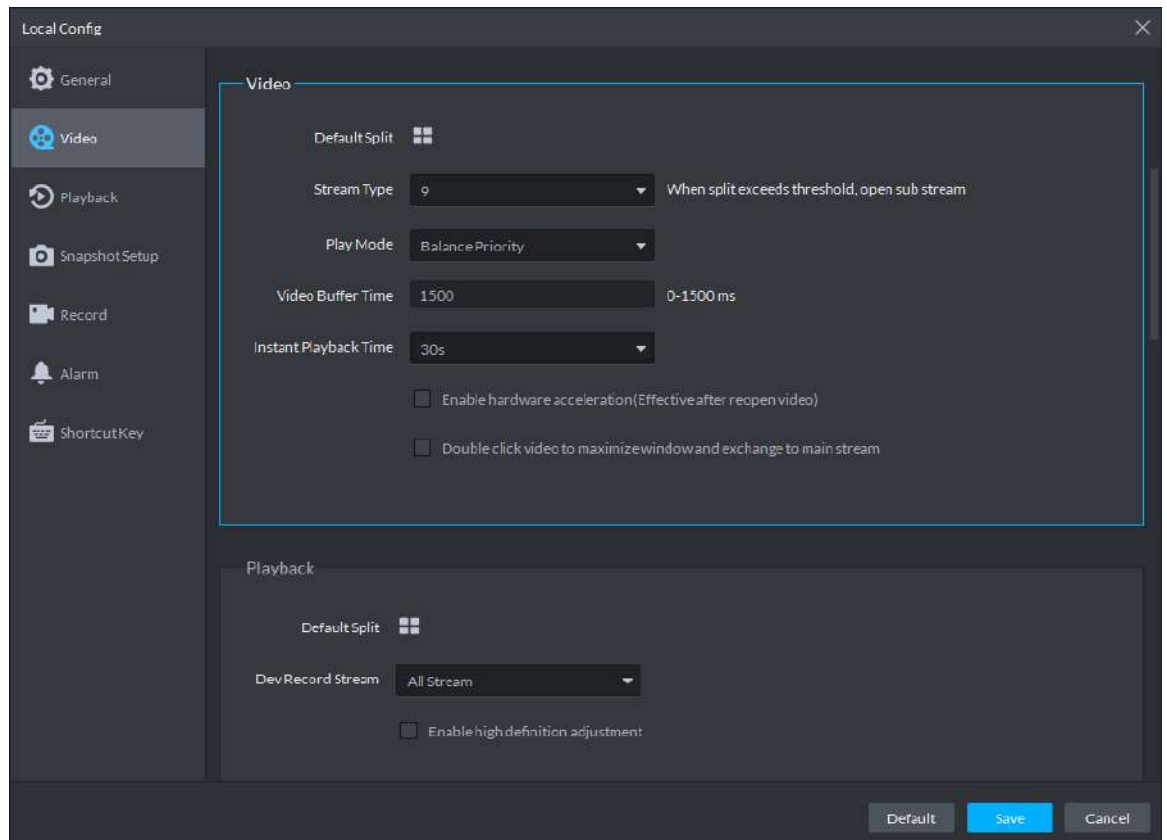

Figure 3-10

<span id="page-22-2"></span>Step 2 Sets relevant parameters, please refer to [Table 3-4](#page-22-2) for more details.

Table 3-4

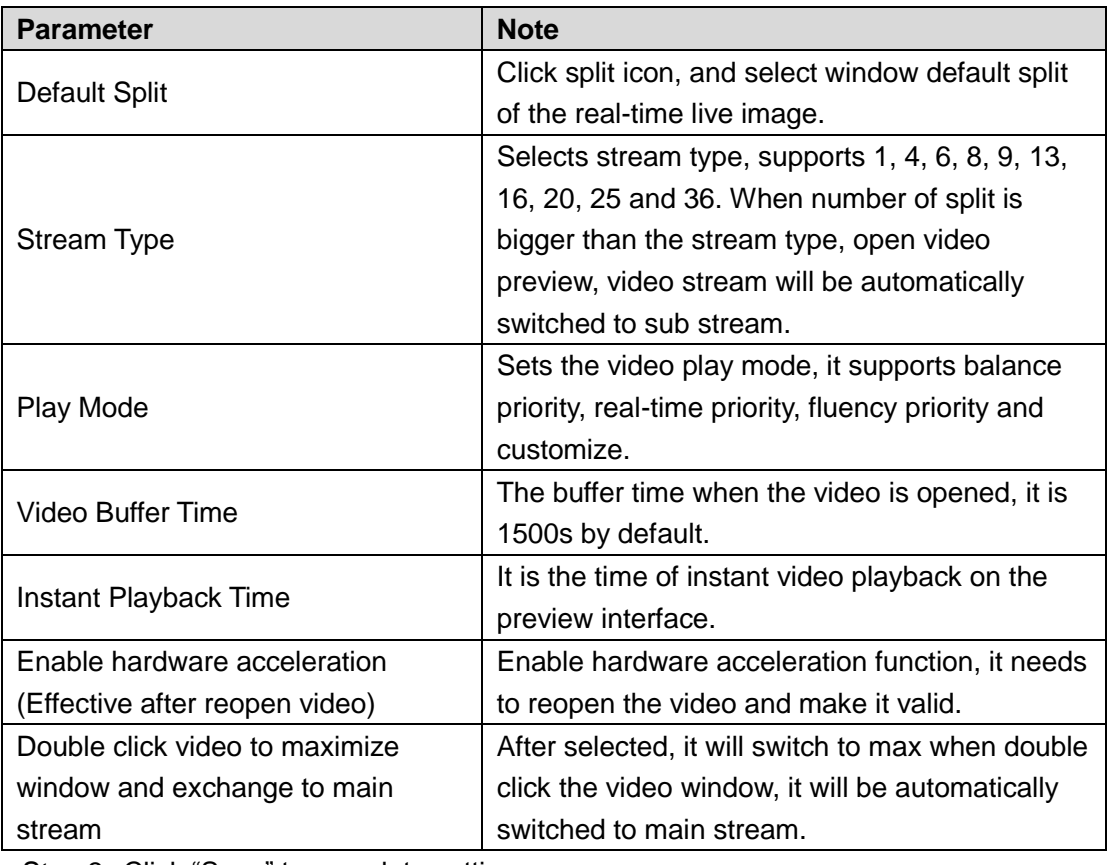

Step 3 Click "Save" to complete setting.

# <span id="page-23-0"></span>**3.6.3 Playback**

It is to set the default split and DVR stream type on the playback interface.

<span id="page-23-1"></span>Step 1 Select  $\left| \cdot \right|$  > Playback" on the upper right corner of the client.

The interface of "Playback" is displayed. See [Figure 3-11.](#page-23-1)

Figure 3-11

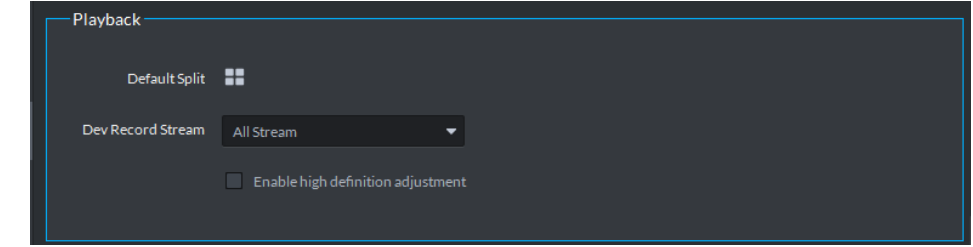

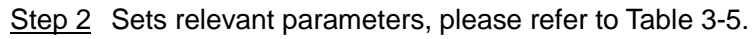

Table 3-5

<span id="page-23-2"></span>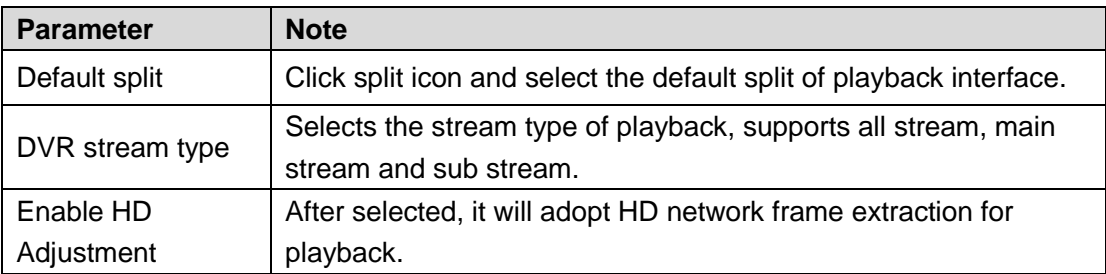

Step 3 Click "Save" to complete setting.

# <span id="page-24-0"></span>**3.6.4 Snapshot**

It is to set the picture format, path, name and snapshot mode etc.

Step 1 Select " > Snapshot" on the upper right corner of client.

The interface of "Snapshot" is displayed. See [Figure 3-12.](#page-24-2)

Figure 3-12

<span id="page-24-2"></span>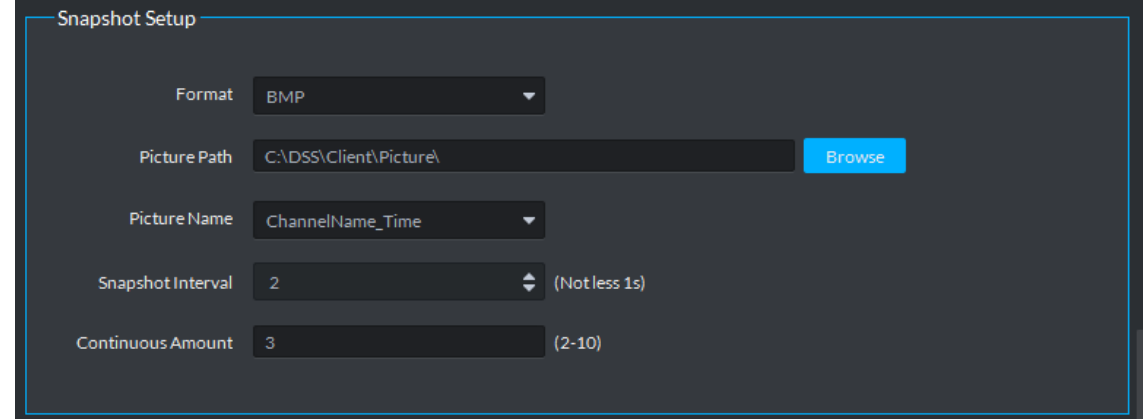

Step 2 Sets relevant parameters, please refer to [Table 3-6](#page-24-3) for more details.

| Table 3-6 |  |
|-----------|--|
|-----------|--|

<span id="page-24-3"></span>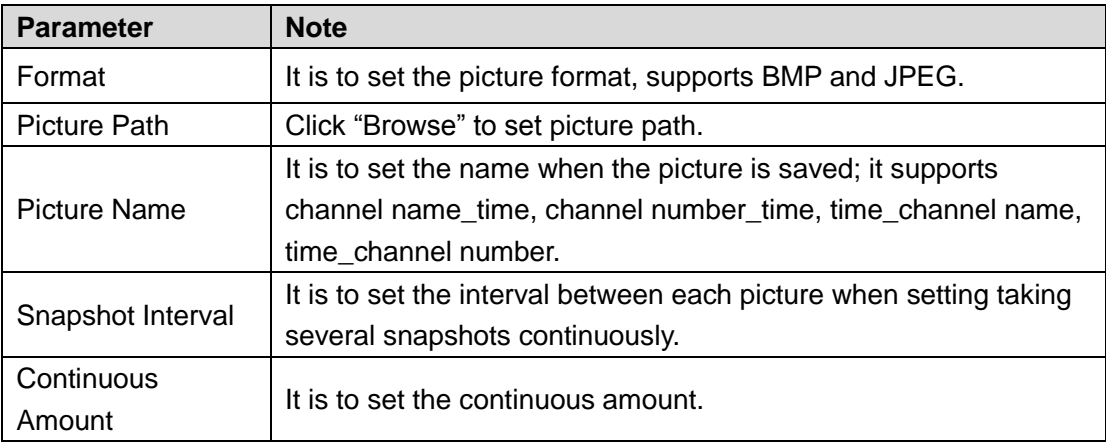

Step 3 Click "Save" to complete setting.

# <span id="page-24-1"></span>**3.6.5 Record**

It is to set record path, name and size.

Step 1 Select " > Record" on the upper right corner of client.

The "Record" interface is displayed. See [Figure 3-13.](#page-24-4)

Figure 3-13

<span id="page-24-4"></span>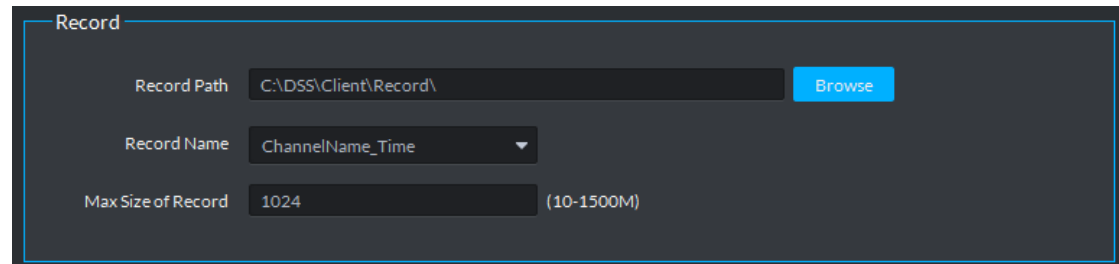

Step 2 Set relevant parameters; please refer to [Table 3-7](#page-25-1) for more details.

<span id="page-25-1"></span>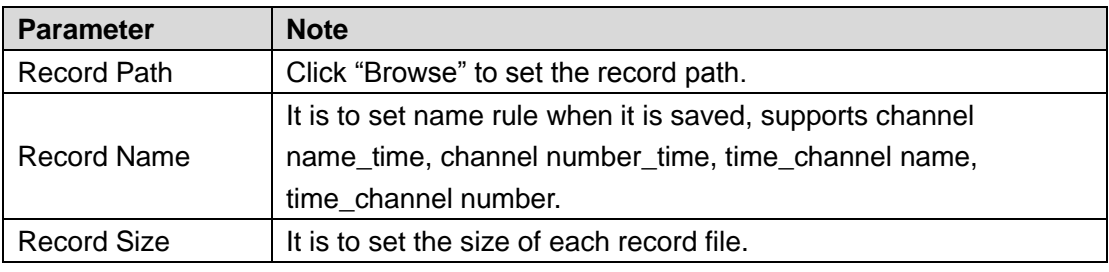

Table 3-7

Step 3 Click "Save" to complete setting.

# <span id="page-25-0"></span>**3.6.6 Alarm**

It is to set alarm play mode, audio file path, alarm type and display type etc.

Step 1 Select  $\sum_{n=1}^{\infty}$  > Alarm".

The "Alarm" interface will be displayed. See [Figure 3-14.](#page-25-2)

Figure 3-14

<span id="page-25-2"></span>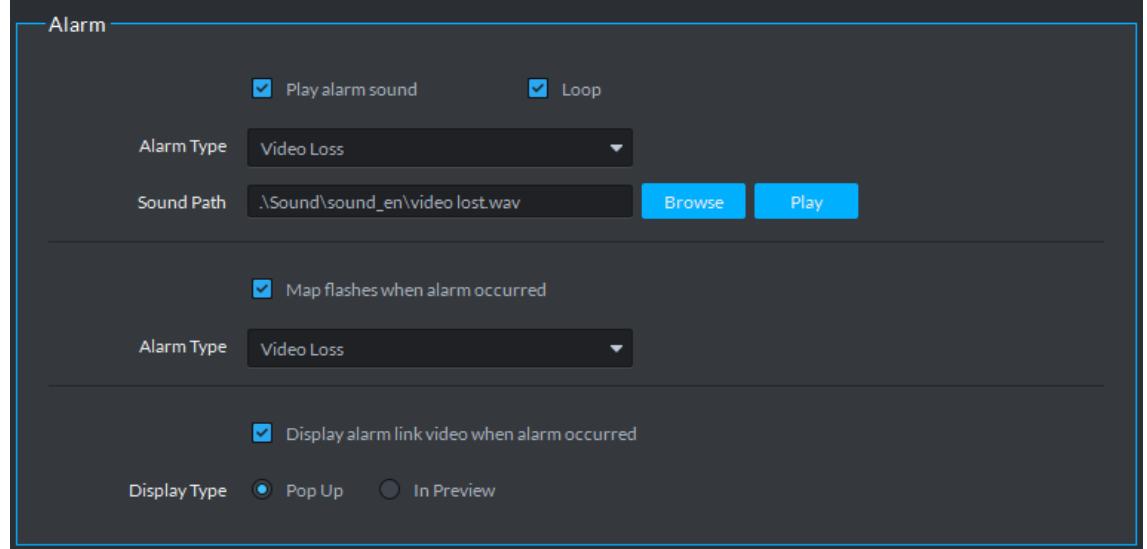

Step 2 It is to set relevant parameters, please refer to [Table 3-8](#page-25-3) for more details.

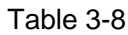

<span id="page-25-3"></span>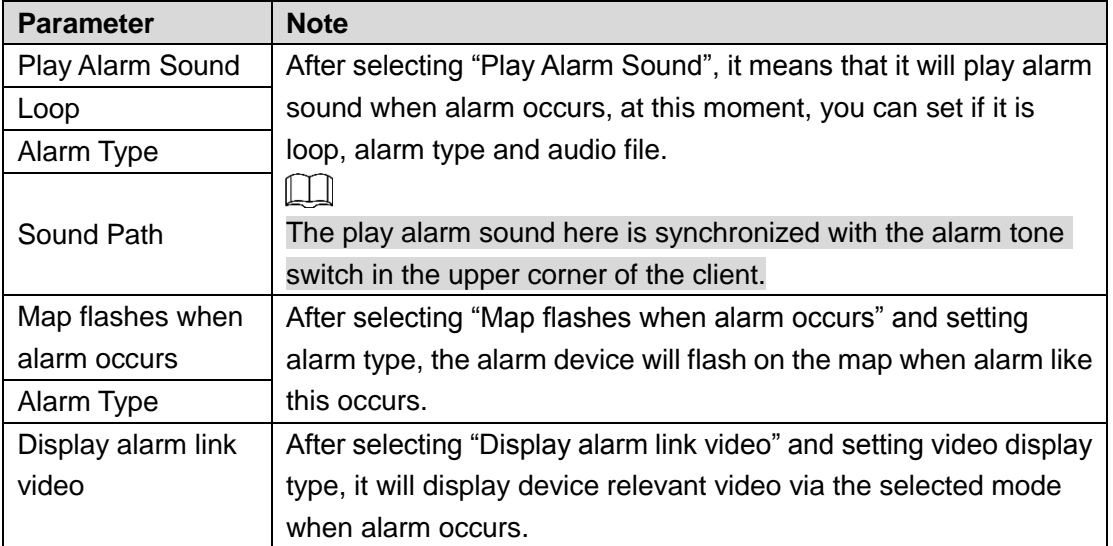

Video Display Type

Step 3 Click "Save" to complete setting.

# <span id="page-26-0"></span>**3.6.7 Shortcut Key**

Select  $\frac{1}{2}$  > Shortcut Key" on the upper right corner of client, the "Shortcut Key" interface is displayed. See [Figure 3-15.](#page-26-2) It can check the corresponding shortcut keys provided by system.

<span id="page-26-2"></span>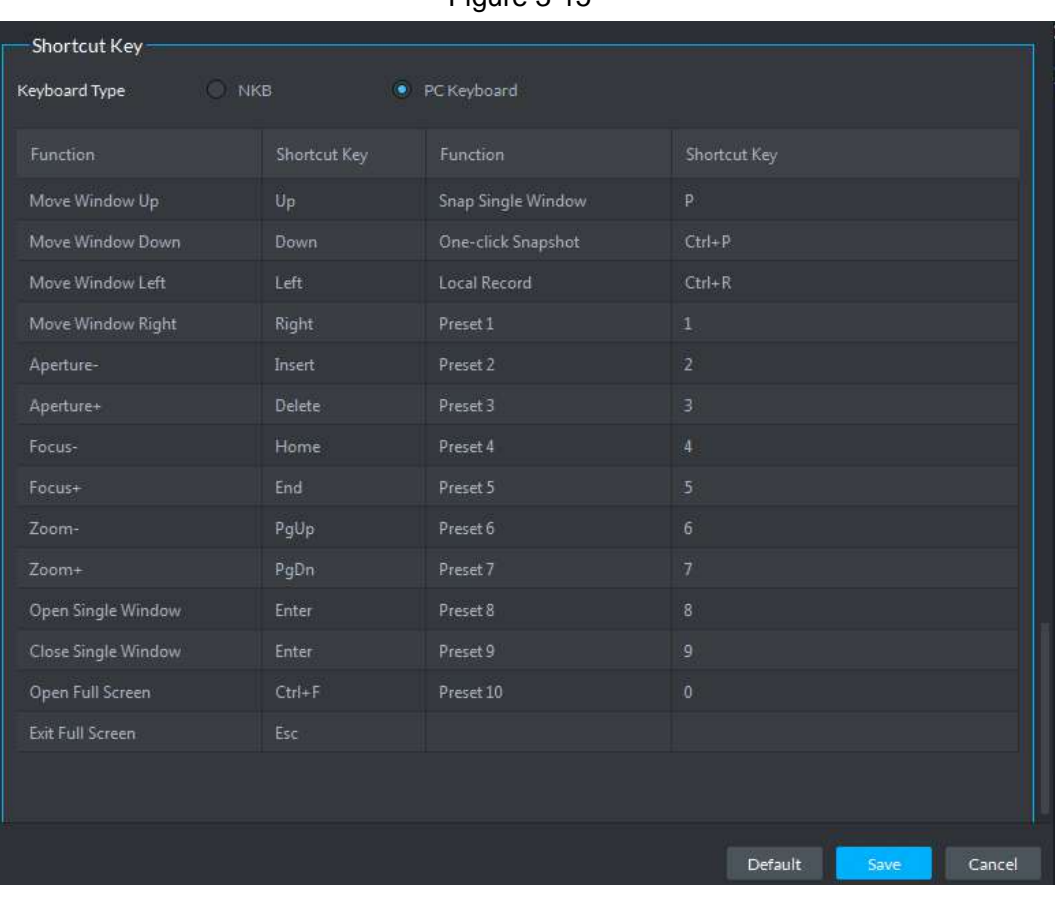

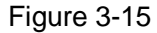

# <span id="page-26-1"></span>**3.7 Device Management**

It is used to add access control, encoder, decoder, video wall, ANPR, matrix and so on, it supports manual add and auto add.

Device

In the management area, click to enter device management interface. See [Figure 3-16.](#page-27-2) It means the device is online when the status is green while it is offline when the status is red.

Figure 3-16

<span id="page-27-2"></span>

| Davico                                            | Q Arm Search     | $+$ add<br>Delete     | Move To            | $+$ Import  |              |                  |                 |                           |
|---------------------------------------------------|------------------|-----------------------|--------------------|-------------|--------------|------------------|-----------------|---------------------------|
| ۰<br>×                                            | All              | Encoder               | ANEE               |             |              |                  |                 |                           |
| $\mathbf{Q}$<br>Search                            | 国<br>Device ID   | $\mathbf{p}$          | ÷<br>Device Name   | Device Type | Drasnization | Online Status    | Offline Reason: | Operation                 |
| in Root (1467/1467)                               | 1000001          | 192168.131            | $27 - 1.0001$      | <b>DVR</b>  | <b>dvr</b>   | · Online         |                 | $\prime \times$           |
| + center (1462/1462)                              | 1000002          | 192168.131            | $dm - 1 - 0002$    | <b>DVR</b>  | dur          | $\bullet$ Online |                 | $\mathscr{X}$             |
| $\blacktriangleright$ $\frac{1}{n+1}$ and $(0/0)$ | Ŧ.<br>1000003    | 192168.3.31           | $5001 - 44$        | <b>DVR</b>  | d'vr.        | · Online         |                 | $\lambda$                 |
| $\triangleright$ $\frac{1}{112}$ Storage (5/5)    | m<br>1000004     | 1921683.31            | thr-1-0004         | <b>DVR</b>  | dvr          | $\bullet$ Online |                 | $\mathscr{L} \times$      |
|                                                   | 1000005          | 192168.131            | $div-1-0005$       | <b>DUR</b>  | <b>dvr</b>   | $\bullet$ Unline |                 | $\mathscr{L} \times$      |
|                                                   | 100006           | 192.168.1.31          | 14006              | <b>DVR</b>  | dyr          | $\bullet$ Online |                 | <b>A</b> X                |
|                                                   | 1006007<br>m.    | 1921683.31            | $dr + 0007$        | <b>DVR</b>  | dyr.         | · Online         |                 | $\lambda$ X               |
|                                                   | 日<br>3000008     | 192168.1.31           | $div-1.0008$       | DVR:        | dur          | · Online         |                 | $\chi$                    |
|                                                   | 1000009          | 192108.131            | $-3x - 1 - 0.009$  | DUR:        | dir          | $\bullet$ Online |                 | $\mathscr{L} \times$      |
|                                                   | 1000010          | 192168.131            | $37 + 0010$        | <b>DVR</b>  | dvr          | · Online         |                 | $\mathscr{X}$             |
|                                                   | 1000011          | 192168131             | $dr - 1 - 0011$    | DVR         | dyr.         | $\bullet$ Online |                 | $\lambda$                 |
|                                                   | 1000012<br>Ŧ.    | 192168.131            | $d\sigma$ -1.0012  | <b>DVR</b>  | dvr.         | $\bullet$ Online |                 | $\mathscr{F} \mathscr{L}$ |
|                                                   | 1000013          | 192168.1.11           | dyr-1-0013.        | <b>DVR</b>  | dyr.         | $\bullet$ Online |                 | $\mathbb{Z} \times$       |
|                                                   | m<br>1000014     | 192168331             | $dvr - 1 - 0014$   | DVR:        | evr.         | · Online         |                 | $\mathscr{L} \times$      |
|                                                   | 1000015          | 192168 131            | $d_{0} - 1 - 0015$ | <b>DVR</b>  | dirt         | $\bullet$ Online |                 | $\lambda$ $\times$        |
|                                                   | 1004016          | 192.168.3.31          | dyr-1-0016         | <b>DVH</b>  | dyr.         | $\bullet$ Online |                 | $\mathbf{z}$ $\mathbf{x}$ |
|                                                   | $\equiv$ 1000017 | 1921683.31            | $-0.013 - 0.017$   | <b>DUR</b>  | dvr          | $\bullet$ Online |                 | $\mathscr{L} \times$      |
|                                                   | HI 1000018       | 192168131             | $10 - 1 - 0018$    | <b>DVR</b>  | dvr          | · Online         |                 | $\mathcal{F} \times$      |
|                                                   | m.<br>1000019    | 192158 131            | $1 - 1 - 0012$     | <b>DVR</b>  | dur          | $\bullet$ Coline |                 | $\rightarrow \infty$      |
|                                                   |                  | Total 1467 recordisi. |                    |             |              |                  |                 | $+$ $+$<br>w.             |

# <span id="page-27-0"></span>**3.7.1 Creating Organization Tree**

The device organization tree area is on the left of device management interface, it can add and delete organization node or search device or node.

<span id="page-27-3"></span>Step 1 Select node on the device management interface, click

The interface of "Create Organization" is displayed. See [Figure 3-17.](#page-27-3)

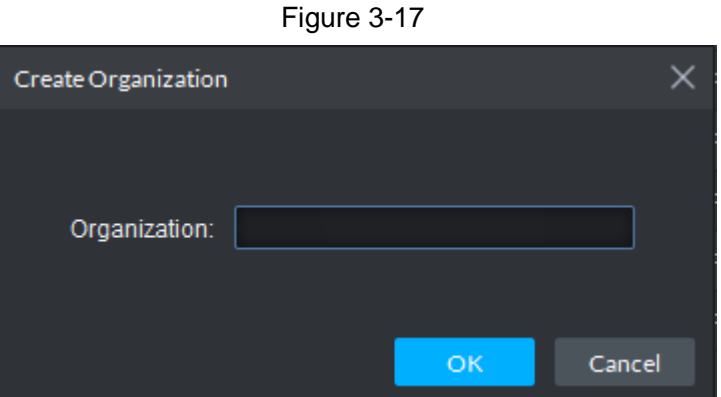

Step 2 Enter organization name, click "OK" to create sub node.

- $\bullet$  Select node, click  $\Box$  to delete selected node and sub node. It cannot be deleted if there is node in the device.
- Enter content in the text box, click  $\overline{Q}$  to search the device or node which is related to the content.

# <span id="page-27-1"></span>**3.7.2 Search and Add Device**

It is recommended to add the device by searching if you need to add the device in batches and the device is in the same network segment, or if you only get the network segment where the device is located but the exact IP is unknown.

Step 1 Click "Auto Search" in the device management interface.

The "Auto Search" interface is displayed. See [Figure 3-18.](#page-28-0)

- $\Box$
- Click "Refresh" to update the device info. It can enter device segment if there are too many updated devices, click "Search" to filter the devices in the exact segment.
- Select device, click "Modify IP" to modify the device IP address, please refer to Chapter [3.7.8](#page-37-0) Modify IP Address for more details.
- Select the uninitialized device, click "Initialize Device" to initialize the device, please refer to Chapter [3.7.9](#page-38-0) Initializing Device for more details.

<span id="page-28-0"></span>

| Figure 3-18                                                     |                 |                          |             |                    |                                                          |  |  |  |
|-----------------------------------------------------------------|-----------------|--------------------------|-------------|--------------------|----------------------------------------------------------|--|--|--|
| Auto Search<br>$\times$                                         |                 |                          |             |                    |                                                          |  |  |  |
|                                                                 | Device Segment: |                          |             |                    | Search                                                   |  |  |  |
|                                                                 |                 |                          |             |                    |                                                          |  |  |  |
| O<br>Modify IP<br>$\odot$<br>Initialize Device<br>Refresh<br>s. |                 |                          |             |                    |                                                          |  |  |  |
| $\Box$                                                          | ٠<br>IP         | <b>Initialize Status</b> | Device Type | <b>MAC Address</b> | Port                                                     |  |  |  |
| $\Box$                                                          | 10.35.92.1      | ø                        | <b>IPC</b>  | 3c:ef:8c:65:50:40  | 37777                                                    |  |  |  |
| П                                                               | 10.35.92.2      | ø                        | <b>IPC</b>  | 3c:ef:8c:f7:78:38  | 37777                                                    |  |  |  |
| $\Box$                                                          | 10.35.92.3      | ◓                        | <b>IPC</b>  | 3c:ef:8c:f7:78:35  | 37765                                                    |  |  |  |
| $\Box$                                                          | 10.35.92.4      | ø                        | <b>IPC</b>  | e0:50:8b:09:a8:9d  | 37777                                                    |  |  |  |
| П                                                               | 10.35.92.5      | ◓                        | <b>IPC</b>  | 3c:ef:8c:92:1f:c0  | 37768                                                    |  |  |  |
| □                                                               | 10.35.92.6      | ◓                        | <b>DVR</b>  | 76:60:f9:51:cb:26  | 37777                                                    |  |  |  |
| □                                                               | 10.35.92.6      | ◓                        | <b>DVR</b>  | ff:ff:ff:ff:ff:ff  | 37777                                                    |  |  |  |
| □                                                               | 10.35.92.7      | ◓                        | Unknown     | 4c:11:bf:6d:7a:49  | 37173                                                    |  |  |  |
| $\Box$                                                          | 10.35.92.8      | Ø                        | Unknown     | 4c:11:bf:1c:0f:98  | 37151                                                    |  |  |  |
| 20<br>▼                                                         | Per page        | Total 61 record(s).      |             |                    | $\blacktriangleright$<br>$\triangleleft$<br>$\mathbf{1}$ |  |  |  |
|                                                                 |                 |                          |             |                    | OK<br>Cancel                                             |  |  |  |
|                                                                 |                 |                          |             |                    |                                                          |  |  |  |

Step 2 Select the devices which need to be added, click "Add". The "Add Device" interface is displayed. See [Figure 3-19.](#page-29-1)

Figure 3-19

<span id="page-29-1"></span>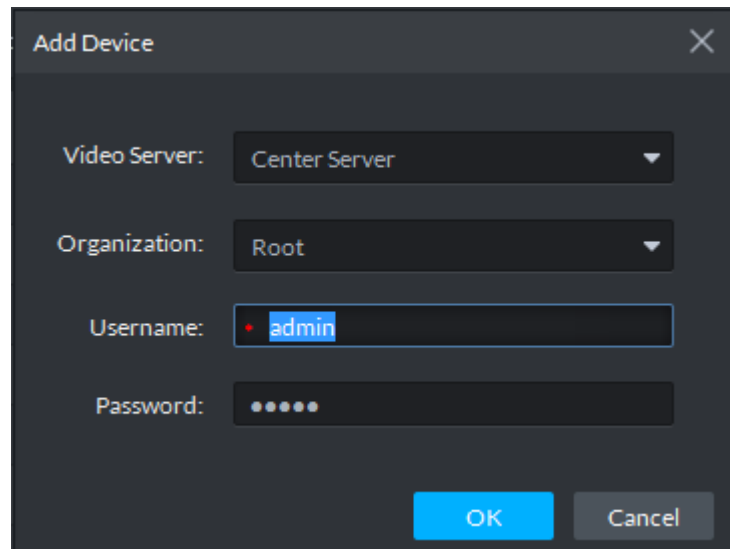

Step 3 Enter device "username" and "Password", click "OK".

 $\Box$ 

- Please make sure the username and password of all the added devices are the same if the devices are added in batches.
- After devices are added, the system will continue to stay in the interface of "Auto Search", you can continue to add devices or click "Cancel" to exit the "Auto Search" interface.
- After the device is added, the platform automatically logs in the device, it will display "Online" if it logs in successfully otherwise it is "Offline". Online devices can edit, delete and configure device.

# <span id="page-29-0"></span>**3.7.3 Add All Devices**

You can add devices via manual adding if you have acquired device info.

Step 1 Click "Add" in the device management interface.

The "Add All Devices" interface is displayed. See [Figure 3-20](#page-30-0)[,Figure 3-21,](#page-30-1) [Figure](#page-31-0)  [3-22,](#page-31-0) [Figure 3-23,](#page-31-1) [Figure 3-24](#page-32-0) and [Figure 3-25.](#page-32-1)

Figure 3-20

<span id="page-30-0"></span>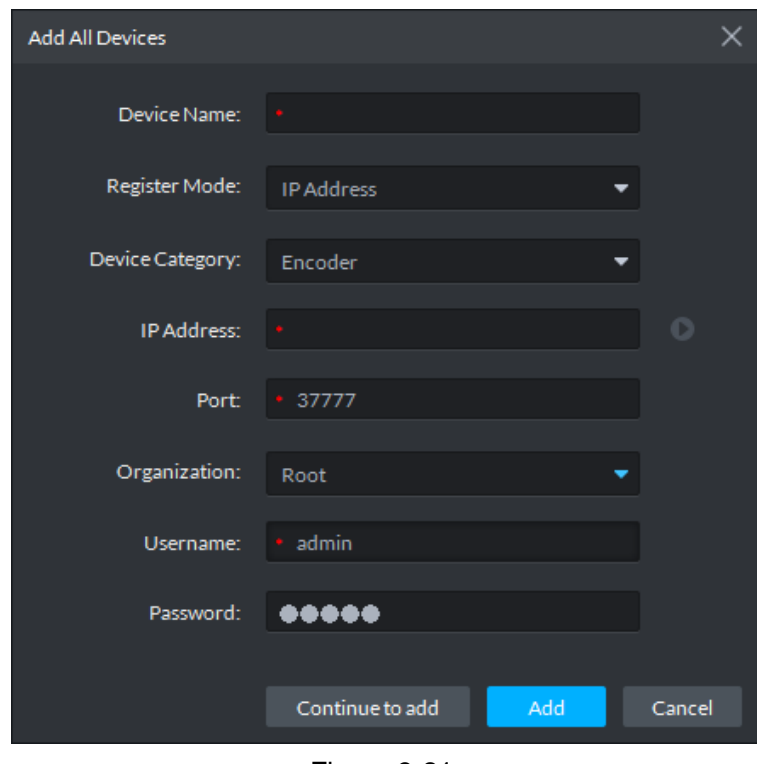

<span id="page-30-1"></span>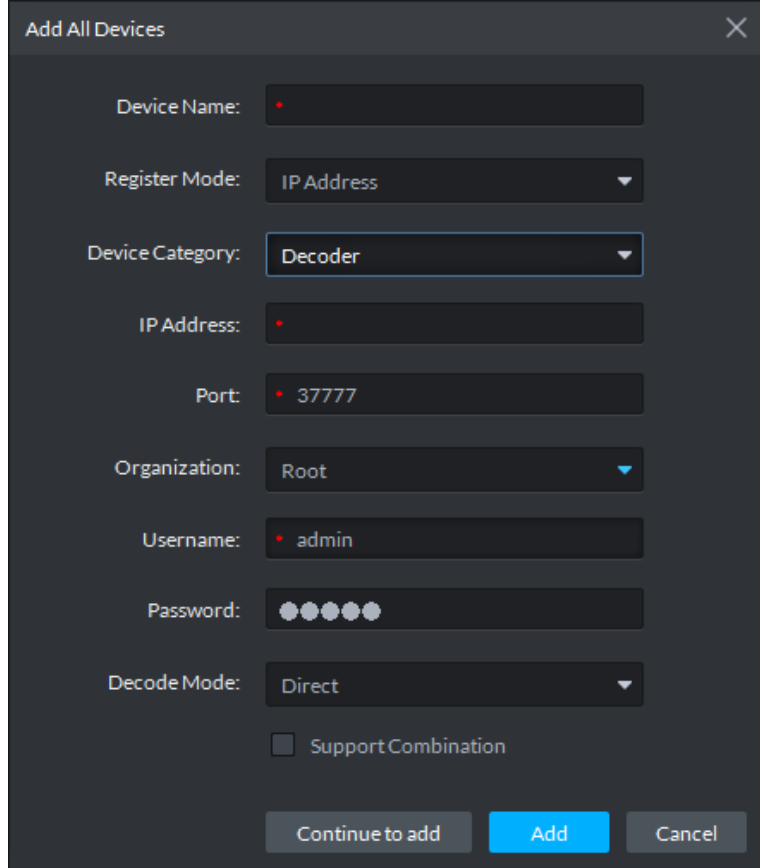

<span id="page-31-0"></span>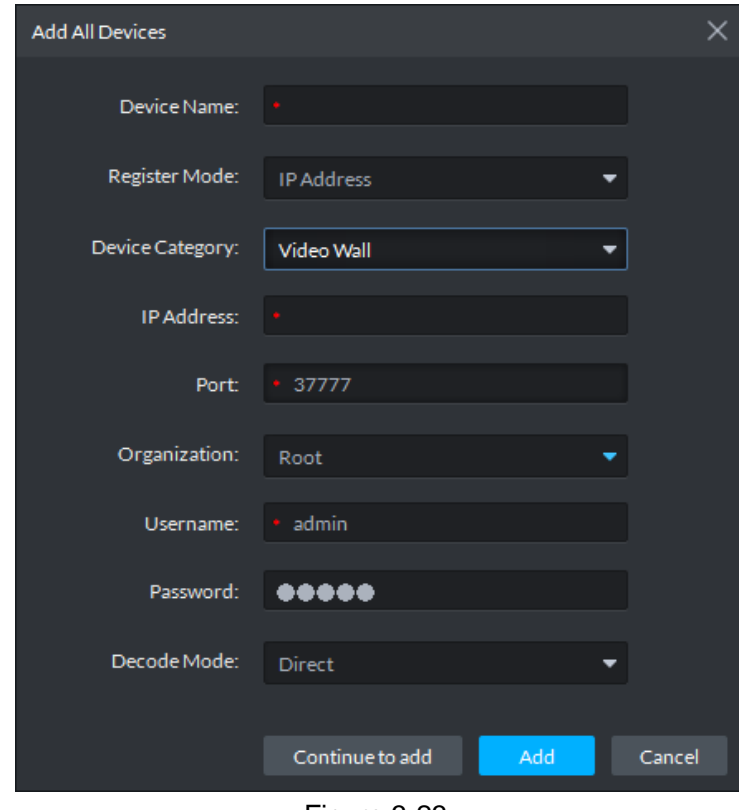

Figure 3-23

<span id="page-31-1"></span>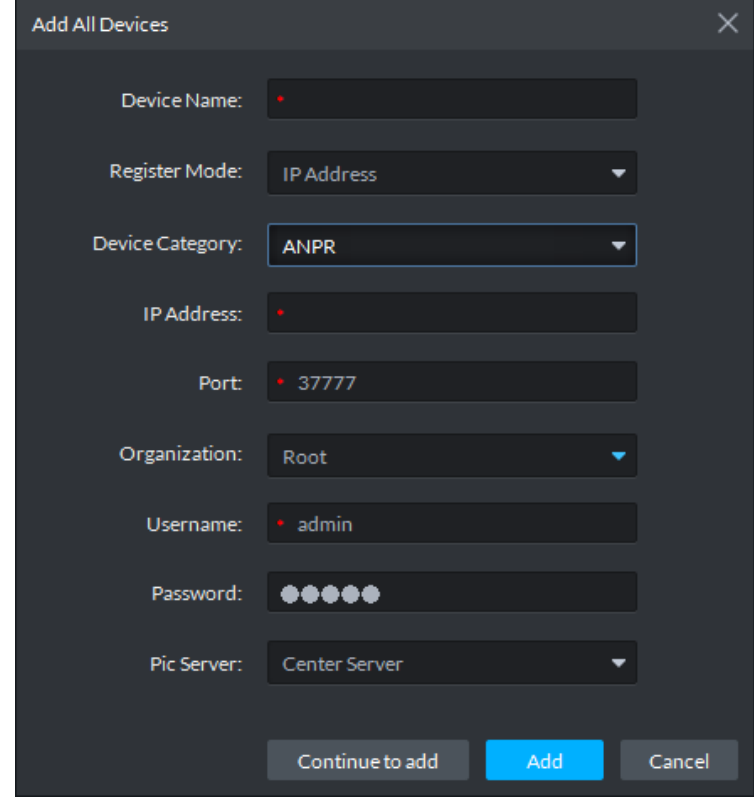

Figure 3-22

Figure 3-24

<span id="page-32-0"></span>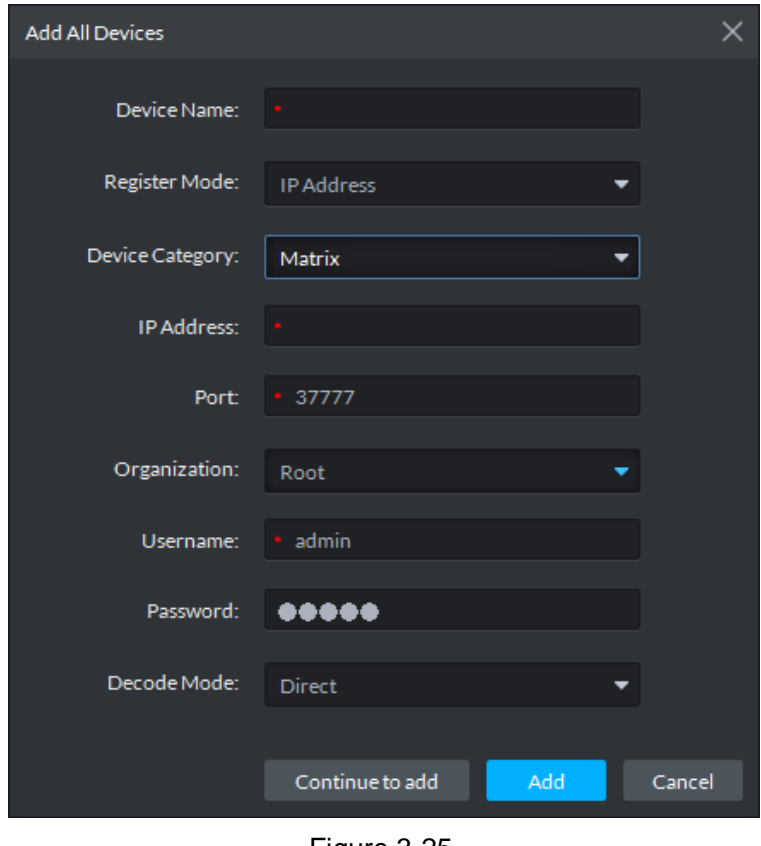

<span id="page-32-1"></span>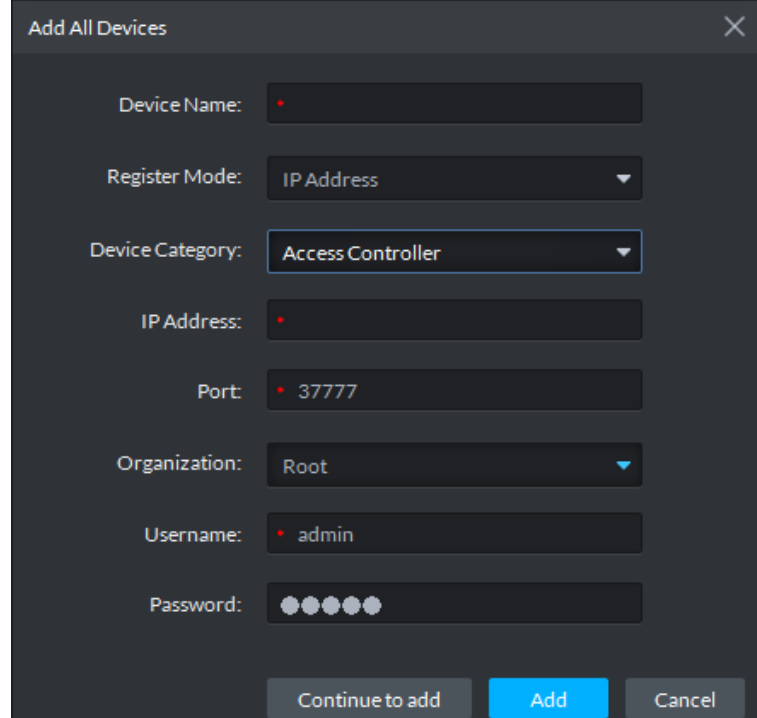

Step 2 It is to set parameters, please refer t[o Table 3-9](#page-33-0) for more details.  $\Box$ 

- It has to fill in the item with \*, it needs to set different parameters according to different access devices.
- click **a** after device info setting is completed, preview the device video. See [Figure 3-26.](#page-33-1)

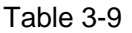

<span id="page-33-0"></span>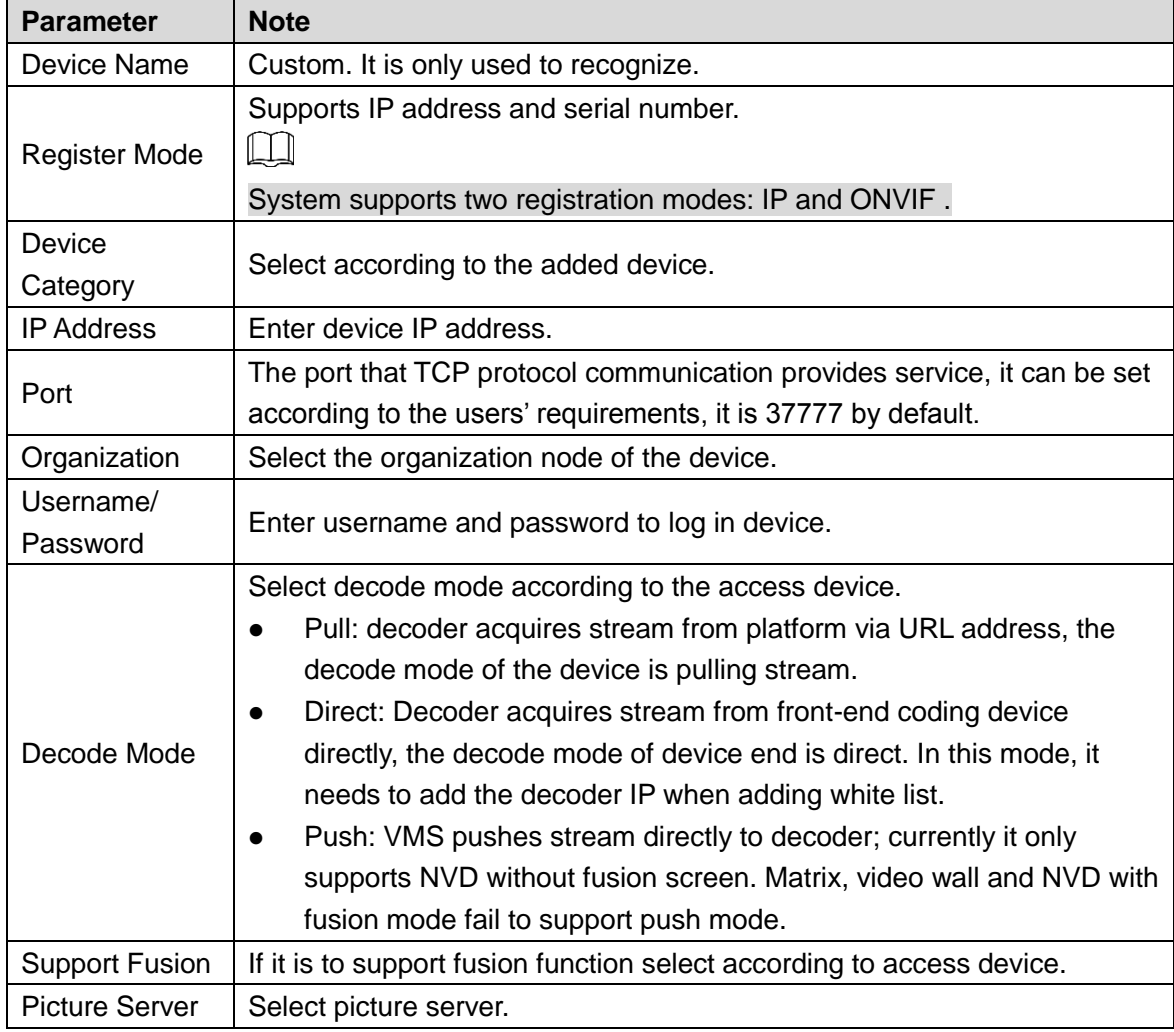

<span id="page-33-1"></span>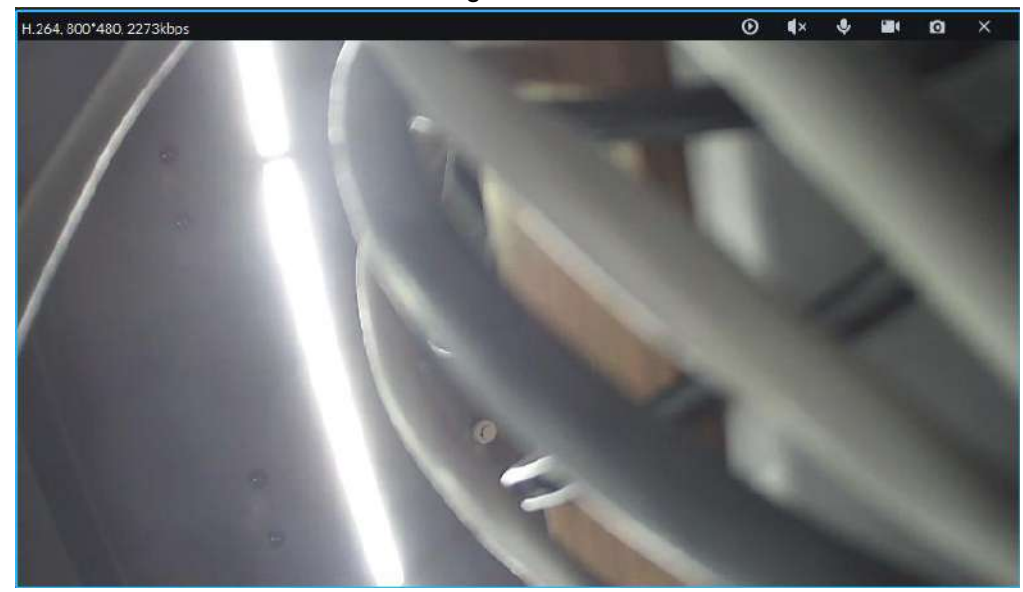

Step 3 Click "Add" to complete adding devices. Please click "Continue to add" if it needs to add other devices continuously, add other devices in turn.

# <span id="page-34-0"></span>**3.7.4 Import Device**

The system supports importing device info from local file.

- <span id="page-34-2"></span>Step 1 Click "Import" in the device management interface.
	- The "Device Import" interface is displayed. See [Figure 3-27.](#page-34-2)

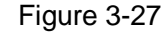

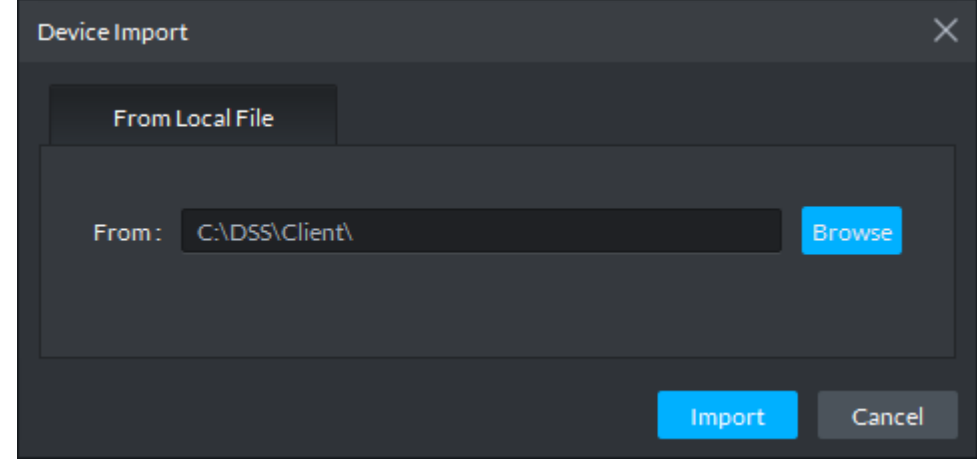

Step 2 Click "Browse", select device info file, click "import".

# <span id="page-34-1"></span>**3.7.5 Edit Device**

It is used to modify the device info in the list.

Step 1 Click  $\bullet$  in the device info line on the "Device Management" interface.

The "Edit device" interface is displayed. See [Figure 3-28.](#page-34-3) According to user requirement, it can modify device IP address, username, password, device port, organization, device name and type etc.

Figure 3-28

<span id="page-34-3"></span>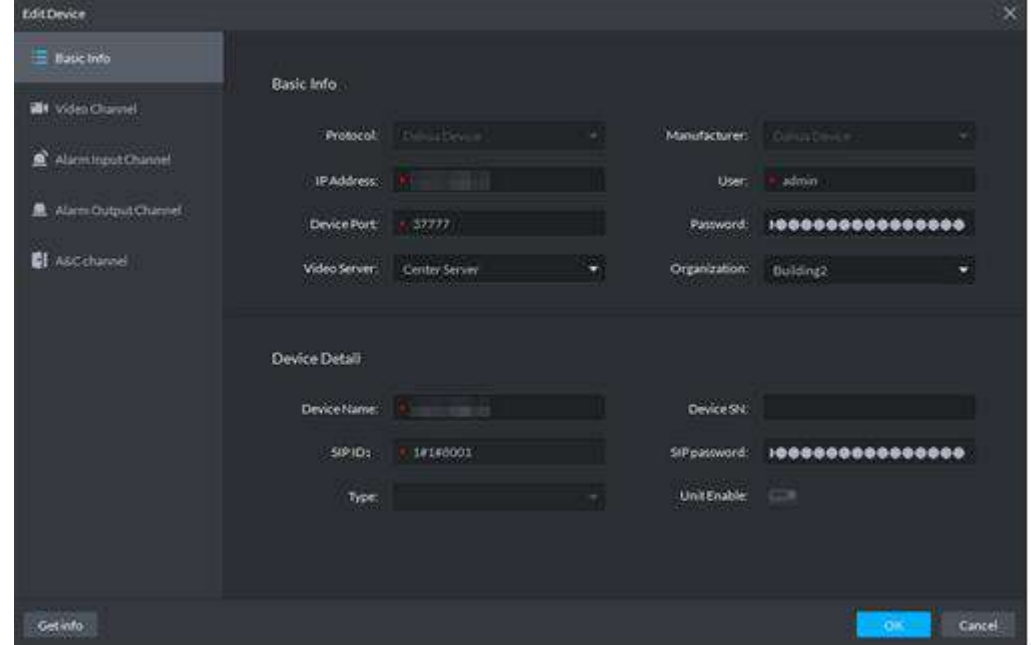

Step 2 Click "Video Channel" on the left.

The "Video Channel" interface is displayed. See [Figure 3-29.](#page-35-0) It is to modify the device channel number, stream type of the access platform.

Figure 3-29

<span id="page-35-0"></span>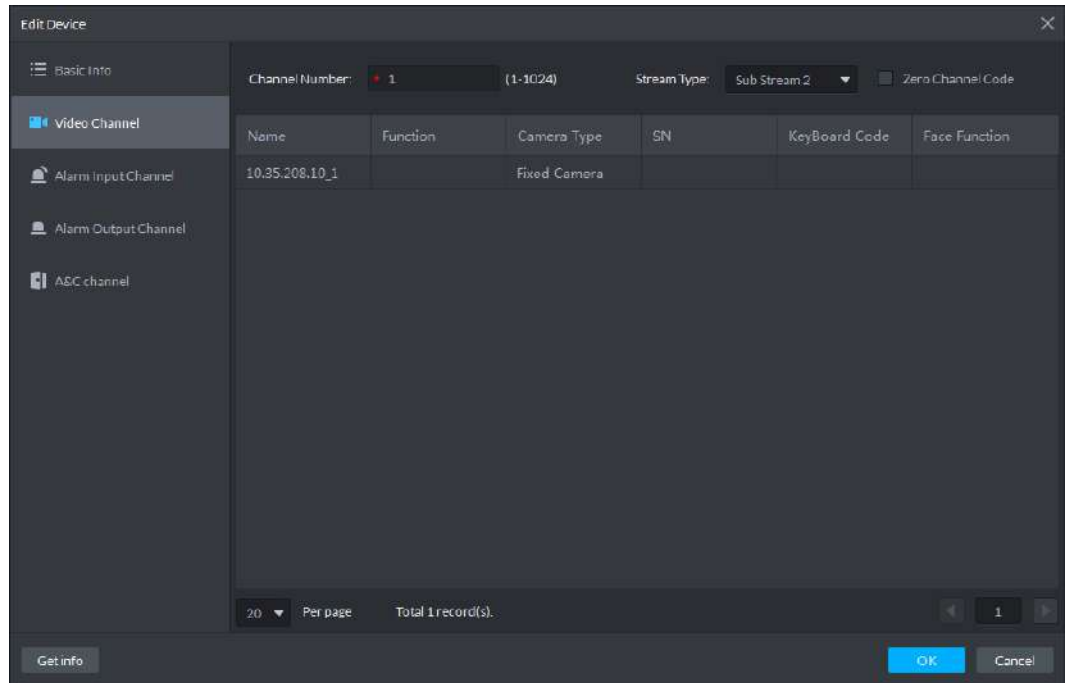

Step 3 Click the "Alarm Input Channel" on the left.

The "Alarm Input Channel" is displayed. See [Figure 3-30.](#page-35-1) It is to modify the alarm input channel number of the access platform.

Figure 3-30

<span id="page-35-1"></span>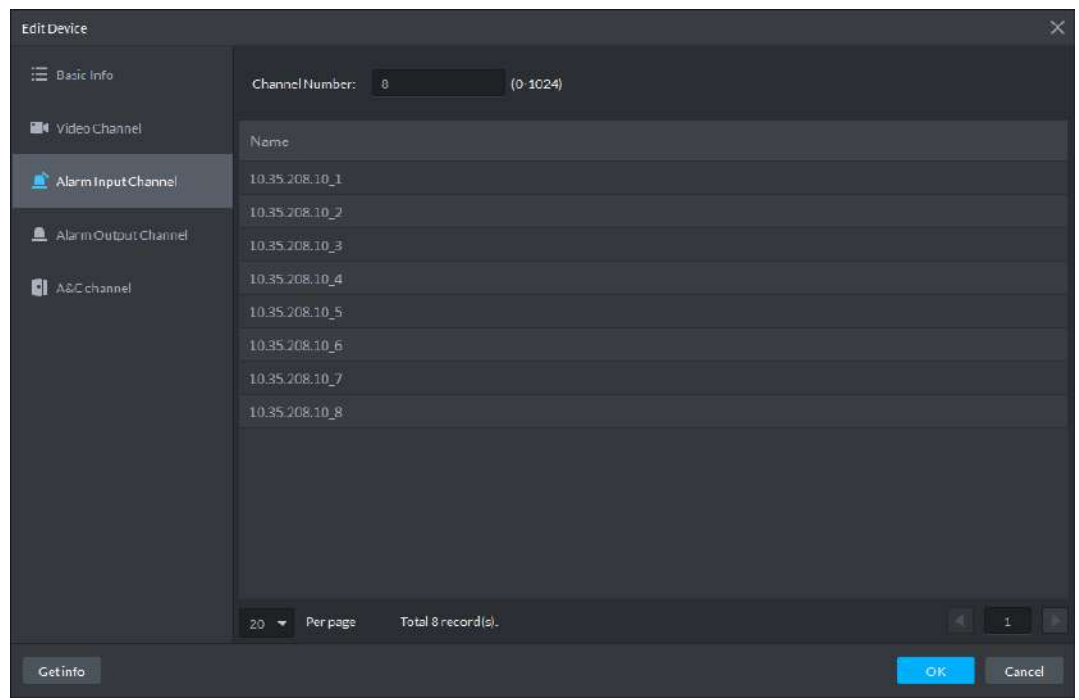

Step 4 Click the "Alarm Output Channel" on the left.

The "Alarm Output Channel" is displayed. See [Figure 3-31.](#page-36-2) It is to modify the alarm output channel number of the access platform.
Figure 3-31

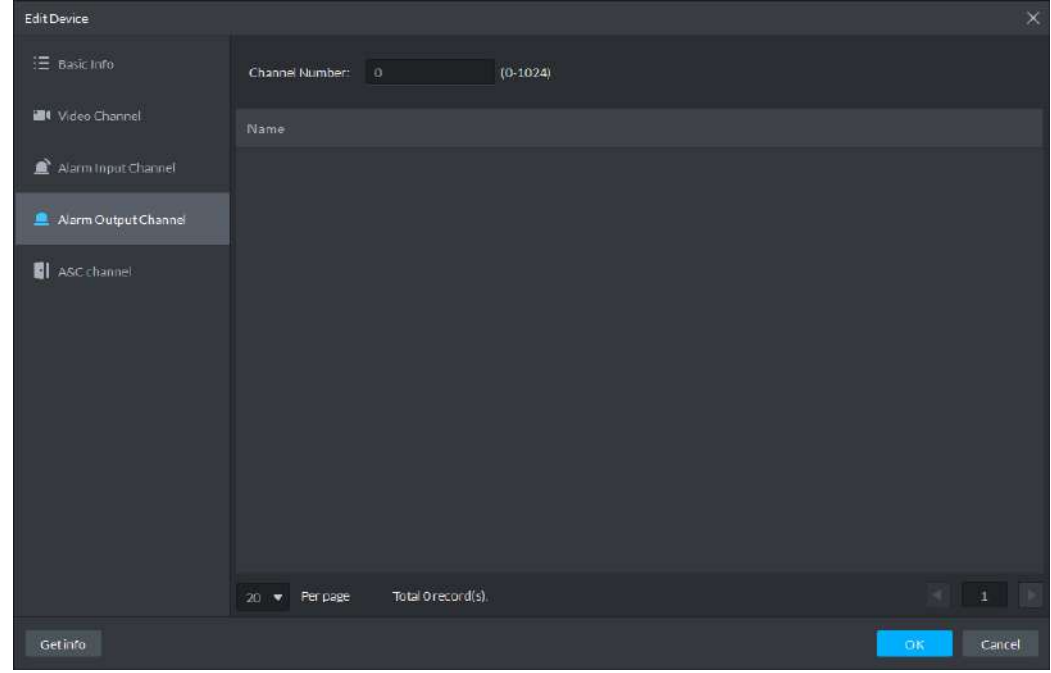

Step 5 Click "OK" to complete modification.

## **3.7.6 Delete Device**

It can delete device individually or in batches.

Click in the device info line on the "Device Management" interface, and delete device individually; or you can select several devices, click "Delete" to delete devices in batches.

# **3.7.7 Move Device**

You can move the devices to other organization nodes.

Select the devices you need to move on the "Management" interface, click "Move To". See [Figure 3-32](#page-37-0). Select organization node, click "Ok" to complete moving the device.

<span id="page-37-0"></span>Figure 3-32

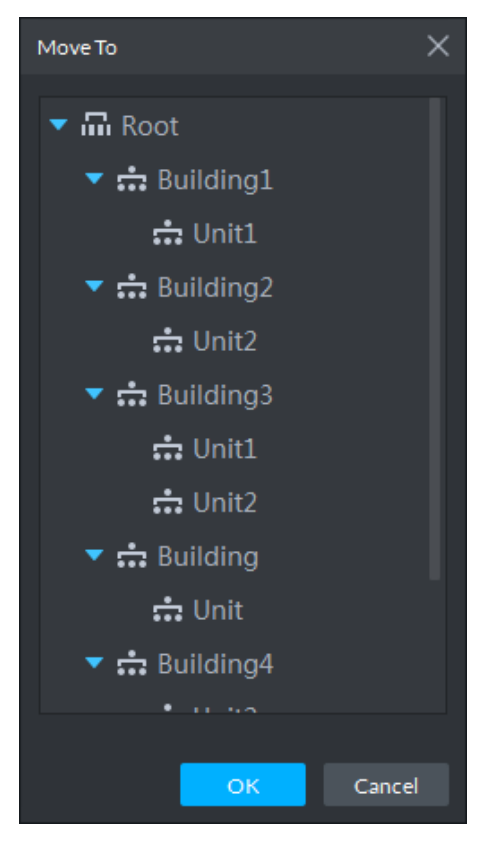

# **3.7.8 Modify IP Address**

It can modify device IP address via auto search interface.

- Step 1 Click "Auto Search" in the "Management" interface. The system will pop out the dialog box of "Auto Search".
- <span id="page-37-1"></span>Step 2 Sets device segment, click "Search".
	- The system will display search result. See [Figure 3-33.](#page-37-1) Figure 3-33

| Auto Search |          |                        |                          |                   | $\times$            |
|-------------|----------|------------------------|--------------------------|-------------------|---------------------|
|             |          | Device Segment:        |                          |                   | Search              |
| ⊙           | Refresh  | 160<br>A Modify IP     | <b>Initialize Device</b> |                   |                     |
| ۰           | iP.      | e<br>Initialize Status | Device Type              | MAG Address       | Port                |
| 國           |          | ۰                      | Unknown                  | <b>STATISTICS</b> | 37777               |
| 啊           |          | ۰                      | <b>Unknown</b>           |                   | 37777               |
| π           |          | ۰                      | Unknown                  |                   | 37765               |
| 圓           |          | ۰                      | <b>Unknown</b>           |                   | 37777               |
| Ë           |          | ъ                      | Unknown.                 |                   | 37768               |
| 圓           |          | ۰                      | Unknown                  |                   | 37777               |
| m           |          | ۰                      | Unknown                  |                   | 37777               |
| Ð           |          | ۰                      | Unknown                  |                   | 37173               |
| 辉           |          | ۰                      | Unknown                  |                   | 37151               |
| 20          | Per page | Total 60 record(s).    |                          |                   | ×<br>٠<br>1         |
|             |          |                        |                          |                   |                     |
|             |          |                        |                          |                   | Cancel<br><b>OK</b> |

Step 3 Select the device whose IP address needs to be modified, click "Modify IP".

The system will pop out the dialog box of "Modify Device IP".

- <span id="page-38-0"></span>Step 4 Modify device IP info and click "OK".
	- When selecting one device, the system will pop out the dialog box of "Modify Device IP". See [Figure 3-34.](#page-38-0)

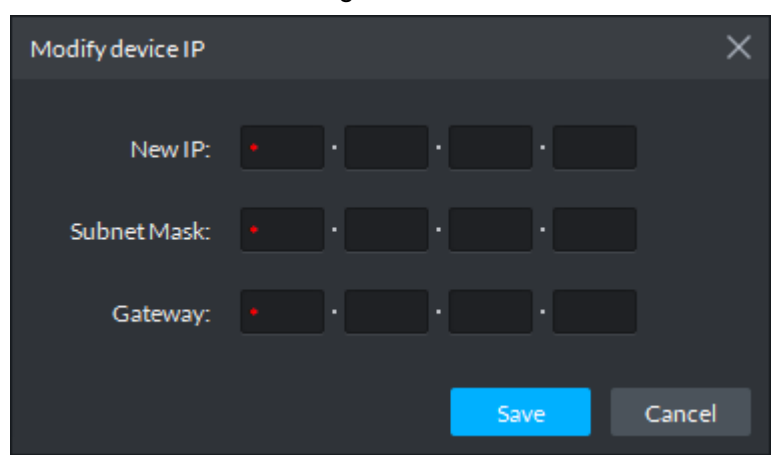

Figure 3-34

<span id="page-38-1"></span> When selecting several devices, the system pops out the dialog box of "Batch Modify Device IP". See [Figure 3-35.](#page-38-1)

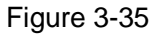

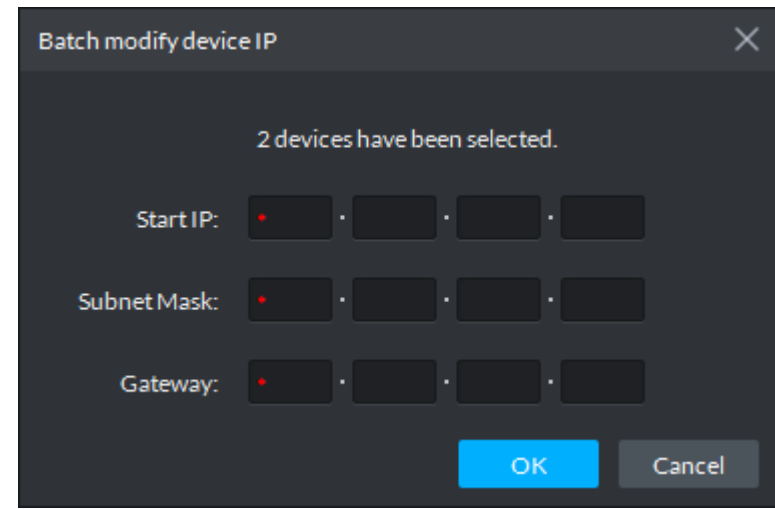

Step 5 Set the new IP address or start IP, subnet mask and gateway. Step 6 Click "OK" to complete IP address modification.

# **3.7.9 Initializing Device**

If the device is not initialized, you can initialize the device on the "Auto Search" interface.

Step 1 Click "Auto Search" on the device management interface.

The "Auto Search" interface is displayed.

Step 2 Select the uninitialized device, click "Initialize Device".

The "Set Password" interface is displayed. See [Figure 3-36.](#page-39-0)  $\Box$ 

If you select several devices to initialize together, then the passwords for those devices will be set as the same.

Figure 3-36

<span id="page-39-0"></span>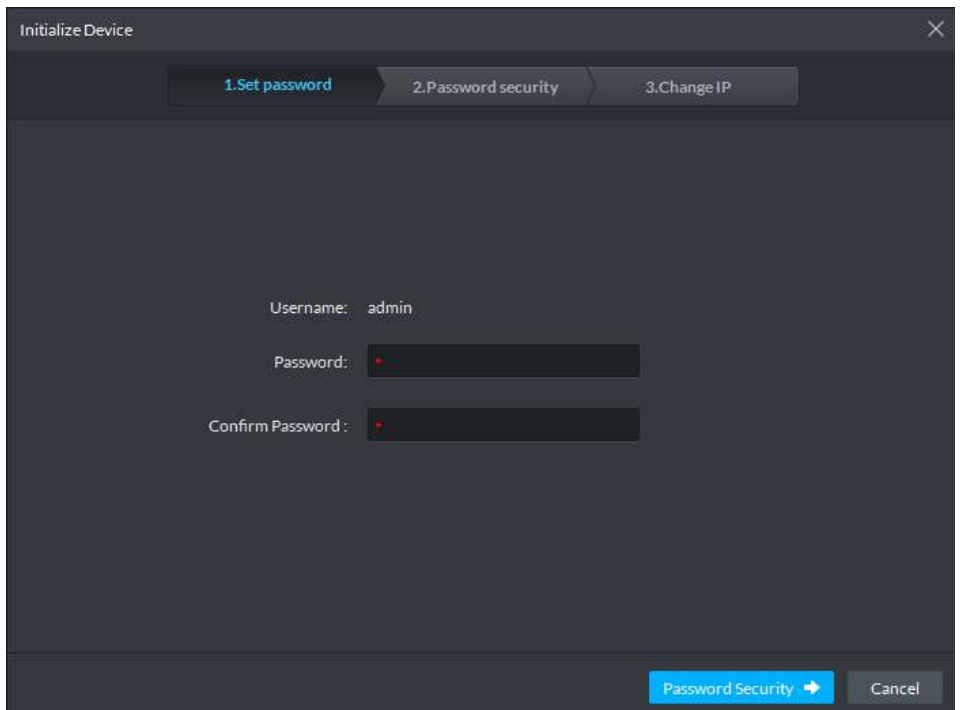

<span id="page-39-1"></span>Step 3 Enter password, click "Password Security". The "Password Security" interface is displayed. See [Figure 3-37.](#page-39-1) Figure 3-37

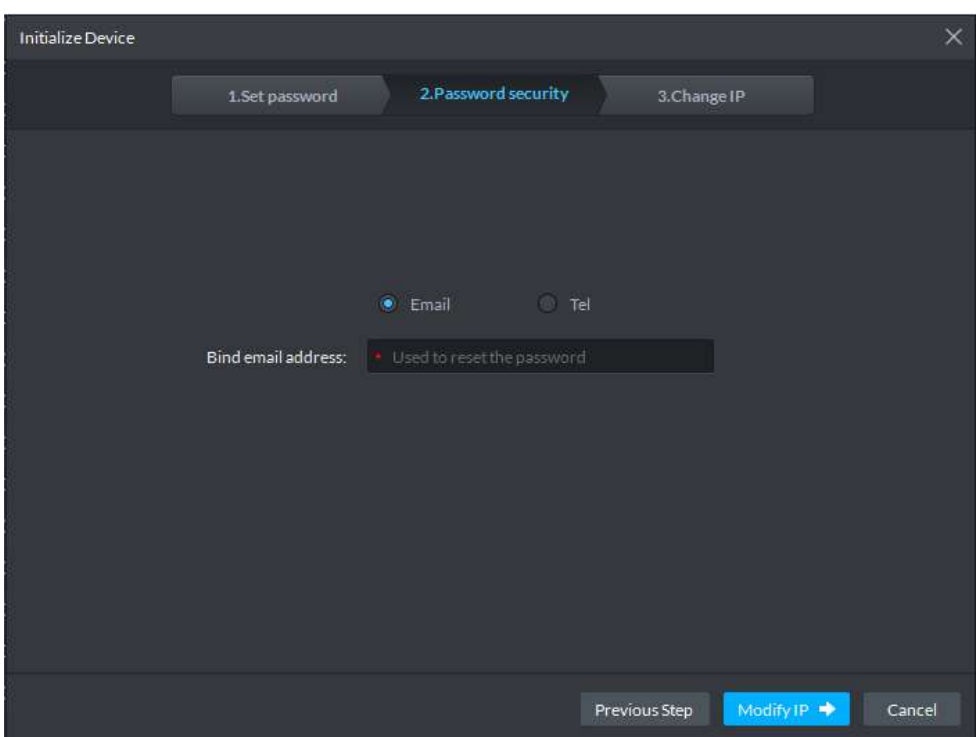

Step 4 Select email or phone, enter corresponding email address or phone number, click "Modify IP". The "Modify IP" interface is displayed. See [Figure 3-38.](#page-40-0)  $\Box$ 

Email or phone number is used to reset password when you forget password, please make sure it is correct and remember it.

Figure 3-38

<span id="page-40-0"></span>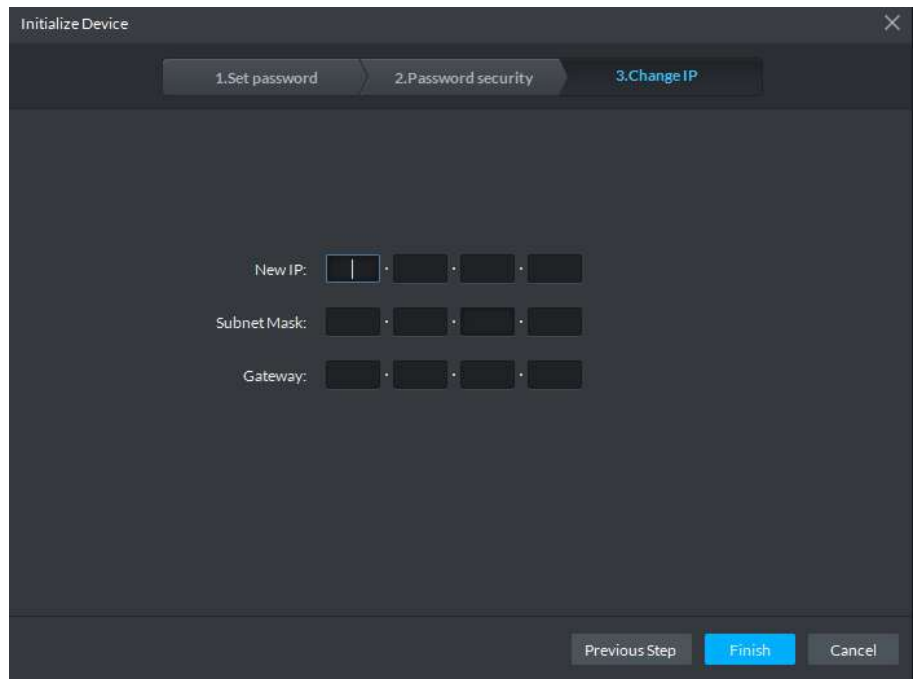

Step 5 Enter the new "IP Address", "Subnet Mask" and "Gateway", click "Finish" to complete initialization.

# **3.8 User**

It is used to manage login user of client, it can realize the operation of adding user, modifying user, deleting user and setting user permission etc.

The system provides 3 types of users, which are admin, advanced user and general user. Different type of user has different permissions; each type of user can make adjustment over permission within certain range.

- Admin: Owns all control permissions.
- Advanced user: Owns all the permissions excluding system config.
- General user: Owns some other permission excluding device management, user management, system config, config management, video wall config, Emap config and log management etc.

User

In management area, click **the set of enter user management interface. See [Figure 3-39.](#page-41-0)** 

Figure 3-39

<span id="page-41-0"></span>

| DDSS                                                   | ø<br>Device<br>User                                                          |                        | 10 992 4 0 m - D X |  |
|--------------------------------------------------------|------------------------------------------------------------------------------|------------------------|--------------------|--|
| Role and User                                          | Admin                                                                        |                        |                    |  |
| $2x =$                                                 | <b>B</b> Basic Info                                                          |                        |                    |  |
| Q<br>Serrit<br>· 二 Admin(1/1)<br><b>A</b> system       | Role Name: Admin                                                             | Remark:                |                    |  |
| <b>温</b> Advanced User(0/0)<br>▶ 温 Normal User(0/1250) | $\bullet$<br>Device Permissions                                              | "" Control Permissions |                    |  |
|                                                        | $\blacktriangleright$ $\overline{\text{m}}$ Rect                             | All Permissions        |                    |  |
|                                                        | $\rightarrow$ $\frac{1}{111}$ center                                         | Control Permissions    |                    |  |
|                                                        | $*$ theory                                                                   | Playback video         |                    |  |
|                                                        | $\blacktriangleright$ $\frac{1}{272}$ Storage                                | PTZ Control            |                    |  |
|                                                        | $\rightarrow$ $\frac{1}{22}$ Tour                                            | Audio talk             |                    |  |
|                                                        | • 9 2J03545PAG00001                                                          | Lock Record            |                    |  |
|                                                        | 2 2103545PAG00009                                                            | Record tag             |                    |  |
|                                                        | <b>Q</b> 1D02D4FPAW00133                                                     | Menu Permissions       |                    |  |
|                                                        | $\triangleright$ $\blacksquare$ NVR125125                                    | Device                 |                    |  |
|                                                        | ▶ ■ 日C237                                                                    | <b>Eive View</b>       |                    |  |
|                                                        | $\triangleright$ CT NVR                                                      | User <sup>1</sup>      |                    |  |
|                                                        | $\rightarrow$ $\blacksquare$ MVR                                             | <b>Playback</b>        |                    |  |
|                                                        | $\triangleright$ $\blacksquare$ $\blacksquare$ $\blacksquare$ $\blacksquare$ | EMap                   |                    |  |
|                                                        | $\triangleright$ $\blacksquare$ M60-70                                       | Video Wall             |                    |  |
|                                                        | · @ artifanaces/currinac                                                     | Pointin                |                    |  |
|                                                        |                                                                              |                        |                    |  |

# **3.8.1 Adding User**

Step 1 Select user type on the left of the list, click the  $\overline{\phantom{a}}$  above.

The interface of adding user is displayed on the right. See [Figure 3-40.](#page-41-1)

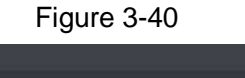

<span id="page-41-1"></span>

| <b>DSS</b>                                                                                                    | $\blacksquare$<br>- Literature                                                                                                    |                                                                                                    | 0 2 4 0 m 3 x                       |
|----------------------------------------------------------------------------------------------------|----------------------------------------------------------------------------------------------------|----------------------------------------------------------------------------------------------------|-------------------------------------|
| Rote and Liser                                                                                                    | Addition                                                                                                    |                                                                                                    |                                     |
| $2 - 1$<br>$\alpha$<br>meet.<br>兰 Adinis(3/4)<br>A syam.<br>$\triangle$ mm<br>Albert<br>A rangillan<br>the Advanced Usse(tylt) | E maches<br><b>Harrane</b><br>Passworth<br>Commitmenord:<br>WACASTEL INSTRUMENT                                                                                                    | $\Box$<br><b>Robert Equip</b><br><b>Friday</b><br><b>Banario</b>                                                                                                    |                                     |
| 监 Normal Use (0.00)                                                                                                    | C Developments<br>$\alpha$<br>county and the county<br>$=$ $\frac{1}{20}$ final<br>$\bullet = \frac{1}{442}$ Eulemul<br>$\star$ $\pm$ $\pm$ flooding?<br>$\bullet$ $\bullet$ Dubamas<br>$\bullet =$ ch salating<br>$\star$ = $\pm 2$ fluintings<br>$\bullet = \frac{1}{2\sqrt{2}}$ for $e$<br>$\equiv$ th ax<br>$\star = 0.155633$<br>$* = 10.1992.29$<br>$\bullet$ = $\bullet$ 10.15.106.79<br>$* = 10.1358.35$ atarm<br>$\bullet$ = $\bullet$ 30.15.03.3<br>F. # 00 172.22.151.222<br>$\bullet = 10.10.2530812$<br>$\mathbf{F} = \mathbf{Q} \times \mathbf{Q} + \mathbf{Q} \times \mathbf{Q}$<br>$\bullet$ , in the same contract of $\sim$ 1.<br>$\star$ $\equiv$ 00.15.208.21 | "T" Control Permissions<br>$\alpha$<br>Santa Corp.<br>- At Permission<br>· Concut Permissions<br><sup>(1)</sup> Playback video<br>U UTZ Control<br>$=$ Audio tale<br>(i) Lock Record<br>III. Wesont Leg<br><b>* Mona Primistone</b><br><b>E</b> Device<br>IT Live Mew<br>$11 - 106$<br><sup>Di</sup> ayhach<br>Il EMaci<br>III Video Watt<br>$n$ Cantig<br>Download Center<br>Wideo Wall Config.<br>Event Center |                                     |
|                                                                                                    |                                                                                                    |                                                                                                    | C <sub>0</sub><br><b>CONTRACTOR</b> |

<span id="page-41-2"></span>Step 2 Sets user info, please refer to [Table 3-10](#page-41-2) for more details.

Table 3-10

| <b>Parameter</b> | <b>Note</b>                                                                                                    |
|------------------|----------------------------------------------------------------------------------------------------|
| Username         | Enter username, only Chinese character, letter, number and symbol (-                                                                                                    |
|                  | $\overline{\phantom{a}}$ , $\overline{\phantom{a}}$ , |
| Password         | Enter user password and confirm password, supports strong password.                                                                                                    |

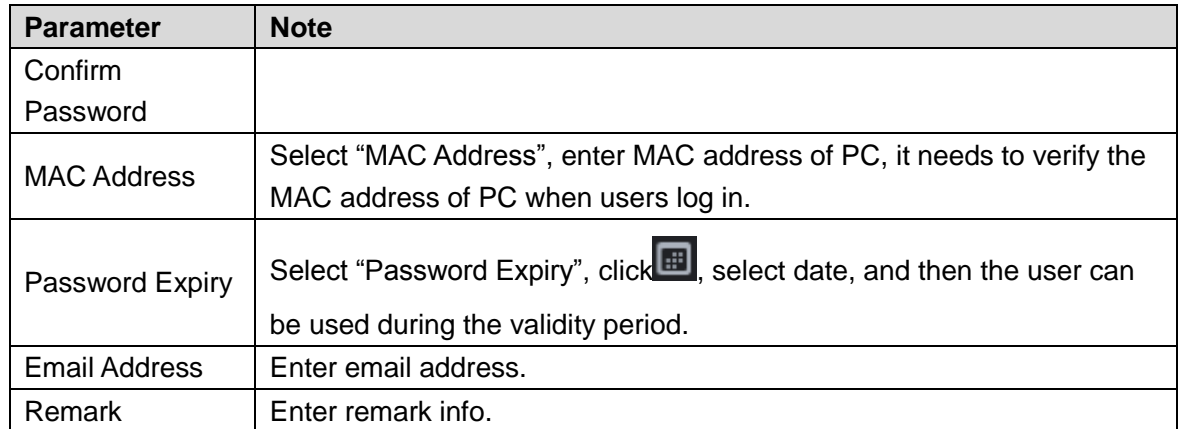

Step 3 Select the device that can be used by users in device permission.

Step 4 Select the permission that the user owns in control permission.

 $\Box$ 

It can select different permission with different user type.

Step 5 Click "Add" to add user.

After it is added, click the user under the user type on the left, it will display user basic info, device permission and control permission on the right. See [Figure](#page-42-0) 3-41.

<span id="page-42-0"></span>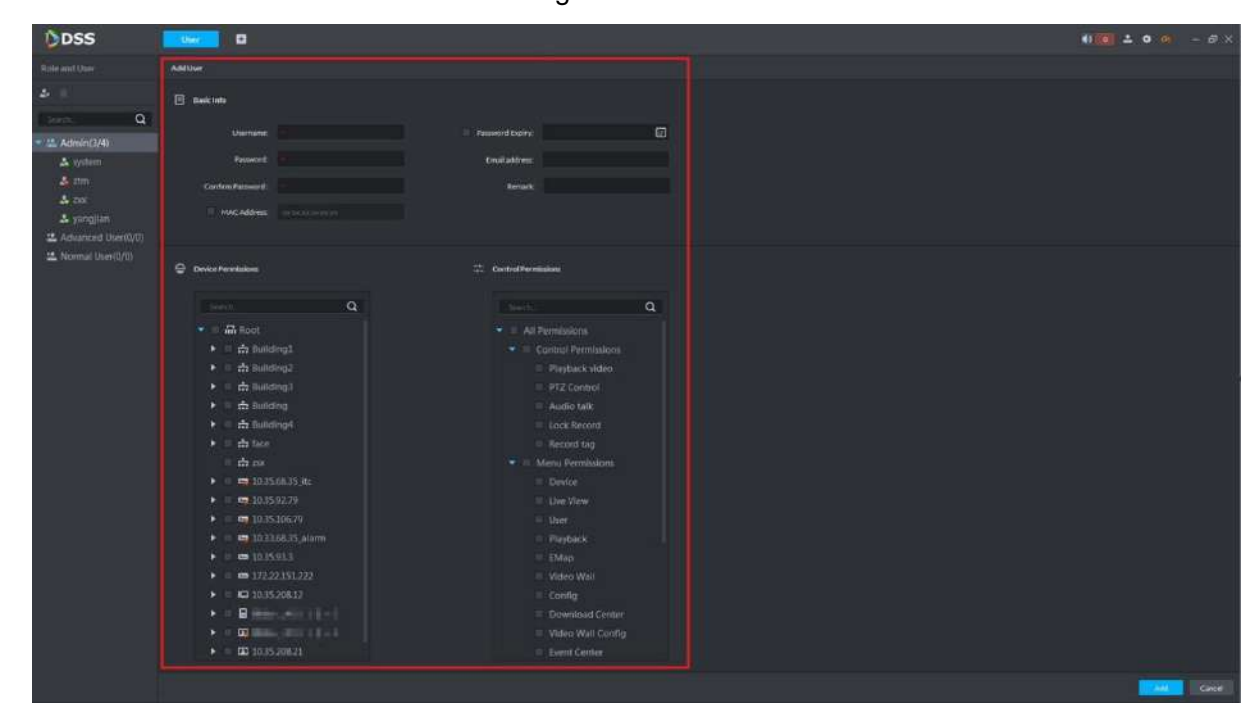

Figure 3-41

# **3.8.2 Modify User Info**

It can only modify user basic info and permission but not the the category to which the user belongs. It needs to delete and add again if it needs to modify user type.

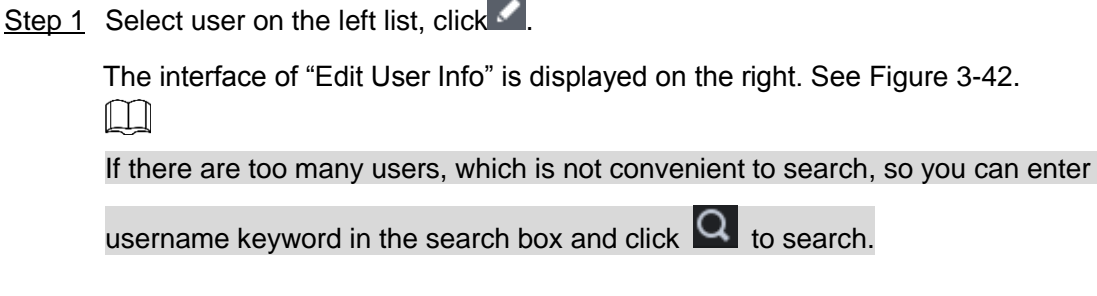

Figure 3-42

<span id="page-43-0"></span>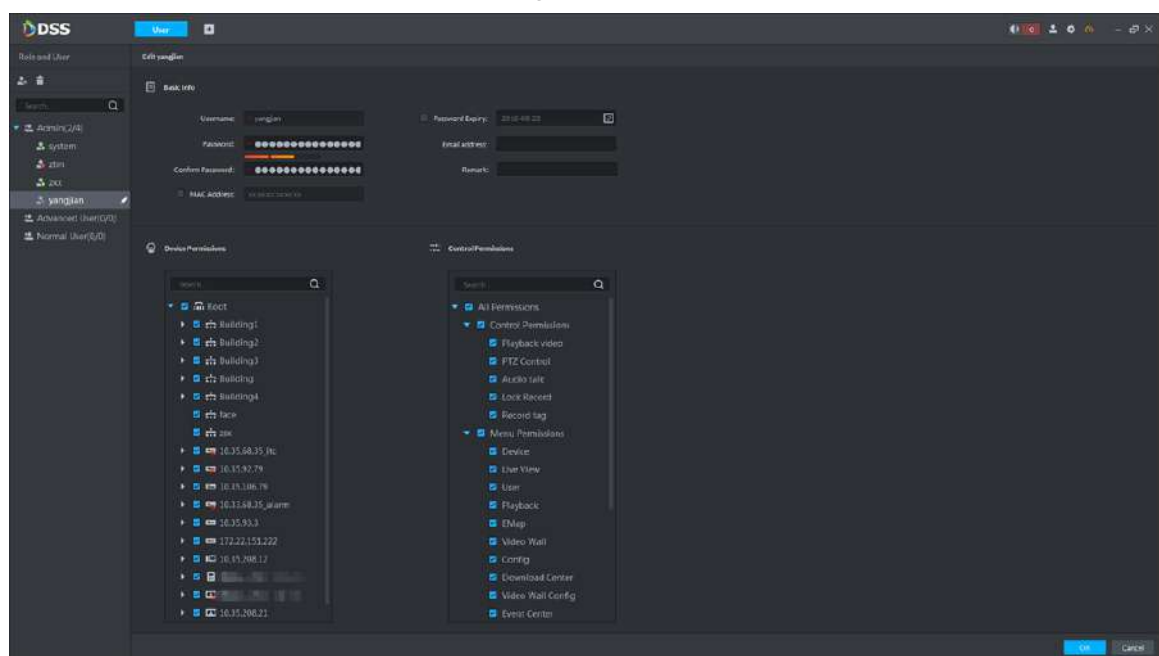

Step 2 Modify use info, device permission and control permission. Step 3 Click "OK" to complete modification.

# **3.8.3 Delete Use**

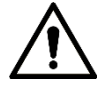

System user cannot be deleted.

Select users on the left list, click the  $\Box$ above and it can be deleted after it is confirmed.

# **3.9 Config**

# **3.9.1 Configuring Server**

It is used to backup and restore server data, set server FTP, message storage, time sync, Email, storage and license etc.

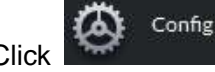

Click **in the homepage management area, the interface of "Configure"** in the homepage management area, the interface of "Configure"

Management" is displayed. See [Figure 3-43.](#page-44-0) Server node and device organization tree are on the left while config area is on the right.

<span id="page-44-0"></span>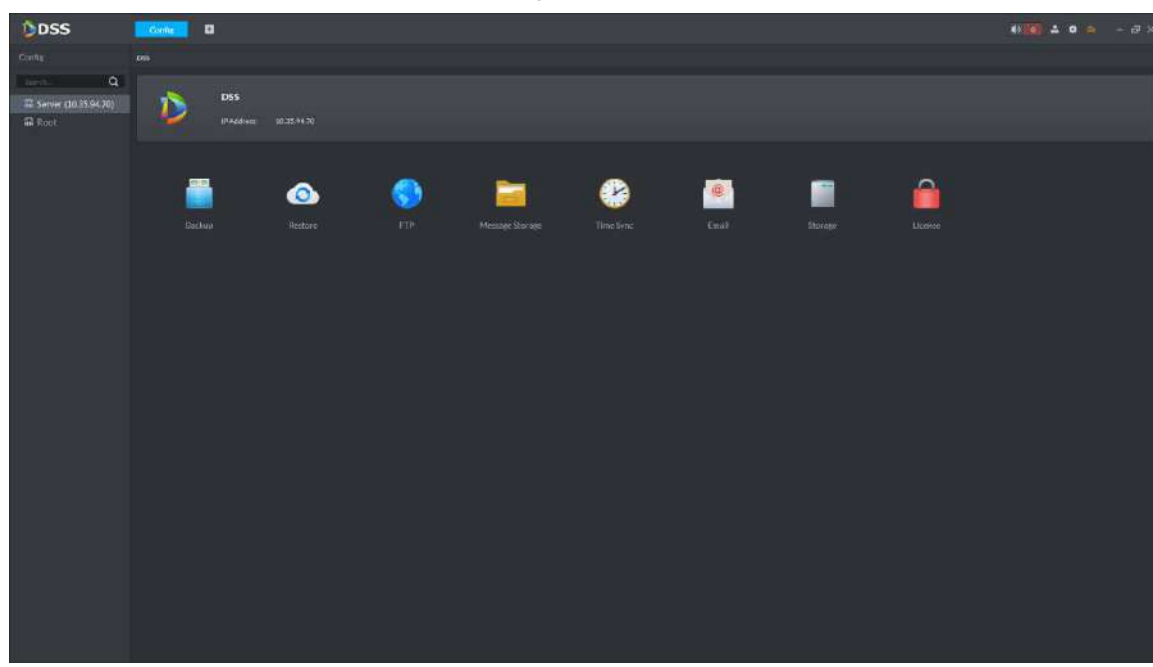

## **3.9.1.2 Backup**

In order to guarantee the security of user data, the platform provides the function of data backup. Backup mode includes manual backup and auto backup.

#### **3.9.1.2.1 Auto Backup**

The system can auto back up data according to the backup mode and time.

<span id="page-44-1"></span>Step 1 Select "Server > Backup" in the config interface.

The backup interface is displayed. See [Figure 3-44.](#page-44-1)

Figure 3-44

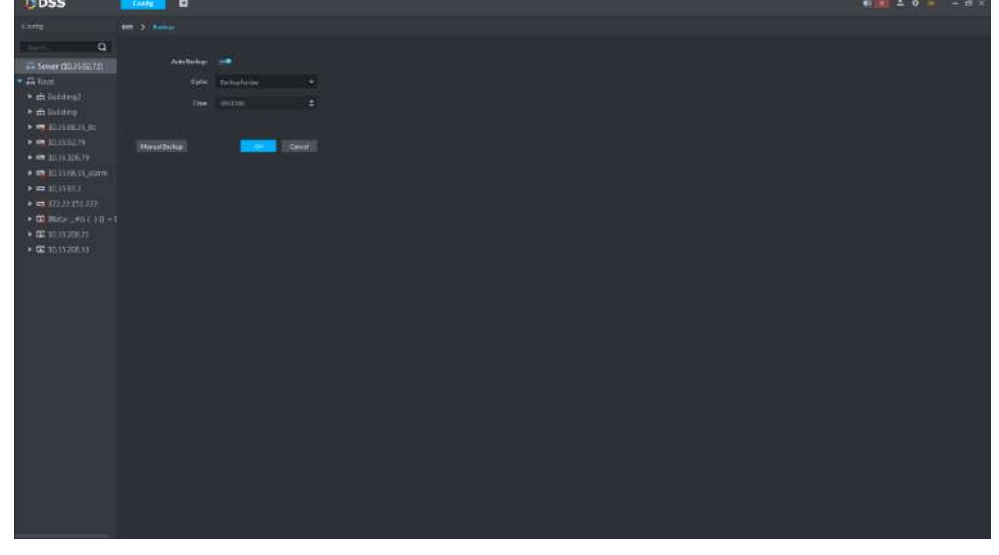

- Step 2 Enable the switch of "Auto Backup", select "Cycle" and "Time". Cycle includes backup by day, backup by week and backup by month. Time is different according to the selected cycle, the time set is the point at which the backup is performed.
- Step 3 Click "OK" to save config.

The system pops out the interface of "Backup File Password".

Step 4 Enter password, click "OK" to complete config.

It is to guarantee backup data security via setting file password. Please remember password after setting, it needs to verify password to open or restore backup file. The storage path of backup file is "/DSS/Client/Backup File".

#### **3.9.1.2.2 Manual Backup**

It is to manually back up current system data.

- Step 1 Select "Server > Backup" in the interface of config management. The backup interface is displayed. See [Figure 3-44.](#page-44-1)
- <span id="page-45-0"></span>Step 2 Click "Manual Backup".

The interface of "Manual Backup" is displayed. See [Figure 3-45.](#page-45-0)

Figure 3-45

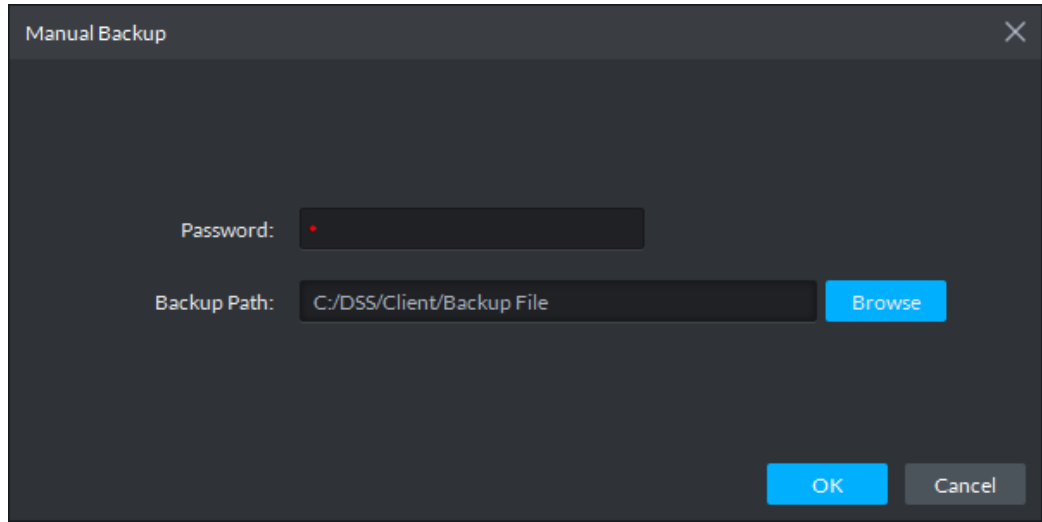

Step 3 Enter password, select backup path, and click "OK".

It will prompt the backup progress in the lower right corner of PC. See [Figure 3-46.](#page-45-1)

Click **to** check backup file. See [Figure 3-47.](#page-46-0)

 $\square$ 

<span id="page-45-1"></span>It is to guarantee backup data security via setting file password. Please remember password after setting. It needs to verify password to open or restore backup file.

Figure 3-46

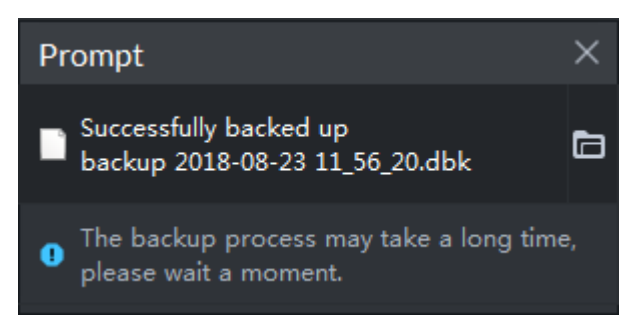

```
\Box \Box \Box = | Backup File
          Home
 File
                    Share
                              View
                    > This PC > Local Disk (C:) > DSS > Client > Backup File
\leftarrow\lambdaName
                                                                         Date modified
                                                                                              Type
   D Quick access
                             backup 2018-08-27 05_03_49.dbk
                                                                         8/27/2018 5:03 AM
                                                                                             DBK File
    Desktop
                             backup 2018-08-27 05_04_09.dbk
                                                                         8/27/2018 5:04 AM DBK File
    Downloads
                       \overline{z}
```
Figure 3-47

## **3.9.1.3 Restore**

When the user database is abnormal, the system restore function can be used to restore the data to the time point of the last backup, which can quickly restore the system and reduce the user loss.

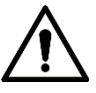

When performing system restore, you need to stop other users from using the system. Use with caution since the feature can change data information.

#### **3.9.1.3.1 Local**

Restore files that the user manually backed up to the server.

Step 1 Select "Server > Restore" in the config interface. The restore interface is displayed. See [Figure 3-48.](#page-46-1)

Figure 3-48

<span id="page-46-1"></span>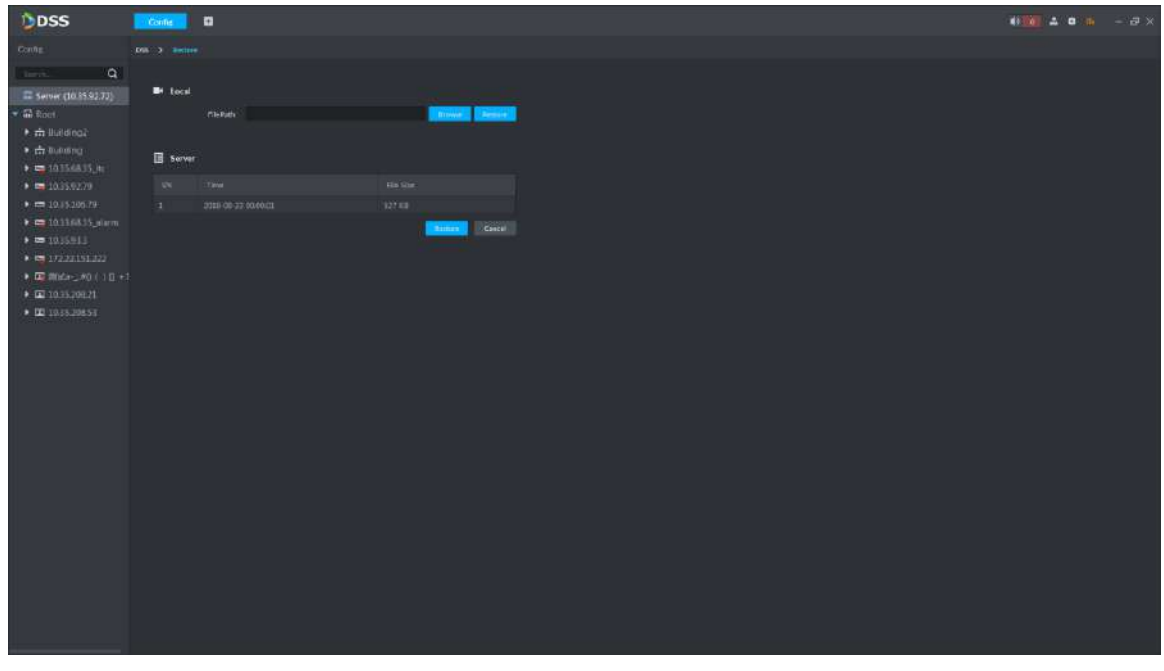

Step 2 Click "Browse" and select backup data file.

Step 3 Click "Restore".

The system pops out the "Restore" prompt box. See [Figure 3-49.](#page-47-0)

Figure 3-49

<span id="page-47-0"></span>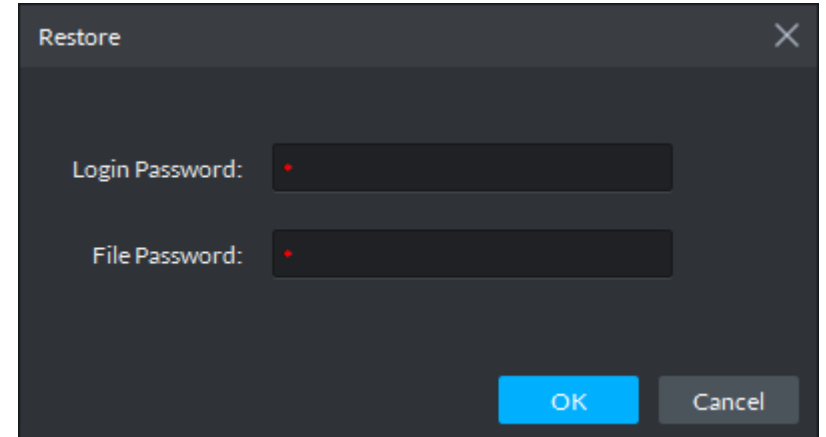

<span id="page-47-1"></span>Step 4 Enter admin password and file password, click "OK" to restore.

It will display progress during data restoration, it will prompt that it is successfully restored on the lower right corner of PC after restoration is successful. See [Figure](#page-47-1)  [3-50.](#page-47-1) The system service will reboot after restoration.

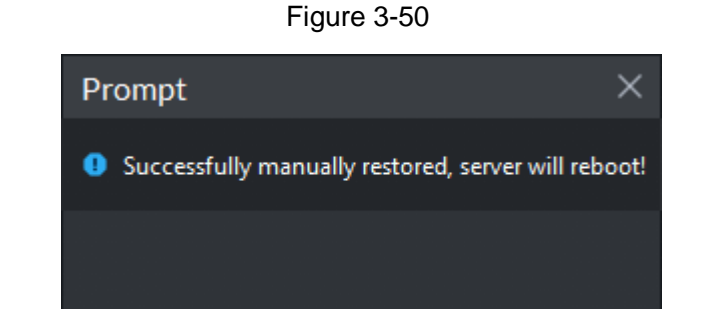

#### **3.9.1.3.2 Server**

Please make sure the auto backup function of the system has been enabled when it is to restore data from the backup file of the server end. The server end backs up database according to the set cycle and then forms backup file.

Step 1 Select "Server > Restore" in the config interface. The restore interface is displayed. See [Figure 3-51.](#page-48-0)

Figure 3-51

<span id="page-48-0"></span>

| Server<br><b>SN</b><br>Time<br>File Size<br>$\mathbf{1}$<br>2018-08-15 00:00:02<br>377 KB<br>$\overline{2}$<br>2018-08-12 00:00:01<br>5 KB<br>3<br>2018-08-11 00:00:01<br>5 KB<br>4<br>2018-08-13 00:00:01<br>5 KB<br>5<br>2018-08-14 00:00:01<br>377 KB<br>Cancel<br>Restore | <b>B</b> <sup>4</sup> Local | File Path: | <b>Browse</b> | Restore |
|----------------------------------------------------------------------------------------------------|-----------------------------|------------|---------------|---------|
|                                                                                                    | 圓                           |            |               |         |
|                                                                                                    |                             |            |               |         |
|                                                                                                    |                             |            |               |         |
|                                                                                                    |                             |            |               |         |
|                                                                                                    |                             |            |               |         |
|                                                                                                    |                             |            |               |         |
|                                                                                                    |                             |            |               |         |
|                                                                                                    |                             |            |               |         |
|                                                                                                    |                             |            |               |         |

<span id="page-48-1"></span>Step 2 Select backup file in the list, click "Restore".

The system pops out "Restore" prompt box. See [Figure 3-52.](#page-48-1)

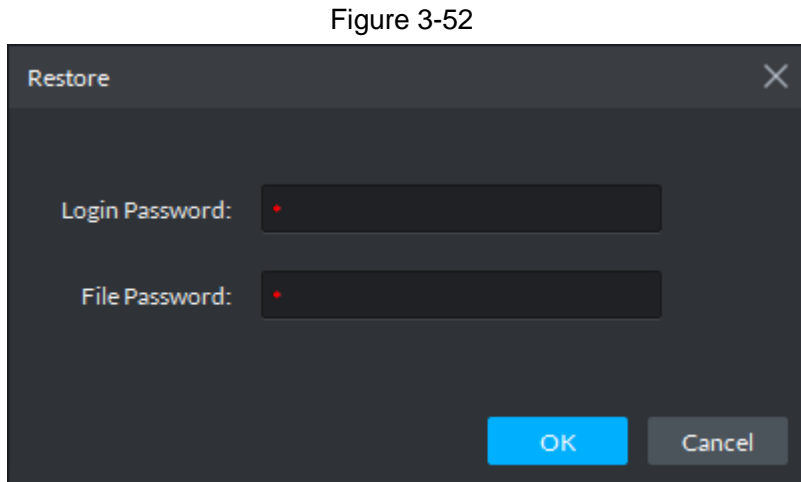

<span id="page-48-2"></span>Step 3 Enter admin password and file password, click "OK" to restore.

It will display progress during data restoration, it will prompt that it is successfully restored in the lower right corner of PC after it is successfully restored. See [Figure](#page-48-2)  [3-53.](#page-48-2) The system service will reboot after restoration.

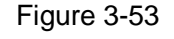

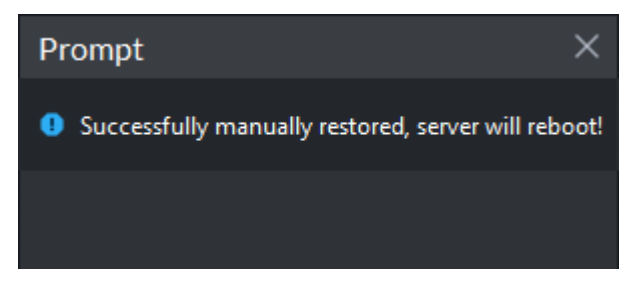

## **3.9.1.4 FTP**

Enable FTP and the device uploads alarm snapshot to FTP. FTP can be equipped by platform itself, it can also configure user to establish FTP server.

<span id="page-49-0"></span>Step 1 Select "Server>FTP" in the config interface.

The system displays FTP interface. See [Figure 3-54](#page-49-0)

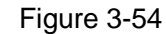

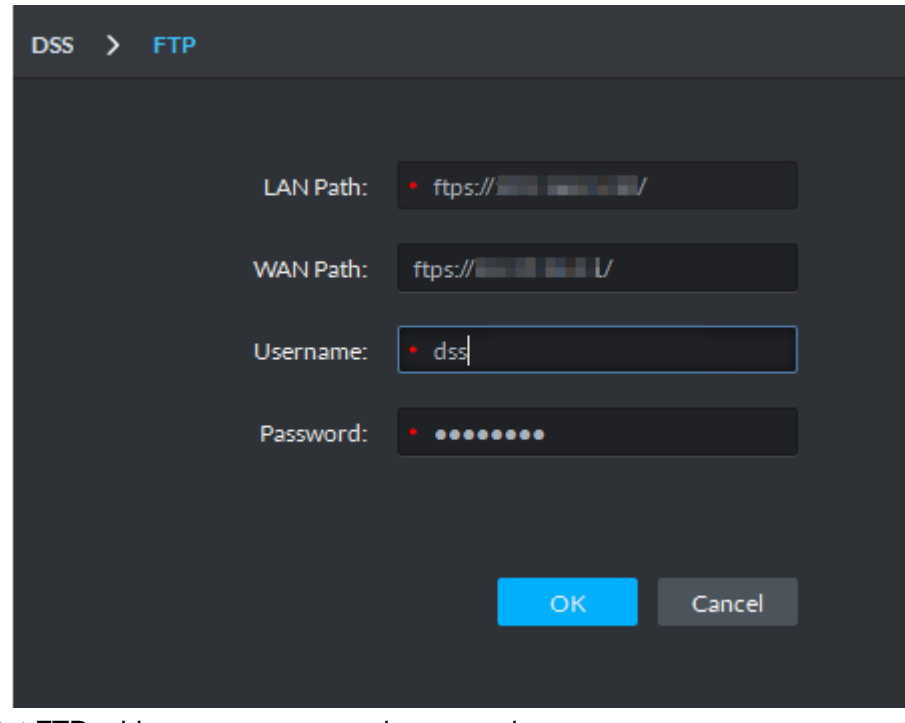

Step 2 Set FTP address, username and password.

 $\Box$ 

It has to fill in the items with \*, the standard format of FTP address is [ftps://x.x.x.x/.](ftp://x.x.x.x/) The FTP address is the IP address of platform server; both username and password are dss/dss.

Step 3 Click "OK" to complete setting.

## **3.9.1.5 Message Storage**

It is to set the storage duration of log info and alarm info, the default storage is 30 days, the max storage can be set up to 3650 days.

Step 1 Select "Server > Message Storage" in the config interface.

The interface of "Message Storage" is displayed. See [Figure 3-55](#page-50-0)

Figure 3-55

<span id="page-50-0"></span>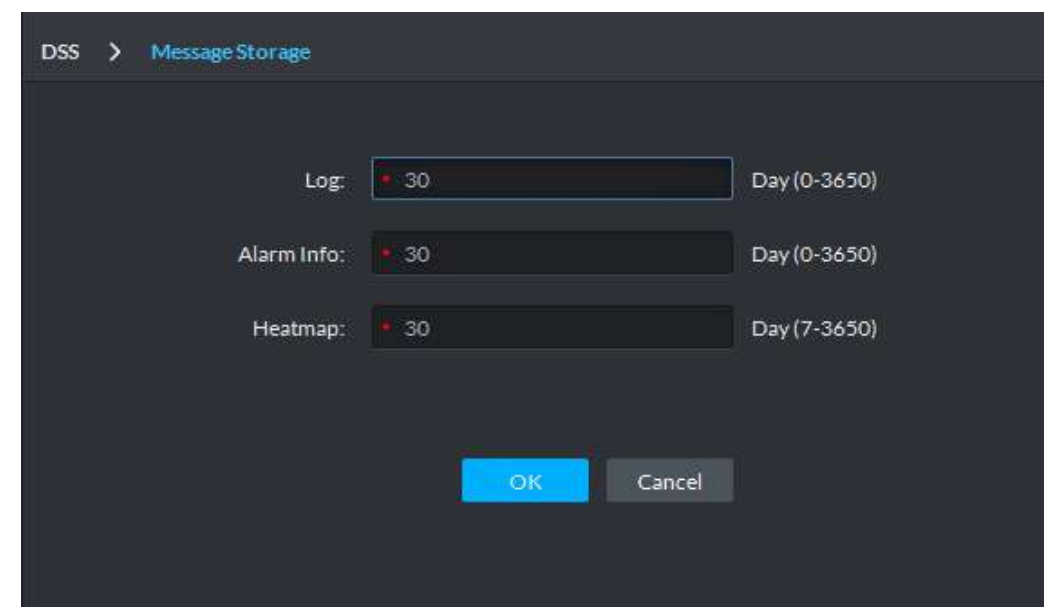

Step 2 Set the storage time of log, alarm info and heatmap. Step 3 Click "OK" to complete config.

## **3.9.1.6 Time Sync**

#### **3.9.1.6.1 Device Time Sync**

Take the system time of platform server as the base time when the front-end equipment is calibrated with the platform server time. The platform supports time correction for all devices connected by Onvif protocol. It supports automatic time correction and manual time correction. Auto time sync means that the system automatically initiates time sync within designated period and time. Manual time sync means that it initiates time sync request manually, the system responds to the request immediately and then time sync is implemented.

#### Auto Time Sync

Step 1 Select "Server > Time Sync" in the interface of config management. The interface of "Time Sync" is displayed. See [Figure 3-56.](#page-51-0)

<span id="page-51-0"></span>Figure 3-56

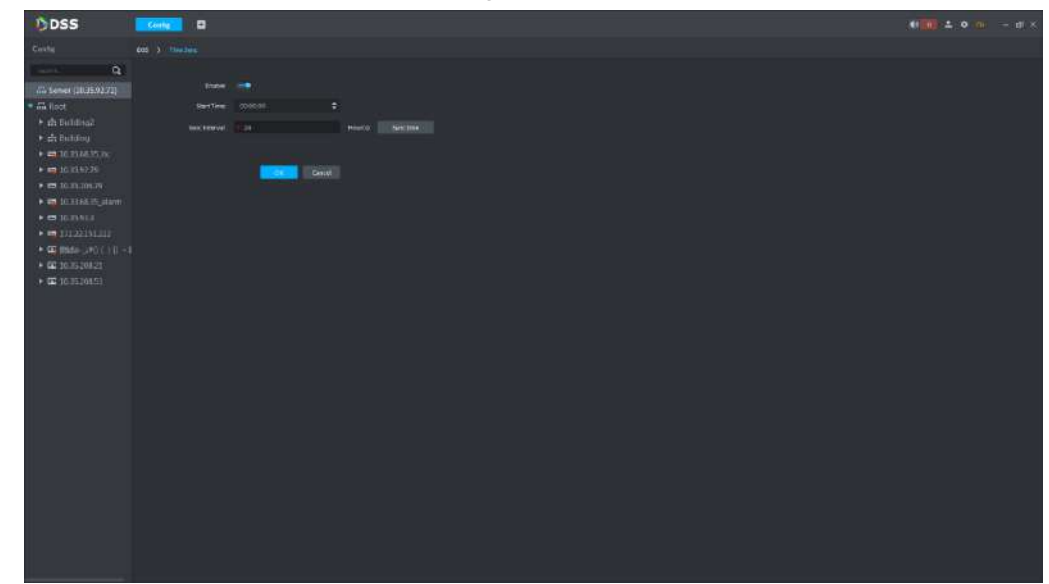

Step 2 Enable the switch and set start time and sync interval. Step 3 Click "OK" and save config.

## Manual Time Sync

Config Step 1 Select "  $\frac{1}{2}$  > Time Sync" on the homepage management tab.

The interface of time sync is displayed. See [Figure 3-56.](#page-51-0)

Step 2 Click "Sync Time" and the system will synchronize time upon front-end device immediately.

#### **3.9.1.6.2 Client Time Sync**

Take the system time of platform server as base time when it is to synchronize time between client and platform server. Client enables time sync, which means that it enables time sync for both device and client at the same time, but it needs to enable separately in the local config of client if client is to accept the time sync of platform server.

## Auto Time Sync

- Step 1 Click the  $\bullet$  on upper right corner of the client, open "Local Config".
- Step 2 Click "General Config: tab, enable client time sync, click "Save" to save config info. See [Figure 3-57.](#page-52-0)

 $\Box$ 

Enable the client time sync in local config, the client will make time sync request to server immediately and then complete time sync.

Figure 3-57

<span id="page-52-0"></span>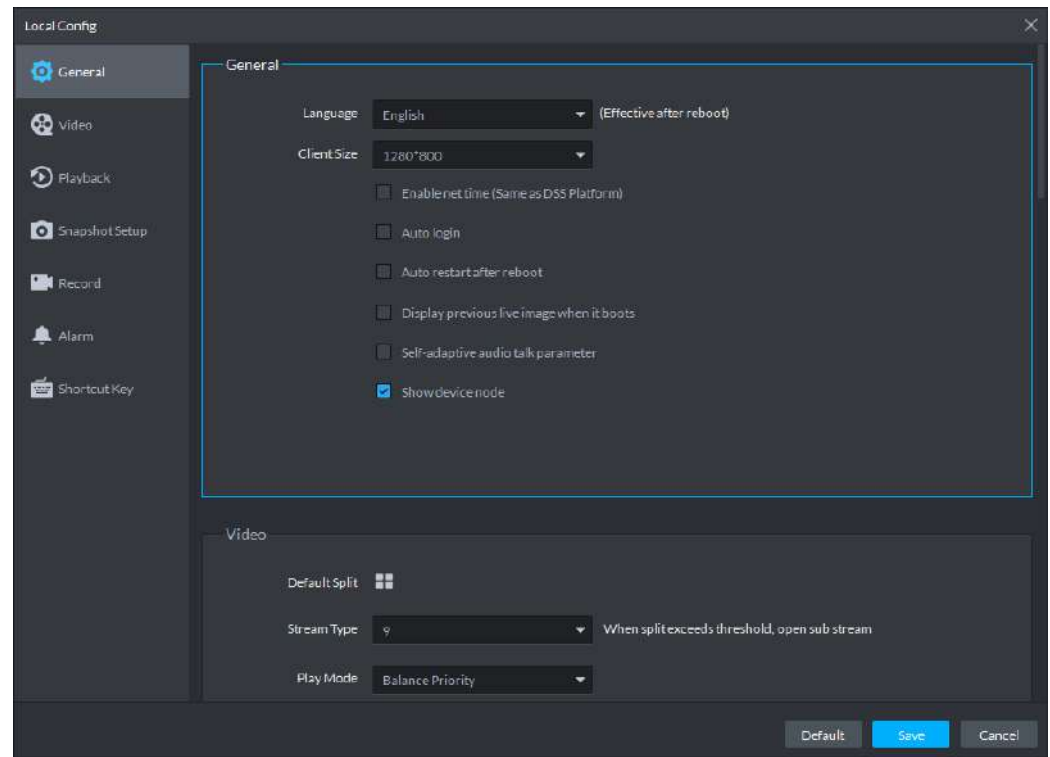

<span id="page-52-1"></span>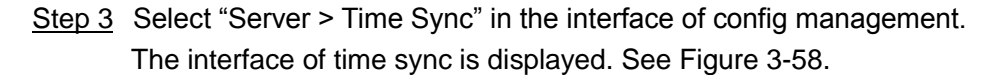

Figure 3-58

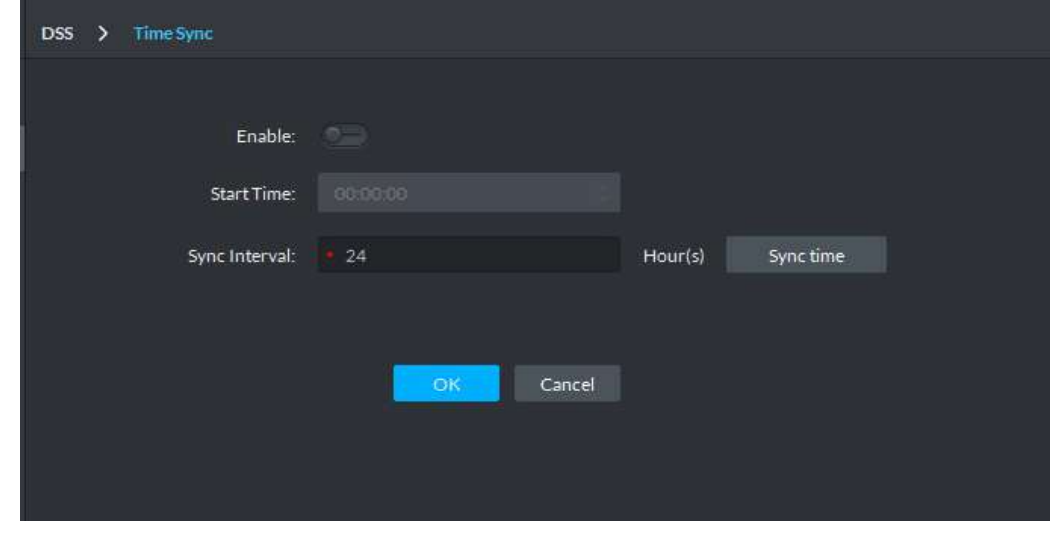

Step 4 Enable the switch and set start time and interval. Step 5 Click "OK" to save config.

## Manual Time Sync

- Config Step 1 Select "  $\approx$  > Time Sync" in the management area of tab. The time sync interface is displayed. See [Figure 3-58.](#page-52-1)
- Step 2 Click "Sync Time" and the system will make time sync upon front-end devices immediately.

## **3.9.1.7 Email**

It is to configure email server. It can activate and send alarm info to other users when alarm event occurs.

Step 1 Select "Server > Email" in the interface of config management.

The interface of "Email Server" is displayed. See [Figure 3-59.](#page-53-0)

Figure 3-59

<span id="page-53-0"></span>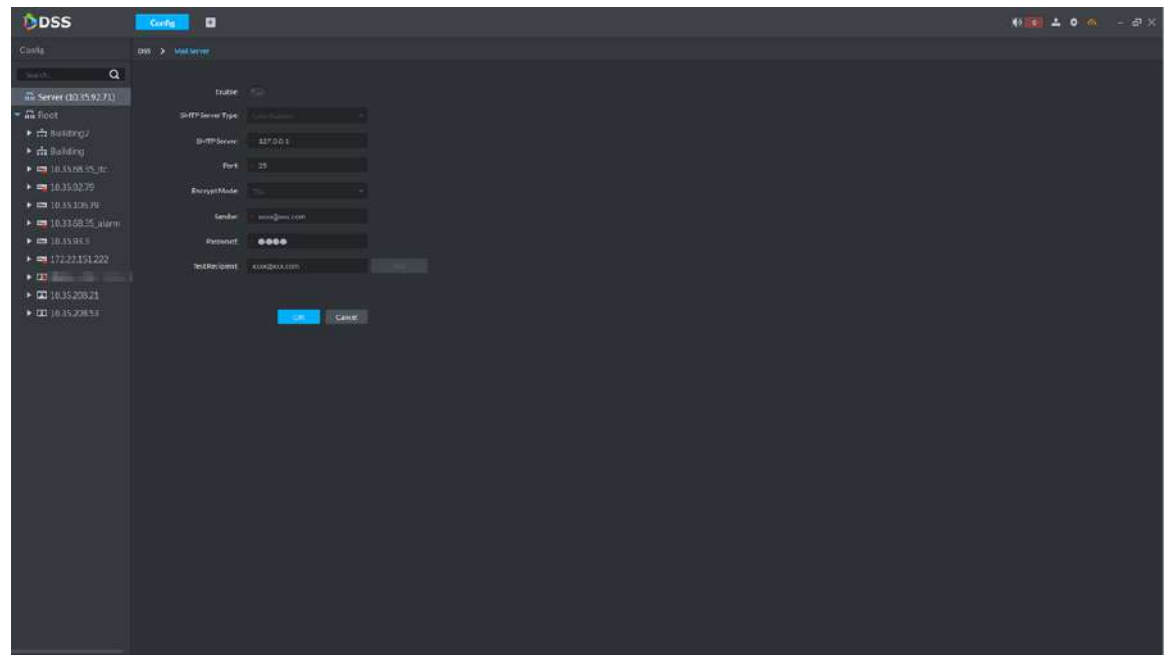

Step 2 Enable the switch, select SMTP server type and set email info.

 $\Box$ 

As for encryption mode, it is recommended to adopt TSL encryption mode which is more secure.

- Step 3 Click "Email Test" to verify if config is successful.
- Step 4 After config succeeded, click "OK" to complete config.

## **3.9.1.8 Storage**

After all-in-one device is started, DSS service automatically identifies the local disks that are not partitioned on all-in-one device.

Select "Server > Storage" in the config interface. The interface of storage management is displayed. See [Figure 3-60.](#page-54-0)

- The capacity bar is black: It indicates that storage space is not used.
- The capacity bar is green: It indicates that there is still storage space.
- The capacity bar is red: It indicates that storage space is fully occupied.

Figure 3-60

<span id="page-54-0"></span>

| <b>DSS</b>                                                                                                    | $\alpha$<br>Center                                                        |                                                                         |                                                                        |                                                                     | 10 = 10 m = 日×                                    |
|----------------------------------------------------------------------------------------------------|---------------------------------------------------------------------------|-------------------------------------------------------------------------|------------------------------------------------------------------------|---------------------------------------------------------------------|---------------------------------------------------|
| Cunfu                                                                                                    | <b>DSI &gt; Ningminings</b>                                               |                                                                         |                                                                        |                                                                     |                                                   |
| Search                                                                                                    | Q testos                                                                  |                                                                         |                                                                        |                                                                     |                                                   |
| School (1035.9271)<br><b>Miltoot</b><br>> A Building?<br>+ to Building<br>$+ 0.10266135$ Hz<br>$+ 211153279$<br>$\bullet$ <b>CB</b> 30-15 306.79 | $\circ$<br>(/dav/sdc)<br>a sa salawan sa sana<br>itican the city<br>$0$ D |                                                                         |                                                                        |                                                                     |                                                   |
| + = 10.93.68.35.alam<br>$\rightarrow$ $\blacksquare$ 10 MAL1                                                                                     | <b>TOMOVA</b>                                                             |                                                                         |                                                                        |                                                                     |                                                   |
| > m 170.22.151.222<br>$\overline{a}$<br>● 国 10 万 108 70<br>* <b>E 1015.20033</b>                                                                 |                                                                           | Ê.<br>400-2<br><b>THERITIS</b><br>2770 Viet Lisa 2000<br><b>THEFTAE</b> | â<br><b>TELEVISION</b><br>4004-1<br><b>FIGHTER</b><br>ENDS EMERGE 2000 | ◬<br>TELEVISION<br>екргесь<br>4000 ITHLEIGH 9000<br><b>Fluritus</b> | AGA N<br><b>TELEVISION</b><br>ocinier maximum     |
|                                                                                                    |                                                                           | $E = E$                                                                 | $E = 0$                                                                | $\bullet$<br>÷                                                      | 田田                                                |
|                                                                                                    | சு<br>87237.111.125<br>lincheo<br>DOO New first and DOD<br>Name           | £.<br>$p\bar{z}$<br>mainter<br>OCTAVERED SOCO                           | உ<br>372.03.01.123<br>phone<br>DOTHA HHI/1000                          | ◬<br>pro-fent<br><b>WEIGHTER</b><br>CONNECTION                      | A<br>pro-fen2<br>17222111123<br>OCTIVATION:<br>日言 |
|                                                                                                    | <b>fail</b> 清                                                             | 日日                                                                      | 日音                                                                     | 日音                                                                  |                                                   |
|                                                                                                    | ₾<br>17127.131.123<br>pro-test<br>001000302000                            | pro-test2<br>17122111125<br>-<br>outressurance                          | ê.<br>THE PEAPE (15)<br>protexing<br>conversation.                     | 24.71<br>172.92.111.125<br>00011112642000                           | ê.<br>$rtt-2$<br>17221151123<br>communities.      |
|                                                                                                    | $10 - 6$                                                                  | 四 章                                                                     | <b>ELCO</b>                                                            | 新闻                                                                  | ■■                                                |
|                                                                                                    |                                                                           |                                                                         |                                                                        |                                                                     |                                                   |
|                                                                                                    | £ъ<br>17221-171-123<br>$ctt-3$                                            | £.<br>rft-pic<br>AVEAULTERES                                            | <b>A</b> ∞<br><b>MELLANDER</b>                                         | ▲<br><b>ys</b><br><b>PLEASURE</b>                                   | ÆА<br>SPEAKARTEST<br>y4                           |

#### **3.9.1.8.1 Local Disk**

The local disk is equipped by server itself; the platform will automatically detect disk info of the server (disk info of non PC client). See [Figure 3-61.](#page-54-1)

Figure 3-61

<span id="page-54-1"></span>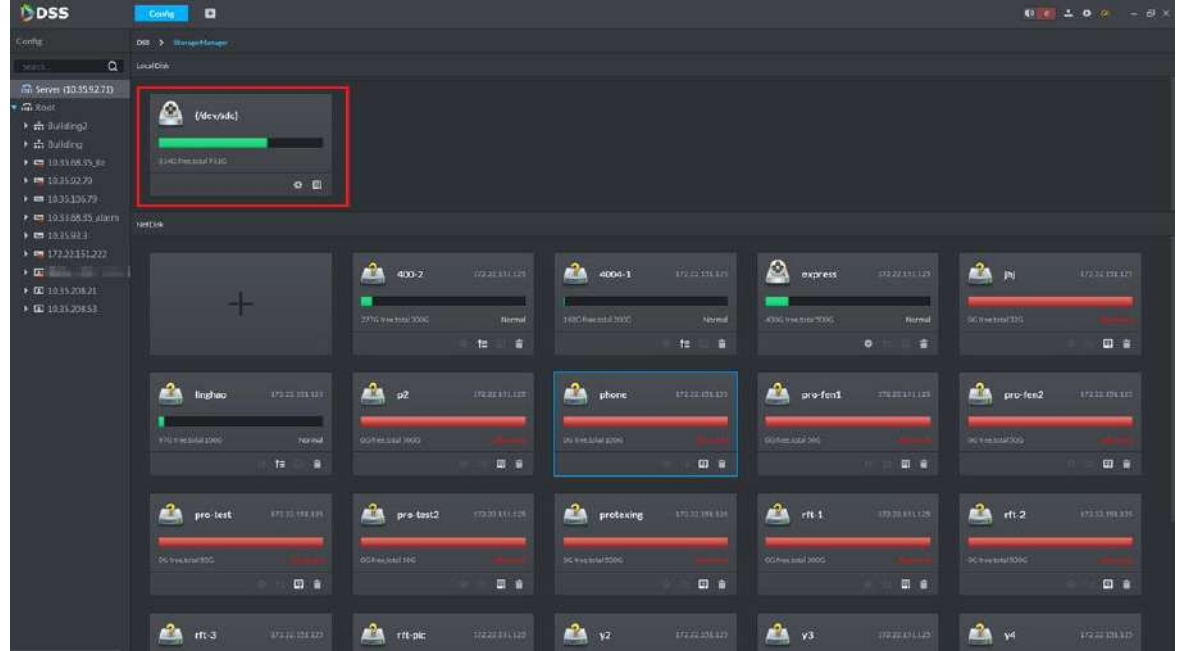

Click **a** and select the storage space type of the disk, which is the storage purpose of the

disk. See [Figure 3-33.](#page-37-1)  $\Box$ 

It needs to set storage space type as picture if it needs to store pictures of ANPR device.

Figure 3-62

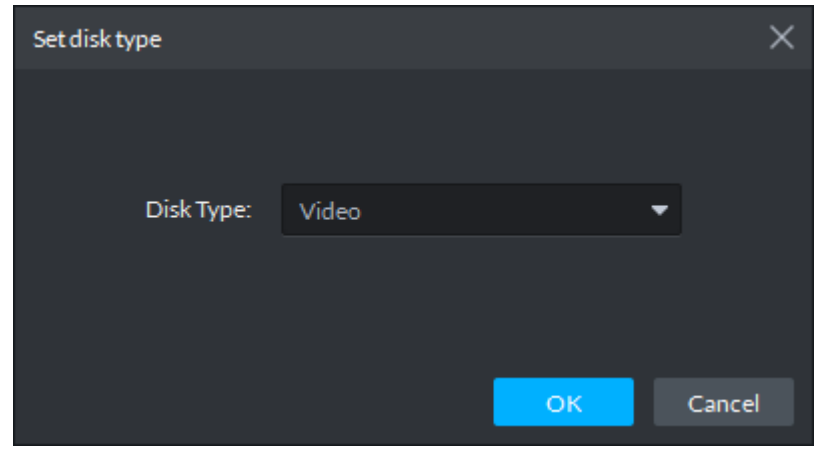

#### **3.9.1.8.2 Net Disk**

<span id="page-55-0"></span>Net disk can be added and deleted freely; meanwhile it can use the net disk of other devices. Step 1 Click "+".

The interface of "Add Net Disk" is displayed. See [Figure 3-63.](#page-55-0)

Figure 3-63

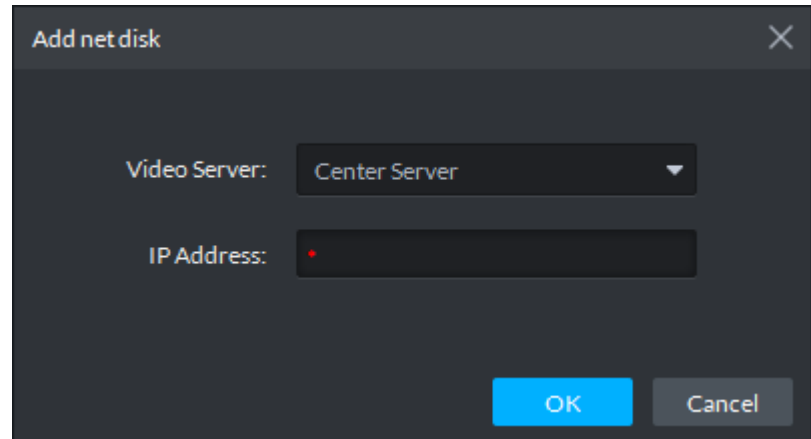

Step 2 Enter IP address of net disk.

Step 3 Click "OK" to complete adding.

See [Figure 3-64](#page-56-0) for adding results.

- $\bullet$  Click  $\bullet$  to modify the storage space type of disk.
- click  $t =$  to rob net disk from other devices and make it use for local device. Please make sure other devices stop recording or snapshot before robbing, otherwise it may cause video or picture loss.
- Click **th** to delete net disk, please make sure it has stopped recording or snapshot before it is deleted, otherwise it may cause video or picture loss.

Figure 3-64

<span id="page-56-0"></span>

| ODSS                                                                                                    | <b>ROAD</b><br>$\blacksquare$                                 |                                            |                                          |                                                     | <b>相同基点 一点文</b>                      |
|----------------------------------------------------------------------------------------------------|---------------------------------------------------------------|--------------------------------------------|------------------------------------------|-----------------------------------------------------|--------------------------------------|
| Code                                                                                                    | <b>THE R. P. LEWIS CO., LANSING</b>                           |                                            |                                          |                                                     |                                      |
| $\alpha$<br><b>MALL</b>                                                                                                    | <b>SERDE</b>                                                  |                                            |                                          |                                                     |                                      |
| ED Server EBS/H/12713<br><b>A</b> furt<br><b>Kiddlewidt</b><br>* driving<br>$\bullet$ <b>ex</b> in main to be<br>$\bullet$ exception of | ₽<br>Literatur<br>__<br><b>TERCHALIST</b><br>$\ddot{\bullet}$ |                                            |                                          |                                                     |                                      |
| * # 10.0110.79                                                                                                    |                                                               |                                            |                                          |                                                     |                                      |
| · millistiken<br>* <b>**</b> 20.75.75.31                                                                                                | sectal.                                                       |                                            |                                          |                                                     |                                      |
| A MESSERING<br><b>* REINA DOLLER U</b><br>* DE SAINJORDE                                                                                |                                                               | ۵<br>400.2<br><b>CONTRACT</b>              | Æ.<br>40041<br><b>HULHER</b>             | ہ<br>capters<br><b>FEBRUARY</b>                     | ala w<br>49-14039-1-120              |
| $\bullet$ <b>ED</b> SUITABLES                                                                                                    |                                                               | <b>COLEMAN DR</b><br>17 Horna<br>¥,<br>- 1 | <b>DRIVER BY</b><br><b>County</b><br>. . | <b>CONSULTANT</b><br><b>Harna</b><br>×<br>$\bullet$ | <b>NON-MAINTER</b><br>$1 - 1$        |
|                                                                                                    | £.<br><b>REMINISTRATION</b><br><b>Brighton</b>                | ▲☆<br><b>JANUARIAN AREA</b>                | â<br><b>ARTICLES</b><br>phone            | A.<br>pro find<br><b>Literature</b>                 | ala.<br>pro-fend<br><b>HORTOGE</b>   |
|                                                                                                    | $-1$<br><b><i>ANCHER BARTER</i></b>                           | <b>By Anti-High Trans</b>                  | <b>MANIFERED</b>                         | <b>A Record For</b>                                 | <b>By Frankling Tell</b>             |
|                                                                                                    | $B = 0$                                                       | $-11$                                      | 0.1                                      | 0.8                                                 | 日日                                   |
|                                                                                                    | 凾<br><b>MERCHINE</b><br><b><i><u>impidings</u></i></b>        | <b>ALA</b> pressure<br>etaters are         | Δ<br><b>Material</b><br>probable.        | ۸<br>HERRICH<br>m <sub>2</sub>                      | Alla ma<br>100019-08                 |
|                                                                                                    | <b>COVERED TO</b>                                             | <b><i><u>Infections</u></i></b>            | <b>HERMITER</b>                          | <b>SCRAINERS</b>                                    | <b>All For June 1000</b>             |
|                                                                                                    | <b>D's</b>                                                    | $-1$                                       | o'a                                      | 0.1                                                 | - 70<br><b>CO</b>                    |
|                                                                                                    | ala.<br><b>HEIRTHER</b><br>ett-3                              | A<br><b>ITCHE</b><br><b>OUR HERE</b>       | <b>ALL</b> 12<br><b>PERMIT</b>           | ▲☆<br><b>ITTERNAT</b>                               | Δ.<br><b>ULTERELIN</b><br><b>STA</b> |

## **3.9.1.9 License**

Select "Server > License" in the config management interface. The license interface is displayed. See [Figure 3-65.](#page-56-1) It is to check the channel number and function list of video, access controller and ANPR devices.

Figure 3-65

<span id="page-56-1"></span>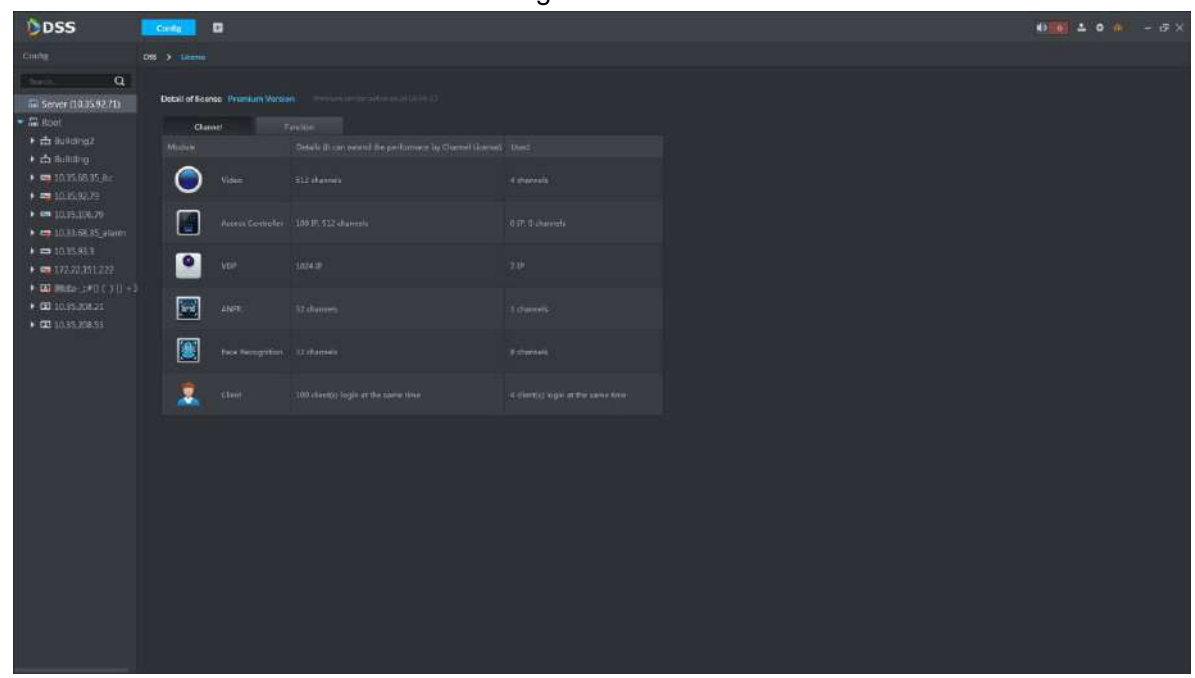

# **3.9.2 Configuring Device/Channel**

It is used to check device info, config time info and config device parameters.

Click <sup>Config</sup> in the homepage management area. The interface of config management is displayed. See [Figure 3-66.](#page-57-0) The server node and device organization tree are displayed on the left while the config area is on the right.

Figure 3-66

<span id="page-57-0"></span>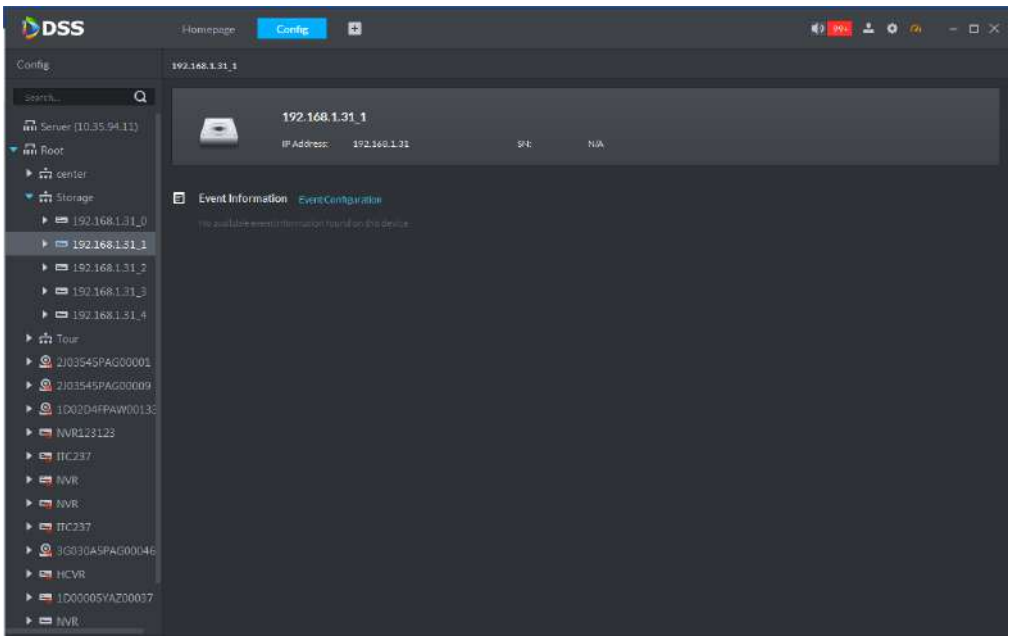

## **3.9.2.1 Event**

The supported alarm event type is different according to different accessed device type, but the event parameter which needs to be configured is the same. In this chapter, it will take "Disk Full" as an example to introduce event attribute, link parameter and some other config processes.

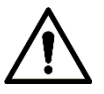

- Each alarm type needs to be configured separately.
- The link item is independent, which can be configured individually or together as well.
- Step 1 Select device or device channel from device tree which is on the left of config management interface, click "Event". The interface of "Event" is displayed. See [Figure 3-67.](#page-58-0)

Figure 3-67

<span id="page-58-0"></span>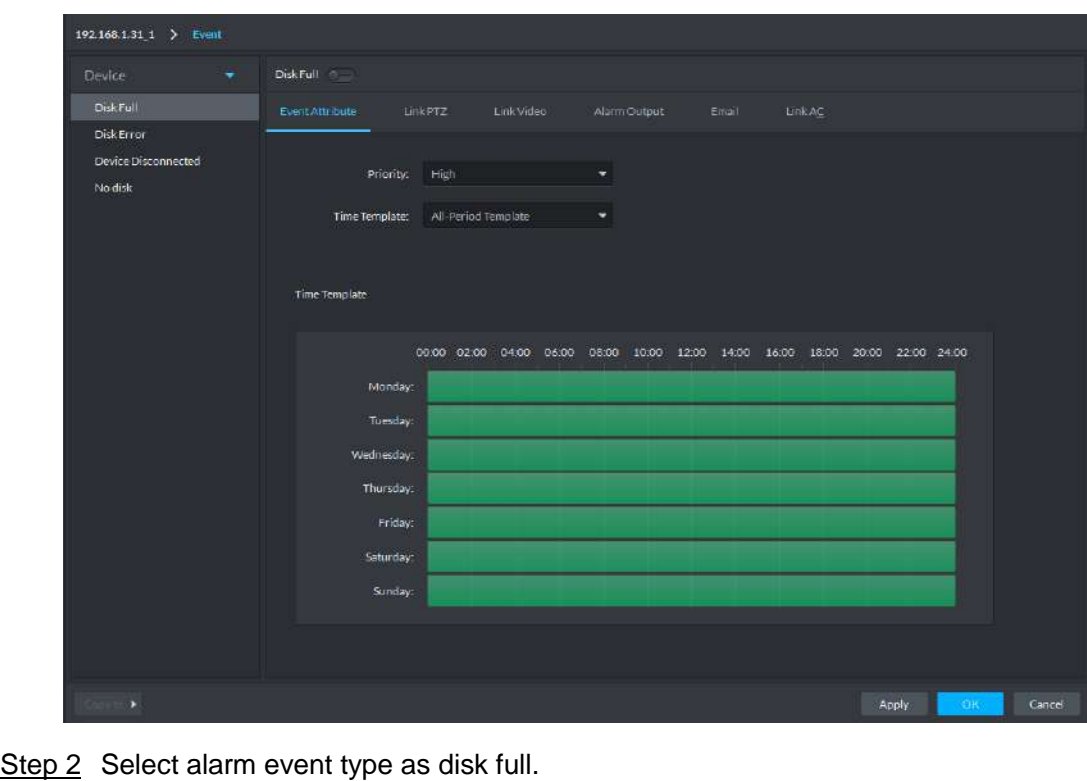

Step 3 Click  $\sim$  to enable disk full event, the switch is  $\sim$ 

At this moment, the alarm event type on the left list displays

#### <span id="page-58-1"></span>**3.9.2.1.1 Configuring Event Attribute**

It is to configure level of alarm event and valid period triggered by time.

- Step 1 Click "Event Attribute". See [Figure 3-67.](#page-58-0)
- Step 2 Select priority.

Priority is only used to recognize alarm message.

Step 3 Select time template.

Time template system includes all-period template, weekday template and weekend template by default. It will display the time info of the template below after it is selected. Please add new template according to the following steps if the default template fails to meet the requirements.

1) Select "Manage Time Template".

The interface of "Time Template" is displayed. See [Figure 3-68.](#page-59-0)

<span id="page-59-0"></span>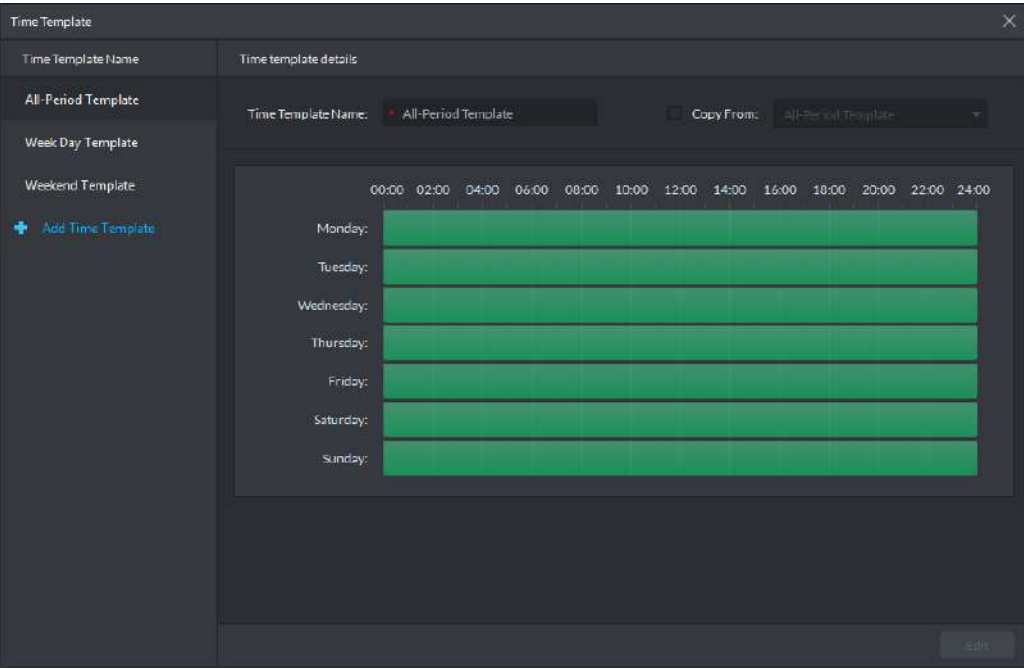

Figure 3-68

2) Click "Add Time Template" The interface of "Time Template Details" is displayed. See [Figure 3-69](#page-59-1) Figure 3-69

<span id="page-59-1"></span>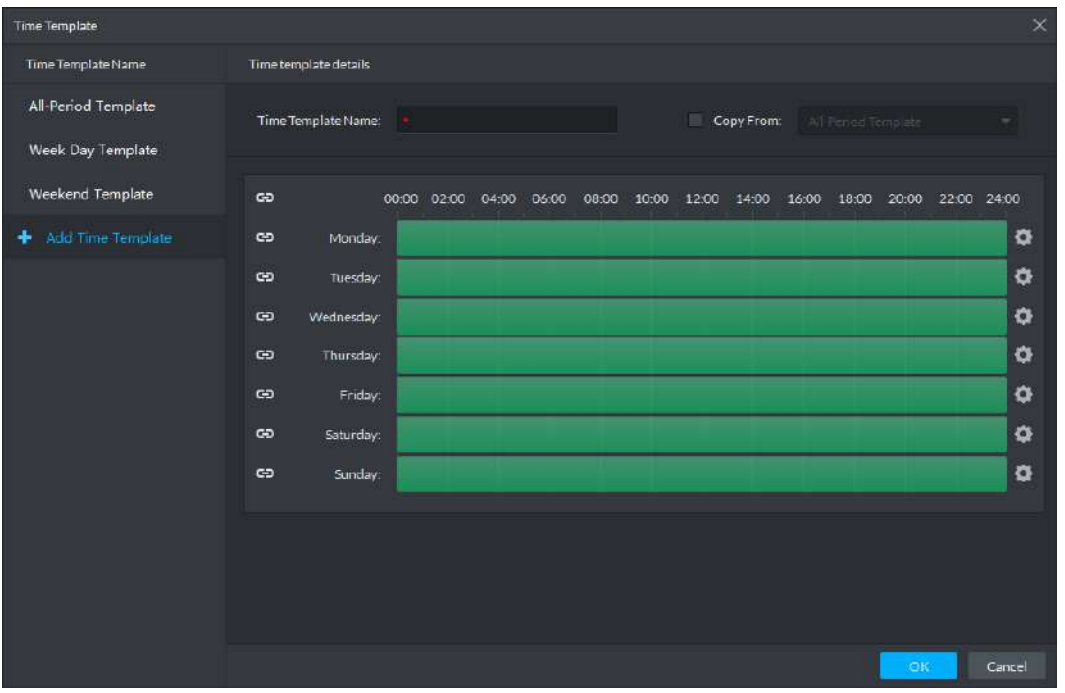

- 3) Enter time template name and set time according to the three following modes.
	- $\Diamond$  Select "Copy", selects the existing default template and copy time directly from the default template.
	- $\Diamond$  Use mouse to drag time line directly. It will display eraser if the time is already set, it will erase the time of drag location; it will display pen if time is not set and add the time of drag location.
	- $\Diamond$  Click  $\Box$  and see [Figure 3-70.](#page-60-0) Set time period and week, click  $\Box$  to add several time periods.

 $\Diamond$  Click  $\blacktriangle$  to delete time period. Click "OK" after setting is completed, save

and return to the interface of "Time Template Details".

<span id="page-60-0"></span>Figure 3-70 Period Setup  $\overline{\mathsf{x}}$  $\blacksquare$ Period1 00:00:00 é 23-59-59 ÷. 00:00:00  $\div$  **EI**  $\times$ Period<sub>2</sub>  $\div$ 00:00:00  $\blacksquare$  All Monday Tuesday Wednesday Thursday Friday Saturday Sunday Cancel

4) Click "OK" to complete adding time template.

Step 4 Click "OK" to complete setting.

#### **3.9.2.1.2 Configuring Link PTZ**

The link PTZ device will move to the preset location and realize monitoring when alarm event occurs.

<span id="page-60-1"></span>Step 1 Click "Link PTZ".

The interface of "Link PTZ" is displayed. See [Figure 3-71.](#page-60-1)

Figure 3-71

| 192.168.1.31_1 > Event                       |                                                                                                    |            |                       |        |                  |
|----------------------------------------------|----------------------------------------------------------------------------------------------------|------------|-----------------------|--------|------------------|
| <b>Device</b><br>×.                          | Disk Full +                                                                                                    |            |                       |        |                  |
| DisicFull<br>×                               | Event Attribute<br><b>LinkPEZ</b>                                                                                                    | Link Video | Email<br>Alarm Output | LinkAC |                  |
| $\odot$<br>Disk Error<br>Device Disconnected | Search                                                                                                    | Q Channel  | <b>PTZ Present</b>    |        | Operation        |
| Mo disk                                      | $\blacksquare$ $\blacksquare$ Root<br>$\longrightarrow$ $\frac{1}{112}$ center<br>$\blacktriangleright$ $\blacksquare$ $\frac{1}{12}$ Tour<br>$\triangleright$ 0 2J03545PAG0000<br>▶ 2/03545PAG0000<br>$\blacktriangleright$ $\blacksquare$ $\Omega$ 1002D4FPAW001<br>$\blacktriangleright$ $\blacksquare$ NVR123123<br>$\blacktriangleright$ $\blacksquare$ ITC237<br>$\blacktriangleright$ $\blacksquare$ NVR<br>$\blacktriangleright$ $\blacksquare$ NVR<br>$\blacktriangleright$ $\blacksquare$ INC237<br>▶ 8 3G030A5PAG000<br>$\blacktriangleright$ $\blacksquare$ HCVR<br>> = 1D0000SYAZ000 |            |                       |        |                  |
| п                                            |                                                                                                    |            |                       | Apply  | $-$ OK<br>Cancel |

Step 2 Select PTZ device from the device tree.

Step 3 Click drop-down box and select PTZ preset.

Step 4 Click "OK" to complete setting.

#### **3.9.2.1.3 Configuring Link Video**

It will link relevant devices to record, snapshot and client to pop out video when alarm event occurs.

- <span id="page-61-0"></span>Step 1 Click "Link Video".
	- The interface of "Link Video" is displayed. See [Figure 3-72.](#page-61-0)

Figure 3-72

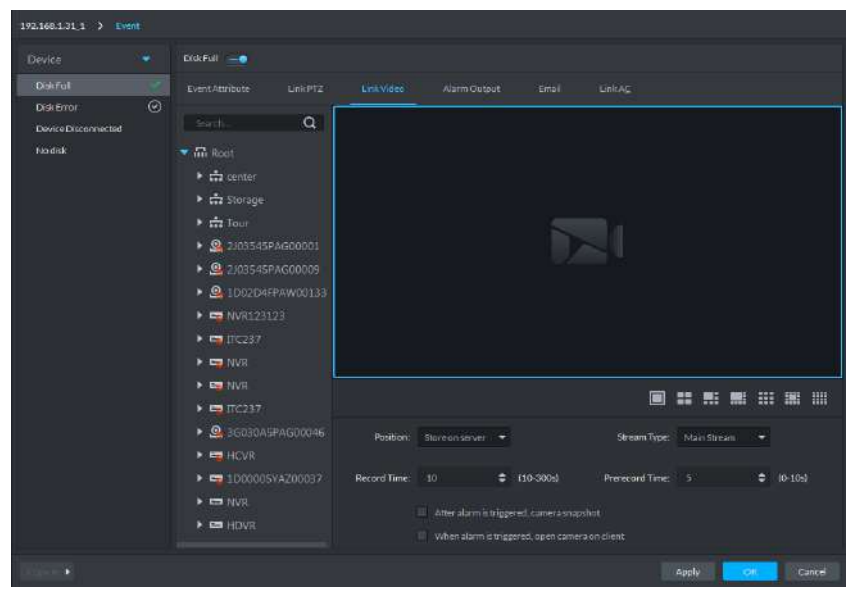

Step 2 Select window; drag the device channel which needs to be linked to the window. See [Figure 3-73.](#page-61-1)

 $\Box$ 

- Click the icon under the window to select window split.
- After dragging channel to the window, click  $\Box$  to display real-time video, click

to delete channel. Please move the mouse to window and click  $\overline{X}$  to

delete it if it is already played.

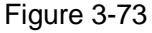

<span id="page-61-1"></span>

| Device<br>٠                        | Disk Full -                                                                                                    |                                                                                                    |                                       |
|------------------------------------|----------------------------------------------------------------------------------------------------|----------------------------------------------------------------------------------------------------|---------------------------------------|
| <b>DekFull</b><br><b>DiskError</b> | LinkPTZ<br>EventAttribute.<br>$\odot$                                                                                                    | dank video :<br>Alarm Output<br>Email                                                                                              | LinkAC                                |
| Device Disconnected                | $\alpha$<br>Said.                                                                                                    |                                                                                                    |                                       |
| Nodisk                             | ▶ Q.2105545PAG00D01<br>▶ 9 2103545PAG00009<br><b>0</b> 1002D4FPAW00133<br>$\blacktriangleright$ $\blacksquare$ NVR123123                                                                              | 10:35:164:117:3                                                                                                    |                                       |
|                                    | ▶ ■ TC237<br>$\triangleright$ $\blacksquare$ NWP<br>$\triangleright$ EN NVR<br>$\blacktriangleright$ $\blacksquare$ ITC237<br>▶ <b>Q</b> 3G030A5PAG00046<br>$\blacktriangleright$ $\blacksquare$ HEVR | 02:24                                                                                                    | CAMA                                  |
|                                    | ▶ 5 1D00005YAZ00037<br>$\triangleright$ $\blacksquare$ NVR                                                                                                    |                                                                                                    |                                       |
|                                    | <b>THE HOVE</b><br>9 10:35:164.117.3                                                                                                    | Position<br>Store on server                                                                                                    | Stream Type: Main Stream              |
|                                    | $P$ CAM $2$<br>$P$ CAM 3<br><b>D</b> CAM 4                                                                                                    | $= 10-300$<br>Record Time<br>10<br>After alarm is triggered, camera in apshot.<br>When slam is triggered, open carrier a on client | Prerecord Time: 5<br>$(0 - 10s)$<br>е |

Step 3 Set link parameters; please refer to [Table 3-11](#page-62-0) for more details.

Table 3-11

<span id="page-62-0"></span>

| <b>Parameter</b>           | <b>Note</b>                                                  |
|----------------------------|--------------------------------------------------------------|
| Position                   | It is to set the storage location of record and snapshot, it |
|                            | supports storage on server, on device or no storage.         |
| <b>Stream Type</b>         | It is to select the video stream of channel, supports main   |
|                            | stream, sub stream 1 and sub stream 2.                       |
| <b>Record Time</b>         | It is to set the time of linking video after alarm time is   |
|                            | triggered.                                                   |
| <b>Prerecord Time</b>      | It is to set the prerecord time before linking video.        |
| Take camera snapshot after | After it is selected, it will link corresponding camera to   |
| alarm is triggered         | capture after alarm event is triggered.                      |
| Open camera on client when | After it is selected, it will open camera real-time video in |
| alarm is triggered.        | client after alarm output is triggered.                      |

Step 4 Click "OK" to complete setting.

#### **3.9.2.1.4 Configuring Alarm Output**

<span id="page-62-1"></span>When alarm event occurs, it will link external alarm output device and output alarm info. Step 1 Click "Alarm Output"

The interface of "Alarm Output" is displayed. See [Figure 3-74.](#page-62-1)

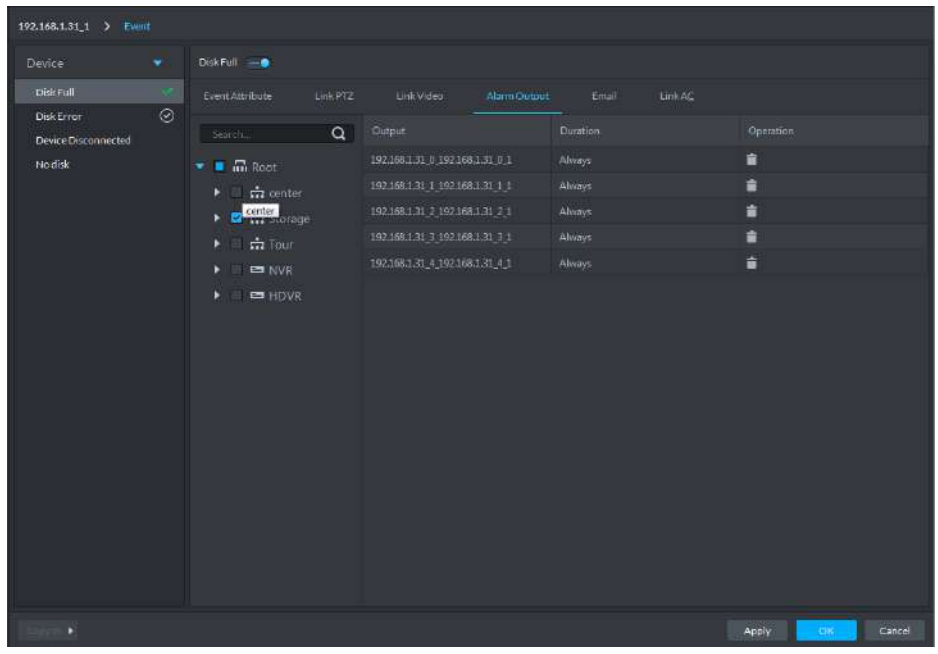

Figure 3-74

Step 2 Select alarm output device.

Step 3 Click the drop-down box of "Duration" in the right list, select alarm duration.  $\Box$ 

Click the  $\Box$  in the list or cancel selecting device, then you can delete alarm output device.

Step 4 Click "OK" to complete setting.

#### **3.9.2.1.5 Configuring Email**

When alarm event occurs, you can remind relevant personnel to deal with alarm event via sending email.

<span id="page-63-0"></span>Step 1 Click "Email".

The interface of "Email" is displayed. See [Figure 3-75.](#page-63-0)

Figure 3-75

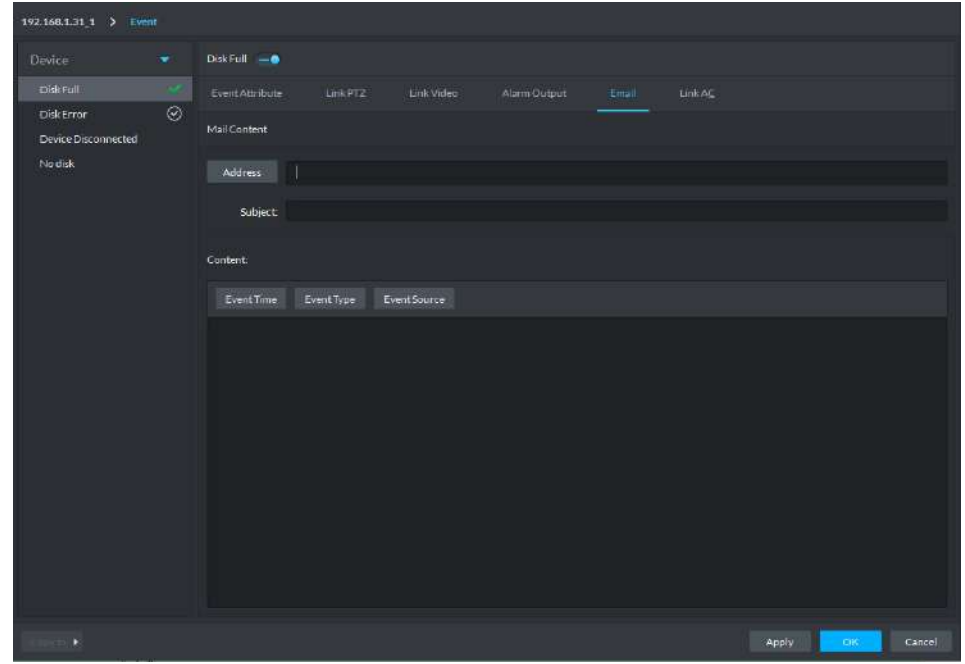

- Step 2 Enter email address of receiver into the address bar directly, or click "Address" to select the email address of receiver.
	- $\Box$

It needs to make sure that the email address has been set when adding user if it clicks "Address" to select email address of receiver, otherwise, it will not displayed in the list.

- Step 3 Enter email theme.
- Step 4 Click the option and set email content or enter email content directly. For example: Select "Event Time", then the message sent to the receiver will have the time of the event.
- Step 5 Click "OK" to complete setting.

#### **3.9.2.1.6 Configuring Link AC**

When alarm event occurs, it will link several AC channels to open or close, each channel can be set status individually.

Step 1 Click "Link AC".

The interface of "Link AC" is displayed. See [Figure 3-76.](#page-64-0)

<span id="page-64-0"></span>

| 192.168.1.31_1 > Event    |         |                 |          |            |              |       |                 |           |                              |
|---------------------------|---------|-----------------|----------|------------|--------------|-------|-----------------|-----------|------------------------------|
| Device:                   | ٠       | Disk Full -     |          |            |              |       |                 |           |                              |
| Disk Full                 |         | Event Attribute | Link PTZ | Link Video | Alarm Output | Final | <b>Link Age</b> |           |                              |
| Disk Error                | $\odot$ | Search          | $\alpha$ | Device     | Door         |       | Action          | Operation |                              |
| Device Disconnected       |         |                 |          |            |              |       |                 |           |                              |
| No disk                   |         | <b>m</b> Root   |          |            |              |       |                 |           |                              |
|                           |         |                 |          |            |              |       |                 |           |                              |
|                           |         |                 |          |            |              |       |                 |           |                              |
|                           |         |                 |          |            |              |       |                 |           |                              |
|                           |         |                 |          |            |              |       |                 |           |                              |
|                           |         |                 |          |            |              |       |                 |           |                              |
|                           |         |                 |          |            |              |       |                 |           |                              |
|                           |         |                 |          |            |              |       |                 |           |                              |
|                           |         |                 |          |            |              |       |                 |           |                              |
|                           |         |                 |          |            |              |       |                 |           |                              |
|                           |         |                 |          |            |              |       |                 |           |                              |
|                           |         |                 |          |            |              |       |                 |           |                              |
|                           |         |                 |          |            |              |       |                 |           |                              |
|                           |         |                 |          |            |              |       |                 |           |                              |
|                           |         |                 |          |            |              |       |                 |           |                              |
|                           |         |                 |          |            |              |       |                 |           |                              |
|                           |         |                 |          |            |              |       |                 |           |                              |
| $\mathbf{H} = \mathbf{F}$ |         |                 |          |            |              |       |                 | Apply     | $_{\odot\text{R}}$<br>Cancel |

Figure 3-76

Step 2 Select the channel of AC device.

Step 3 Select the action of AC channel in the action list on the right.

It supports open, close, NO and NC.

- Open: The door is linked to open when alarm event is triggered.
- Close: The door is linked to close when alarm event is triggered.
- NO: Link door is always open when alarm event is triggered.

 NC: Link door is always close when alarm event is triggered.  $\Box$ 

Click the  $\Box$  in the list, or cancel selecting device to delete AC channel.

Step 4 Click "OK" to complete setting.

## **3.9.2.2 Configuring Record**

It can configure record plan if the accessed device supports record function. You can set main stream, sub stream, and set record file storage position (on the the platform or the local device)

Step 1 Select device or device channel from the device tree in the left of config management interface, click "Record Config".

The "Record" interface is displayed. See [Figure 3-77.](#page-65-0)

Figure 3-77

<span id="page-65-0"></span>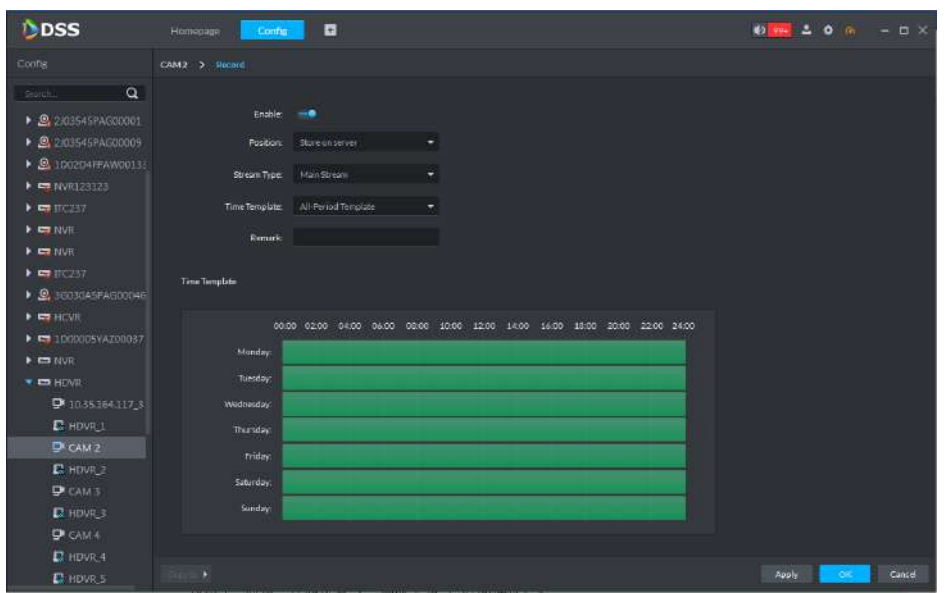

Step 2 Click enable switch to enable record function.

Step 3 Select "Position", "Stream Type" and Time template.

- **Storage position supports storing on server and storing in device.**
- Time template system provides default option. It can create new template if it fails to meet requirements. Please refer to "[3.9.2.1.1](#page-58-1) Configuring Event Attribute" for more details.
- Step 4 Click "OK" to complete record config. See [Figure 3-78.](#page-65-1)
	- Click to enable or disable record.
	- Click  $\left| \right\rangle$  to modify record info.
	- Click **to delete record info.**

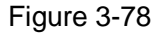

<span id="page-65-1"></span>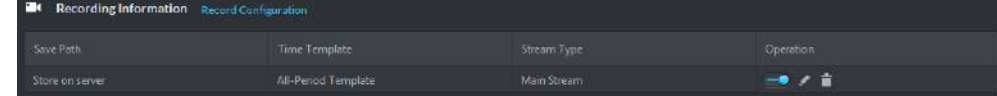

# **3.10 Log**

The system supports search, manage or export management log, access control log and video talk log.

# <span id="page-65-2"></span>**3.10.1 Management Log**

It supports searching operator log and system log, take "Search operator log" for an example, it is to introduce search and export process.

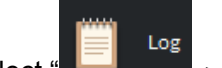

Select "  $\Box$   $\Box$   $\Box$  in the homepage management area, click "Operator Log" tab, the

system displays the interface of "Operator Log". See [Figure 3-79.](#page-66-0)

<span id="page-66-0"></span>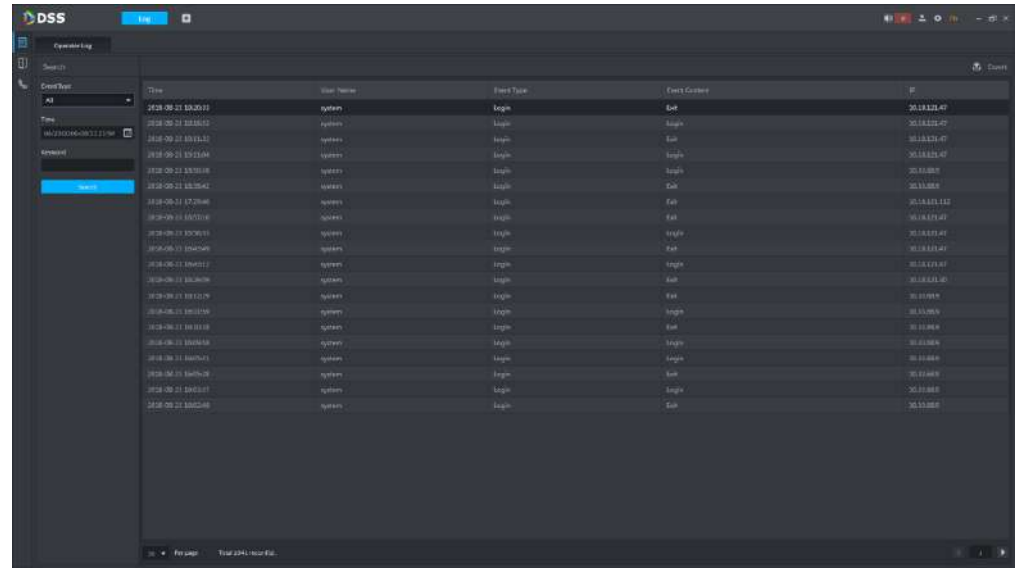

## Search Log

It supports search according to event type, time and keyword.

It sets search condition, click "Search" and it will display log info which meets search condition on the right list.

## Export Log

<span id="page-66-1"></span>Step 1 After it is searched, click  $\mathbf{C}$  or "Export" on the upper right corner.

The "Export" interface is displayed. See [Figure 3-80.](#page-66-1)

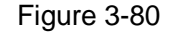

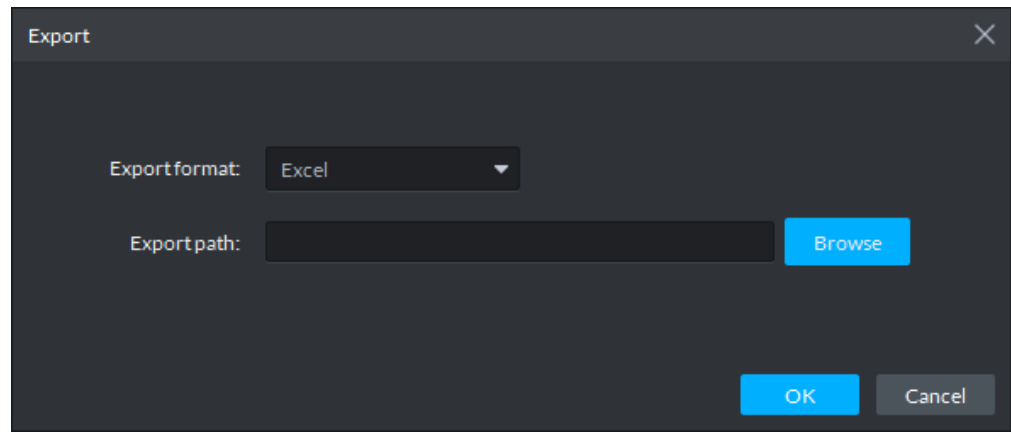

Step 2 Click the arrow and select export format, it supports Excel and TXT.

- Step 3 Click "browse" and select export path.
- Step 4 Click "OK" to complete export.

# **3.10.2 A&C Log**

It supports various log info of each access control device.

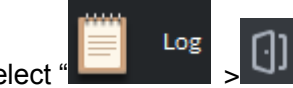

Select "  $\begin{bmatrix} 1 & 1 & 1 \\ 1 & 1 & 1 \\ 1 & 1 & 1 \end{bmatrix}$  in the homepage management area, the interface of access

control log is displayed. See [Figure 3-81.](#page-67-0) Select access control device, set search condition, click "Search" and it will display search result on the right.

 $\boxed{1}$ 

- Search condition supports event type, time, card number, name and department etc.
- <span id="page-67-0"></span>Please refer to "[3.10.1](#page-65-2) Management Log" for more details.

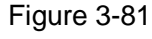

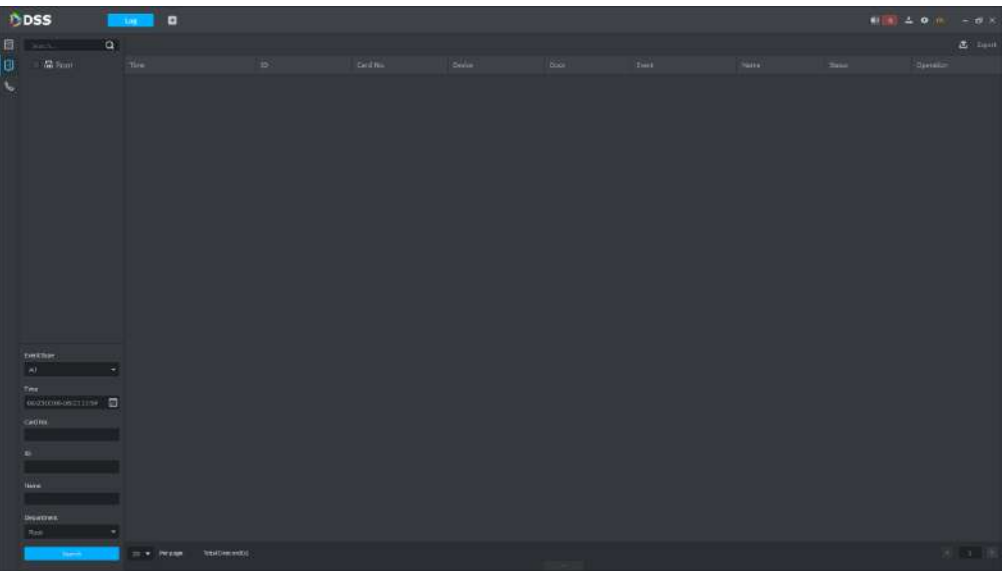

# **4 Functions**

# **4.1 Live View**

It is to view the real-time video data from the camera. During the live view process, system can record local video file, snapshot, enable audio, bidirectional talk, instantly playback video record, switch bit stream, PTZ control, tour operation, etc. It supports multiple-window preview too.

# **4.1.1 Function Flows**

<span id="page-68-0"></span>Refer to the following figure to realize live view function. See [Figure 4-1.](#page-68-0)

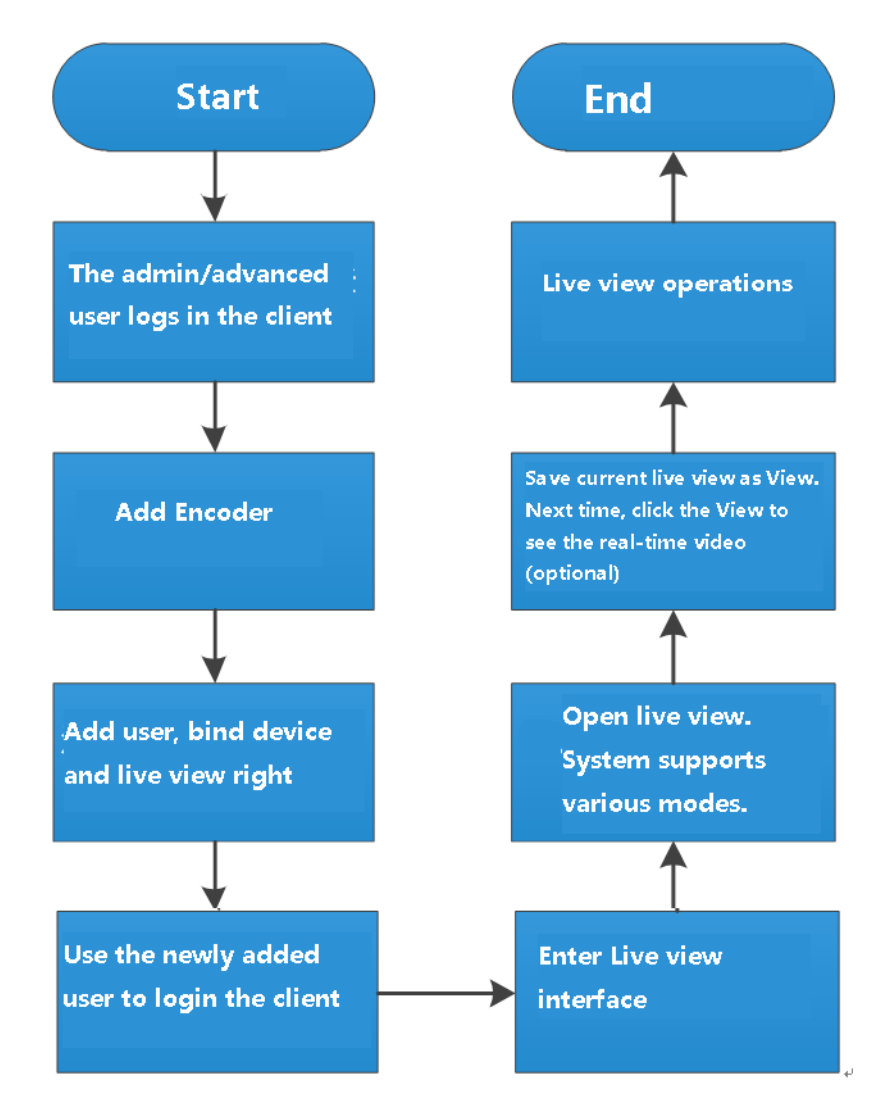

Figure 4-1

## $\Box$

The above function flows are for reference only. You can skip some steps according to your actual situation.

# **4.1.2 Adding Device**

It is to add device organization tree and add the corresponding device. Refer to chapter [3.7](#page-26-0) Device management for detailed information.

# **4.1.3 Entering Preview Interface**

<span id="page-69-0"></span>On function zone, click Live view button, enter Preview interface. See [Figure 4-2.](#page-69-0) Refer to [Table 4-1](#page-69-1) for more details.

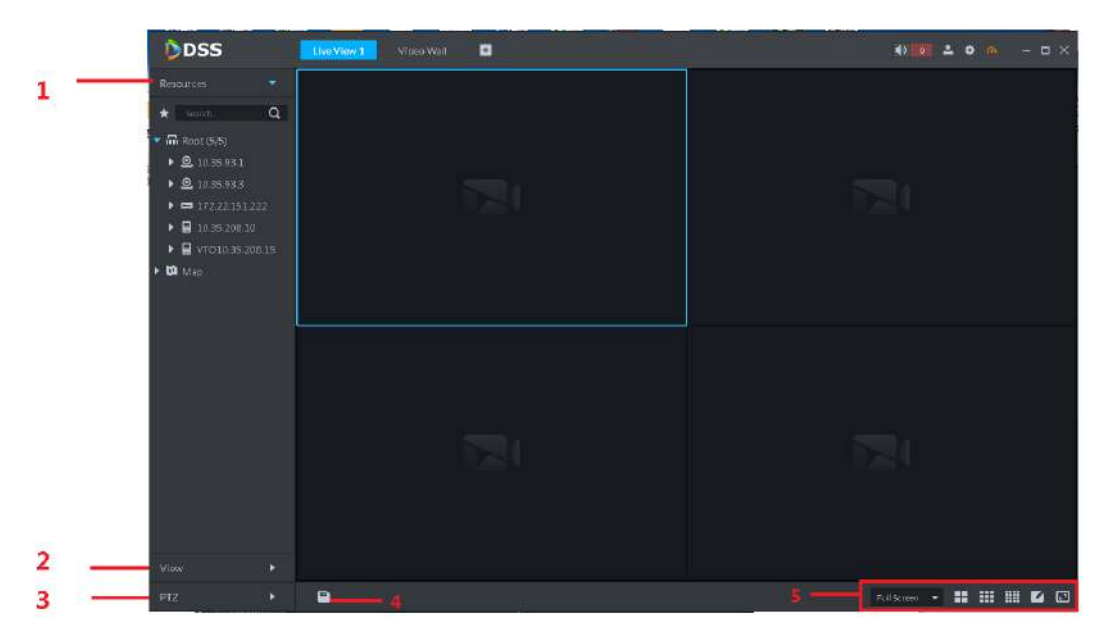

Figure 4-2

Table 4-1

<span id="page-69-1"></span>

| <b>SN</b> | <b>Name</b> | <b>Function</b>                                                             |
|-----------|-------------|-----------------------------------------------------------------------------|
|           |             | It is to display device organization tree and added e-map.                  |
|           | Resou       | On the node of the organization tree, it displays device total<br>$\bullet$ |
|           | rces        | amount and online amount.                                                   |
|           |             | The map preview supports raster map.<br>$\bullet$                           |
|           |             | It is to save current video window to the view as the scheme. It            |
|           |             | supports 3 levels. The first level is the root, the second level is group   |
| 2         | View        | and the third level is view. It supports root, group node video tour. The   |
|           |             | tour interval includes 10s, 30s, 1min, 2min, 5min, 10min. System            |
|           |             | maximally supports 100 views.                                               |
| 3         | PTZ         | It is to display PTZ control panel. It is to operate the PTZ devices.       |
| 4         | Save        | It is to save current preview scheme as view.                               |

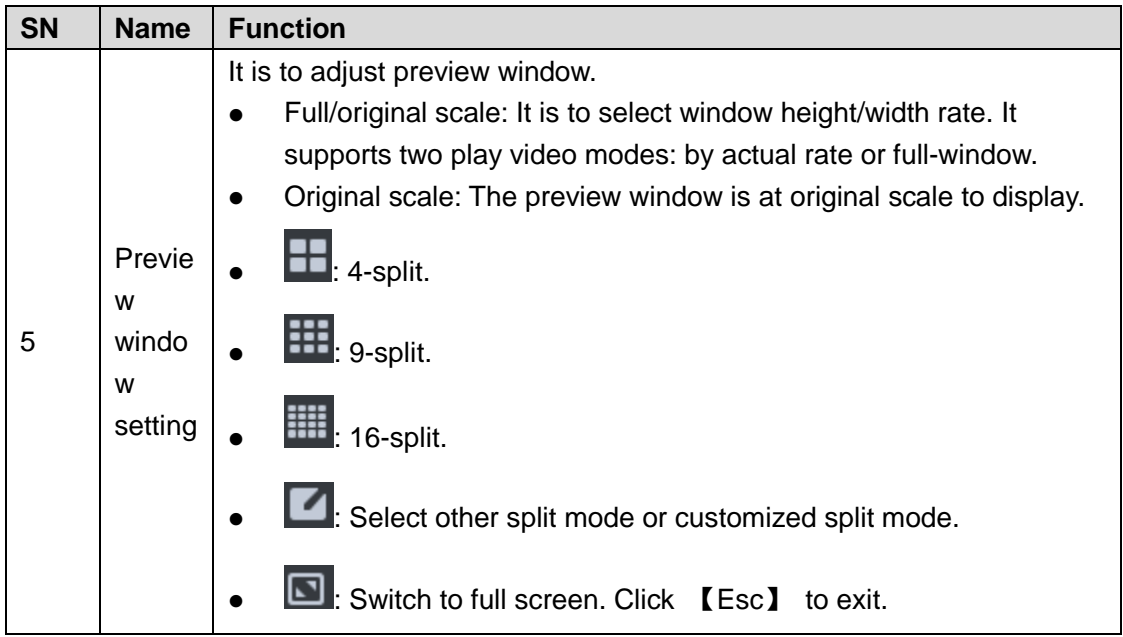

# **4.1.4 Open Live Preview**

It supports organization preview, device preview, channel preview, map preview, view preview, etc.

## **4.1.4.1 Organization Preview**

Drag the organization tree node to the video window, you can open video channel according to window split amount.

- Step 1 Click the icon at the right bottom corner, and then set window split amount such as 4.
- Step 2 Drag the organization node on the left device tree to the window on the right side. The system opens the first 4 online channels of current organization on the right side. See [Figure 4-3.](#page-71-0)

 $\Box$ 

- If the split amount is smaller than the current online channel of organization, system displays online channel from front to the back.
- If the split amount is larger than the current online channel of organization, system displays video channel on the window one by one.

<span id="page-71-0"></span>Figure 4-3

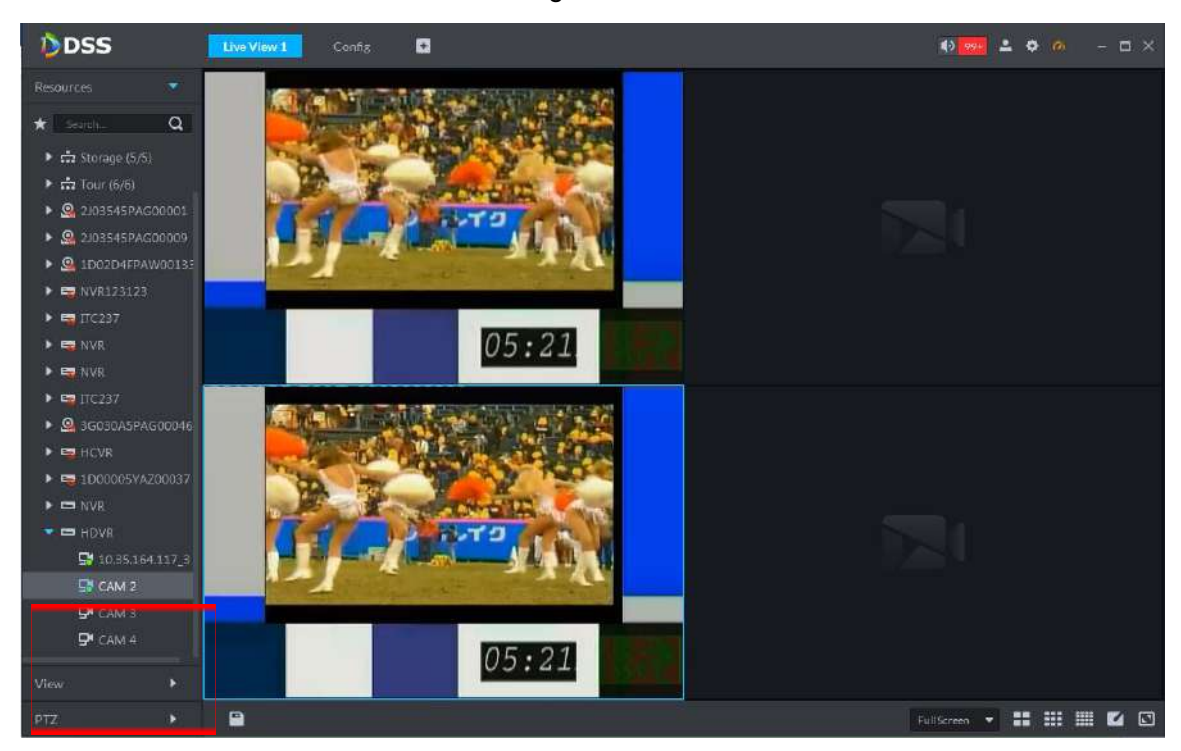

## **4.1.4.2 Device Preview**

Drag the device node to the video window, you can open video channel according to window split amount.

Step 1 At the top right corner, from  $\sim$  > General.

Make sure the show device node is checked. See [Figure 4-4.](#page-71-1) If not, please check the box and then reboot client.

Figure 4-4

<span id="page-71-1"></span>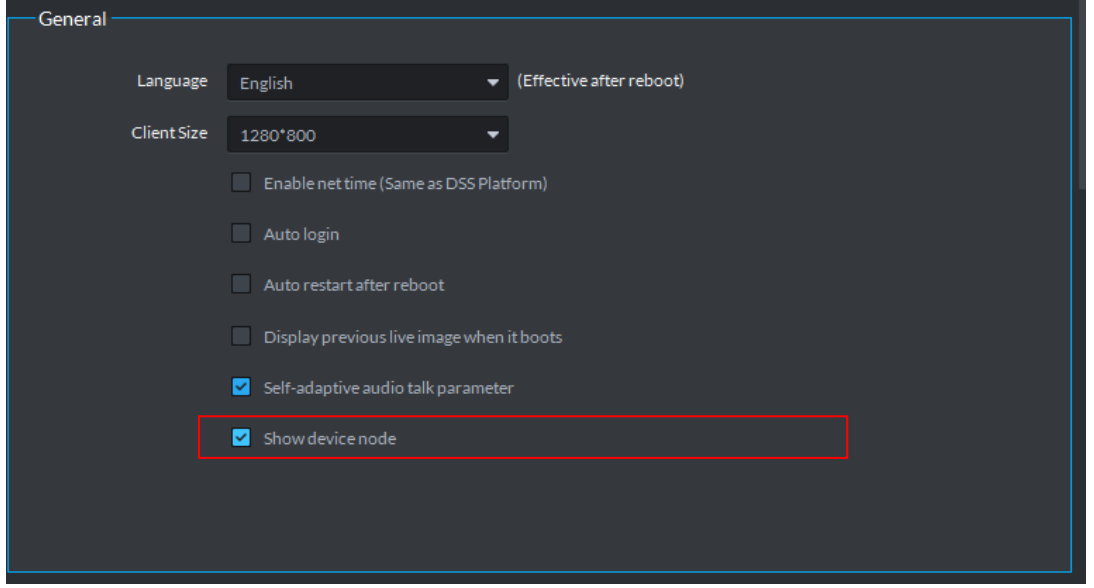

Step 2 Click the icon at the right bottom corner, and then set window split amount such as 4. Step 3 Drag the organization node on the left device tree to the window on the right side.
The system opens the first 4 online channels of current organization on the right side. See [Figure 4-5.](#page-72-0)

 $\Box$ 

- If the split amount is smaller than the current online channel of organization, system displays online channel from front to the back.
- If the split amount is larger than the current online channel of organization, system displays video channel on the window one by one.

<span id="page-72-0"></span>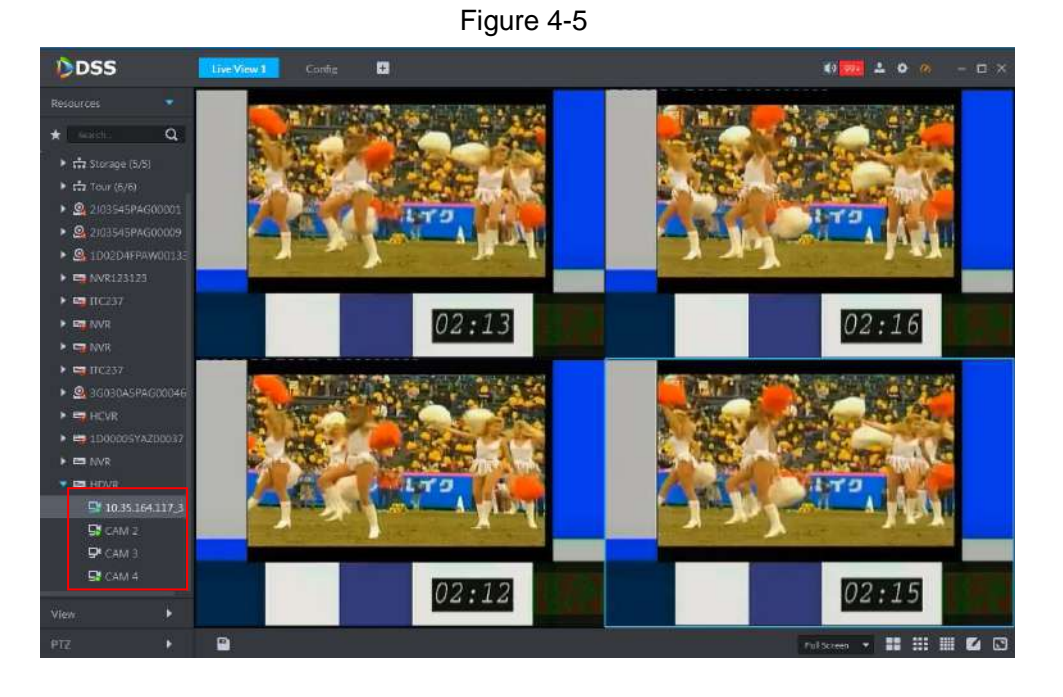

### **4.1.4.3 Channel Preview**

Drag the video channel to the video window to view.

Step 1 At the top right corner, from  $\begin{bmatrix} 1 \end{bmatrix}$  > General.

Make sure the show device node is not checked. See [0.](#page-72-1) If not, please cancel the box and then reboot client.

<span id="page-72-1"></span>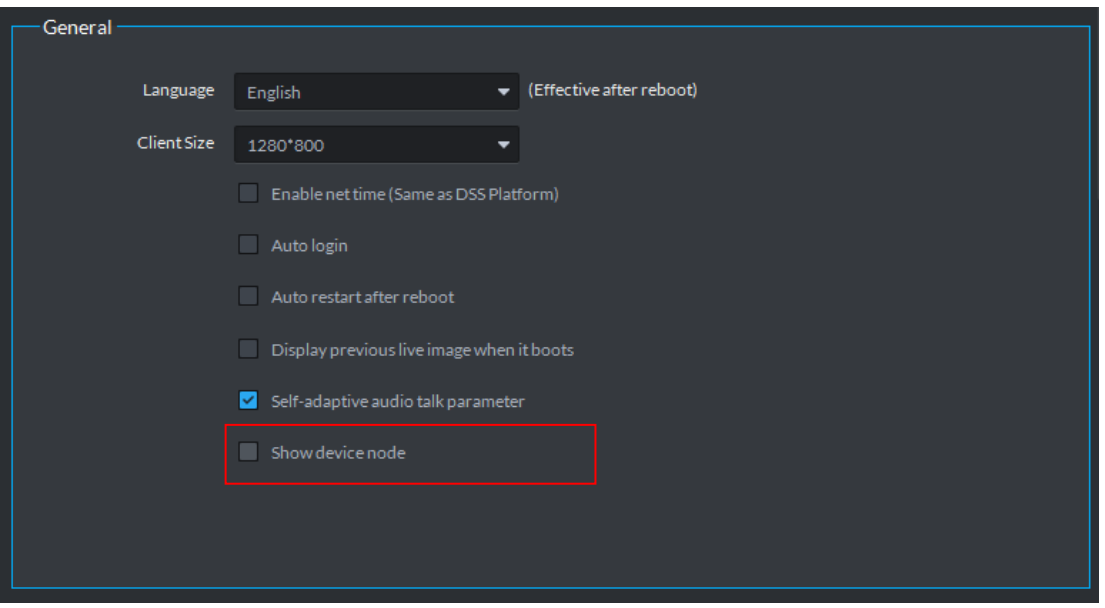

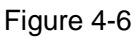

- Step 2 One live view interface, select the window you want to play the video.
- Step 3 Drag the video channel of the device organization tree on the left to the window.

<span id="page-73-0"></span>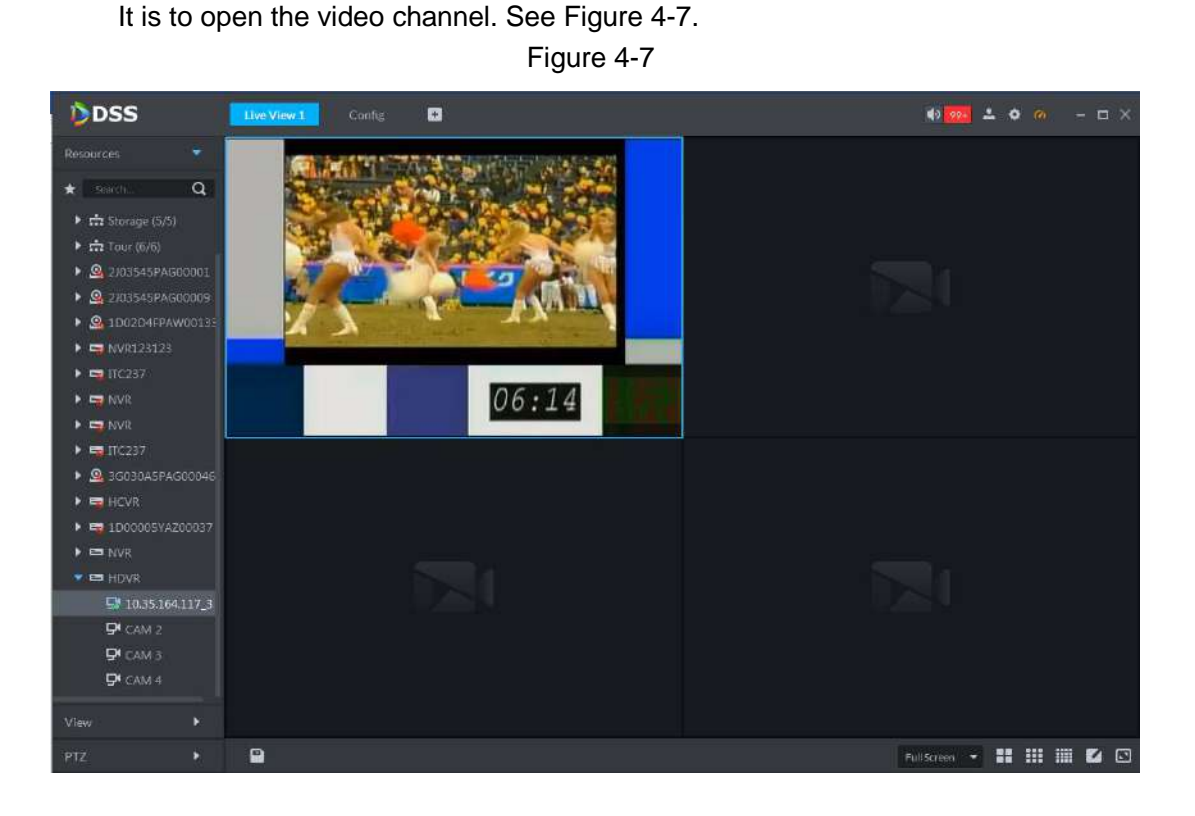

#### **4.1.4.4 Map Preview**

It is to open the added e-map, view the device installation position on the map and video.

- Step 1 Refer to chapter [4.9](#page-186-0) E-map to add e-map and device.
- Step 2 On the Live view interface, select a window.
- <span id="page-73-1"></span>Step 3 On the e-map list on the left, select a map.

It is to open the map. See [Figure 4-8.](#page-73-1)

Figure 4-8

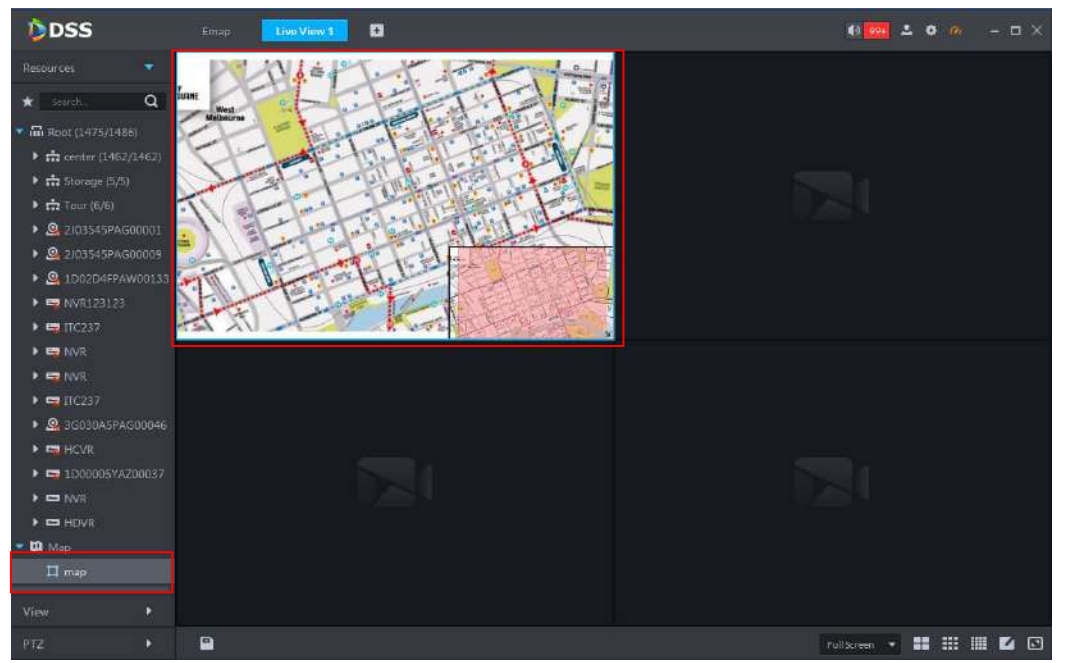

<span id="page-74-0"></span>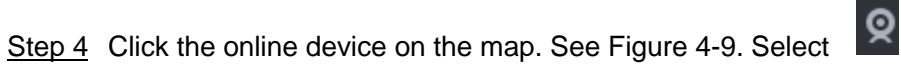

Select an idle window to open the channel video to view. See [Figure 4-10.](#page-74-1)

Figure 4-9

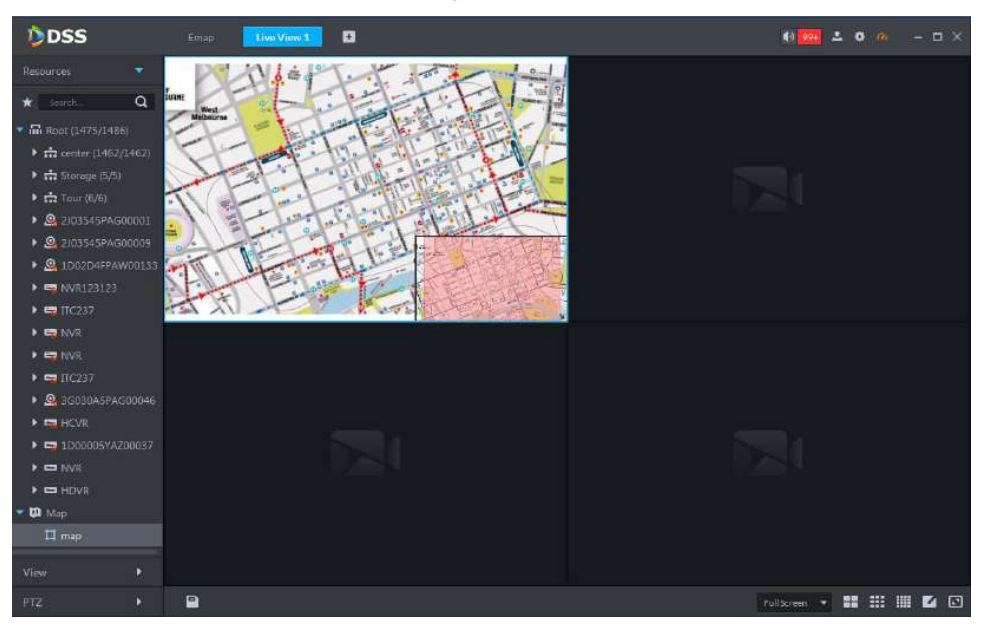

Figure 4-10

<span id="page-74-1"></span>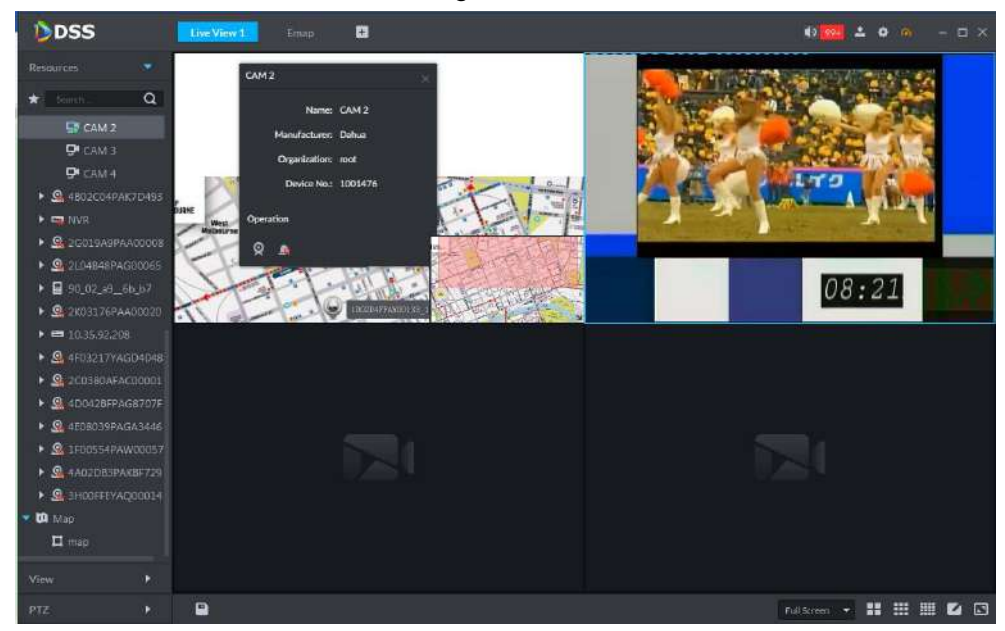

#### **4.1.4.5 View Preview**

Open the view; it is to see the video channel of current view.

- Step 1 Click to add e-map and device. Refer to chapter [4.9](#page-186-0) E-map for more details.
- Step 2 On the Live interface, switch to the view list. Double click the view you want to see. It is to view all channel video of current view. See [Figure 4-11.](#page-75-0)

Figure 4-11

<span id="page-75-0"></span>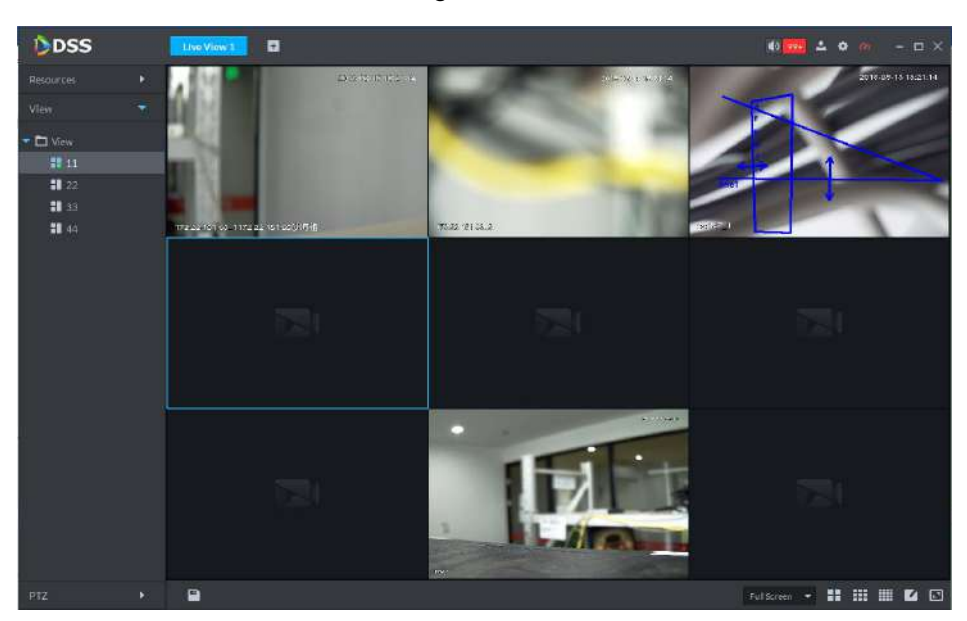

## **4.1.5 Preview Operations**

#### **4.1.5.1 Tour**

System supports organization node tour, device node tour, view node tour. All tour operations are the same. Here we use organization node tour to continue.

Step 1 On the Live view interface, select window split amount.

Step 2 Right click organization node and then select Tour, and then select tour interval. System displays channel video by current window split amount. From window 1 to window N, it is called one tour period. The tour period interval supports 10s, 30s,

1min, 2min, 5min, 10min. During the tour process, system displays tour icon  $\bigodot$ . Click the icon to stop tour.

### **4.1.5.2 Sort**

The device organization tree supports descending, ascending, default sequence.

On Live view interface, right click root and then select Sort, you can select sort type. The organization tree displays by the specified sequence.

### **4.1.5.3 Display Type**

When Show device node function is enabled, you can set display type of device node. The display type includes by device name or device IP address.

Step 1 At the top right corner, from  $\sim$  > General.

Make sure the show device node is checked. See [0.](#page-76-0) If not, please check the box and then reboot client.

Figure 4-12

<span id="page-76-0"></span>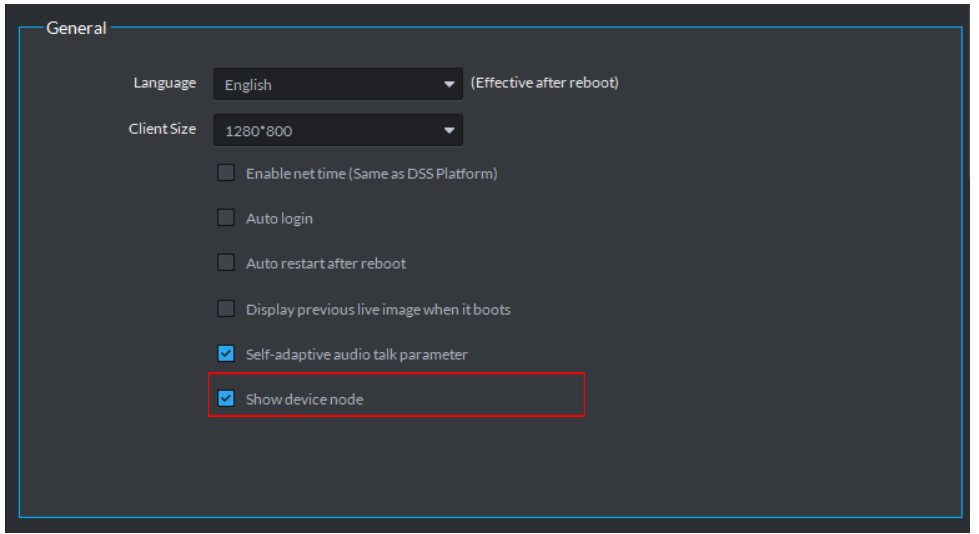

Step 2 One Live view interface, right click root and then select display type. The organization tree will be displayed at the specified type.

### **4.1.5.4 Hide Offline Node**

It is to hide offline node or offline channel of the device organization tree. So that it is easy for you to view the online node or channel.

On Live view interface, right click node, and then select Hide offline, system displays online nodes only. On hide mode, right click node, select Display offline, system displays all node information.

#### **4.1.5.5 Add to Favorites**

It is to add video channel to Favorites to view.

<span id="page-76-1"></span>Step 1 On Live view interface, right click the channel on the left, select Add to favorites. Add Favorites interface is displayed. See [Figure 4-13.](#page-76-1)

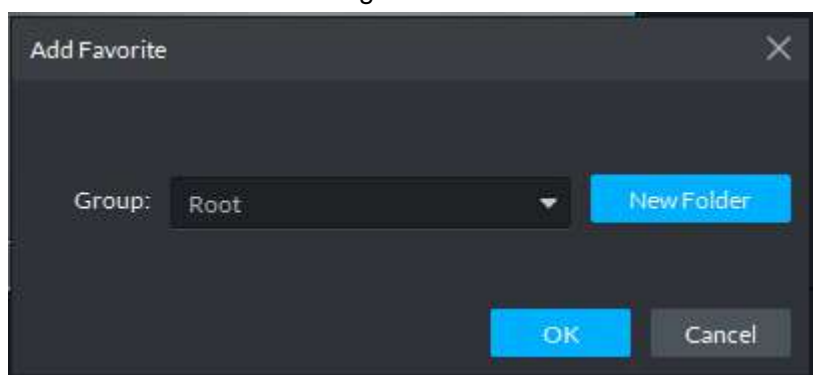

Figure 4-13

- Step 2 Select a group from the dropdown list and then click OK button.
- Step 3 If you want to add new favorites group, click New folder and then select a group.

After adding the video channel to the favorites, click  $\star$  to open the favorites folder to view.

#### **4.1.5.6 Saving View**

It is to save current live interface as view. The next time, you can open the view to see the channel video.

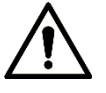

- System provides view node. You can save view to the root, or you can create sub-node of current root.
- Cannot save view if system is in tour process.
- Step 1 On Live view interface, click View.
- <span id="page-77-0"></span>Step 2 Right click view root, and then select New folder.
	- The New folder interface is displayed. See [Figure 4-14.](#page-77-0)

Figure 4-14 New Folder Group: OK Cancel

- Step 3 Input a folder name and then click OK. It is to create view group.
- <span id="page-77-1"></span>Step 4 On live view status, click the  $\Box$  at the bottom of the interface.

The Save view interface is displayed. See [Figure 4-15.](#page-77-1)

Figure 4-15

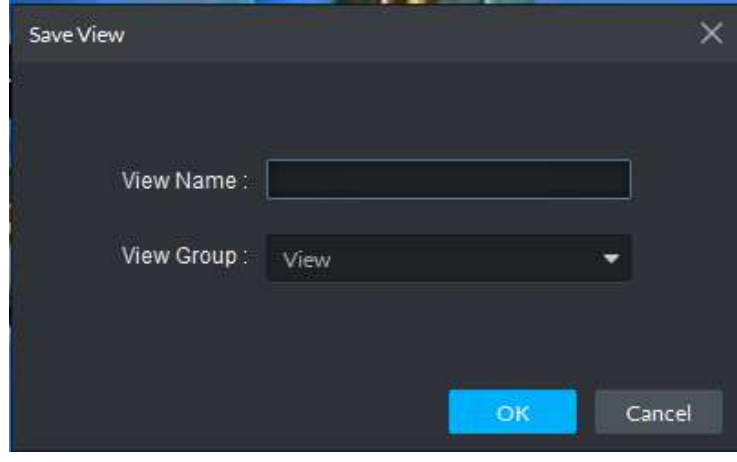

Step 5 Input view name and then select view group. Click OK to save new view.

#### **4.1.5.7 Preview Window Operations**

Move the mouse to the Live view window, you can view bit stream, instantly play file, set audio, bidirectional talk, record local file, snapshot, etc.

<span id="page-78-0"></span>On Live view status, move the mouse to the preview window, system displays window information. See [Figure 4-16.](#page-78-0) Please refer t[o Table 4-2](#page-78-1) for more details.

Figure 4-16

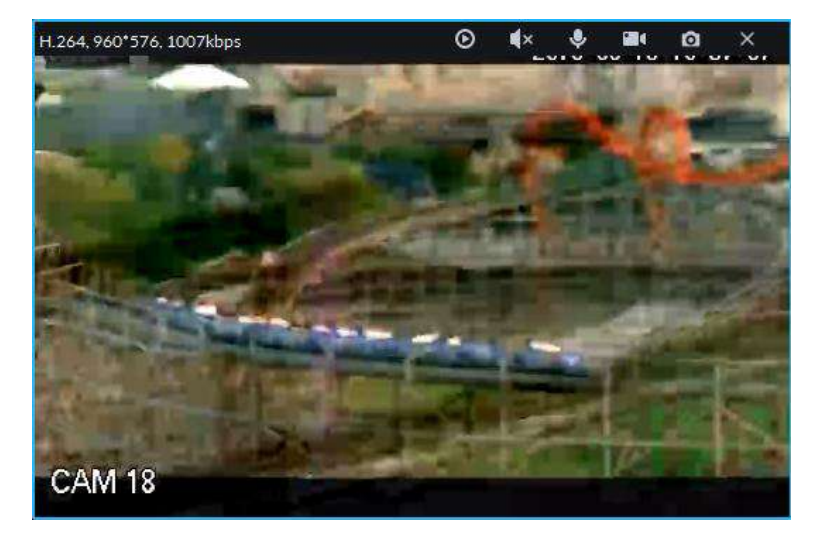

#### Table 4-2

<span id="page-78-1"></span>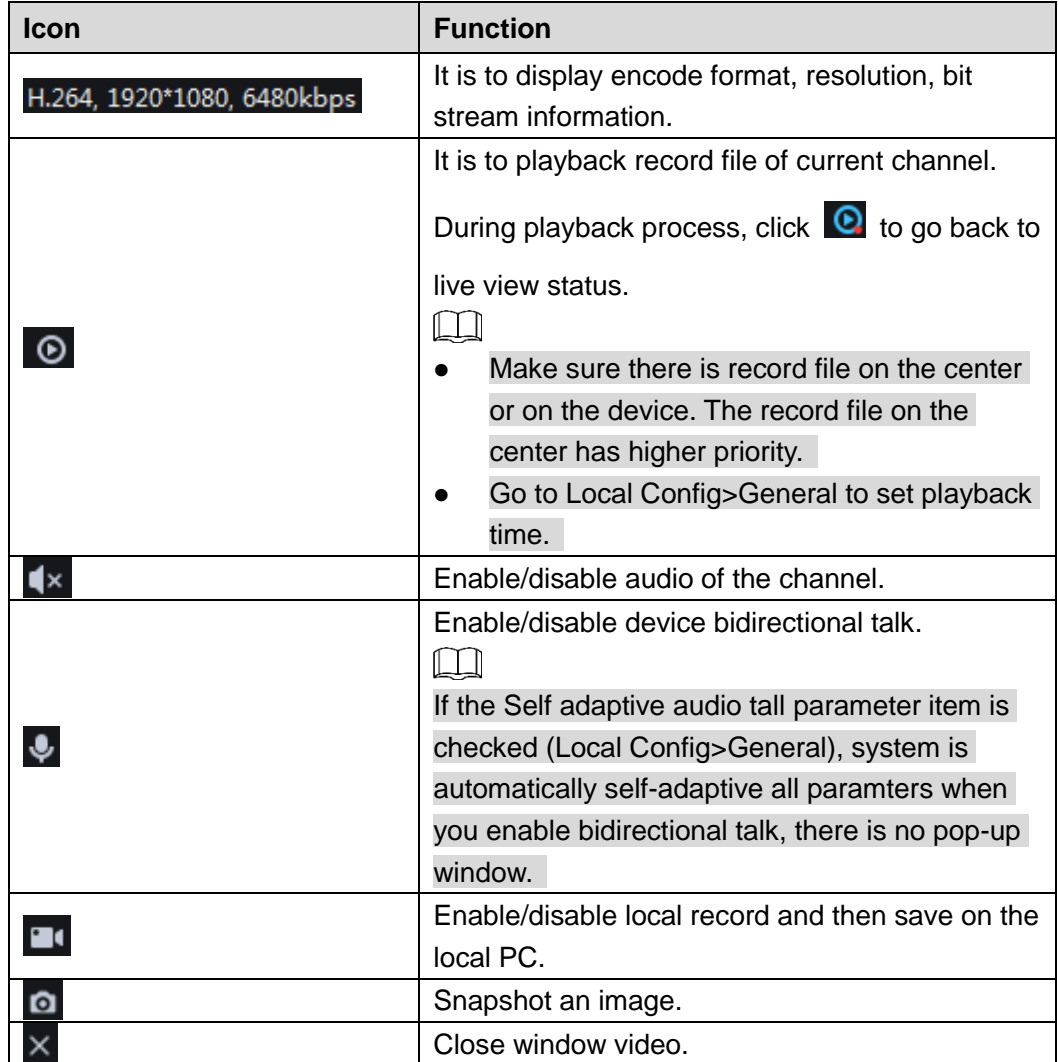

On Live view status, right click video window. See [Figure 4-17.](#page-79-0) Please refer to [Table 4-3](#page-79-1) for more details.

 $\Box$ 

<span id="page-79-0"></span>Slight difference may be found on the following interface. Different camera series supports different functions.

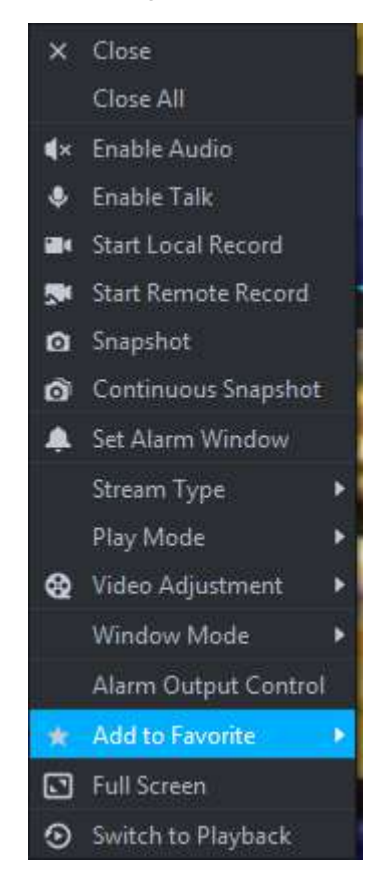

Figure 4-17

Table 4-3

<span id="page-79-1"></span>

| <b>Name</b>           | <b>Function</b>                                                                                                    |  |  |  |  |
|-----------------------|----------------------------------------------------------------------------------------------------|--|--|--|--|
| Close                 | It is to close current video window.                                                                                                    |  |  |  |  |
| Close all             | Close all video windows.                                                                                                    |  |  |  |  |
| Enable audio          | Enable/disable camera audio function. It is the same as the function of<br>₫×                                                                                                   |  |  |  |  |
| Enable talk           | Enable/disable device bidirectional talk function. It is the same as the<br>function of $\mathbf{\nabla}$ .<br>If the Self adaptive audio tall parameter item is checked (Local |  |  |  |  |
|                       | Config>General), system is automatically self-adaptive all paramters                                                                                                    |  |  |  |  |
|                       | when you enable bidirectional talk, there is no pop-up window.                                                                                                    |  |  |  |  |
| Start local<br>record | It is to record audio/video of current video window and then save on the<br>local PC. It is the same as the function of $\Box$ .                                                |  |  |  |  |
| Start remote          | It is to record audio/video of current video window and then save on the                                                                                                    |  |  |  |  |
| record                | HDD of the platform.                                                                                                    |  |  |  |  |
| Snapshot              | It is to save current video on the image folder (Click it, system snapshots<br>one image by default.) It is the same as the function of $\Box$                                  |  |  |  |  |
| Continuous            | It is to save current video on the image folder (Click it, system snapshots                                                                                                    |  |  |  |  |
| snapshot              | three images by default.)                                                                                                    |  |  |  |  |

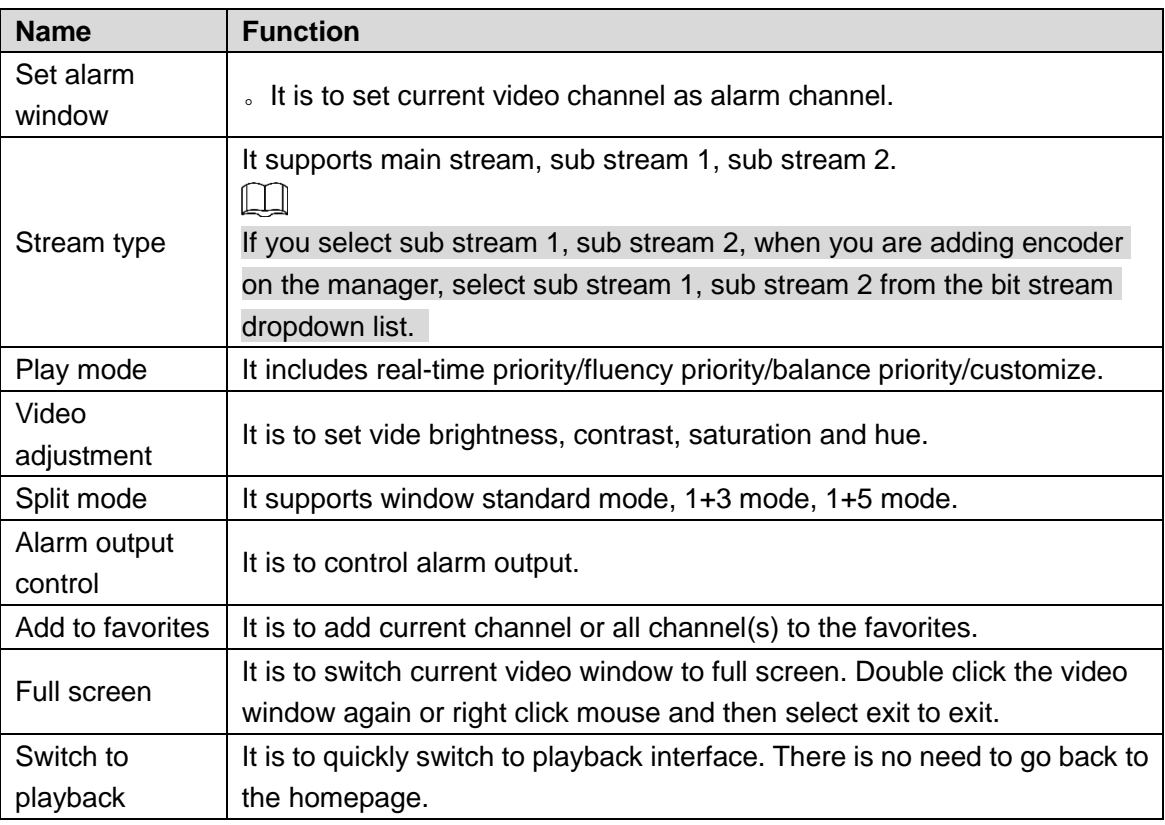

# **4.2 Record Settings and Playback**

It is to set record file storage position and record schedule, search, playback and download file.

## **4.2.1 Function Flows**

It is to realize record settings and playback function. Refer to [Figure 4-18](#page-81-0) for more details.

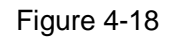

<span id="page-81-0"></span>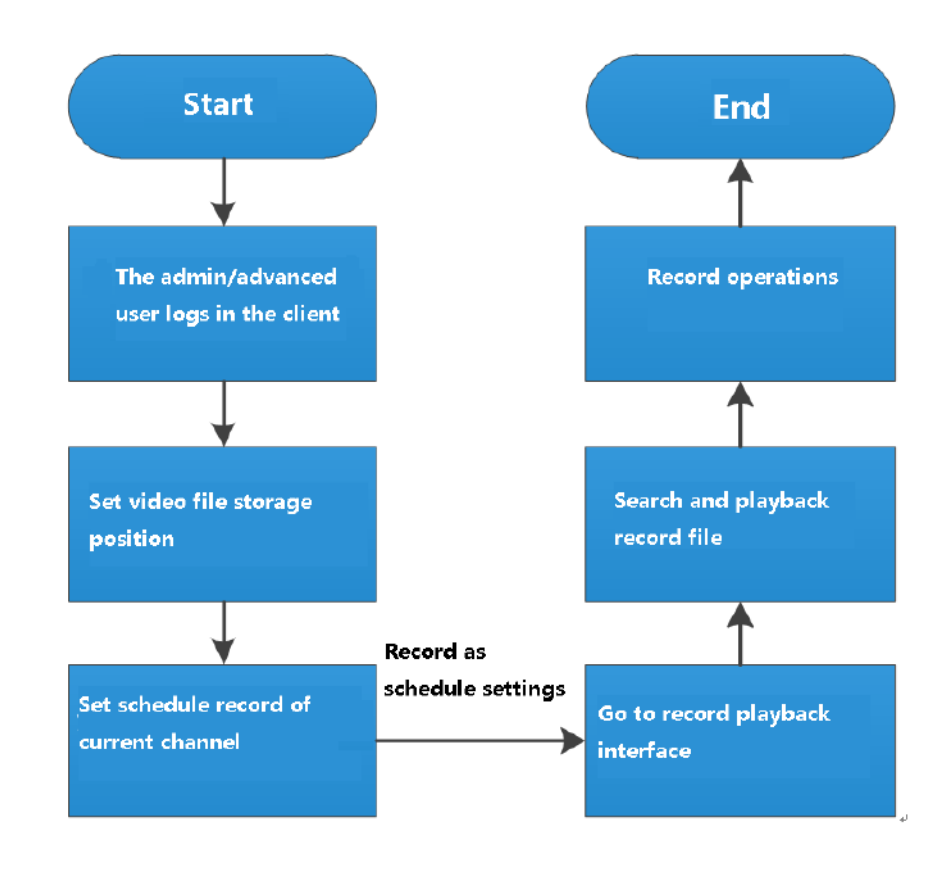

 $\Box$ 

The above function flows are for reference only. You can skip some steps according to your actual situation.

# **4.2.2 Configuring Local HDD**

If you want to save record file on the device, refer to chapter [3.9.1.8.1](#page-54-0) Local HDD Management for detailed information.

# **4.2.3 Configuring Network HDD**

If you want to save record file on the server, refer to chapter [3.9.1.8.2](#page-55-0) Network HDD Management for detailed information.

# **4.2.4 Configuring Record Schedule**

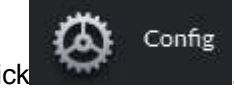

Step 1 On Homepage management interface, click Config interface is displayed. See [Figure 4-19.](#page-82-0)

<span id="page-82-0"></span>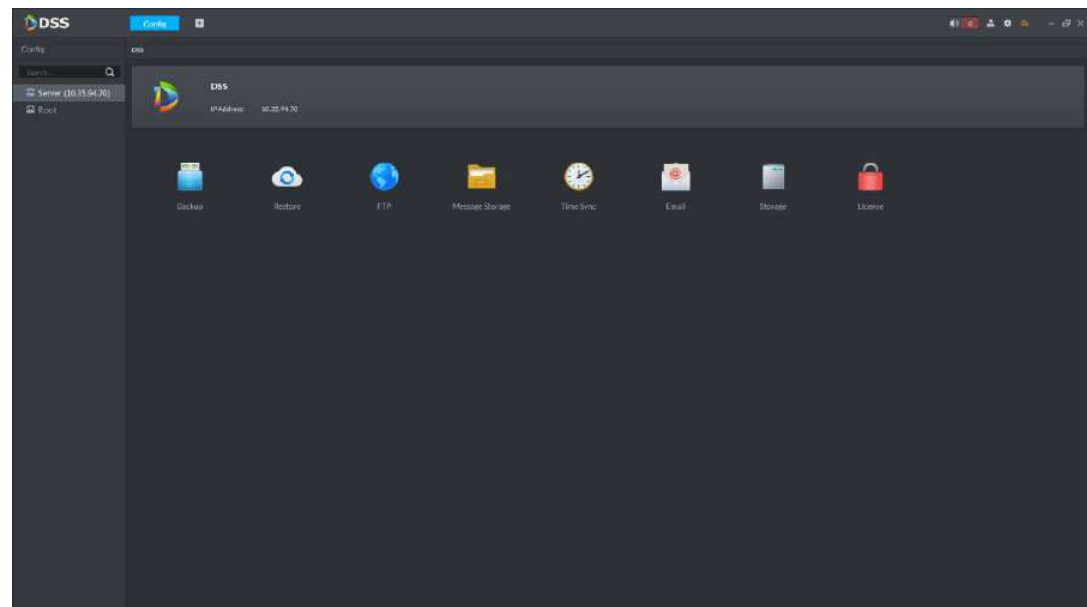

<span id="page-82-1"></span>Step 2 Select a device channel on the left. Channel setting interface is displayed. See [Figure 4-20.](#page-82-1)

Figure 4-20

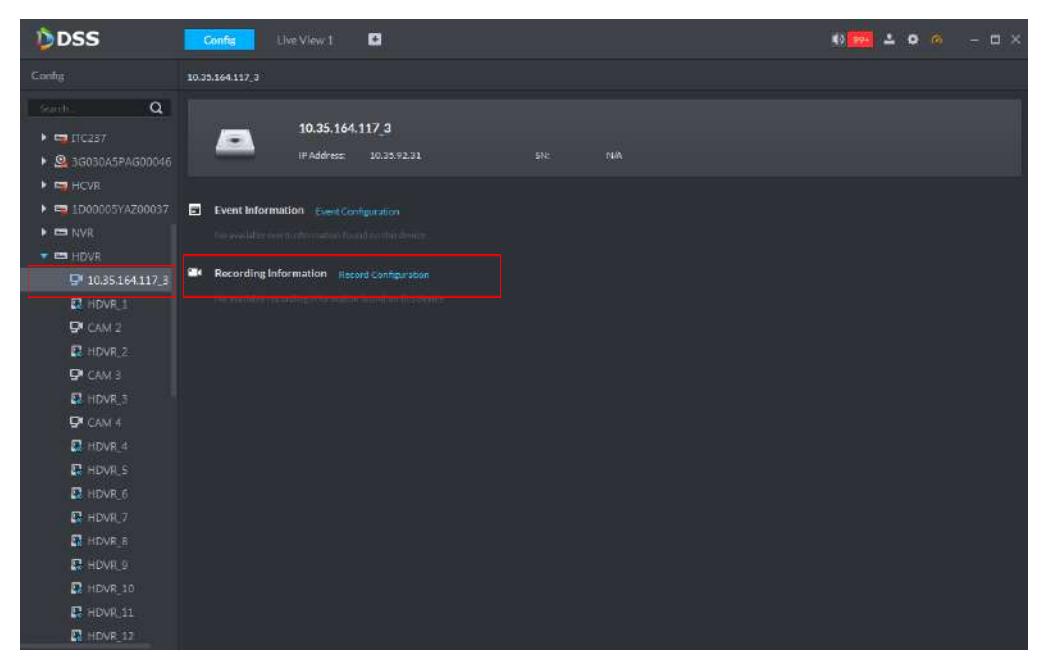

Step 3 Click Record configuration.

Record configuration interface is displayed. See [Figure 4-21.](#page-83-0)

Figure 4-21

<span id="page-83-0"></span>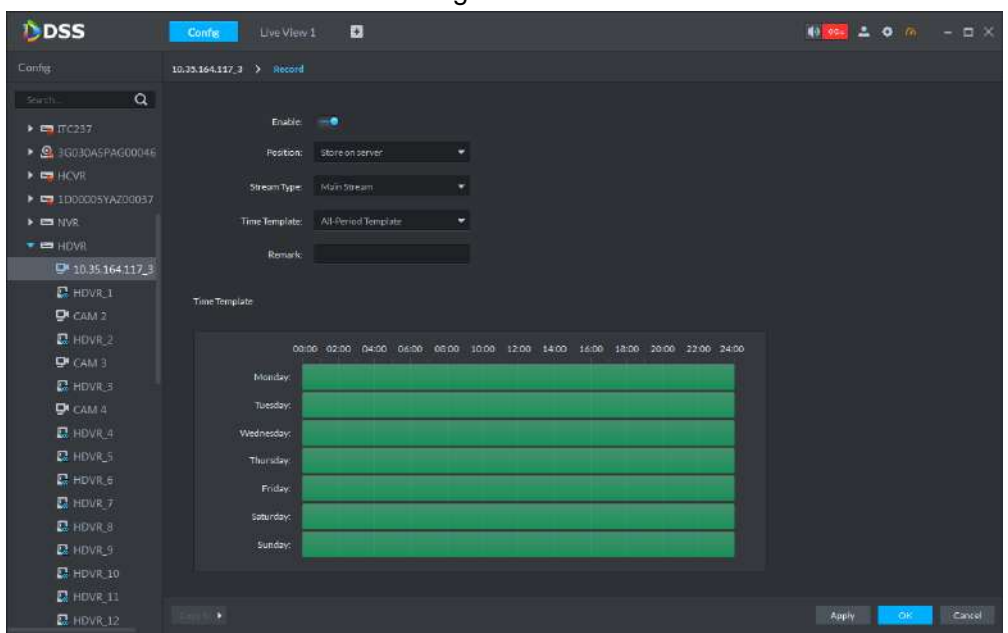

Step 4 Click the Enable to enable record function. Select storage position, stream type, and time template.

 $\Box$ 

- If you want to save the record file on the server, make sure you have set network HDD.
- If you want to save the record file on the device, make sure the device has installed the HDD.
- If the default time template is not suitable for your actual requirements, select Manage time template from the time template dropdown list to create new one. Refer to chapter [3.9.2.1.1](#page-58-0) Configuring event properties for more details.

Step 5 Click OK to complete record schedule settings. See [Figure 4-22.](#page-83-1)

- $\bullet$  Click  $\overline{\bullet}$  start/stop record.
- Click , modify record file information.
- $\bullet$  Click  $\Box$ , delete record file information.

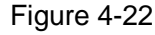

<span id="page-83-1"></span>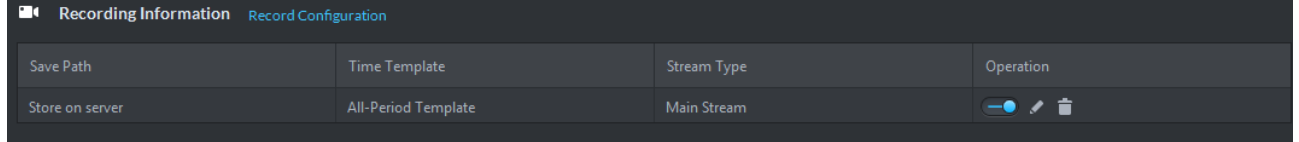

### **4.2.5 Go to Playback Interface**

After configuring and starting record schedule, system can record file and then save on the corresponding HD. You can go to the playback interface to search the record file and playback.

On Function pane, click Playback, the playback interface is displayed. See [Figure 4-23.](#page-84-0) Refer to [Table 4-4](#page-84-1) for more details.

Figure 4-23

<span id="page-84-0"></span>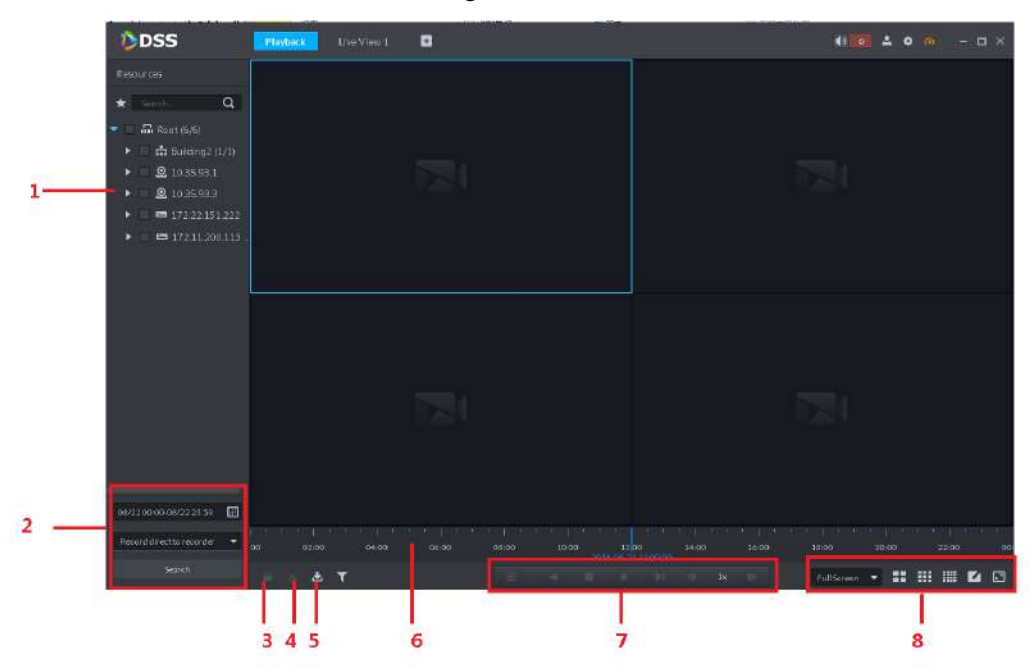

Table 4-4

<span id="page-84-1"></span>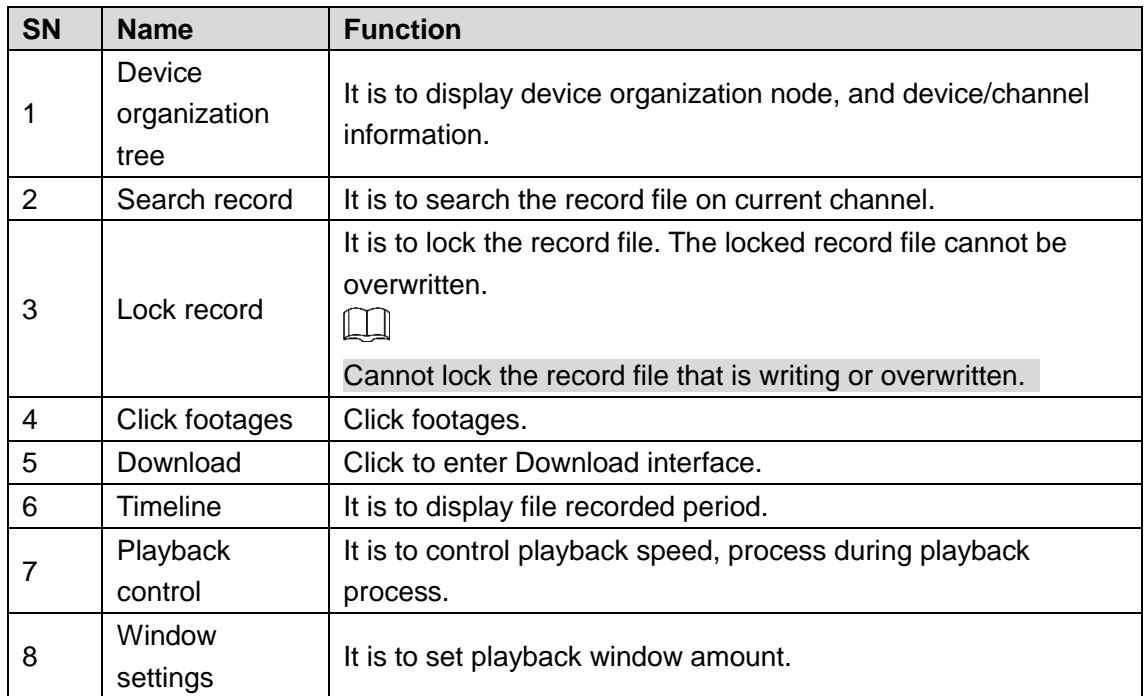

# **4.2.6 Search and Playback**

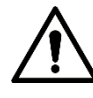

The searched record bit stream is the same as the Device record stream on the

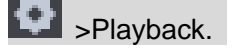

Step 1 On device organization tree, select a device channel.

Step 2 Click  $\Box$ , set start time and end time.

The blue highlighted date means current date has record. See [Figure 4-24.](#page-85-0)

Figure 4-24

<span id="page-85-0"></span>

| <b>Start</b>             |    |    |                     |    |                 |              | End                 |                     |    |                         |    |            |              |
|--------------------------|----|----|---------------------|----|-----------------|--------------|---------------------|---------------------|----|-------------------------|----|------------|--------------|
| ◀                        |    |    | Aug 2018            |    |                 |              | 4                   |                     |    | Aug 2018                |    |            | Þ.           |
|                          |    |    | SUN MON TUE WED THU |    | <b>FRI</b>      | 5AT          |                     | SUN MON TUE WED THU |    |                         |    | <b>FRI</b> | 5AT          |
| 29                       | 30 | 31 | $\mathbf{1}$        | 2  | 3.              | 4            | 29                  | 30                  | 31 | 1                       | 2  | 3          | 4            |
| 5.                       | 6  | 7  | 8                   | 9. | 10 <sub>1</sub> | 11           | 5.                  | 6                   | 7  | 8                       | 9  | 10         | 11           |
| 12                       | 13 | 14 | 15                  | 16 | 17              | 18           | $12 \overline{ }$   | 13                  | 14 | 15                      | 16 | 17         | 18           |
| 19                       | 20 | 21 | $\overline{22}$     | 23 | 24              | 25           | 19                  | 20                  | 21 | $\overline{\mathbf{C}}$ | 23 | 24         | 25           |
| 26                       | 27 | 28 | 29                  | 30 | 31              | $\mathbf{1}$ | 26                  | 27                  | 28 | 29                      | 30 | 31         | $\mathbf{1}$ |
| 2                        | 3. | 4  | 5                   | 6  | 7               | 8            | $\overline{2}$      | 3                   | 4  | 5.                      | 6  | 7          | 8            |
| ▲<br>2018-08-22 00:00:00 |    |    |                     |    |                 |              | 2018-08-22 23:59:59 |                     |    |                         |    | ▴          |              |
|                          |    |    |                     |    |                 |              |                     |                     |    |                         |    |            |              |

- Step 3 Select search position.
- <span id="page-85-1"></span>Step 4 Click Search.

System displays searched results on the window. See [Figure 4-25.](#page-85-1) If the selected channel amount is larger than the window amount, click the window adjust icon at the right bottom corner to adjust window amount.

Figure 4-25

| <b>D</b> DSS                       | <b>Carrie</b><br><b>Playbock</b> | ۰                                       |                 |                               |                    |                   | 10 0 4 0 0 - 日 ×                              |
|------------------------------------|----------------------------------|-----------------------------------------|-----------------|-------------------------------|--------------------|-------------------|-----------------------------------------------|
| <b><i>Timources</i></b>            |                                  |                                         |                 |                               |                    |                   |                                               |
| $\alpha$<br>Scania.                |                                  |                                         |                 |                               |                    |                   |                                               |
| <b>COLLANS</b>                     |                                  |                                         |                 |                               |                    |                   |                                               |
| <b>PETIC237</b>                    |                                  |                                         |                 |                               |                    |                   |                                               |
| C GOSDASPAGOD                      |                                  |                                         |                 |                               |                    |                   |                                               |
| <b>ELECVIC</b>                     |                                  |                                         |                 |                               |                    |                   |                                               |
| T2 1D00005YAZ00                    |                                  |                                         |                 |                               |                    |                   |                                               |
| <b>ED NVA</b><br>$\blacksquare$    |                                  |                                         |                 |                               |                    |                   |                                               |
| $\bullet$ $\bullet$ $\bullet$ HDVK |                                  |                                         |                 |                               |                    |                   |                                               |
| 图 DF 0.35 164.11                   |                                  |                                         |                 |                               |                    |                   |                                               |
| <b>D</b> CAM 2<br><b>OF CAM 3</b>  |                                  |                                         |                 |                               |                    |                   |                                               |
| <b>D</b> <sup>CILLE</sup>          |                                  |                                         |                 |                               |                    |                   |                                               |
| 248020149A070                      |                                  |                                         |                 |                               |                    |                   |                                               |
| <b>ED IVA</b>                      |                                  |                                         |                 |                               |                    |                   |                                               |
| 2 2GD19APPAAUD                     |                                  |                                         |                 |                               |                    |                   | Prompt                                        |
| <b>C HO4548PAGOO</b>               |                                  |                                         |                 |                               |                    |                   | Device Name HIWII                             |
| <b>E EKOSI PEPAAGON</b>            |                                  |                                         |                 |                               |                    |                   | Channel Norres10.35.1<br>No video file.       |
| $\Omega$ IF03217YAGO4              |                                  |                                         |                 |                               |                    |                   |                                               |
|                                    |                                  |                                         |                 |                               |                    |                   | <b>Device Name HOVIT</b>                      |
| $\Box$<br>08/160000-08/1522:50     |                                  |                                         |                 |                               |                    |                   | <b>O</b> hannel Nor e 1323.<br>No video file. |
| Reconforectionsconfer<br>٠         | .co<br>02:00<br>04:00            | 3779   138 K 139   13<br>98/00<br>08:00 | 30:00<br>$-200$ | <b>THE ROOM POINT</b><br>1400 | ш<br>1000<br>16:00 | 20:00             |                                               |
| - Seith                            |                                  |                                         |                 |                               |                    |                   | Device Name HDUL                              |
|                                    | 击<br>т                           |                                         |                 | 1x                            |                    | H<br>Publications | Channel Flame 1935.<br>Allen Littleso Ellis   |

- Step 5 Click the Playback button, system begins playback record file from the earliest date.
	- 在 During the playback process, move the mouse to the video window and then click the corresponding icon to mark the record file, save local record file, snapshot, etc.
	- $\bullet$  Click  $\blacksquare$  to filter record type.

# **4.2.7 Record Operations**

During the playback process, you can lock some record file, clip footages, download record file, control playback speed and process, and locate the playback position.

### **4.2.7.1 Locating the Playback Position**

During the playback process, move the mouse on the timeline to zoom in and then drag the timeline to select playback start time.

### **4.2.7.2 Control Playback**

During record file playback process, click the icon at the bottom of the interface. See [Figure](#page-86-0)  [4-26.](#page-86-0)

<span id="page-86-0"></span>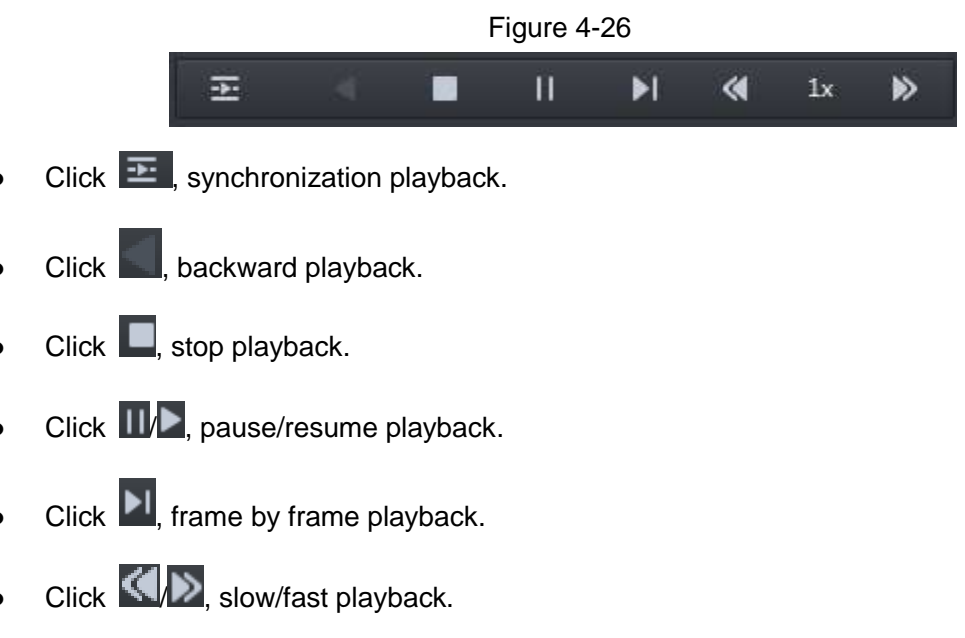

### **4.2.7.3 Lock Record File**

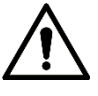

It is to lock the record file on the platform only.

Step 1 Click  $\bigcap$ , the icon becomes  $\bigcap$ .

Step 2 On the timeline that has the record file, use the mouse to drag and the click the timeline to select a record file. The local record interface is displayed. See [Figure 4-27.](#page-87-0)

<span id="page-87-0"></span>Figure 4-27

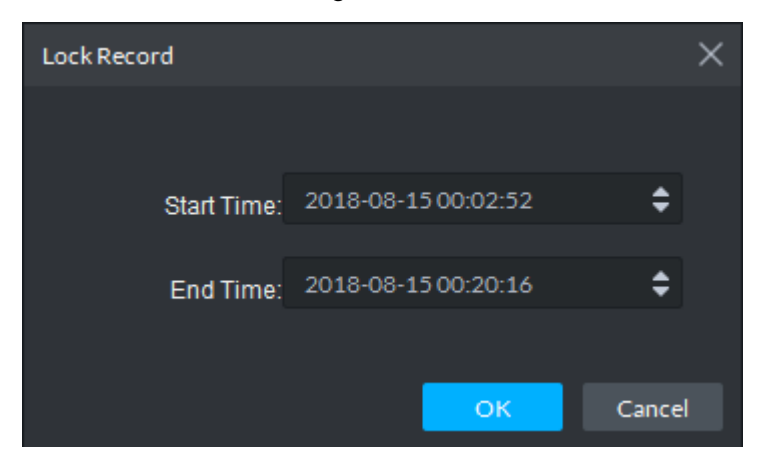

Step 3 Set start time and end time, click OK to lock the record files on current period. The locked files will not be overwritten when system is overwriting old record files once the HDD is full.

### **4.2.7.4 Clip Footages**

It is to clip footages from the record file.

- Step 1 Click  $\frac{1}{2}$ , the icon becomes  $\frac{1}{2}$
- <span id="page-87-1"></span>Step 2 On the timeline that has the record file, use the mouse to drag and the click the timeline to select a record file.

Figure 4-28

The download interface is displayed. See [Figure 4-28.](#page-87-1)

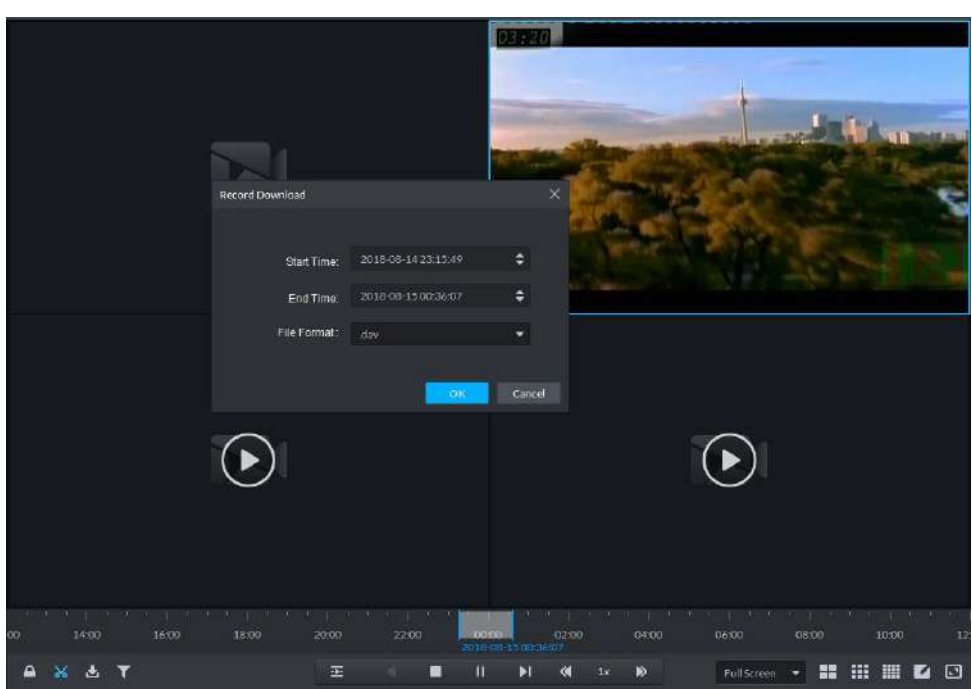

Step 3 Select time and then select record format such as dav, avi, mp4, flv, asf. Click OK to download the footages.

The download interface is displayed. See [Figure 4-29.](#page-88-0) The record file is saved on the Record folder of the client installation path.

Figure 4-29

<span id="page-88-0"></span>

| <b>b</b> oss                                                                                                    | Download Center               | Playback        | Config | n                     |                         |          |           | 49 99 4 0 A - D X |        |
|----------------------------------------------------------------------------------------------------|-------------------------------|-----------------|--------|-----------------------|-------------------------|----------|-----------|-------------------|--------|
| Resources                                                                                                    | Timesme                       | $\mathsf{Fibr}$ |        | Tag                   |                         |          |           |                   |        |
| $\alpha$<br>$\star$                                                                                                    | Channel:                      |                 |        | Download selected tag |                         |          |           |                   |        |
| m Root (1477/1500)<br>th center (1462/14)<br>E<br>the Storage (S/S)<br>×<br>$\frac{1}{412}$ Tour (6/6)<br>٠<br>2 2103545PAG000<br>٠<br>2 2JUS545PAGDDL<br>٠<br><b>Q</b> LD02D4FPAW0<br>٠<br>P NVR123123<br>E<br>$\blacksquare$ TTC 237<br>٠ | III Name                      |                 | Tag    |                       |                         | Tag Time |           | Operation         |        |
| $\equiv$ NVR.<br>×                                                                                                    |                               |                 |        |                       |                         |          |           |                   |        |
| NVR<br>в<br>$\Pi$ IIC237<br>٠<br>S SCOROASPAGOE<br>٠                                                                                                    |                               |                 |        | Downloading           | $-\infty$<br>Downloaded |          |           |                   |        |
| <b>ER</b> HCVR<br>×<br>E 1D00005YAZ00<br>٠                                                                                                    | Delete All<br><b>Page All</b> |                 |        |                       |                         |          |           |                   |        |
| <b>ED</b> NVR<br>×                                                                                                    | File Name                     |                 |        | Progress              |                         | Speed    | File Size | <b>Status</b>     | Opeabo |
| H <sub>UVR</sub><br>×<br>圓<br>08/16 00:00 08/16 23:39                                                                                                    |                               |                 |        |                       |                         |          |           |                   |        |
| Record direct to server<br>٠<br>Search                                                                                                    |                               |                 |        |                       |                         |          |           |                   |        |

### **4.2.7.5 Download File**

Click to enter download center. You can download record files according to record tab or list. Refer to chapter [4.3](#page-88-1) Download Center for detailed information.

# <span id="page-88-1"></span>**4.3 Download Center**

The download center supports three download modes: edit the timeline, by the record list, by the tab record. You can pause, delete download files, etc.

## **4.3.1 Function Flows**

It is to download record files. Refer to [Figure 4-30](#page-89-0) for more details.

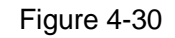

<span id="page-89-0"></span>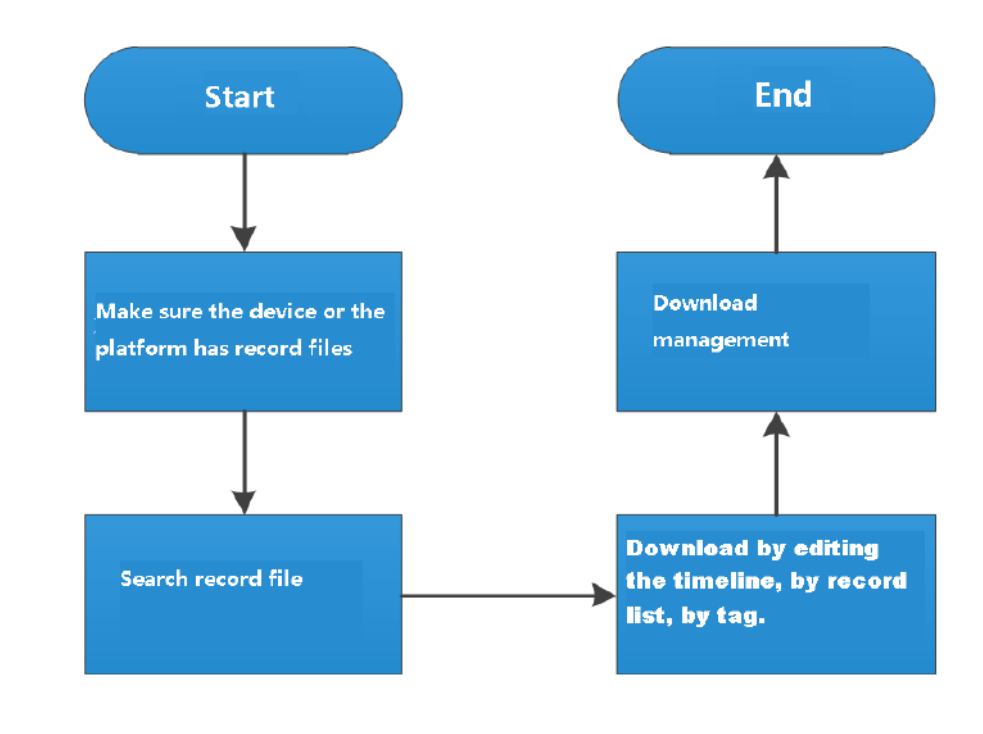

 $\Box$ 

The above function flows are for reference only. You can skip some steps according to your actual situation.

### **4.3.2 Go to Download Center Interface**

On the function pane, click Download center, enter download center interface. See [Figure](#page-89-1)  [4-31.](#page-89-1)

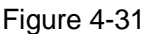

<span id="page-89-1"></span>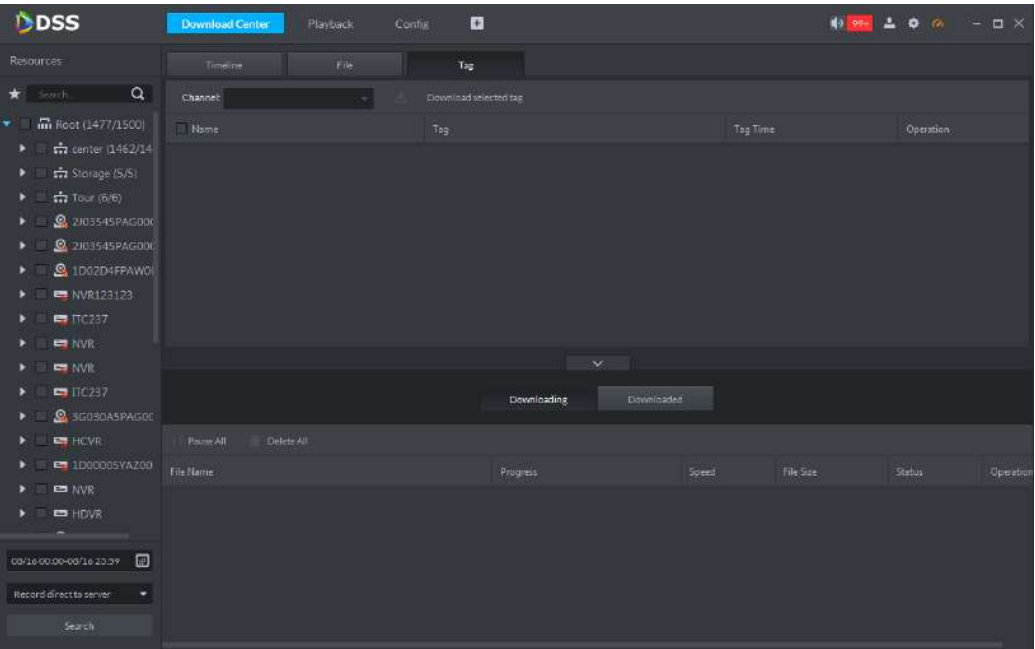

## **4.3.3 Search**

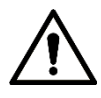

The searched record bit stream is the same as the Device record stream on the

# Playback.

Before you download the record file, you need to select channel, time, storage position to search record file according to actual requirements.

<span id="page-90-0"></span>Select a device channel, set record time and storage position on the left pane, click Search button, the search interface is displayed. See [Figure 4-32.](#page-90-0)

Figure 4-32

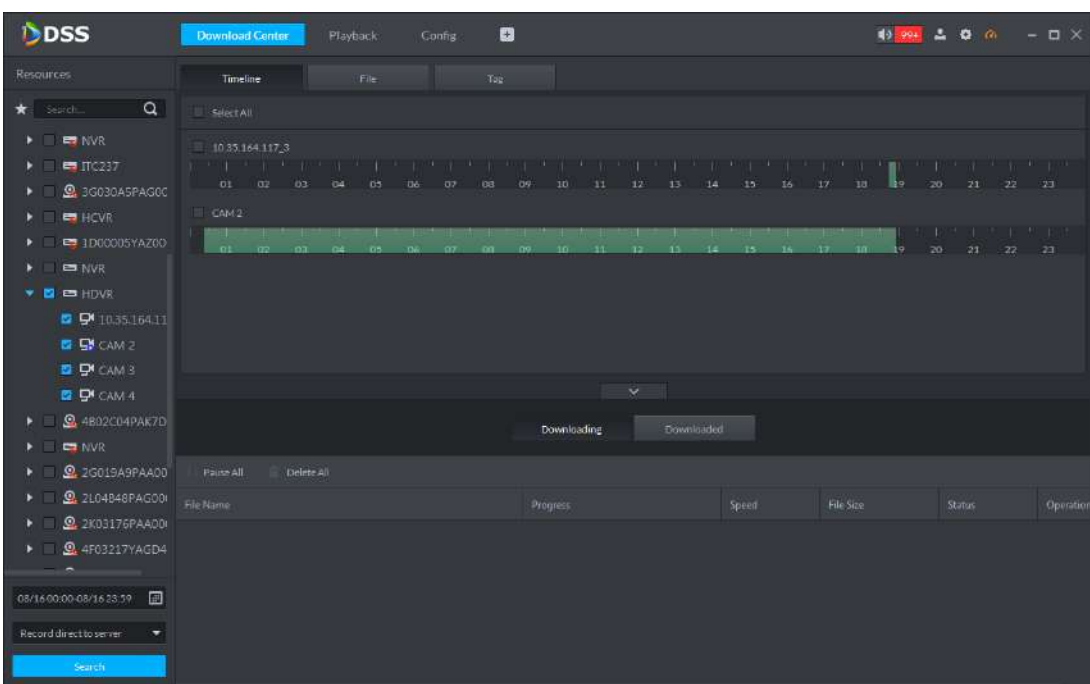

# **4.3.4 Download**

#### **4.3.4.1 Download by Editing Timeline**

Step 1 After searching record file, click Timeline tab.

System displays record file by timeline. See [Figure 4-32.](#page-90-0)

Step 2 Move the cursor to the timeline, you can see a cursor like a pair of scissors, click the timeline to set start time and end time. See [Figure 4-33.](#page-91-0)

Figure 4-33

<span id="page-91-0"></span>

| DDSS                                                                                                    | ø<br>Playback<br>Config<br><b>Download Center</b>                                                                                                    | 10 00 2 0 m - D X                                                                                                    |
|----------------------------------------------------------------------------------------------------|----------------------------------------------------------------------------------------------------|----------------------------------------------------------------------------------------------------|
| Resources                                                                                                    | File<br>Tag<br>Timeline                                                                                                    |                                                                                                    |
| $\alpha$<br>$\star$ search.                                                                                                    | Select All                                                                                                    |                                                                                                    |
| <b>ED</b> NVR<br>$\Box$ ITC237<br><b>Q</b> 3G030A5PAGOD<br><b>E</b> HCVR<br>,<br><b>ED00005YAZ00</b><br><b>ES NVR</b><br>$\blacksquare$ $\blacksquare$ $\blacksquare$ $\blacksquare$ $\blacksquare$ | 10 35 164 117 3<br>the structure of the trees to structure the structure of the trees of the structure of the structure of the st<br>$02^{\circ}$ $03^{\circ}$<br>$-04$<br>$-06$<br>07<br>08 09<br>$10 - 11$<br>01<br>05<br>12<br>13<br>14<br>15<br>16<br>EI CAM2<br>٠<br>--<br>- 1<br>٠<br>02<br>$-01$<br>OZ<br>$-03 - 04$<br>$03 -$<br>1063<br>os:1<br>12<br>$13 -$<br>$-15 -$<br>$-16$<br>14<br><b>The Art 1104:36</b> | llie.<br>$20\,$<br>21<br>$22 - 23$<br>18<br>$17 -$<br><b>2011/07/1998 31:35:31:30</b><br>٠<br>37.5<br>20<br>$+8$<br>ko.<br>21<br>$22 - 23$ |
| <b>D</b> 9 1035 164.11<br>$P$ $Q$ $CAM2$<br>$\Box$ $\Box$ CAM 3<br>$P$ CAM 4<br><b>Q</b> 4802C04PAK7D<br>٠<br><b>CH</b> NVR                                                                         | $\ddot{\bm{\nu}}$<br>Downloaded<br><b>Downloading</b>                                                                                                    |                                                                                                    |
| Q 2G019A9PAA00                                                                                                    | Pause All<br>Delete All                                                                                                    |                                                                                                    |
| <b>Q</b> 2L04B48PAG00<br>$Q$ 2K03176PAA00<br><b>Q</b> 4F03217YAGD4<br>D                                                                                                    | File Name<br>Speed<br>Progress                                                                                                    | File Size<br>Status<br>Operation                                                                                                    |
| 目<br>08/160000-08/1623:59<br>Record direct to server<br>۰<br>Search:                                                                                                    |                                                                                                    |                                                                                                    |

<span id="page-91-1"></span>System pops up the following dialogue box. See [Figure 4-34.](#page-91-1)

Figure 4-34

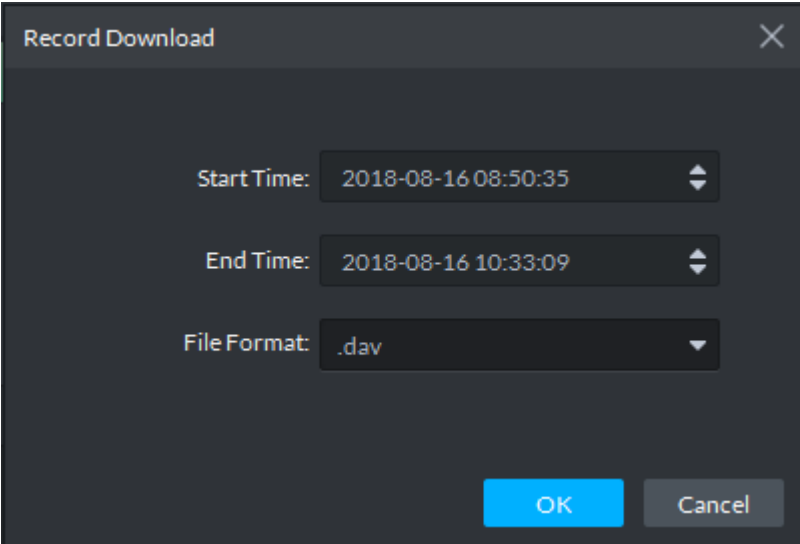

- Step 3 Select time range and then select record file format. There are five file formats: dav, avi, mp4, flv and asf.
- Step 4 Click OK. System begins downloading record file. See [Figure 4-35.](#page-92-0) During the download process, you can pause/resume/delete download.

Figure 4-35

<span id="page-92-0"></span>

| DDSS                                                                               | <b>Download Center</b>                                                     | Playback | Config          | a          |                       |                              |                      |                                                                                             | $\frac{1}{2}$ $\frac{994}{2}$ $\frac{1}{2}$ 0 $\frac{1}{2}$ $\frac{1}{2}$ 0 $\frac{1}{2}$ $\frac{1}{2}$ $\frac{1}{2}$ $\frac{1}{2}$ $\frac{1}{2}$ $\frac{1}{2}$ $\frac{1}{2}$ $\frac{1}{2}$ $\frac{1}{2}$ $\frac{1}{2}$ $\frac{1}{2}$ $\frac{1}{2}$ $\frac{1}{2}$ $\frac{1}{2}$ $\frac{1}{2}$ $\frac{1}{2}$ $\frac{1$ |                 |
|------------------------------------------------------------------------------------|----------------------------------------------------------------------------|----------|-----------------|------------|-----------------------|------------------------------|----------------------|---------------------------------------------------------------------------------------------|----------------------------------------------------------------------------------------------------|-----------------|
| Resources                                                                          | Timeline                                                                   | File     |                 | Tag:       |                       |                              |                      |                                                                                             |                                                                                                    |                 |
| $\alpha$                                                                           | SelectAll                                                                  |          |                 |            |                       |                              |                      |                                                                                             |                                                                                                    |                 |
| $\triangleright$ $\blacksquare$ NVR<br>$\blacktriangleright$ $\blacksquare$ TIC237 | 10.35.164.117_3<br>the first property of the condition of the condition of |          |                 |            |                       |                              |                      | and these of an all application of an account an an internal application of the control and |                                                                                                    |                 |
| <b>Q</b> BGOBOASPAGOC                                                              | 01 02 03                                                                   | 04 01 06 | $-07$<br>$-08$  | 09         | 10 <sub>1</sub><br>11 | 12'<br>13 <sub>2</sub><br>14 | $15^{\circ}$<br>16   | 17.                                                                                         | 18 19 20 21 22 23                                                                                                    |                 |
| $\blacktriangleright$ $\blacksquare$ HCVR<br>E PE 1D00005YAZ00<br>Þ.               | <b>EI</b> CAM2                                                             |          | m<br>m          | m<br>T     | m<br>m                |                              |                      |                                                                                             | The Monte County of the Miller                                                                                                    |                 |
| <b>DE NVR</b><br>$\blacksquare$                                                    | $\alpha$<br><b>Card</b><br>m                                               | m<br>n-  | m.<br><b>DZ</b> | em<br>esie | 123<br>$+1$           | TY.                          | ×.<br>$\overline{1}$ | 19                                                                                          | 20<br>21<br>22                                                                                                    | -23             |
| $\bullet$ <b>E</b> $\bullet$ HDVR<br><b>D</b> Q 1035.164.11                        |                                                                            |          |                 |            |                       |                              |                      |                                                                                             |                                                                                                    |                 |
| <b>B</b> DE CAM 2                                                                  |                                                                            |          |                 |            |                       |                              |                      |                                                                                             |                                                                                                    |                 |
| <b>DI DA CAM 3</b>                                                                 |                                                                            |          |                 |            | $\sim$                |                              |                      |                                                                                             |                                                                                                    |                 |
| $P$ CAM 4<br>94802004PAX70<br>Þ.                                                   |                                                                            |          |                 |            | Downloading           | <b>Downloaded</b>            |                      |                                                                                             |                                                                                                    |                 |
| NVR                                                                                |                                                                            |          |                 |            |                       |                              |                      |                                                                                             |                                                                                                    |                 |
| <b>Q</b> 2G019A9PAA00<br>×<br><b>Q</b> 2LD4B48PAGODI<br>٠                          | Delete All<br><b>Faust All</b><br>File Name                                |          |                 | Progress   |                       |                              | Speed                | File Size                                                                                   | <b>Status</b>                                                                                                    | <b>Operatio</b> |
| <b>Q</b> PK03176PAA006<br>D.                                                       | CAM 2_20180816085035_20180816103309.dav                                    |          |                 | ═          |                       |                              | 0% 0.08/s            | 891-2MB                                                                                     | Watting                                                                                                    | 日音              |
| $\Omega$ 4F03217YAGD4                                                              |                                                                            |          |                 |            |                       |                              |                      |                                                                                             |                                                                                                    |                 |
| 08/16 00:00 08/16 23:59<br>圃                                                       |                                                                            |          |                 |            |                       |                              |                      |                                                                                             |                                                                                                    |                 |
| Record direct to server<br>÷                                                       |                                                                            |          |                 |            |                       |                              |                      |                                                                                             |                                                                                                    |                 |
| bearch.                                                                            |                                                                            |          |                 |            |                       |                              |                      |                                                                                             |                                                                                                    |                 |

### **4.3.4.2 Download by File**

Step 1 After searching record file, click File tab.

System displays record file by list. See [Figure 4-36.](#page-92-1)

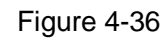

<span id="page-92-1"></span>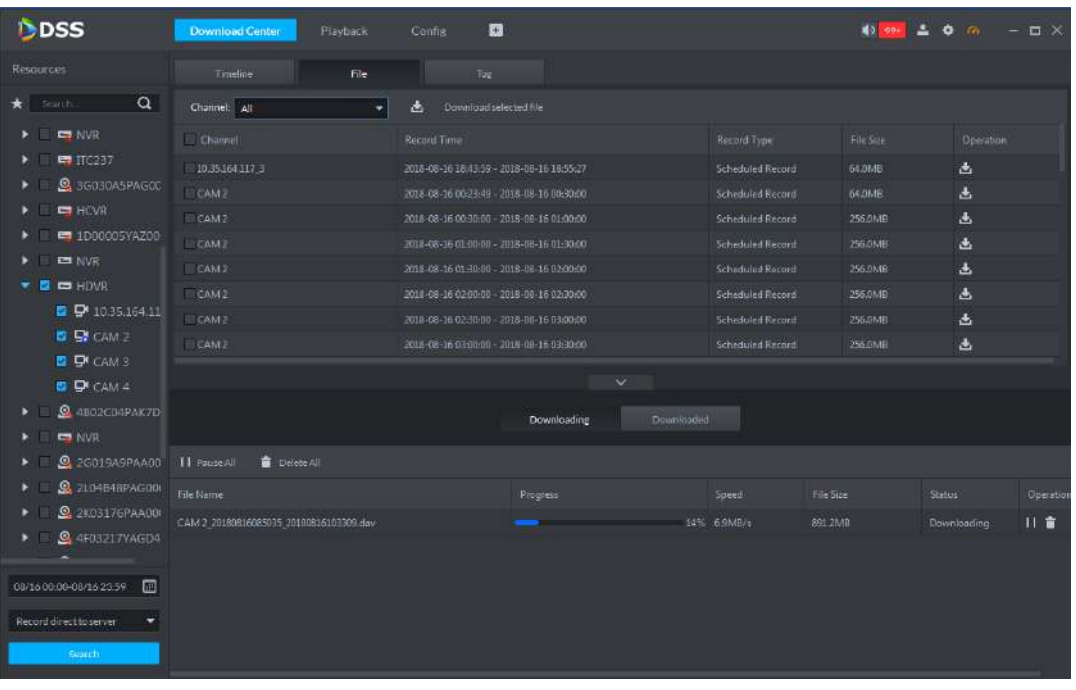

Step 2 Click the **b** of the record file, it is to download one file. Or you can select several

record files at the same time, and then click the  $\mathbf{d}$  at the top to download at the same time.

The process status is shown as in [Figure 4-37.](#page-93-0) You can pause/resume/delete download file(s) according to the actual requirements.

<span id="page-93-0"></span>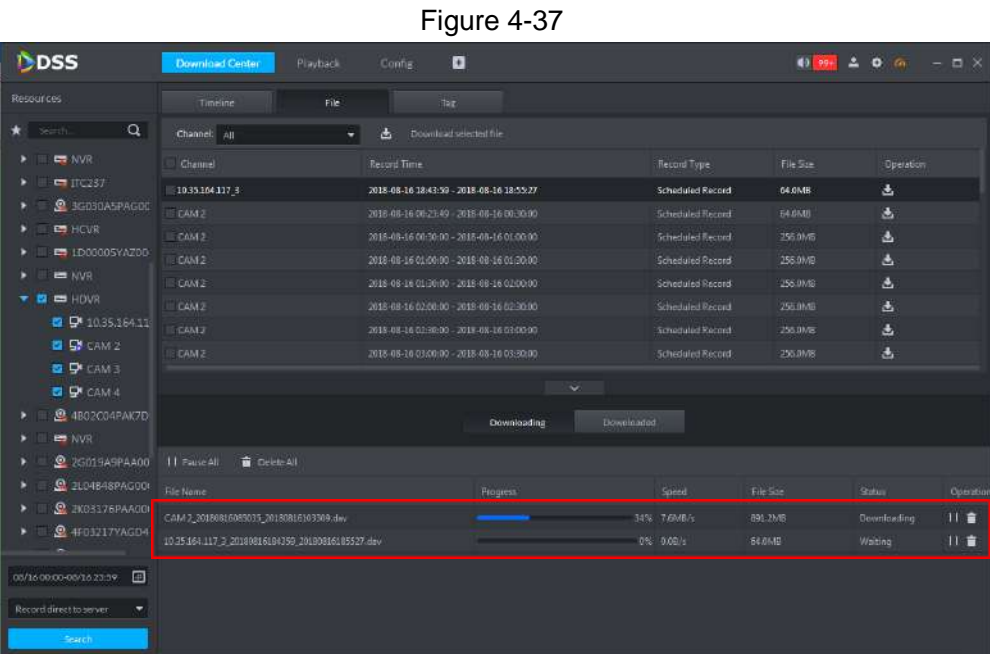

#### **4.3.4.3 Tag Record**

When system is playing back the record file, move the mouse to the window and then click

 $\bullet$  to mark the tag. Only the tag record is displayed on the tag record file list.

<span id="page-93-1"></span>Step 1 After searching the record file, click Tag tab.

System displays tag file. See [Figure 4-38.](#page-93-1)

Figure 4-38

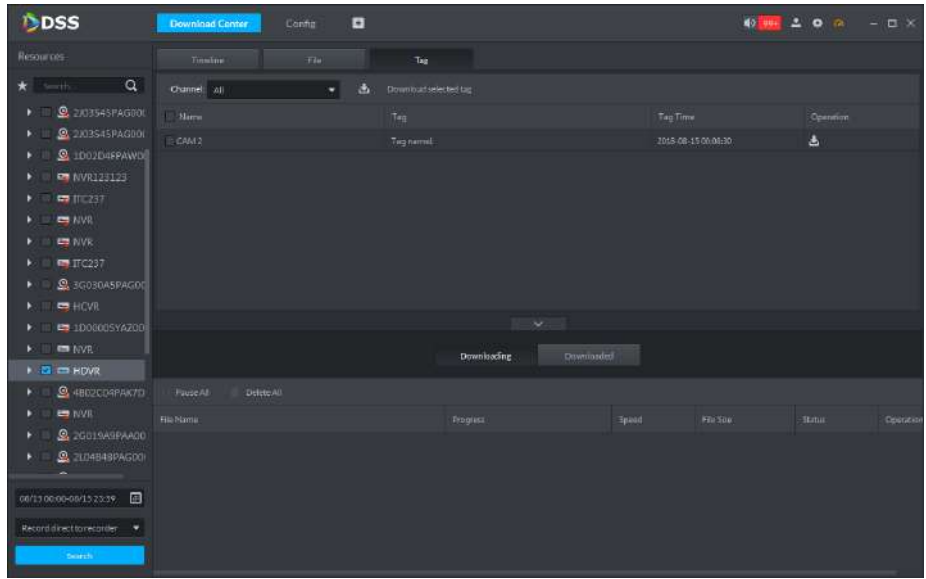

Step 2 Click the **b** of the record file, it is to download one file. Or you can select several

record files at the same time, and then click the  $\mathbf{d}$  at the top to download at the same time.

<span id="page-94-0"></span>The record download interface is displayed. See [Figure 4-39.](#page-94-0)

Figure 4-39

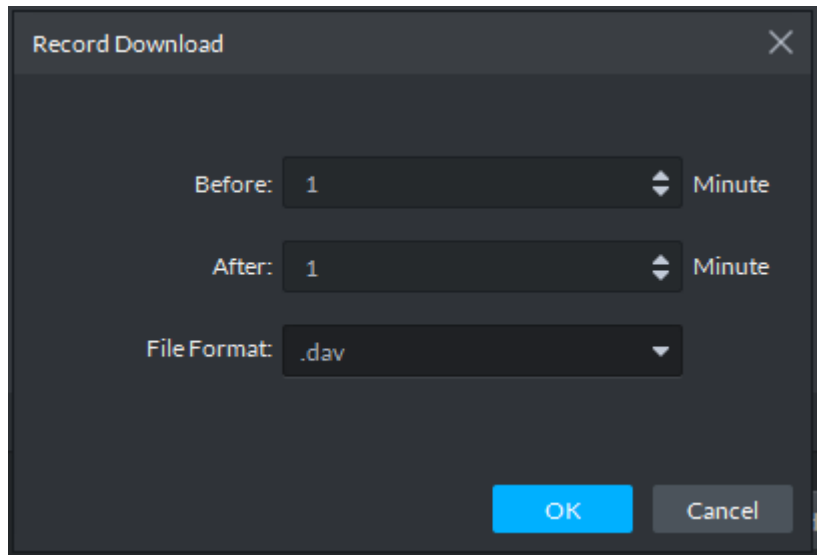

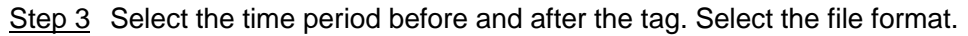

<span id="page-94-1"></span>Step 4 Click OK to download. System begins downloading record files. See [Figure 4-40.](#page-94-1) During the download process, you can pause/resume/delete download process.

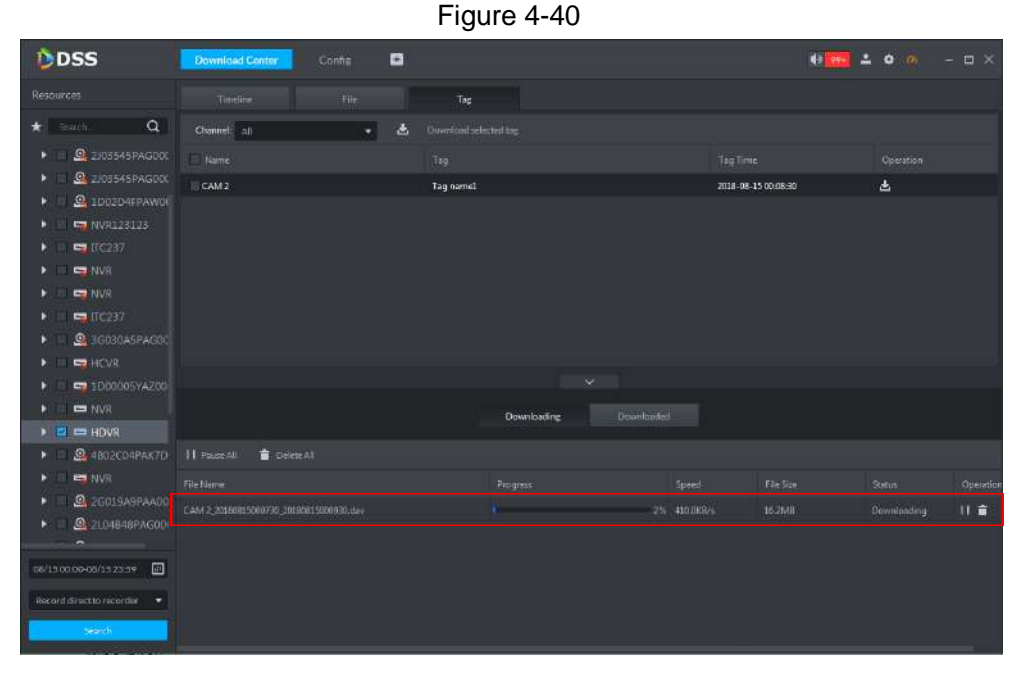

# **4.3.5 Download Manager**

### **4.3.5.1 Download Completed**

After the download is complete, system automatically pops up a dialogue box at the right bottom corner. See [Figure 4-41.](#page-95-0) Click the folder icon to view the downloaded record files.

#### Figure 4-41

<span id="page-95-0"></span>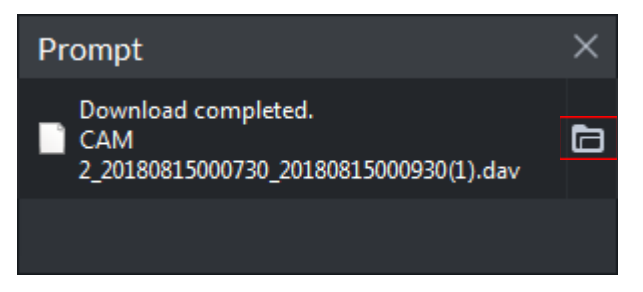

### **4.3.5.2 Pause/Resume Download**

On download tab, click **the Pause All** to pause all download tasks. Click **II** to pause one download task. If you want to resume download, click the corresponding icon.

### **4.3.5.3 Delete Download Task**

On Downloading tab, click Delete All to delete all download tasks. Click to delete a download task.

# **4.4 Output Video to the Wall**

It is to output the device video signal to the corresponding window of the TV wall. You can view the signal video on the screen.

### **4.4.1 Function Flows**

It is to output video to the video wall. Refer to [Figure 4-42](#page-96-0) for more details.

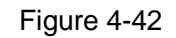

<span id="page-96-0"></span>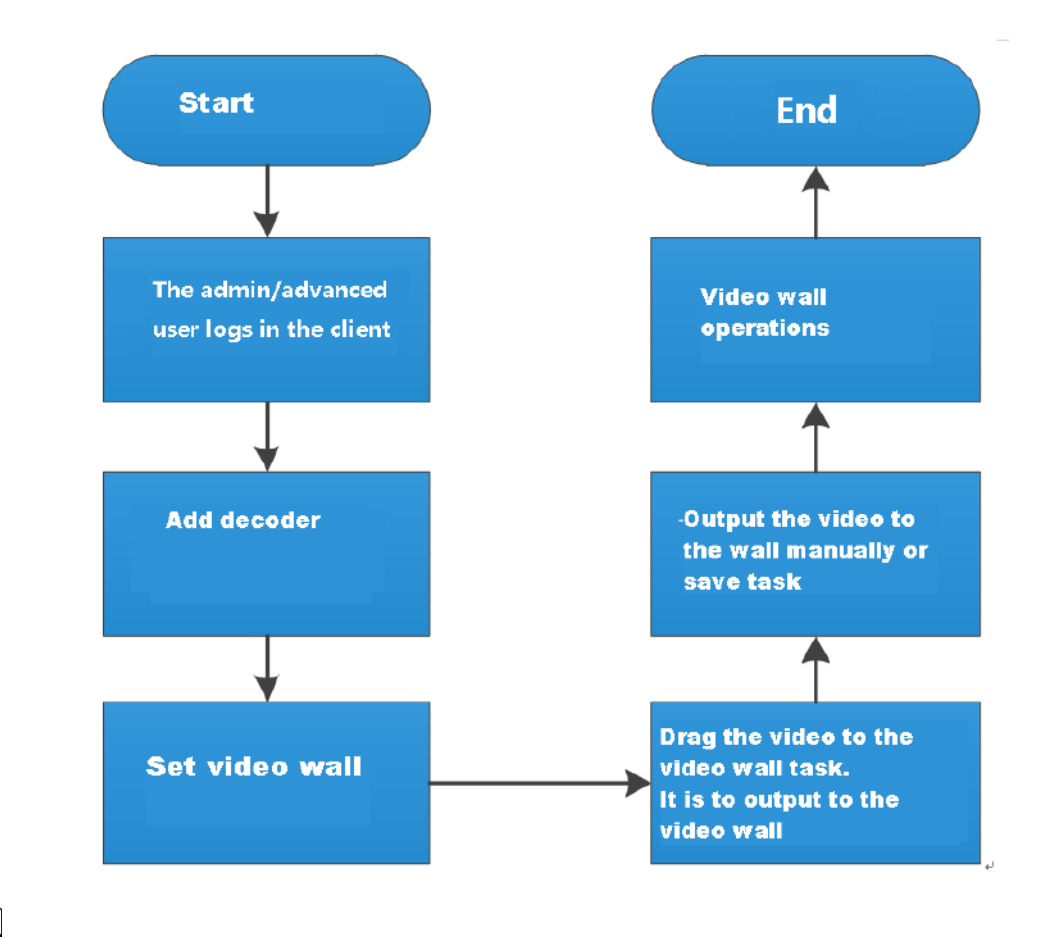

 $\Box$ 

The above business flows are for reference only. You can skip some steps according to your actual situation.

## **4.4.2 Adding Decoder**

On the device management interface, you can create device organization tree and add the corresponding decoder. Right now, system supports decoder (NVD), matrix device (M60/M70-E/M70-D) and video wall (DSCON3000/DSCON1000, DSCON1000(so called M30)). Refer to chapter [3.7](#page-26-0) Device management for more details.

After adding the decoder, system automatically generates decoder interface. You can view decoder information on current tab. See [Figure 4-43.](#page-97-0)

Figure 4-43

<span id="page-97-0"></span>

| DDSS                                            | <b>Device</b>        | a<br>Config                |                                 |                   |                |                      | 10 PH 2 0 0 - D X |                         |
|-------------------------------------------------|----------------------|----------------------------|---------------------------------|-------------------|----------------|----------------------|-------------------|-------------------------|
| Device                                          | Q. Auto Search       | + Add<br>Delete<br>×       | $\rightarrow$ Import<br>Move To |                   |                |                      |                   |                         |
| ۰<br>m                                          | All                  | Encoder                    | Matrix<br><b>Uecoder</b>        | Addess Contratter | Video Intercom | ANPR                 |                   |                         |
| $\alpha$<br>Search                              | Device ID            | $\overline{D}^{\ast}$<br>A | <b>Device Name</b>              | Device Type       | Dranizmon      | <b>Goline Status</b> | Offine Reason     | Operation.              |
| im Root (1477/1517)                             | 1001495              | 10.35.92.161               | NVD                             | NVD               | Root           | $=$ Offine           | Unimown reason    | $\overline{\mathbf{y}}$ |
| ▶ $\frac{1}{112}$ center (1462/1462)            | 1001496<br>m         | 10.35.92.164               | NVD                             | <b>NVD</b>        | Root           | C Offine             | Unknown reason    | $\mathscr{L} \times$    |
| $\triangleright$ $\frac{1}{22}$ org $(0/0)$     |                      |                            |                                 |                   |                |                      |                   |                         |
| $\triangleright$ $\frac{1}{22}$ Storage (5/5)   |                      |                            |                                 |                   |                |                      |                   |                         |
| $\blacktriangleright$ $\frac{1}{22}$ Tour (6/6) |                      |                            |                                 |                   |                |                      |                   |                         |
| 2 2103545PAG00001                               |                      |                            |                                 |                   |                |                      |                   |                         |
| 2 2/03545PAG00009                               |                      |                            |                                 |                   |                |                      |                   |                         |
| <b>Q</b> 1D02D4FPAW0013E                        |                      |                            |                                 |                   |                |                      |                   |                         |
| NVR123123                                       |                      |                            |                                 |                   |                |                      |                   |                         |
| $T = 17C237$                                    |                      |                            |                                 |                   |                |                      |                   |                         |
| NVR                                             |                      |                            |                                 |                   |                |                      |                   |                         |
| <b>EXAMPLE</b>                                  |                      |                            |                                 |                   |                |                      |                   |                         |
| $\Pi$ C237                                      |                      |                            |                                 |                   |                |                      |                   |                         |
| M60-7U                                          |                      |                            |                                 |                   |                |                      |                   |                         |
| 9.36030A5PAS00046                               |                      |                            |                                 |                   |                |                      |                   |                         |
| <b>E</b> HOVR                                   |                      |                            |                                 |                   |                |                      |                   |                         |
| E 1D00005YA200037                               |                      |                            |                                 |                   |                |                      |                   |                         |
| $M \equiv NVR$                                  |                      |                            |                                 |                   |                |                      |                   |                         |
| H <sub>DVR</sub>                                |                      |                            |                                 |                   |                |                      |                   |                         |
| $\mathbf{Q}$ 4802C04PAK70493                    |                      |                            |                                 |                   |                |                      |                   |                         |
| <b>E</b> NVR                                    | Per page<br>$20 - 7$ | Total 2 record(s).         |                                 |                   |                |                      |                   |                         |

# **4.4.3 Go to Video Wall**

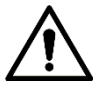

Please set a video wall task first if you want to see a task after you enter the interface.

<span id="page-97-1"></span>On the function pane, click Video wall, the video wall interface is displayed. See [Figure 4-44.](#page-97-1) Refer to [Table 4-5](#page-98-0) for more details.

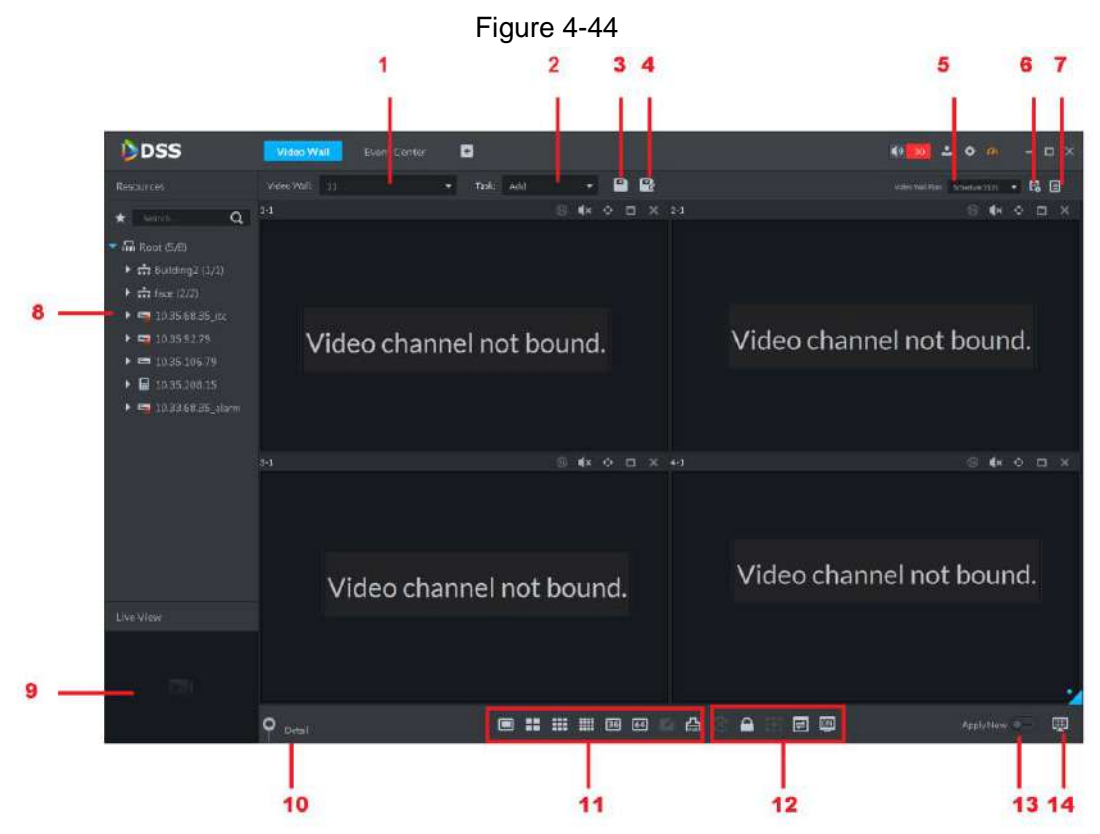

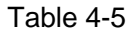

<span id="page-98-0"></span>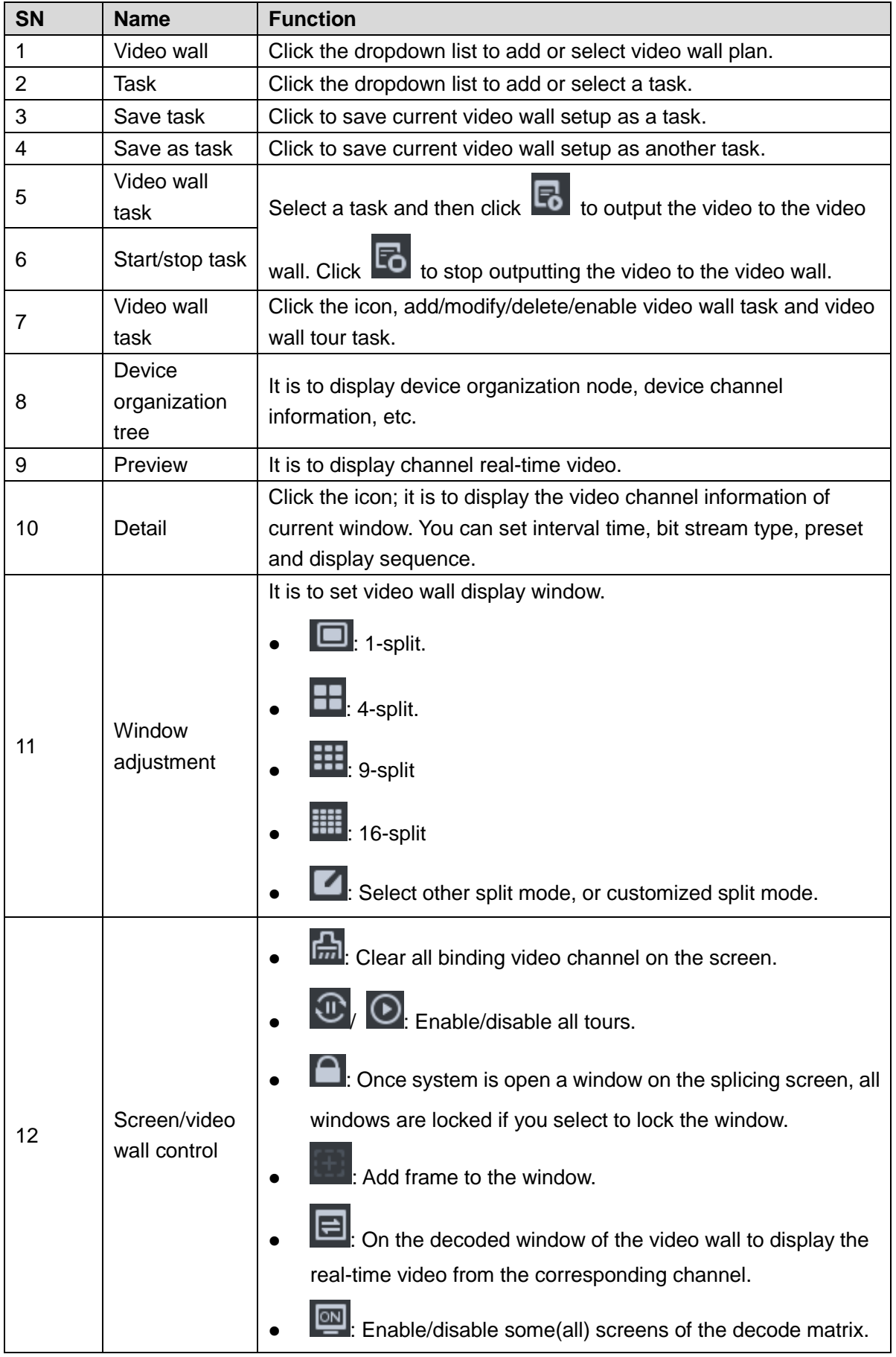

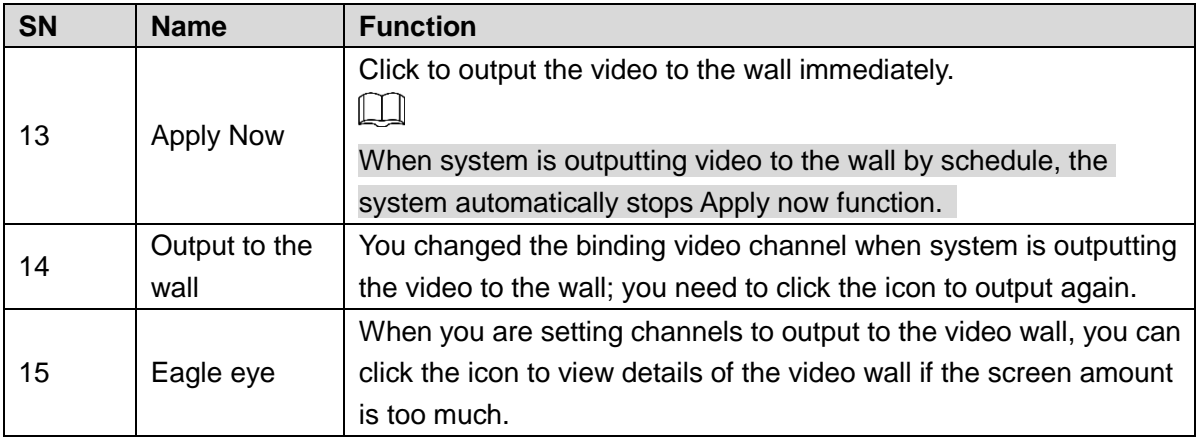

## **4.4.4 Adding Video Wall**

It is to create video wall and bind the decoded channel on the screen.

<span id="page-99-0"></span>Step 1 Select Video wall dropdown list, and then select Add new video wall.

Add new video wall interface is displayed. See [Figure 4-45.](#page-99-0)

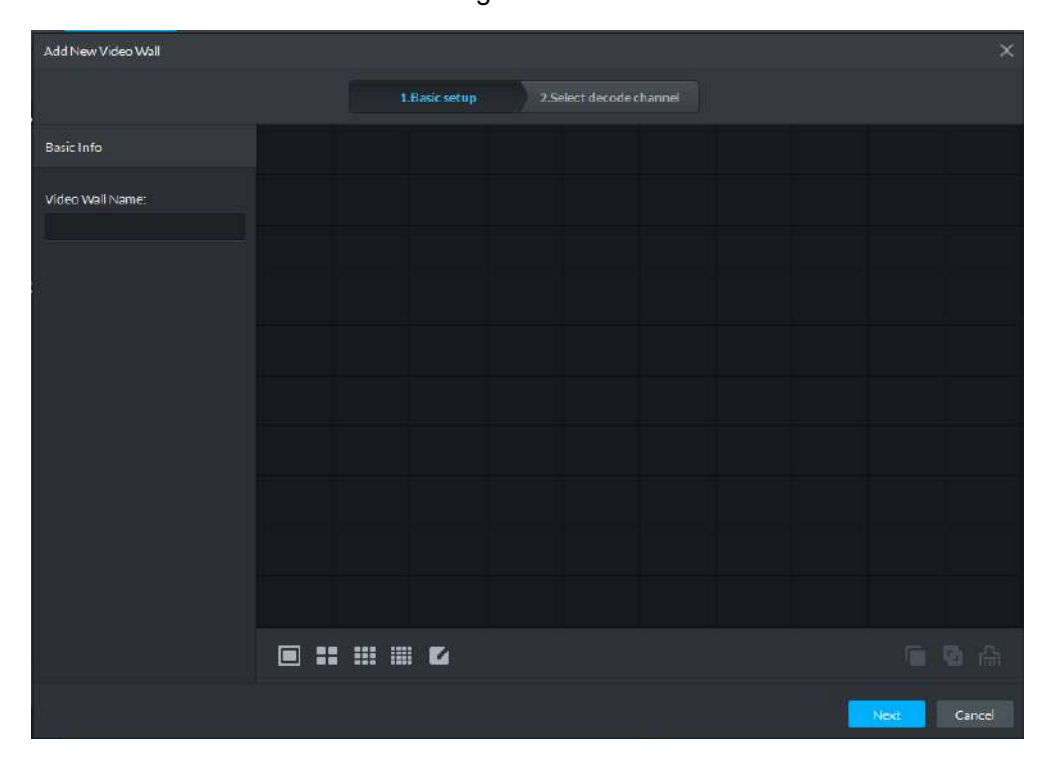

Figure 4-45

- Step 2 Input video wall name and then select screen amount at the bottom of the interface. Click any place on the screen to add.
	- $\Box$ 
		- $\bullet$  System supports 1/4/9/16-screen. Click to set customized screen amount.
		- Click **the current screen setup and then add again.**
- Step 3 (Optional) Press 【Shift】 button and then select several screens, click to set as splicing scene. See [Figure 4-46.](#page-100-0)
- $\Box$ 
	- Skip the above step if you do not want to set splicing screen.
	- Select a splicing screen and then click to cancel the splicing video wall setup.

<span id="page-100-0"></span>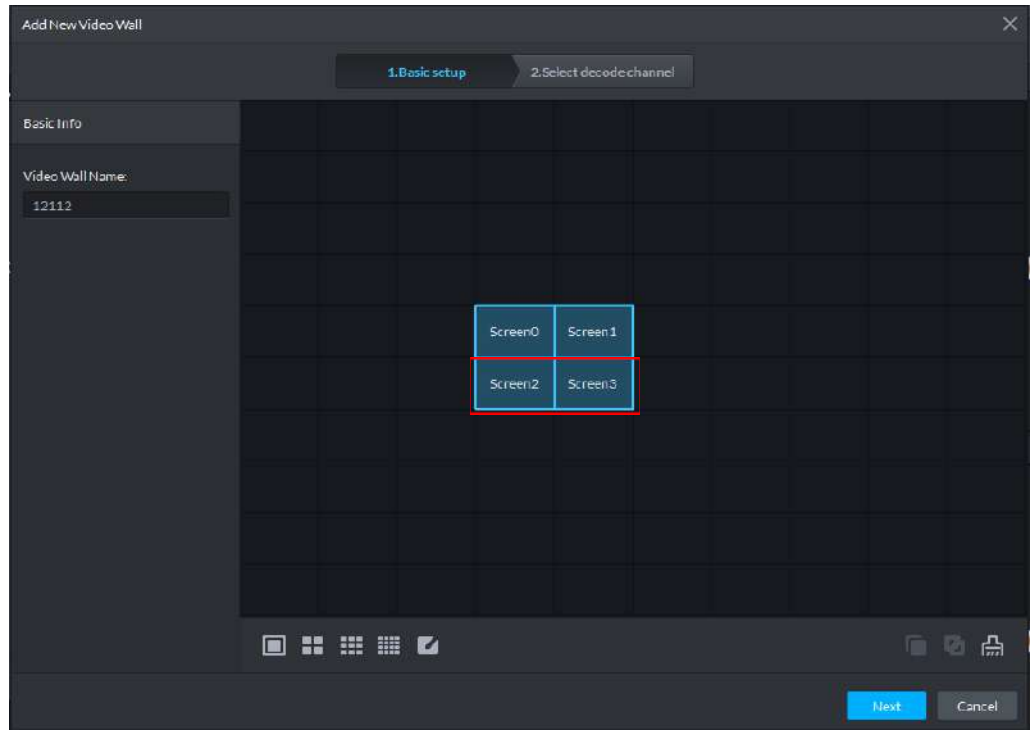

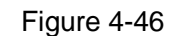

<span id="page-100-1"></span>Step 4 Click Next.

The select decode channel interface is displayed. See [Figure 4-47.](#page-100-1)

Figure 4-47

| Add New Video Wall                                                                                               |                                            | $\times$                          |
|----------------------------------------------------------------------------------------------------|--------------------------------------------|-----------------------------------|
|                                                                                                    | 1. Basic setup<br>2. Select decode channel |                                   |
| Device Tree<br>$\alpha$<br>Search<br>$\blacktriangledown$ in Root<br>$\triangleright$ $\blacksquare$ 10.35.92.51 | ScreenD                                    | Screen1                           |
|                                                                                                    | Screen2                                    | Screen3                           |
|                                                                                                    |                                            | Previous Step<br>Finish<br>Cancel |

- Step 5 Drag the decoded channel on the left to the screen on the right to bind. See [Figure](#page-101-0)  [4-48.](#page-101-0)
	- $\square$ 
		- Each screen of the splicing wall shall bind a decoded channel.
	- One video wall can bind several decoded channels.

<span id="page-101-0"></span>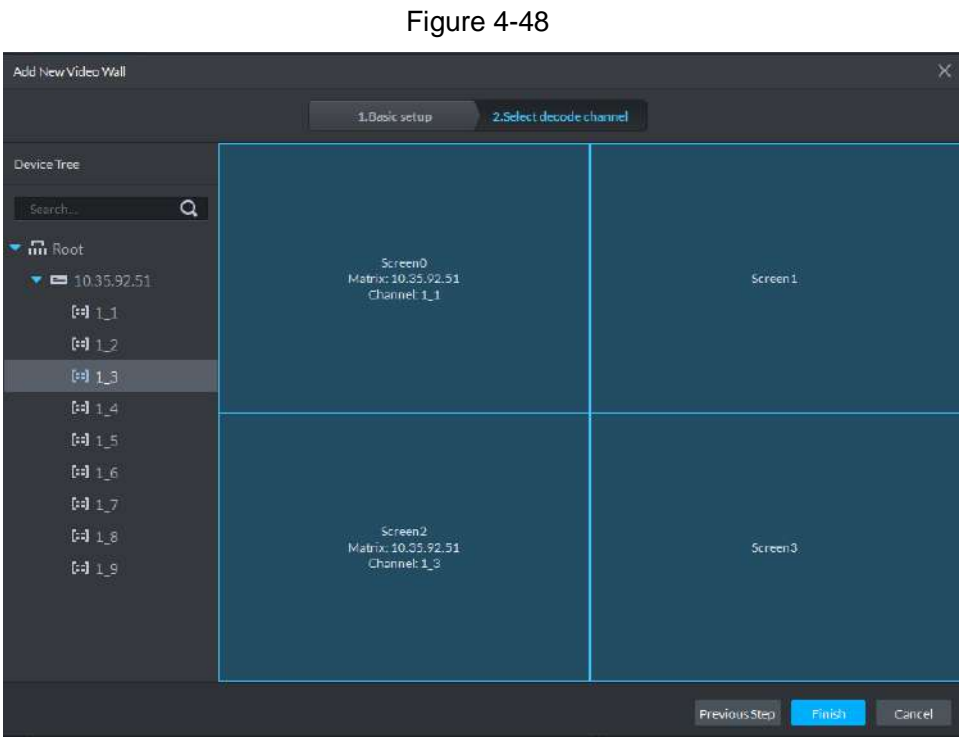

Step 6 Click Finish. The adding video wall process is complete.

## **4.4.5 Outputting Video to the Wall**

System can output video to the wall according to task, apply manually or by schedule plan.

### **4.4.5.1 Apply Now (Manually Outputting)**

It is to drag the video channel to the video wall so that to output the video to the wall. Step 1 Select a video wall from dropdown list.

Step 2 Click  $\frac{\text{Apply Now}}{\text{to output}}$  to output the video to the wall immediately.

Step 3 Drag the video channel on the left to the screen on the right to bind. See [Figure 4-49.](#page-102-0)

<span id="page-102-0"></span>Figure 4-49

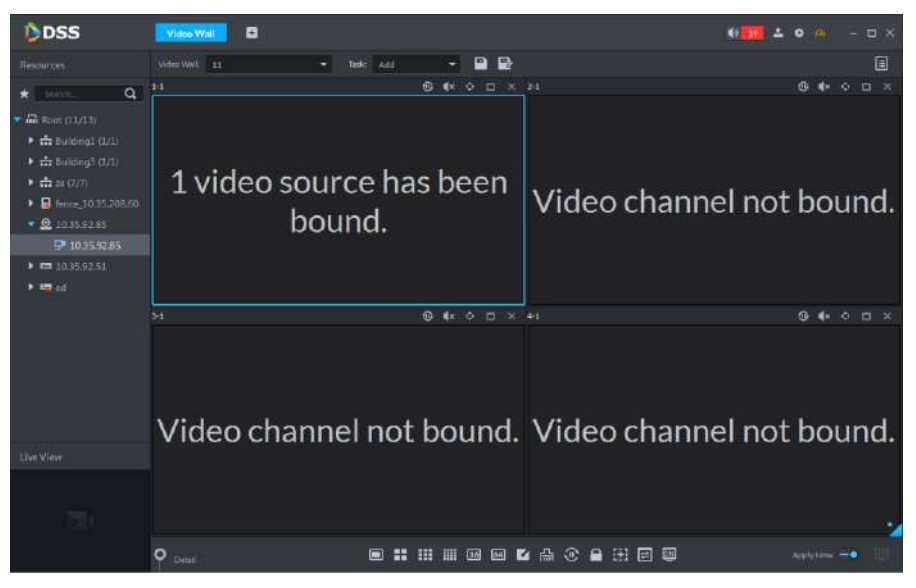

- Step 4 Select a screen and then click the Detail button at the bottom of the interface. System displays channel setup interface. See [Figure 4-50.](#page-102-1) It is to view screen binding channel information. At the same time, you can set the each channel stay period, bit stream type, preset and display sequence, etc.
	- Click  $\bigcirc$ , it is to open real-time video of current channel.
	- $\bullet$  When there are several binding channels, click  $\bullet$   $\bullet$  to adjust video channel display sequence.

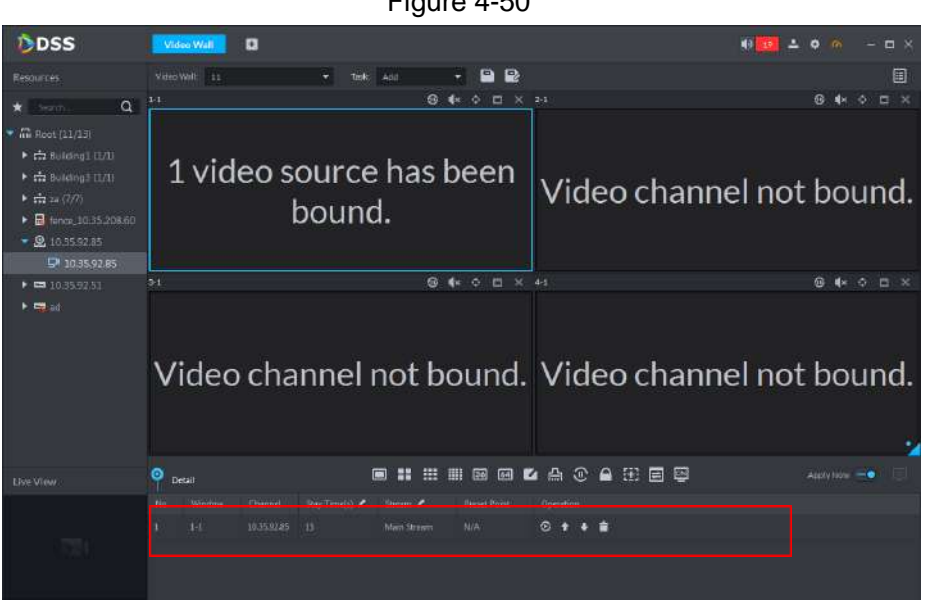

<span id="page-102-1"></span>Click **to delete video channel.** 

Figure 4-50

### **4.4.5.2 Output Task to the Wall**

It is to save current video wall setup as task. Next time, you can select the task to output the corresponding video to the video wall directly. Step 1 From the Task dropdown list, select Add.

Step 2 Drag the video channel on the left to the screen on the right.

Step 3 Click

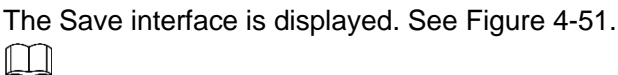

If you have selected a task, drag the video channel to bind and then click  $\lbrack\bullet\rbrack$ , it is to

<span id="page-103-0"></span>save it as another task.

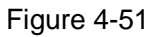

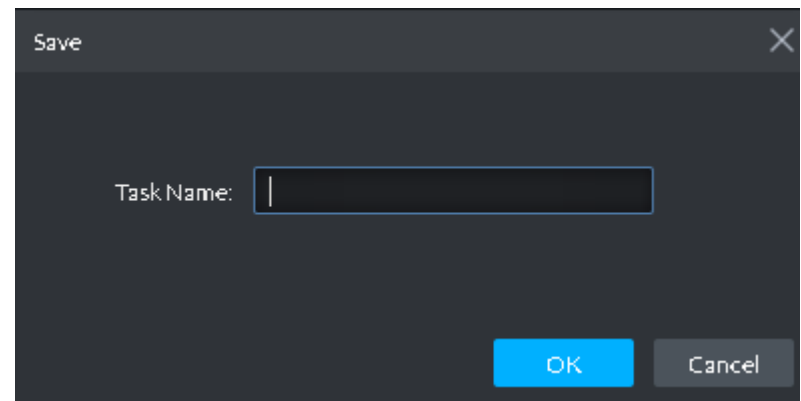

Step 4 Input task name and then click OK.

System automatically outputs current task to the video wall. See [Figure 4-52.](#page-104-0)  $\Box$ 

 $\bullet$  If you have selected a task, drag the video channel to bind and then click

it is to save it as another task. The newly saved task will be output to the wall automatically.

- $\bullet$  After outputting the task to the video wall, you can click  $\begin{array}{|c|c|c|}\n\hline\n\text{at the bottom right} \end{array}$ corner to manually output video to the wall if you have changed the binding video channel.
- After outputting the task to the video wall,, click  $\left|\mathbb{O}\right|$  at the bottom, you can enable/disable tour.

<span id="page-104-0"></span>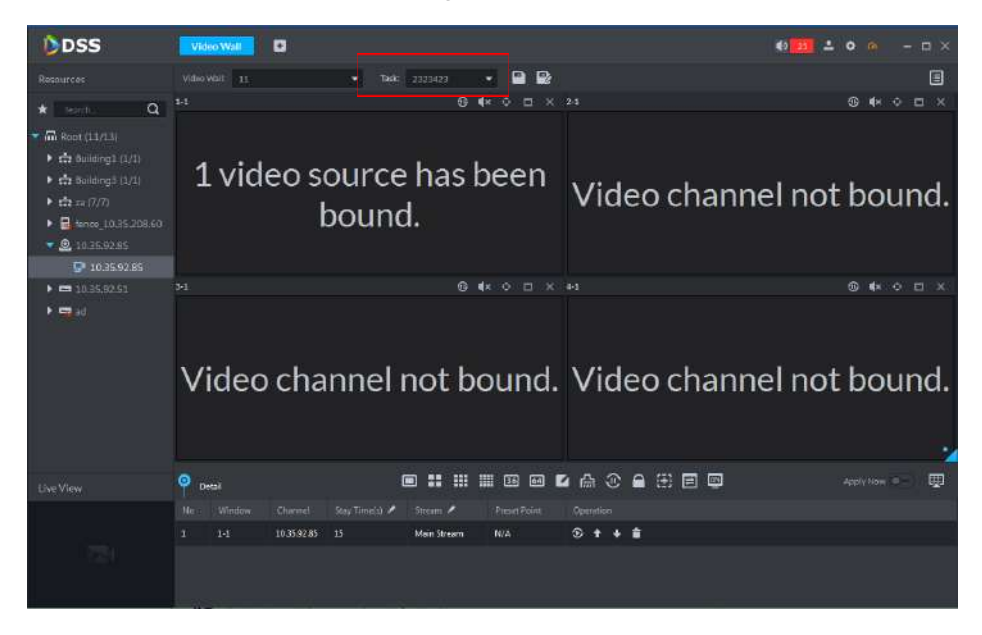

Step 5 Select a screen and then click Detail.

It is to view screen binding channel information. At the same time, you can set the each channel stay period, bit stream type, preset and display sequence, etc.

- $\bullet$  Click  $\bullet$ , it is to open real-time video of current channel at the bottom left corner.
- $\bullet$  When there are several binding channels, click  $\bullet$   $\bullet$  to adjust video channel display sequence.
- $Click$  to delete video channel.

# **4.4.6 Configuring Video wall Plan**

The video wall plan is to set several video wall tasks together according to their working time and length.

Click the  $\Box$  at the top right corner, the video wall plan interface is displayed. See Figure

[4-53.](#page-105-0) You can set schedule plan and tour plan according to actual requirements.

- Schedule plan: It is to set start time/end time of each task. If the specified task is not for one day (24 hours), you can set to run other task.
- Tour plan: It is to set the interval of each task and sequence of the tasks. System outputs these tasks repeatedly.

Figure 4-53

<span id="page-105-0"></span>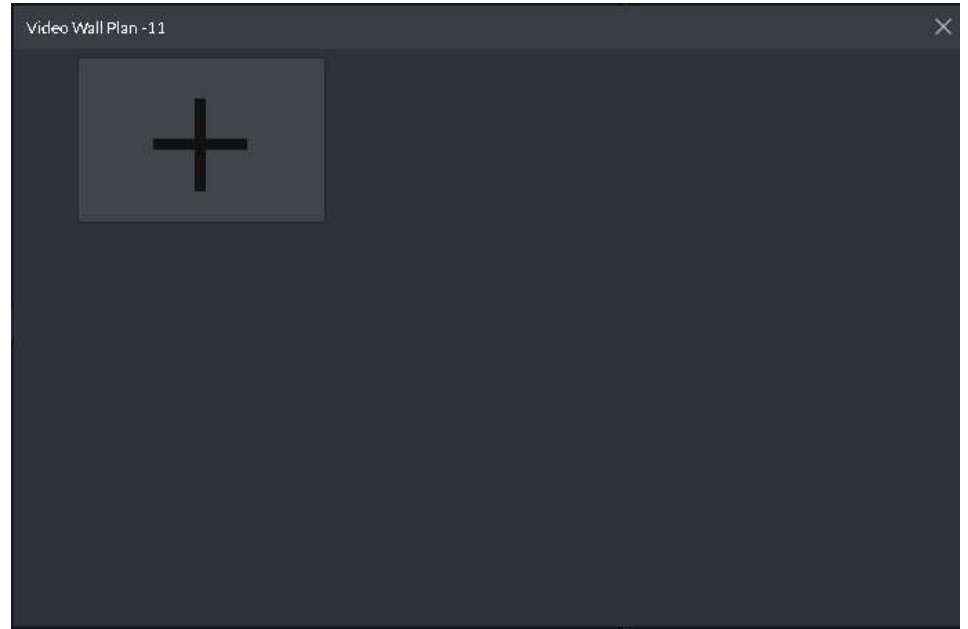

### **4.4.6.1 Adding Schedule Plan**

<span id="page-105-1"></span>Step 1 Move the cursor to the **and then select Schedule. See [Figure 4-54.](#page-105-1)** The Schedule plan interface is displayed. See [Figure 4-55.](#page-106-0)

Figure 4-54

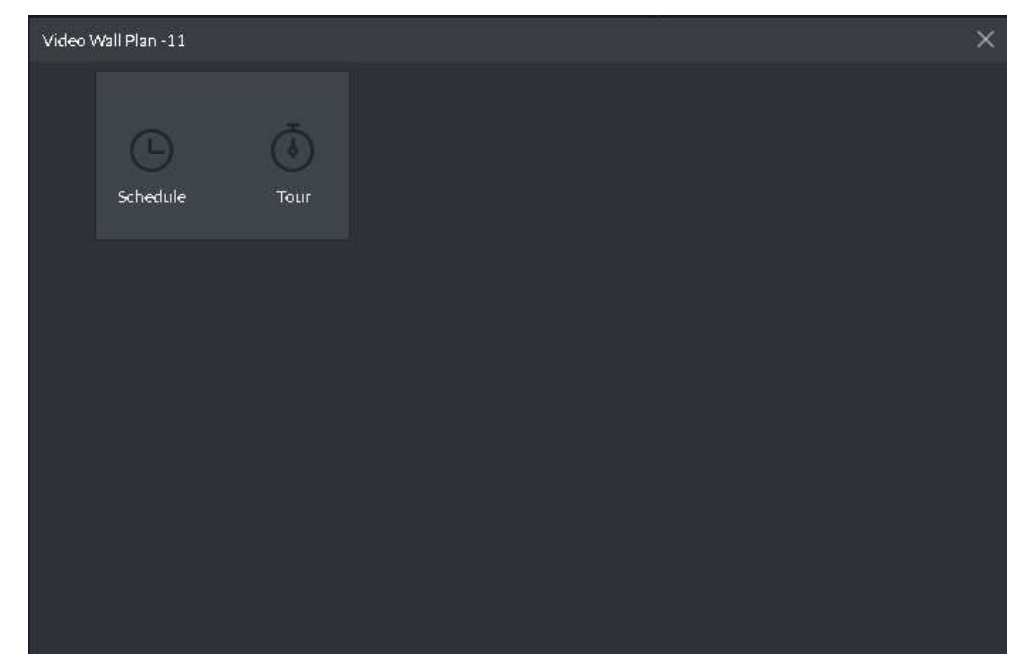

Figure 4-55

<span id="page-106-0"></span>

| Schedule Plan-11                |                                             |                                |                |
|---------------------------------|---------------------------------------------|--------------------------------|----------------|
| Plan Name:                      |                                             |                                |                |
| Task:                           | Start Time:<br>$00:00:00$ $\Leftrightarrow$ | End Time:<br>$23:59:59$ $\div$ | $+$            |
| Task Name                       | Start Time                                  | <b>End Time</b>                | Operation      |
|                                 |                                             |                                |                |
|                                 |                                             |                                |                |
|                                 |                                             |                                |                |
|                                 |                                             |                                |                |
|                                 |                                             |                                |                |
| 01 02 03 04 05                  | 06 07 08<br>$09 - 10$<br>11<br>12           | 13  14  15  16<br>17<br>18     | 19 20 21 22 23 |
| Enable Remaining Time Plan<br>u |                                             |                                | Cancel<br>Save |

Step 2 Input a plan name.

Step 3 Select a task and then input task start time/end time. Click + to add to the list. Repeat the above operations to add more tasks. Make sure the start time/end time of each task is not the same. See [Figure 4-56.](#page-106-1)  $\Box$ 

 $F: \dots \dots \dots A$ 

If the specified task is not for one day (24 hours), you can check the box to enable remaining time plan at the bottom left corner to run other task.

<span id="page-106-1"></span>

|                                  | <b>Figure 4-56</b>                    |                                     |                         |
|----------------------------------|---------------------------------------|-------------------------------------|-------------------------|
| Schedule Plan-11                 |                                       |                                     | $\times$                |
| Plan Name:<br>3131               |                                       |                                     |                         |
| Task:<br>2323423                 | $00:00:00$ $\triangle$<br>Start Time: | End Time:<br>$23:59:59$ $\triangle$ | $+$                     |
| <b>Task Name</b>                 | <b>Start Time</b>                     | <b>End Time</b>                     | Operation               |
| 2323423                          | 00:00:00                              | 23:59:59                            | 貪                       |
|                                  |                                       |                                     |                         |
| 01<br>02<br>03<br>04<br>05<br>06 | 09<br>07<br>08<br>10<br>12<br>11      | 13<br>16<br>18<br>14<br>15<br>17    | 22 23<br>19<br>20<br>21 |
| Enable Remaining Time Plan       | 2323423                               |                                     | Cancel<br>Save          |

Step 4 Click Save to complete the adding process.

Step 5 On the plan list, click  $\Box$  to output the video by schedule plan. See [Figure 4-57.](#page-107-0)  $\Box$ 

> Cannot output video of several plans to the video wall at the same time. Once one plan is valid, the previous one is null.

<span id="page-107-0"></span>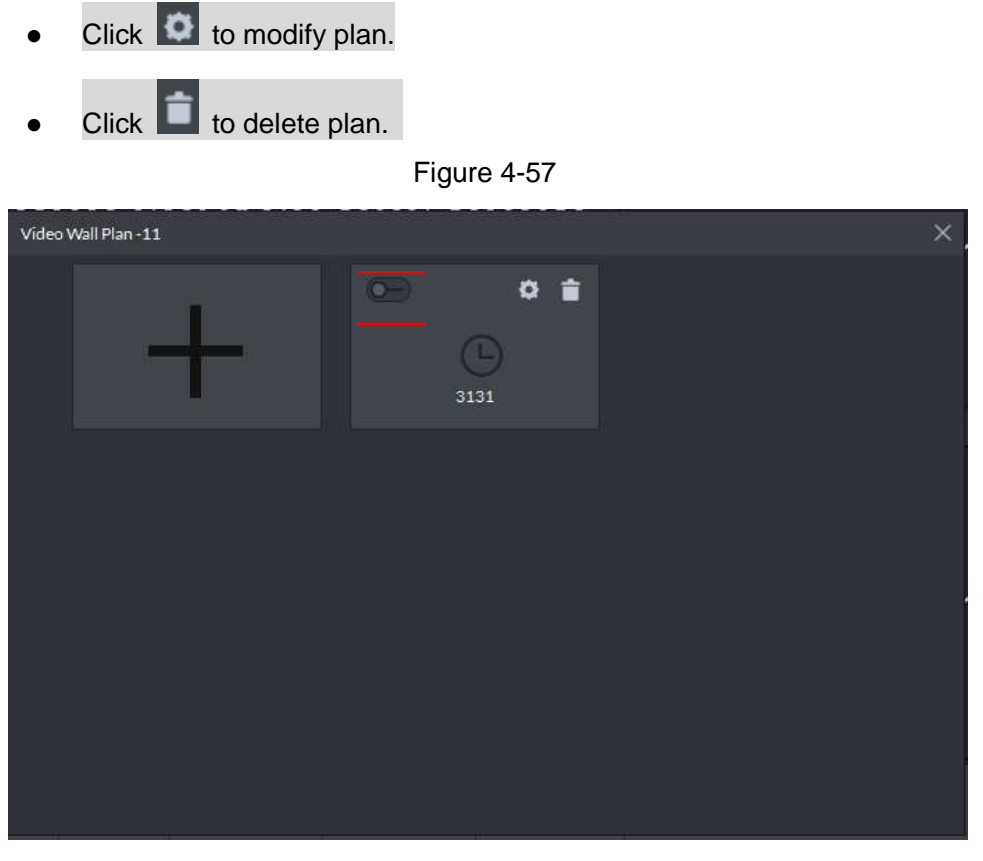

When the video wall plan is working, click  $\boxed{5}$  to stop current plan. See [Figure 4-58.](#page-107-1)

<span id="page-107-1"></span>The icon becomes  $\overline{\mathbf{F}}$ , click to output the video to the wall again. If you want to use another video wall plan, go to the schedule list to enable other plan.

Figure 4-58

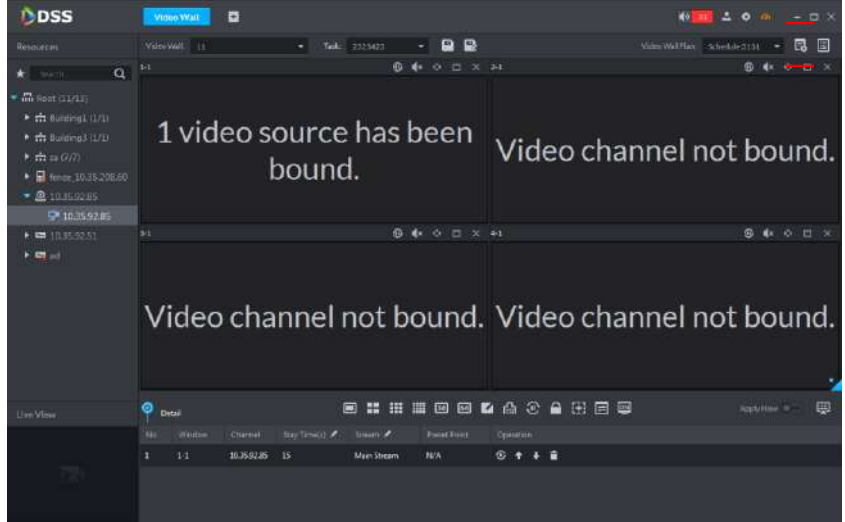

### **4.4.6.2 Adding Tour Plan**

Step 1 Move the cursor to the + and then select tour. See [Figure 4-59.](#page-108-0) The tour plan interface is displayed. See [Figure 4-60.](#page-108-1)
Figure 4-59

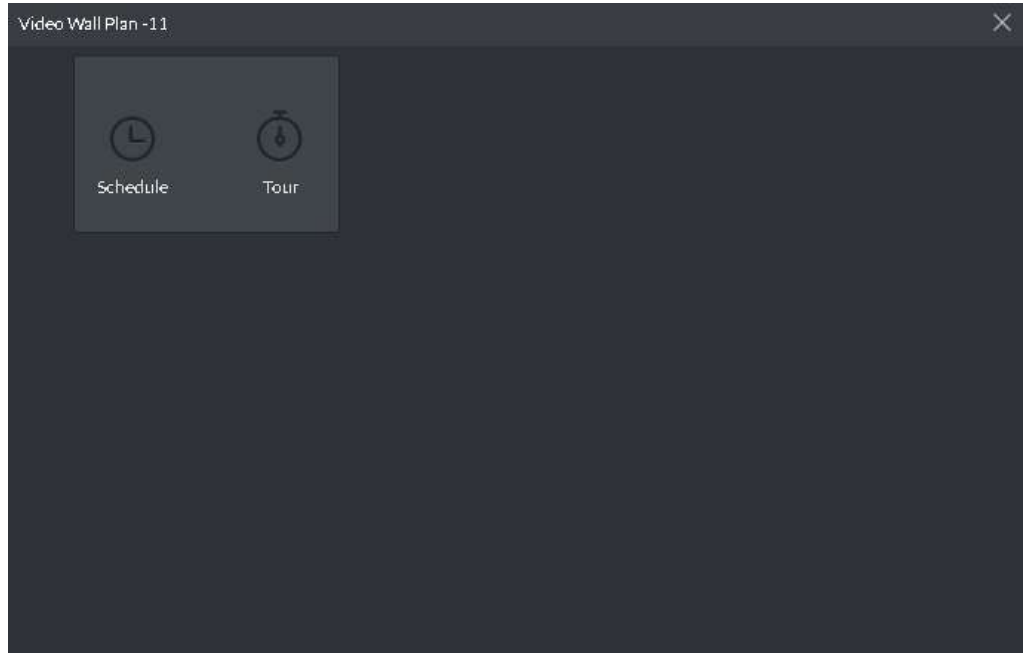

Figure 4-60

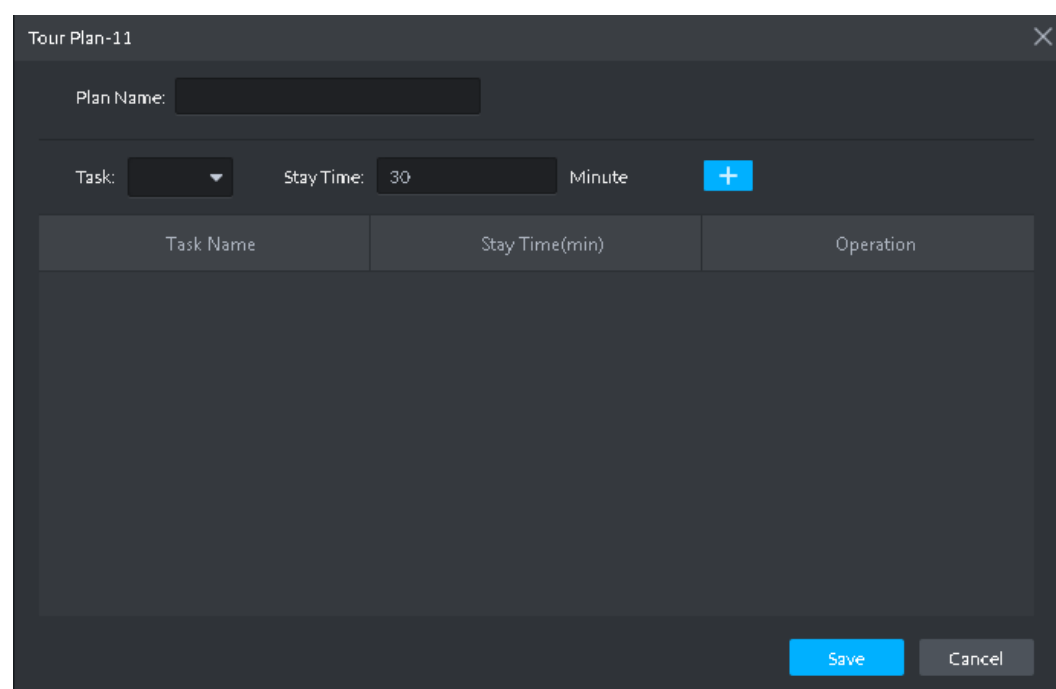

- Step 2 Input a plan name.
- Step 3 Select a task, input interval, click + to add to the list.

Repeat the above steps to add more tasks. See [Figure 4-61.](#page-109-0)  $\Box$ 

Click  $\blacksquare$ , it is to adjust task display sequence.

<span id="page-109-0"></span>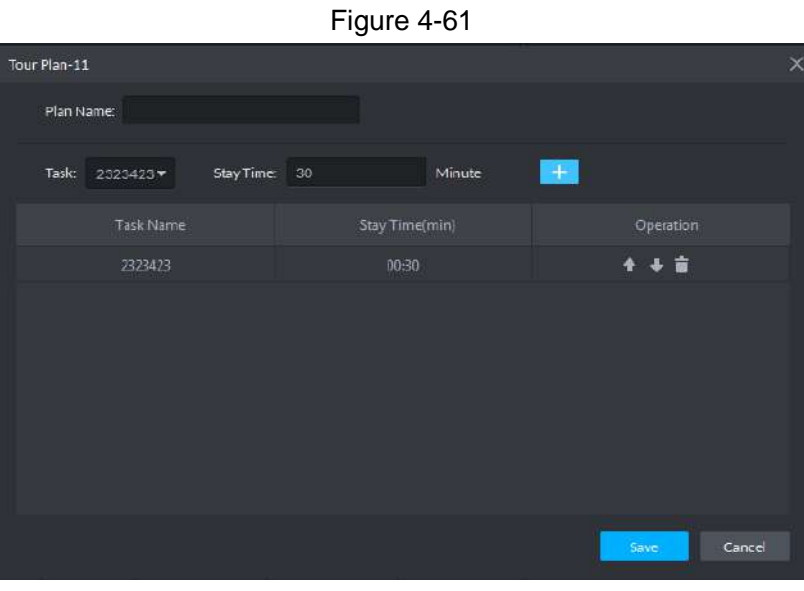

Step 4 Click Save to complete adding process.

Step 5 On the plan list, click **the state of the video by tour plan. See [Figure 4-62.](#page-109-1)**  $\Box$ 

- Cannot output video of several plans to the video wall at the same time. Once one plan is valid, the previous one is null.
- Click  $\bullet$  to modify plan.

<span id="page-109-1"></span>Click  $\Box$  to delete plan.

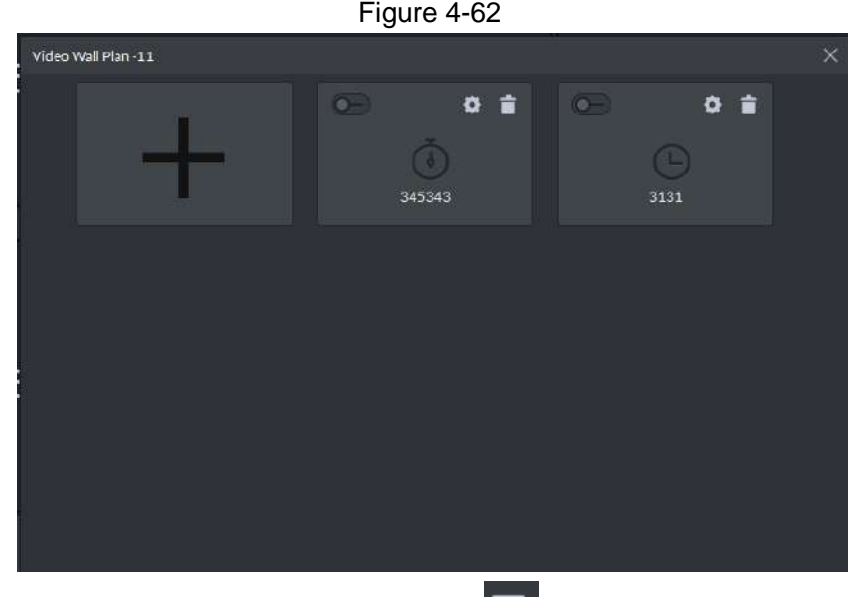

When the video wall plan is working, click  $\overline{50}$  to stop current plan. See [Figure 4-63](#page-110-0)

The icon becomes  $\mathbb{E}_{\bullet}$ , click to output the video to the wall again. If you want to use another video wall plan, go to the schedule list to enable other plan.

<span id="page-110-0"></span>Figure 4-63

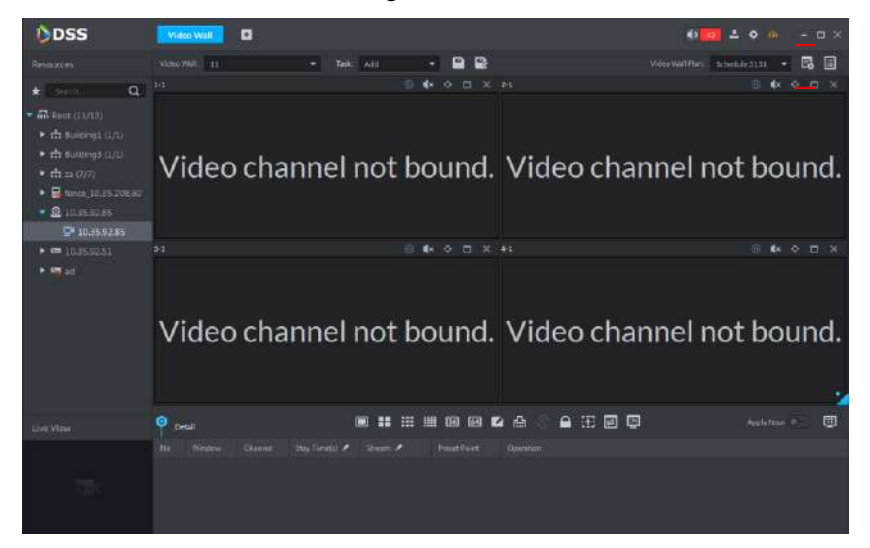

# **4.5 Access Control**

Carry out remote control of access control (A&C) devices; support door group authorization and unlock rule setup.

## **4.5.1 Function Flows**

<span id="page-110-1"></span>To realize access control, please complete the following flow. See [Figure 4-64.](#page-110-1)

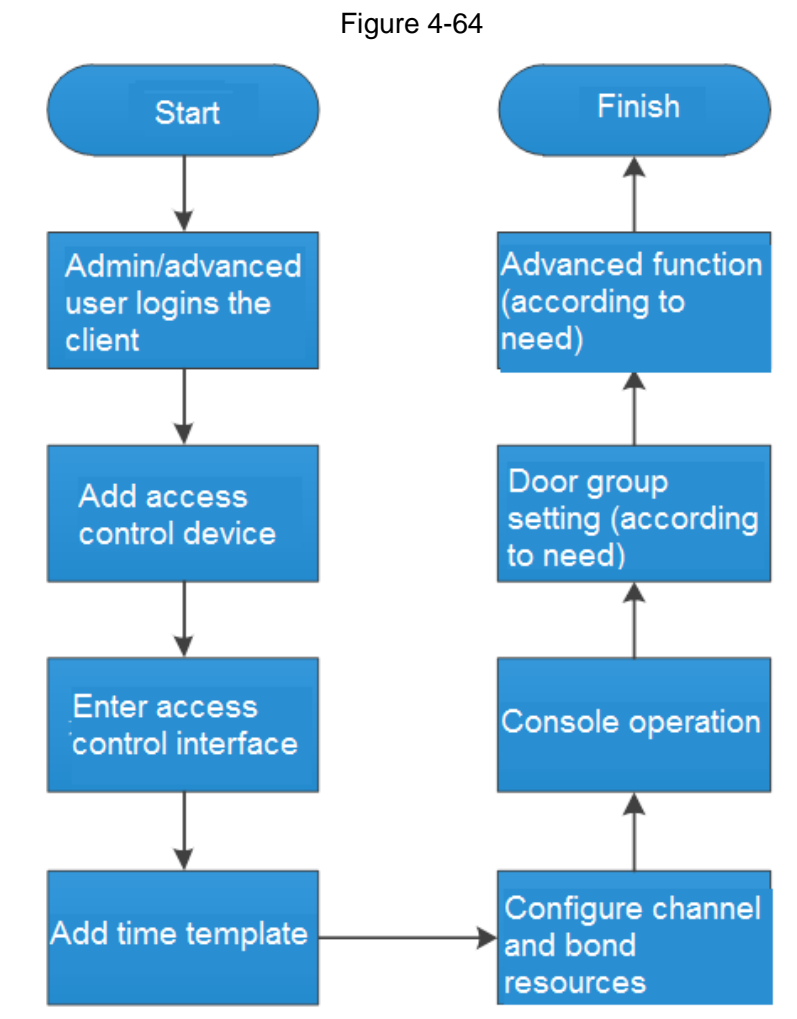

 $\Box$ 

The above function flows are for reference only. You can skip some steps according to your actual situation.

# **4.5.2 Adding Access Control Device**

At **Device** interface, set up device tree and add access control devices. Please refer to chapter [3.7](#page-26-0) Device Management" for more details. After adding, **Device** interface generates **Access Control** tab automatically, which displays access control device info. See [Figure](#page-111-0)  [4-65.](#page-111-0)

<span id="page-111-0"></span>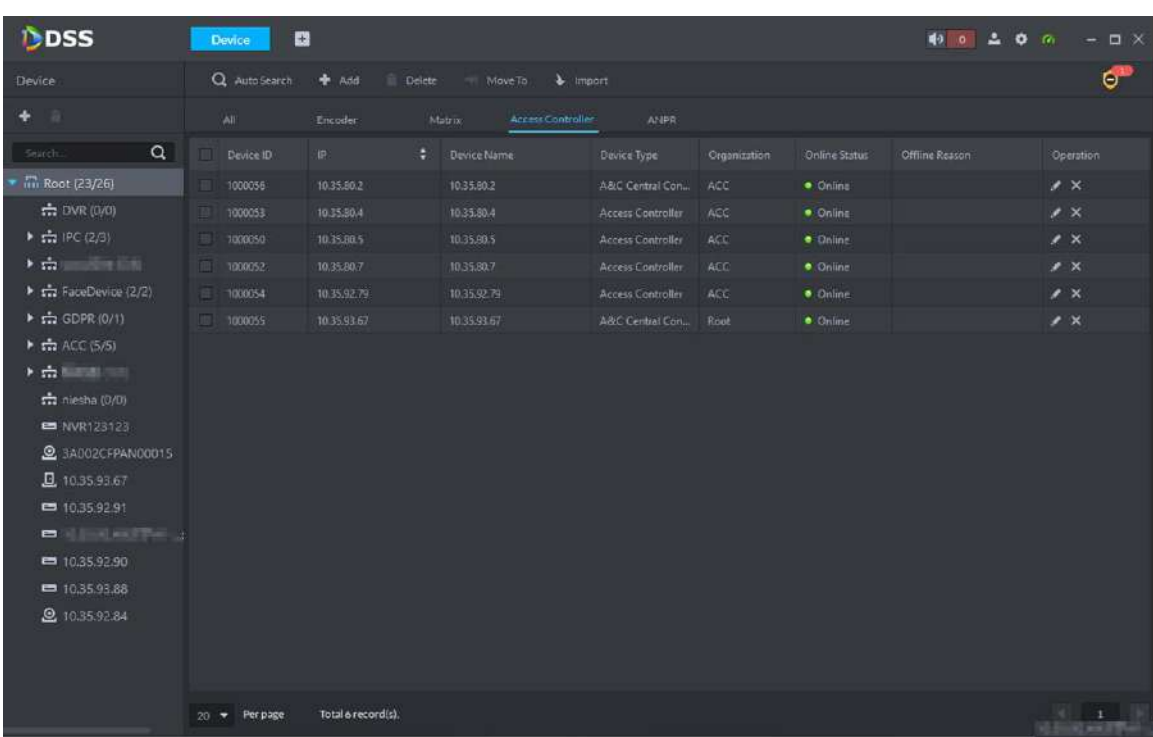

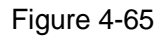

# **4.5.3 Entering Access Control Interface**

At function zone, click **Access Control** to enter access control interface. See [Figure 2-6.](#page-13-0) Click tabs in the left, to enter corresponding setting interface.

Figure 4-66

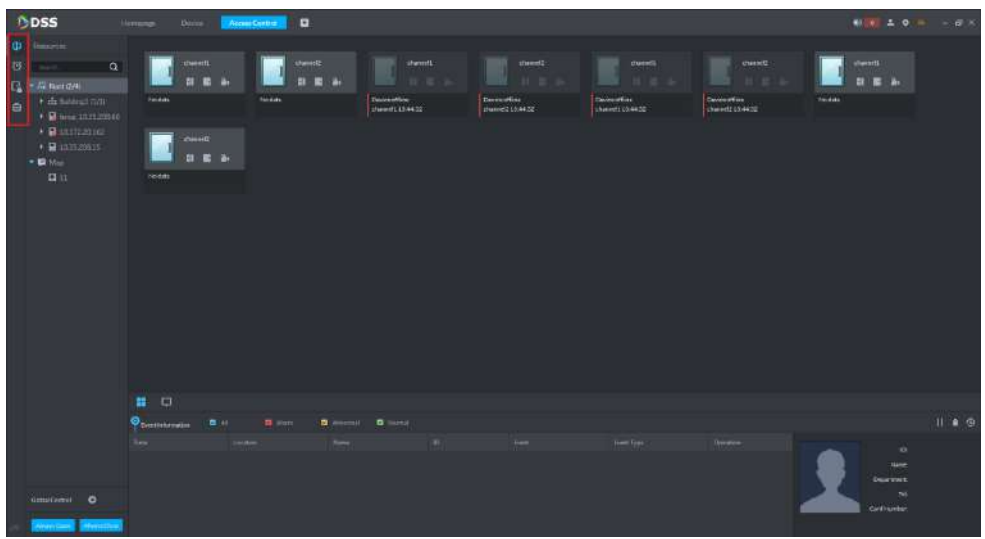

# **4.5.4 Adding Time Template**

Step 1 Click in the left of **Access Control** interface.

The system displays **Time Template** interface. See [Figure 4-67.](#page-112-0) Default time template includes all-period template, week day template and weekend template.

<span id="page-112-0"></span>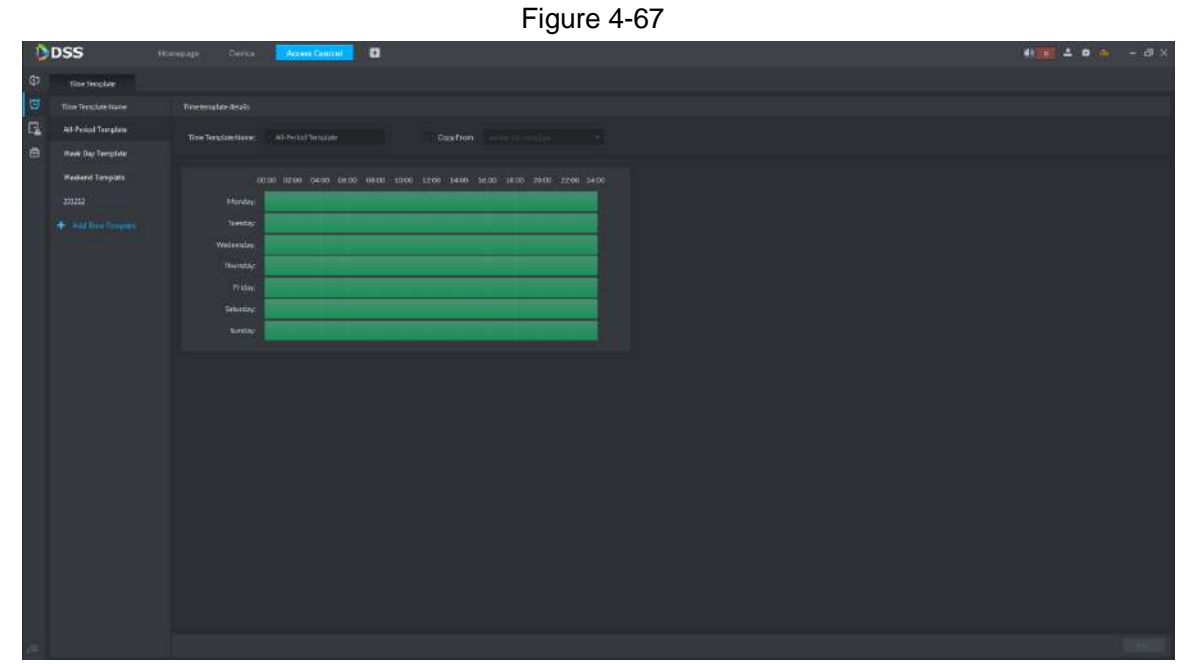

#### Step 2 Click **Add Time Template**. The system displays **Time template details** interface. See [Figure 4-68.](#page-113-0)

<span id="page-113-0"></span>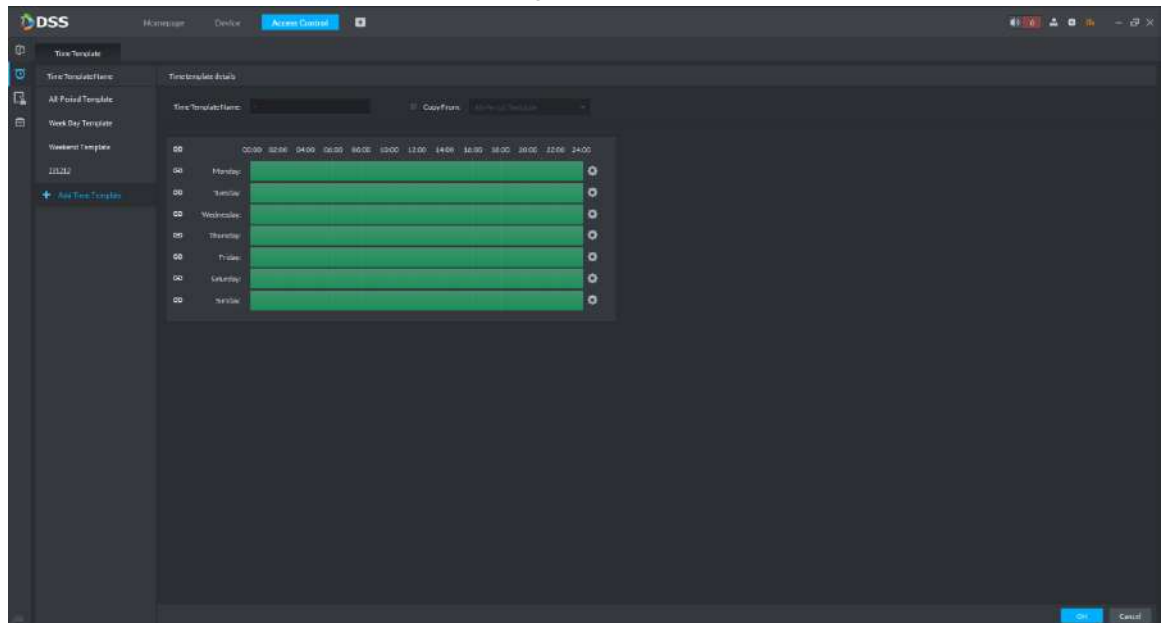

Step 3 Enter time template name and set the time in three ways.

- Tick **Copy from**, select existing default template and copy time from the default template.
- Drag the time axis with mouse directly. If the time has been set, an eraser will be displayed, which will erase the time at the dragged position. Otherwise, a pen will be displayed, which will add the time at the dragged position.
- $\bullet$  Click  $\bullet$  See [Figure 4-69.](#page-113-1) Set period and week, click  $\bullet$  to add multiple

periods, or click to delete them. On completion, click **OK**, save and return to

**Time template details** interface.

<span id="page-113-1"></span>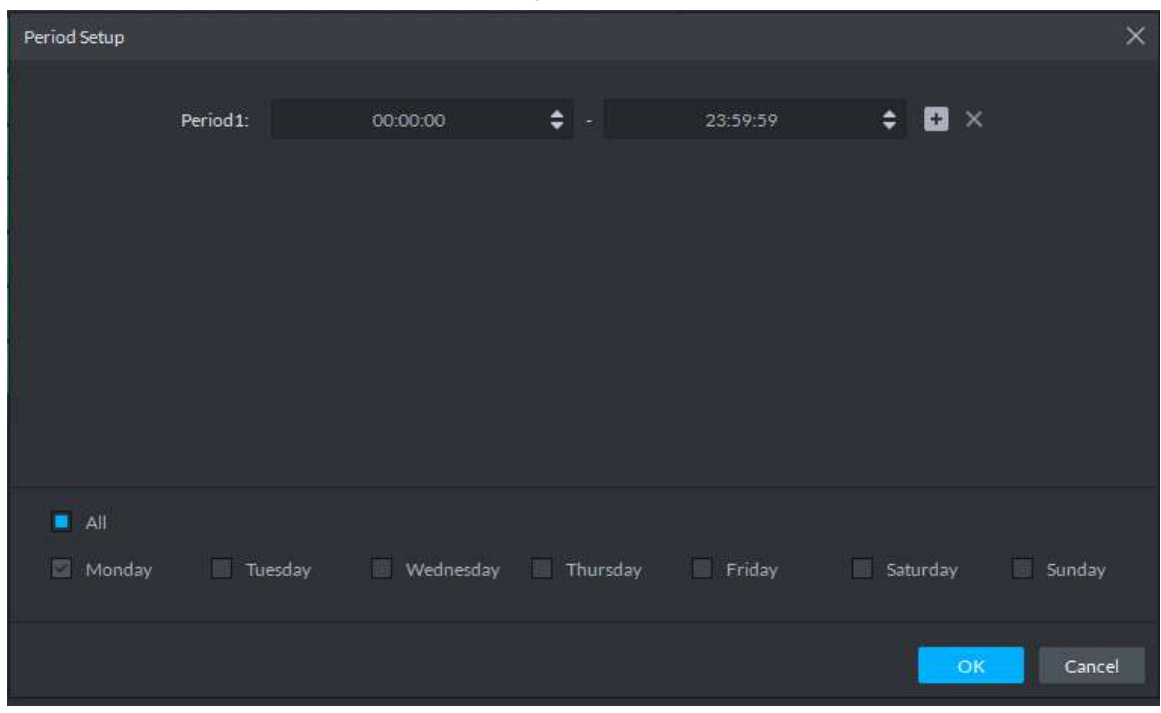

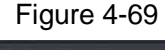

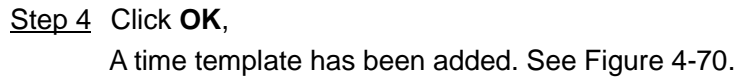

<span id="page-114-0"></span>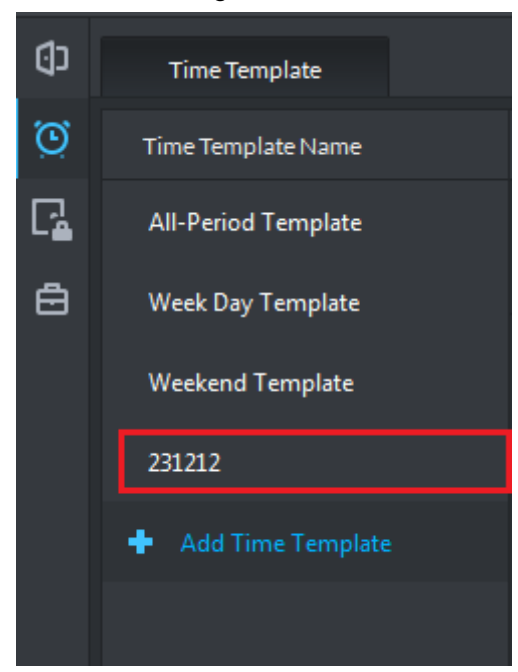

**4.5.5 Configuring Access Control Channel**

Set channel parameter and bind video.

Step 1 Click  $\boxed{1}$  in the left of **Access Control** interface. The system displays **Console** interface. See [Figure 4-71.](#page-114-1)

Figure 4-71

<span id="page-114-1"></span>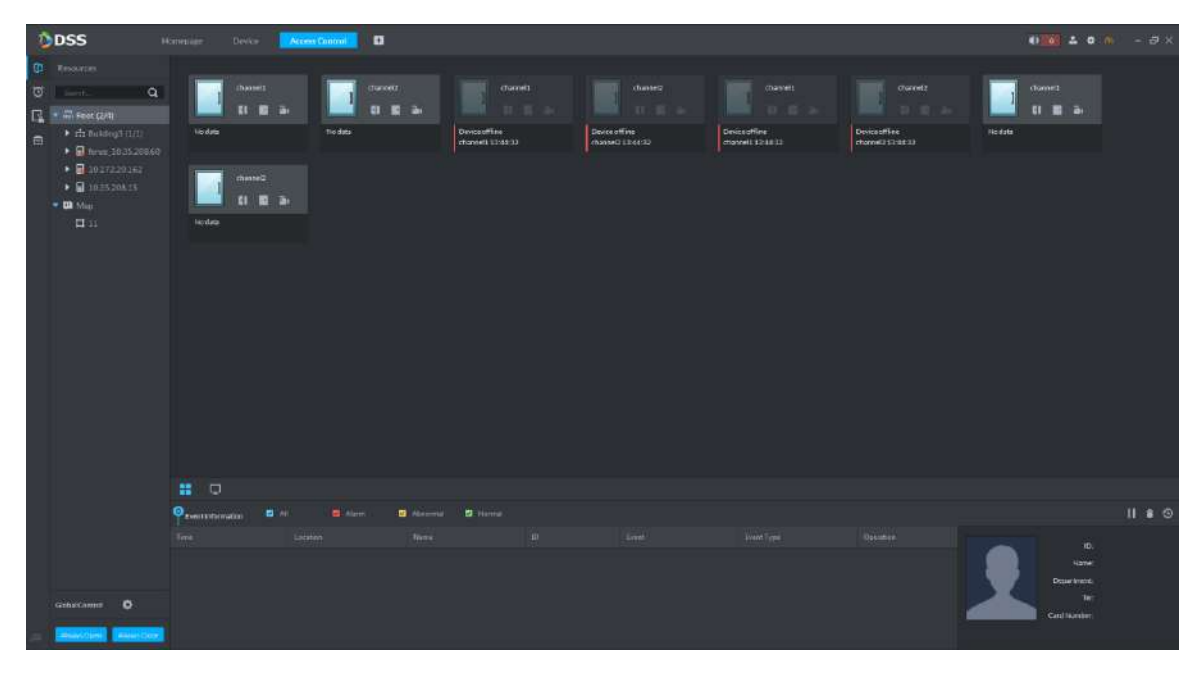

Step 2 In the left device tree, click right mouse button on a channel, and select **Door Configuration**. See [Figure 4-72.](#page-115-0)

The system displays **Door Configuration** interface. See [Figure 4-73.](#page-115-1)

Figure 4-70

<span id="page-115-0"></span>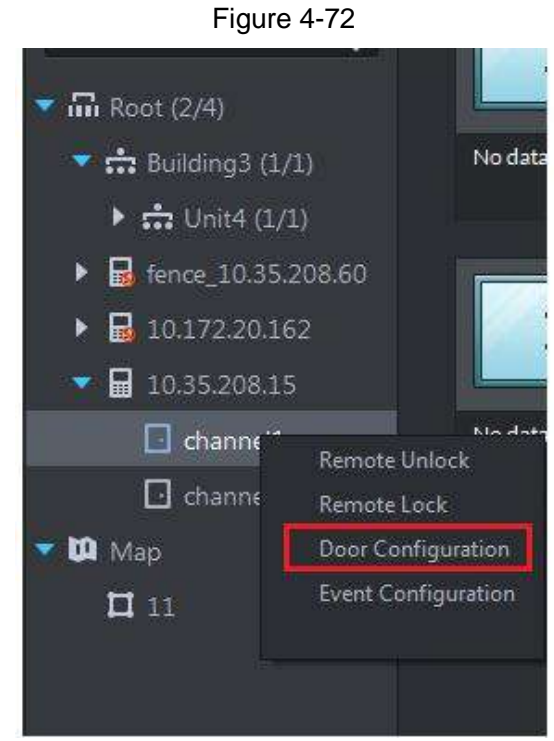

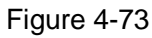

<span id="page-115-1"></span>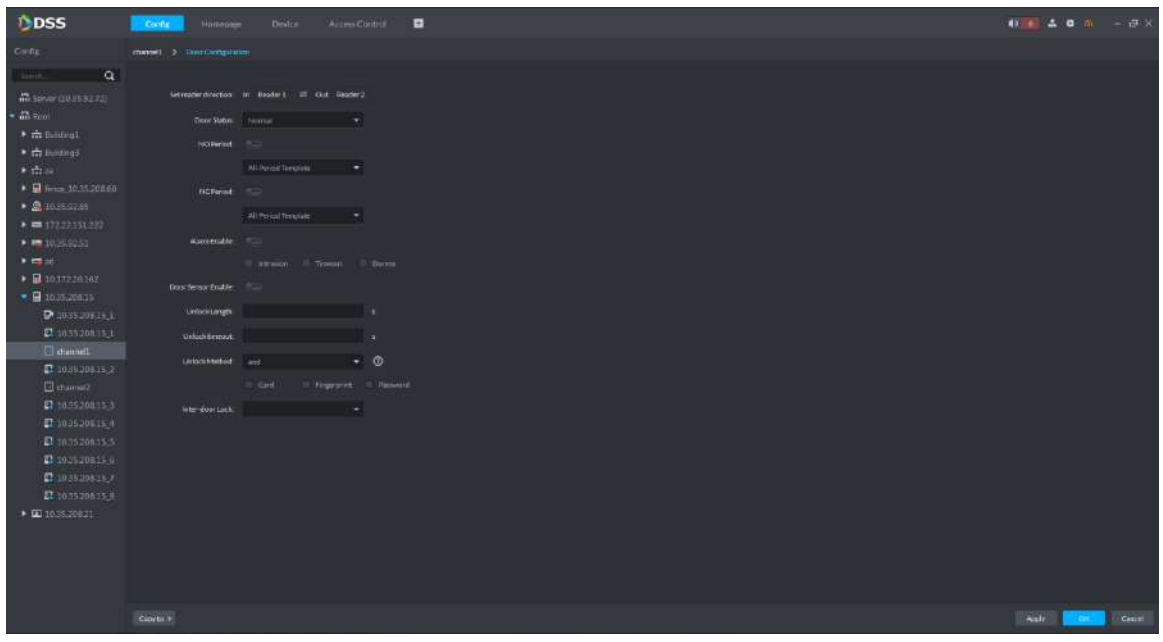

- Step 3 According to actual conditions, set reader direction, door status, NO/NC period, alarm enable, door sensor enable, unlock length, unlock timeout, unlock method and inter-door lock.
- Step 4 Click **OK** to save the settings. Switch to **Config** interface. See [Figure 4-74.](#page-116-0) Click **Copy to**, so this parameter config can be applied to other channels.

Figure 4-74

<span id="page-116-0"></span>

| DDSS                                                                                                    | Dealer.<br>Access Control<br><b>D</b><br><b>Config.</b><br><b>Hotelsen</b>           | <b>WE A 0 N - D X</b> |
|----------------------------------------------------------------------------------------------------|--------------------------------------------------------------------------------------|-----------------------|
| Config.                                                                                                    | storees)                                                                             |                       |
| $\sim$ $\sim$<br>limit.<br><b>M</b> Server (10.88.93.72)<br>$= 52.76$<br>$\rightarrow \frac{1}{244}$ Holmont   | channel1<br>$\blacksquare$<br><b>IRAddress</b><br>00.672.20.142<br>24<br><b>THEN</b> |                       |
| * chillistnal<br>$+$ this<br>$\bullet$ $\blacksquare$ hms. 1035.20165<br>● <u>● 1036,9285</u>                  | <b>D</b> Lyon Information Companies<br><sup>Q</sup> Divice Config                    |                       |
| $\bullet = 172.21151.222$<br>$\blacktriangleright$ <b>Le</b> 1035-231<br>$+100$<br>$+ 1111220182$              | œ<br>三                                                                               |                       |
| <b>B</b> in two assets<br><b>B</b> INTRANCE I<br><b>D</b> channel<br>Diaitemate                                | <b>Bracuree Direct</b><br>Disar Configuration                                        |                       |
| <b>B</b> channell:<br>$\Omega$ in the solution<br>Finished 4<br><b>P</b> 10172101821<br>$\Box$ 10.172.20.162.6 |                                                                                      |                       |
| E Illivanus 1<br>E INTERNET<br>▶ <b>■ 183520815</b><br>● 国10.35.709.21                                         |                                                                                      |                       |
|                                                                                                    |                                                                                      |                       |

Step 5 Click **Resource Bind**.

The system displays **Resource Bind** interface. See [Figure 4-75.](#page-116-1)

Figure 4-75

<span id="page-116-1"></span>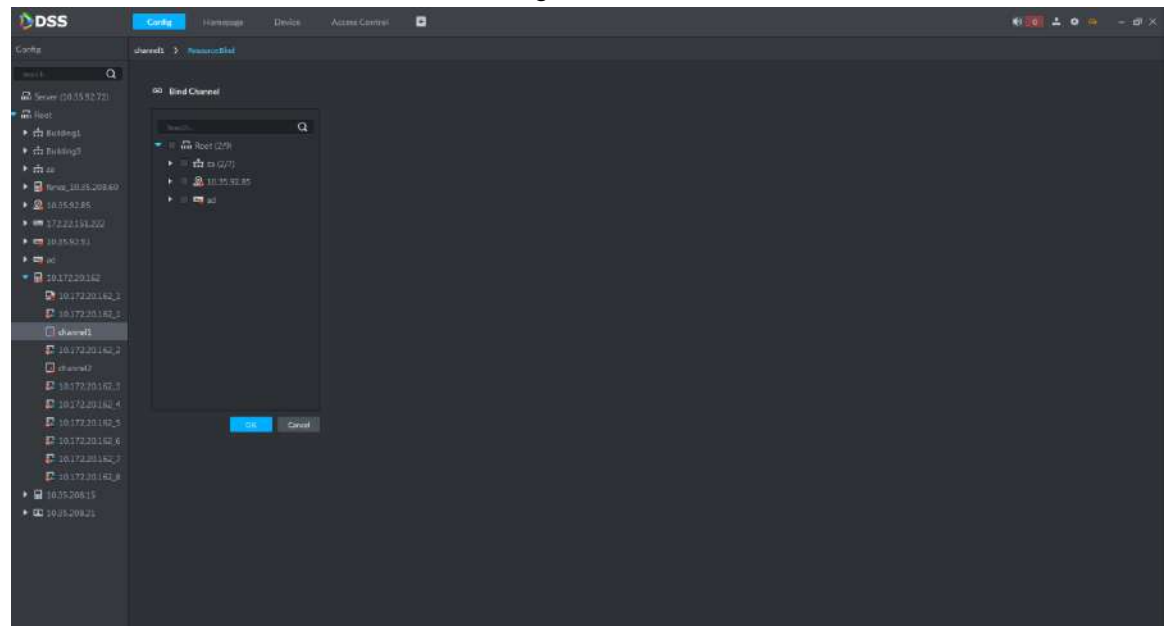

Step 6 Select a video channel and click **OK**.

# **4.5.6 Console Operation**

### **4.5.6.1 Channel Control**

Control the doors to be open or closed.

Click in the left of **Access Control** interface. In the left device tree, click right mouse button on a channel. See [Figure 4-76.](#page-117-0)

Figure 4-76

<span id="page-117-0"></span>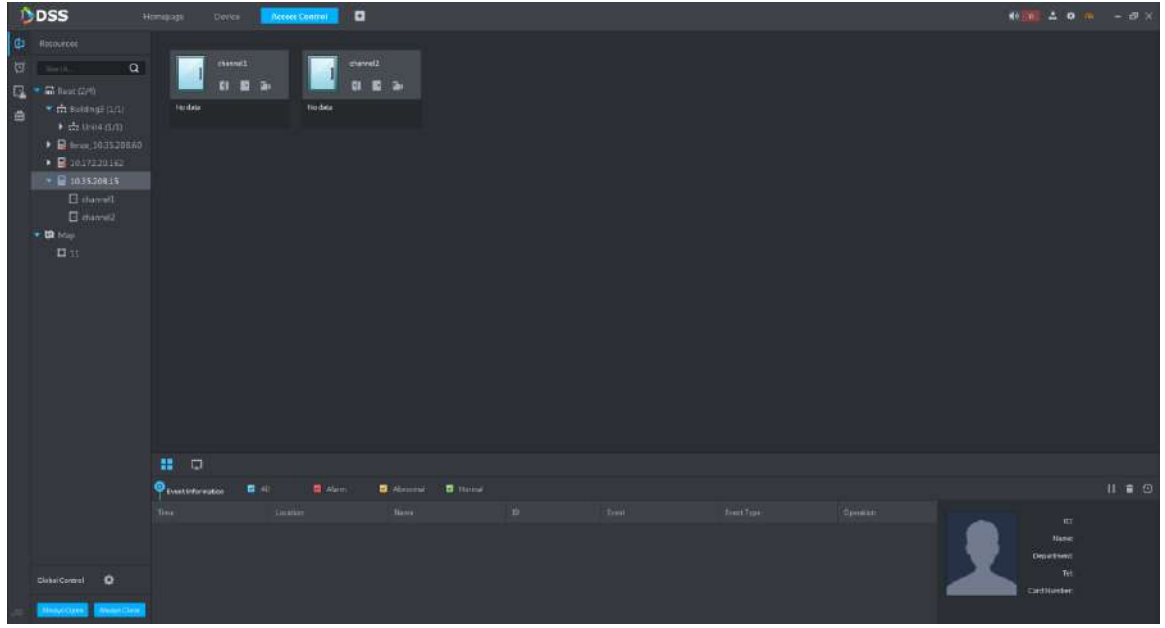

• When a door is closed, click to open it. See [Figure 4-77.](#page-117-1) After certain period (which is set in config. It is 5 seconds by default. It is 10 seconds in this example), the door will be closed automatically, and a record is generated in Event Information column. See [Figure 4-78.](#page-118-0)

<span id="page-117-1"></span>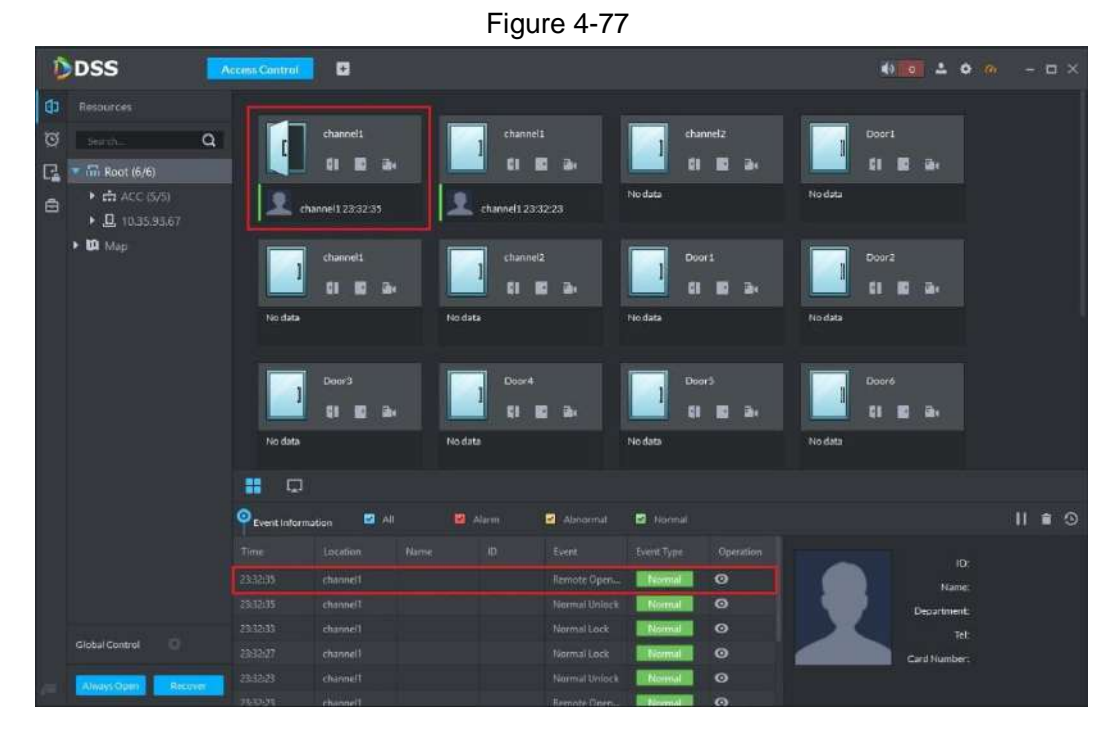

<span id="page-118-0"></span>

| <b>DSS</b><br>D<br>a<br>43 0 1 0 0<br><b>Access Control</b>                                                                                                    | $-$ 0 $\times$     |
|----------------------------------------------------------------------------------------------------|--------------------|
| G<br>Resources<br>channel 1<br>channel1<br>channel2<br>Door1<br>$\circ$<br>$\alpha$<br>search.<br>Ph.<br>E.<br>P <sub>1</sub><br>目<br>÷<br>Fh.<br>Ø۱<br>18<br>$\rightarrow$<br>$\Box$<br>$\overline{m}$ Root (6/6)<br>No data<br>No data<br>▶ m ACC (5/5)<br>白<br>channel1 23:32:23<br>channel 1 23:32:35<br>▶ 且 10.35.93.67<br>$\triangleright$ $\blacksquare$ Map<br>channel 1<br>channel2<br>Door1<br>Door2<br>闘<br>Bu.<br>H<br><b>The</b><br>E.<br>ā.<br>齫<br>No data<br>No data<br>No data<br>No data<br>Door4<br><b>Door6</b><br>Door3<br>Door5<br>M<br><b>di</b><br>B.<br><b>River</b><br>ā.<br>ū٦.<br>61<br>No data<br>No data<br>No data<br>No data |                    |
| 噩<br>- 0<br>图画<br>Abnormal<br>Normal<br><b>D</b> Alam                                                                                                    | $II \bullet \odot$ |
| $\mathbf{\Phi}_{\text{Event information}}$<br>位<br>Time<br>tocation<br>Name<br>Event<br>Event Type<br>Operation                                                                                                    |                    |
| ID:<br>Mormal Lock<br>$\bullet$<br>23.32-40<br>channell<br><b>Nomna</b><br>Name:                                                                                                    |                    |
| 233235<br>$\bullet$<br>channell<br>Remote Open.<br>Norma<br>Department                                                                                                    |                    |
| $\bullet$<br>311235<br>Normal Unlock<br>channel1<br>Norma<br>Tel:<br>Global Control<br>$\Box$                                                                                                    |                    |
| $\bullet$<br>23/32/33<br>Normal Lock<br>channel?<br>Norma<br>Card Number:                                                                                                    |                    |
| $\circ$<br>Normal Lock<br>233227<br>Normal<br>channel1<br>Always Open<br>Recover<br>$\bullet$<br><b>Manwal Finlact</b><br>Nisma<br>2012-23<br>channell                                                                                                    |                    |

Figure 4-78

• When a door is open, click **that it of close it. See [Figure 4-79.](#page-118-1)** 

Figure 4-79

<span id="page-118-1"></span>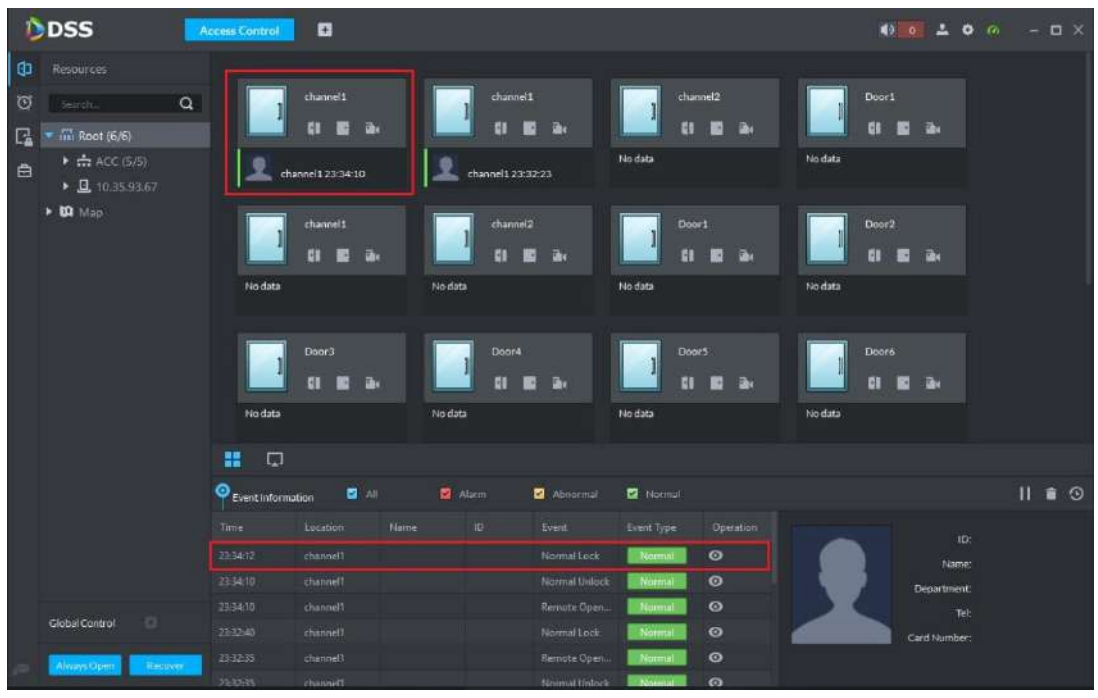

• Click **T1**, preview video channel that is bonded with this channel. See [Figure 4-80.](#page-119-0) Card swiping info can be overlaid on the video.

Figure 4-80

<span id="page-119-0"></span>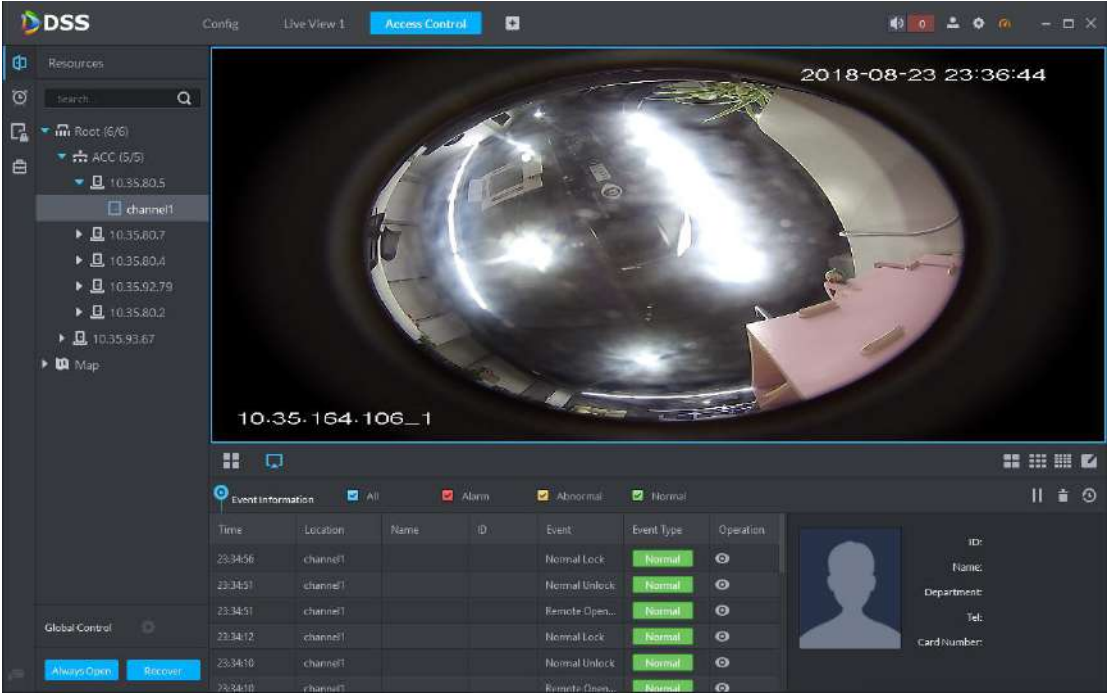

#### **4.5.6.2 View Event Information**

Click  $\bullet$  in event list, and view details about this event, including event information, real-time video, snapshot and recording.

 $\Box$ 

- The access control channel shall bind video channel in door config, in order to view real-time video.
- Select to configure linkage video in plan management, in order to generate snapshot and recording. Please refer to "[4.5.6.4](#page-121-0) Plan Management" for more details.

Figure 4-81

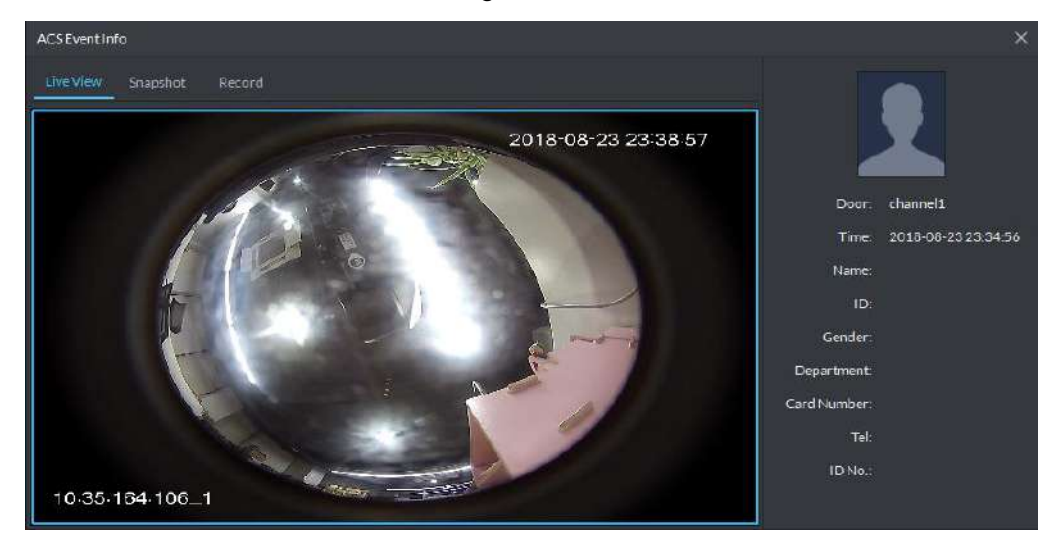

#### **4.5.6.3 Global Control**

Select one or multiple channels to be always open, always close and restore to normal.

<span id="page-120-0"></span>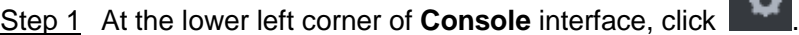

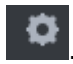

#### The system displays **Access control global control** interface. See [Figure 4-82.](#page-120-0)

Figure 4-82

Access control global control  $\times$  $\alpha$  $\blacksquare$  m Root OK Cancel

- <span id="page-120-1"></span>Step 2 Select channels for global control, and click **OK**.
	- If all doors are closed, click "Always Open" and enter password. See [Figure 4-83.](#page-120-1) Click "OK" to open all doors of the selected channel. See [Figure 4-84.](#page-121-1)

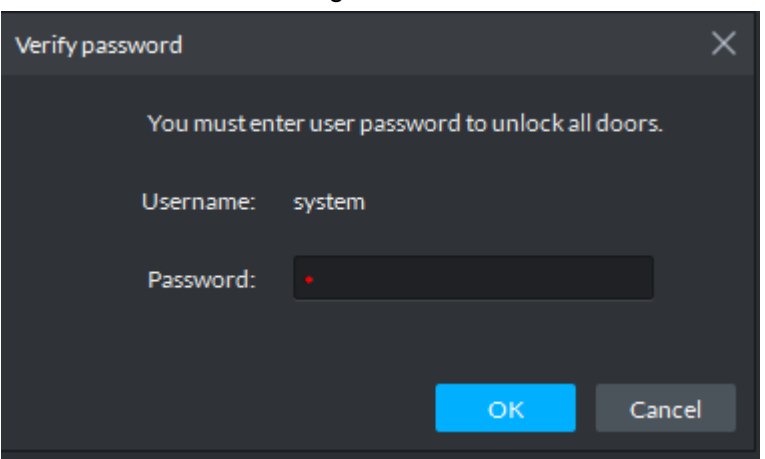

Figure 4-84

<span id="page-121-1"></span>

|                | <b>DDSS</b>                         | <b>Access Control</b> | D              |        |          |                 |                 |           | $\bullet$ $\bullet$ $\bullet$ $\bullet$ | $ \Box$ $\times$ |
|----------------|-------------------------------------|-----------------------|----------------|--------|----------|-----------------|-----------------|-----------|-----------------------------------------|------------------|
| Đ.             | Resources                           |                       |                |        |          |                 |                 |           |                                         |                  |
| ত              | $\alpha$<br>Senth.                  |                       | channel1       |        | channel2 |                 |                 |           |                                         |                  |
| 區              | $m$ Root (6/6)                      |                       | п<br>Bu        |        |          | ik.             |                 |           |                                         |                  |
| $\blacksquare$ | * * ACC (5/5)                       | No data               |                | Nodata |          |                 |                 |           |                                         |                  |
|                | ▶ 日 1035,603                        |                       |                |        |          |                 |                 |           |                                         |                  |
|                | $\bullet$ Q 1035,807                |                       |                |        |          |                 |                 |           |                                         |                  |
|                | 11 channel1                         |                       |                |        |          |                 |                 |           |                                         |                  |
|                | $1$ channel2                        |                       |                |        |          |                 |                 |           |                                         |                  |
|                | ▶ 日 1035.664                        |                       |                |        |          |                 |                 |           |                                         |                  |
|                | $\triangleright$ 0.10.35.92.79      |                       |                |        |          |                 |                 |           |                                         |                  |
|                | ▶ 日 10.35.80.2                      |                       |                |        |          |                 |                 |           |                                         |                  |
|                | • В. 10.35.93.67                    |                       |                |        |          |                 |                 |           |                                         |                  |
|                | $\triangleright$ $\blacksquare$ Map |                       |                |        |          |                 |                 |           |                                         |                  |
|                |                                     |                       |                |        |          |                 |                 |           |                                         |                  |
|                |                                     | $\Box$<br>齈           |                |        |          |                 |                 |           |                                         |                  |
|                |                                     | Θ                     |                |        |          |                 |                 |           |                                         |                  |
|                |                                     | Eyent information     | <b>D</b> Air   |        | Alarm    | Abnormal        | <b>Q</b> Normal |           |                                         | $II$ & $@$       |
|                |                                     | Time                  | Location       | Name   | iD.      | Event?          | Event Type      | Operation | in:                                     |                  |
|                |                                     | 23:45:48              | channel2       |        |          | Normal Unifock  | Normal          | $\circ$   | Name                                    |                  |
|                |                                     | 284548                | <b>OVANIST</b> |        |          | Normal United   | Namnal          | $\circ$   | Department                              |                  |
|                | Global Control<br>$\circ$           | Bahie                 | Door           |        |          | Normal United   | Nomal           | $\bullet$ | Tel:                                    |                  |
|                |                                     | 264547                | channels       |        |          | Normal United   | Namal           | $\circ$   | Card Number:                            |                  |
|                | Always Close<br>Recover             | 28:45:46              | channell       |        |          | Normal Unifock  | Nonrial         | $\circ$   |                                         |                  |
|                |                                     | 29/25/25              | Chairmail:     |        |          | Norwal District | <b>Bronnell</b> | $\Omega$  |                                         |                  |

 If all doors are open, click "Always Close" and enter password. See [Figure 4-83.](#page-120-1) Click "OK" to close all doors of the selected channel.  $\square$ 

Doors that are opened in global control won't be closed at the set time, but shall be closed by clicking "Recover" or "Always Close" manually.

Step 3 Click "Recover" to exit global control.

### <span id="page-121-0"></span>**4.5.6.4 Plan Management**

Configure alarm event of access control channel, including alarm type, priority, time template, link PTZ, link video, link snapshot & recording, link alarm output, Email and link AC to be always open or always closed.

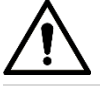

In link config, every alarm type shall be configured independently.

Step 1 Click  $\boxed{1}$  in the left of **Access Control** interface.

The system displays **Console** interface. See [Figure 4-85.](#page-122-0)

Figure 4-85

<span id="page-122-0"></span>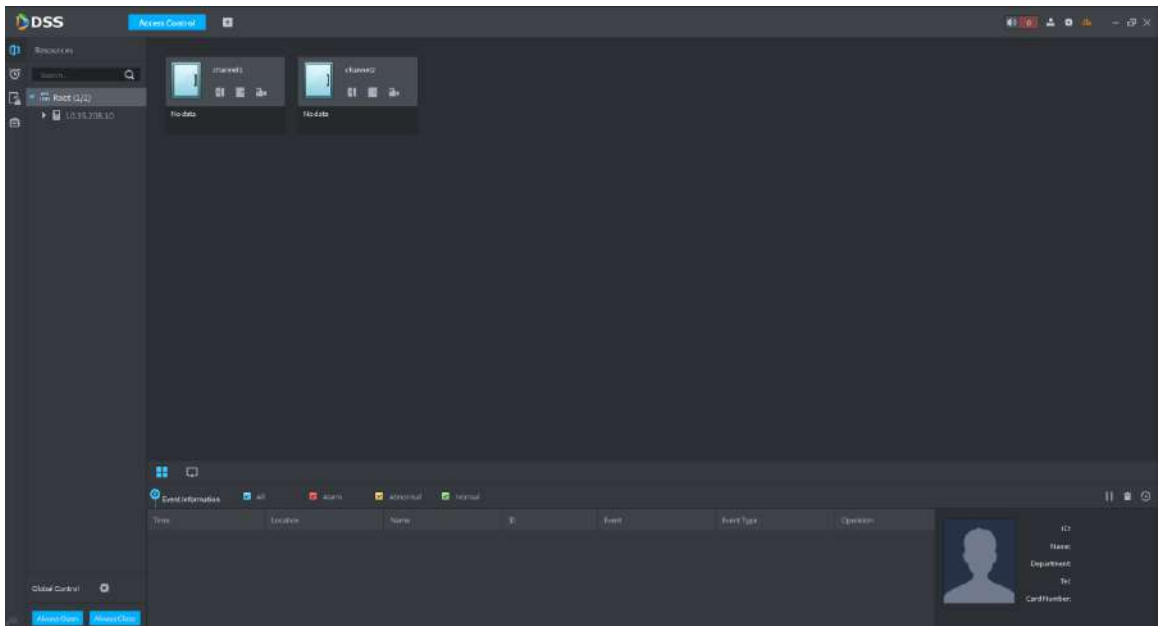

<span id="page-122-1"></span>Step 2 In the left device tree, click right mouse button on a channel, and select **Event Configuration**. See [Figure 4-86.](#page-122-1)

The system displays **Event** interface. See [Figure 4-87.](#page-123-0)

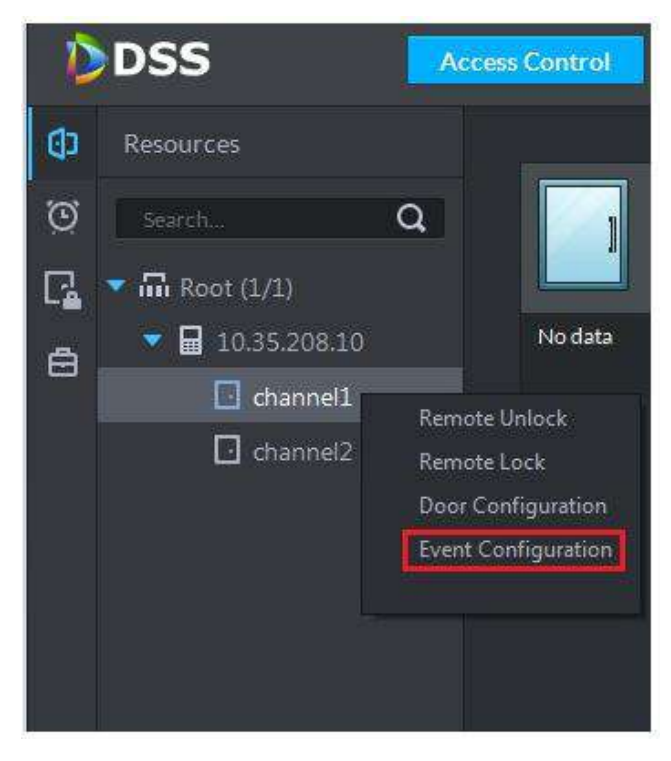

Figure 4-87

<span id="page-123-0"></span>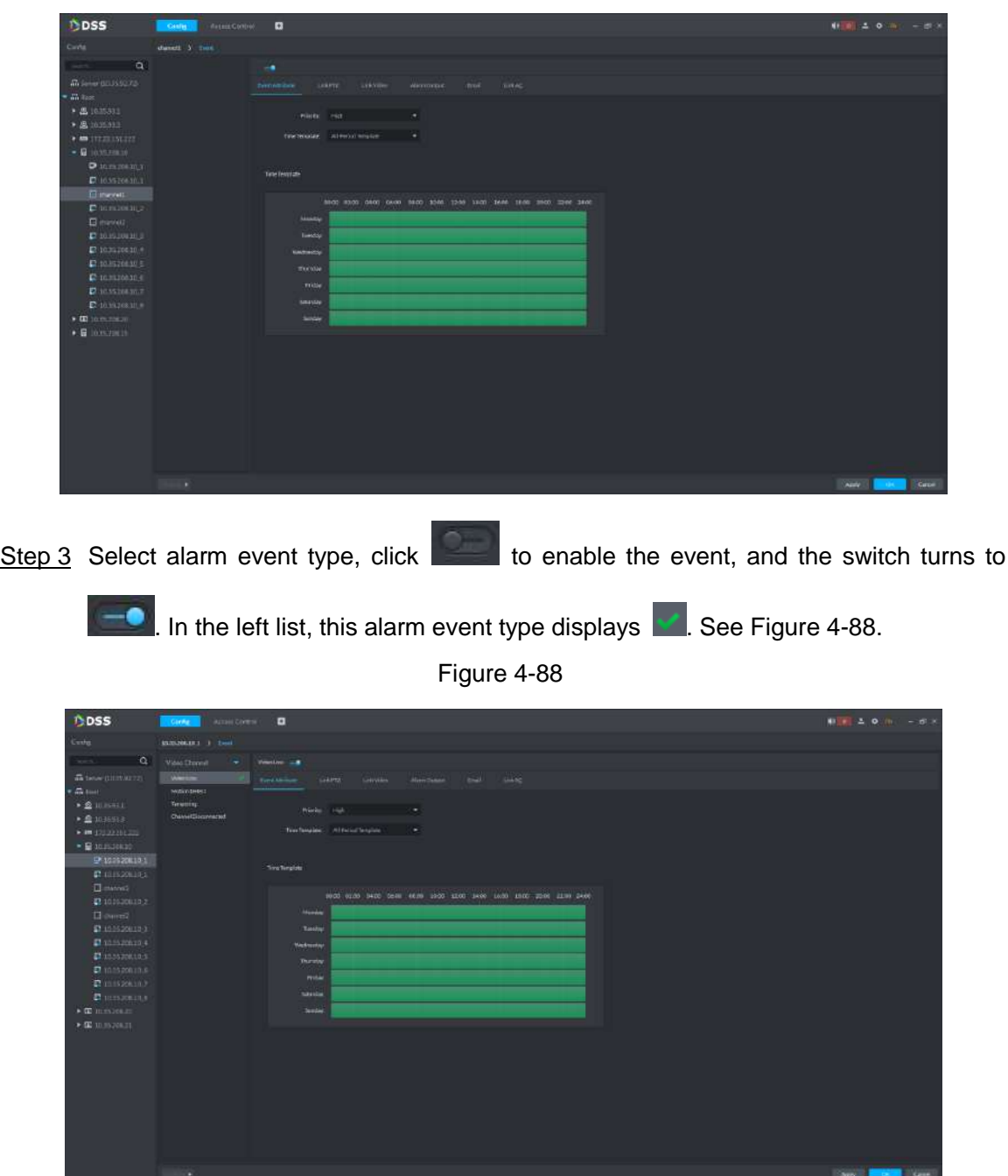

<span id="page-123-1"></span>Step 4 Refer to "[3.9.2.1.1](#page-58-0) Configuring Event Attribute" to "[3.9.2.1.6](#page-63-0) Configuring Link AC", configure event attribute, link PTZ, link video, alarm output, Email and link AC. On completion, event info is displayed. See [Figure 4-89.](#page-124-0)

Figure 4-89

<span id="page-124-0"></span>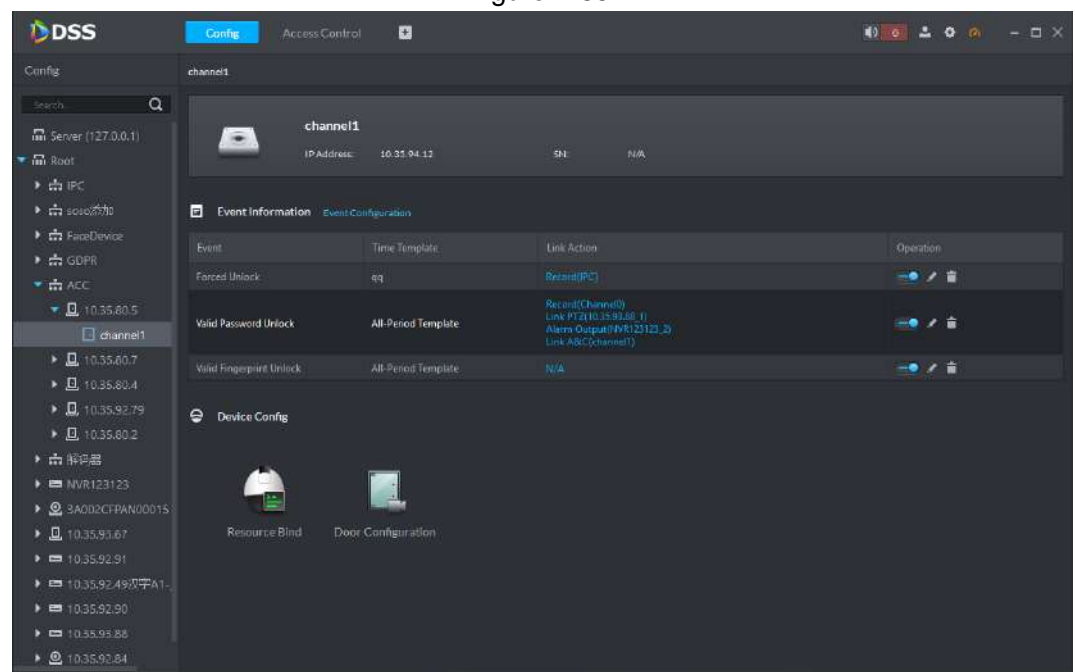

# **4.5.7 Door Group Setting**

Door group and door rule can be configured according to the user's needs.

## **4.5.7.1 Door Group**

Set up a group of multiple doors.

- Step 1 Click  $\begin{bmatrix} 1 & 0 \\ 0 & 1 \end{bmatrix}$  in the left of **Access Control** interface to enter door group management interface.
- <span id="page-124-1"></span>Step 2 Click **Door Group** tab.

The system displays **Door Group** interface. See [Figure 4-90.](#page-124-1)

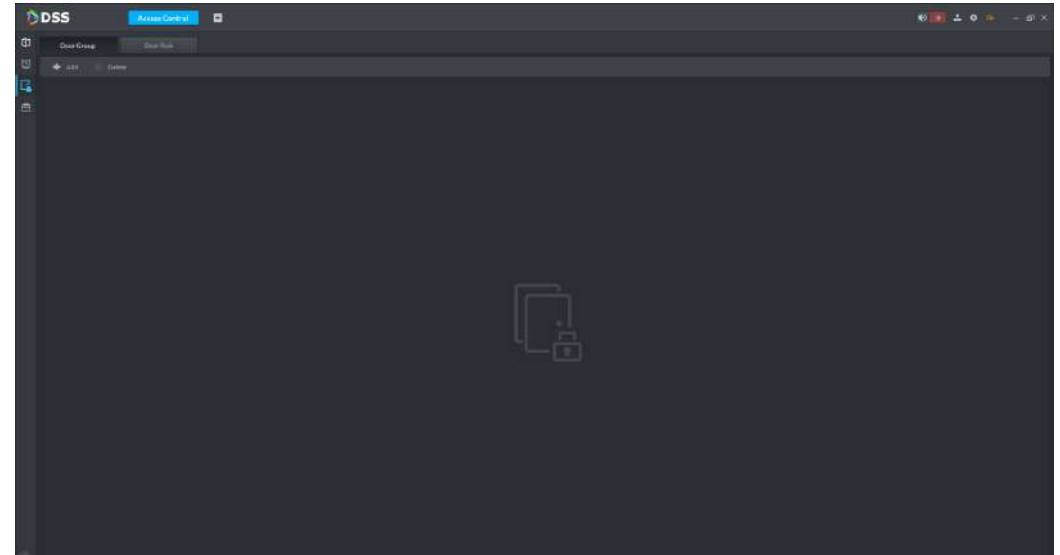

#### <span id="page-125-0"></span>Step 3 Click **Add**.

The system displays **New/Edit Door Group** interface. See [Figure 4-91.](#page-125-0)

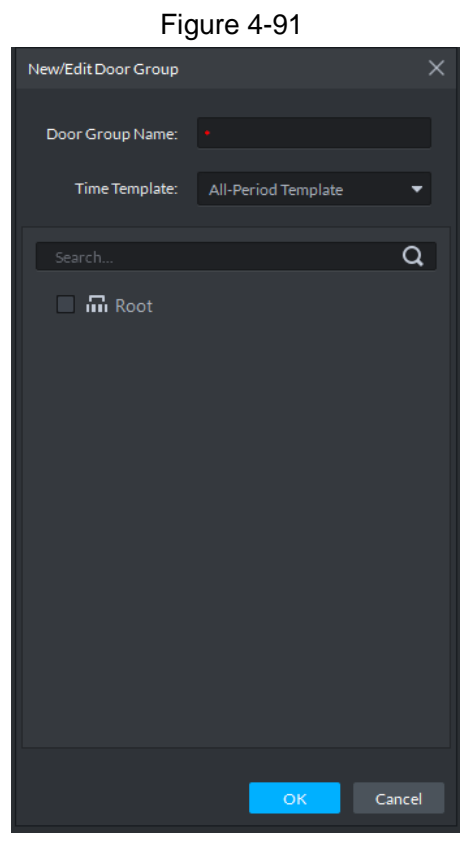

Step 4 Enter door group name; select time template and channel.

Step 5 Click **OK** to finish.

See [Figure 4-92.](#page-125-1) Select a door group, and the bonded channel and user list are displayed in the right.

 $\Box$ 

If the door group hasn't been authorized and bonded by user, there will be no user info in the user list.

<span id="page-125-1"></span>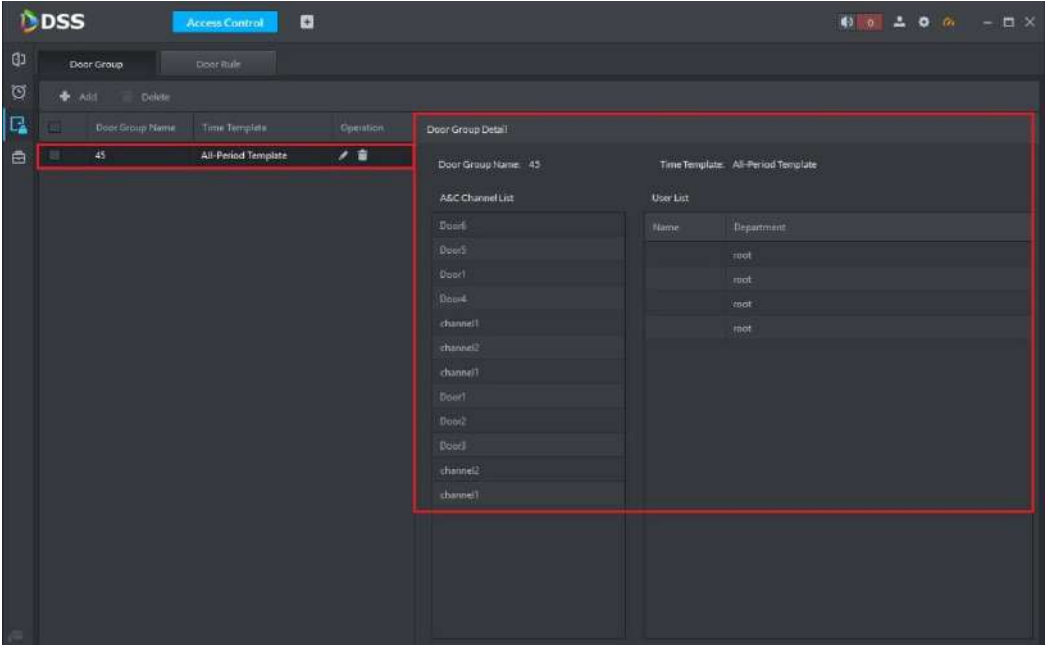

### **4.5.7.2 Add User**

Add user info and issue card. Please refer to "[4.6](#page-139-0) Personnel Management" for details.

### **4.5.7.3 Door Rule**

It is to bond users with door groups in order to authorize them.

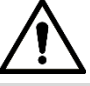

If door groups have been authorized when adding users, it is unnecessary to add again in door rule.

Step 1 Click  $\begin{bmatrix} -1 \\ 1 \end{bmatrix}$  in the left of **Access Control** interface to enter authority management interface.

Step 2 Click **Door Rule** tab.

The system displays **Door Rule** interface. See [Figure 4-93.](#page-126-0)

Figure 4-93

<span id="page-126-0"></span>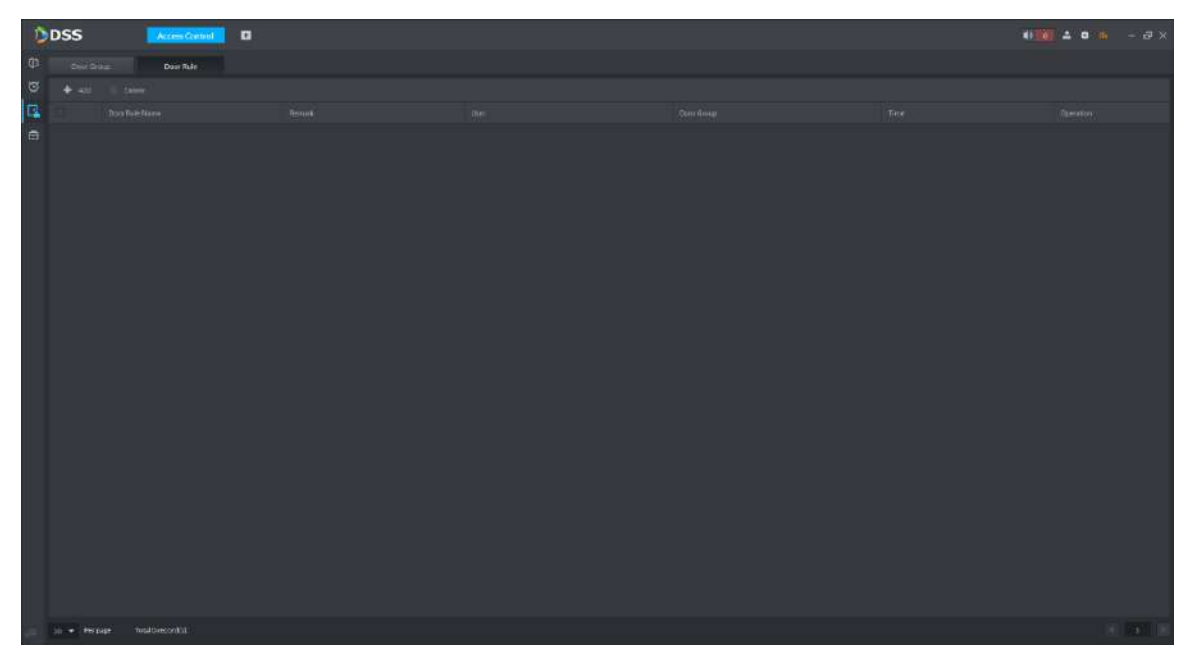

Step 3 Click **Add**.

The system displays **Add door rule** interface. See [Figure 4-94.](#page-127-0)

<span id="page-127-0"></span>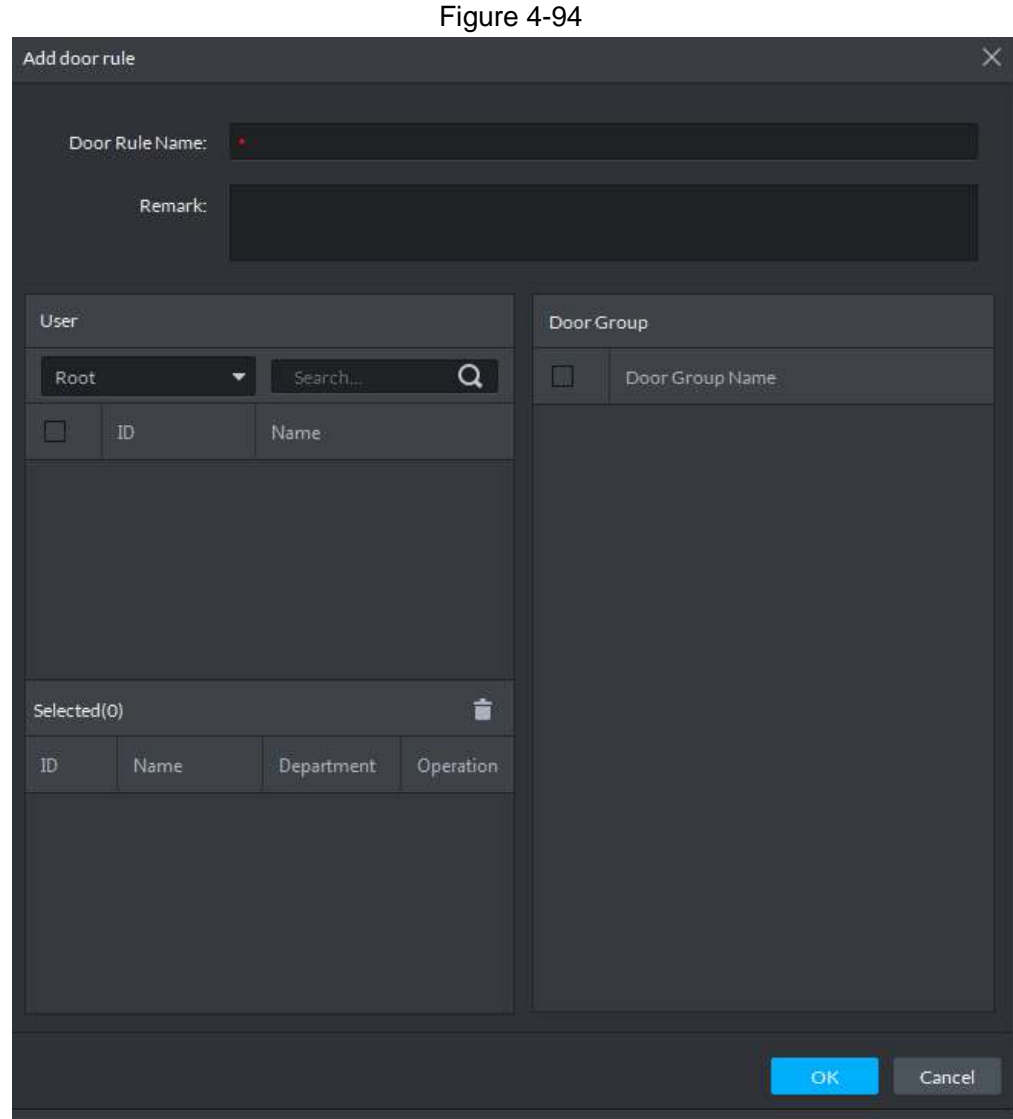

Step 4 Select user and door group. Step 5 Click **OK** to finish.

## **4.5.8 Advanced Function**

### **4.5.8.1 First Card Unlock**

After configuring first card unlock, other cards can be swiped to unlock the door, only after the first card is swiped. If multiple first cards are configured, other cards can be swiped to unlock the door, as long as one first card is swiped.

- Step 1 Click **in the left of Access Control** interface to enter advanced function interface.
- Step 2 Click **First Card Unlock** tab.

The system displays **First Card Unlock** interface. See [Figure 4-95.](#page-128-0)

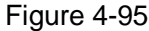

<span id="page-128-0"></span>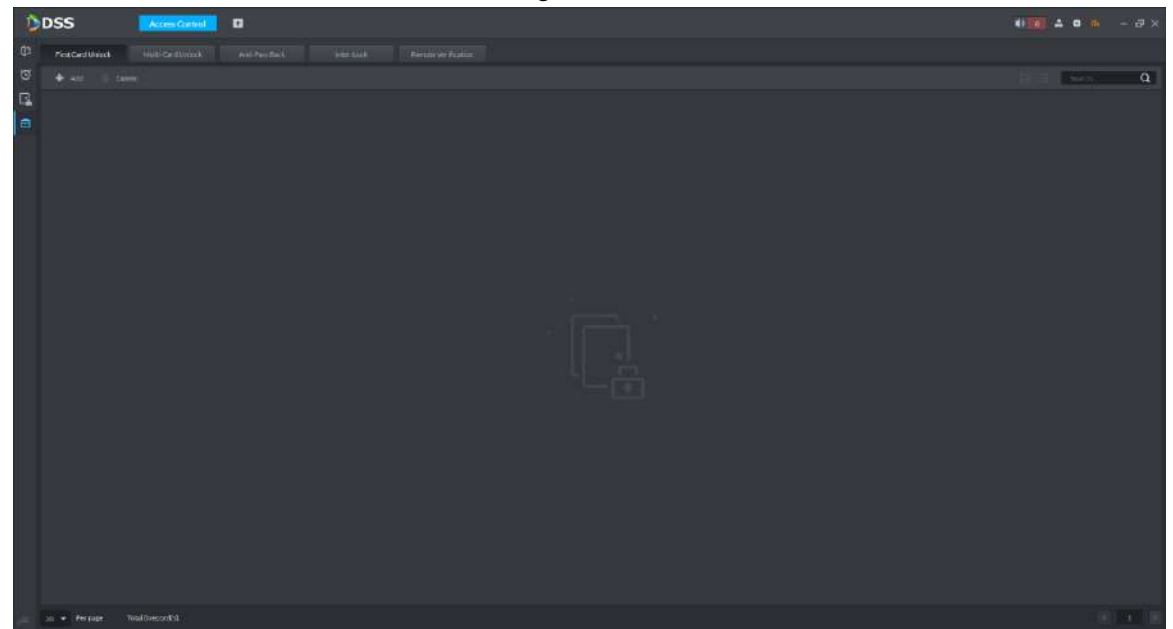

Step 3 Click **Add**.

The system displays **First Card Unlock Configuration** interface. See [Figure 4-96.](#page-128-1)

Figure 4-96

<span id="page-128-1"></span>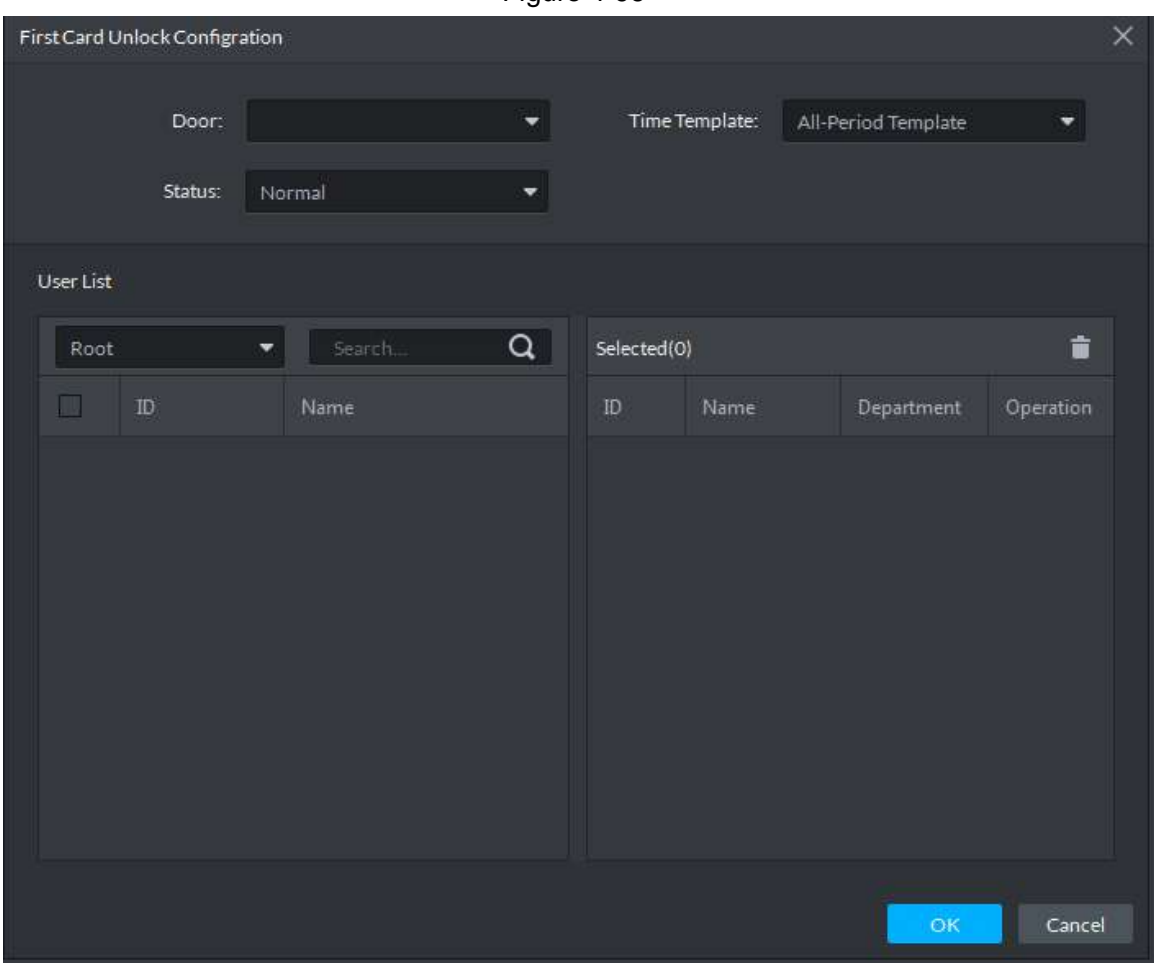

Step 4 Select door, time template, status and user. Step 5 Click **OK** to add the first card. See [Figure 4-97.](#page-129-0)

```
Figure 4-97
```
<span id="page-129-0"></span>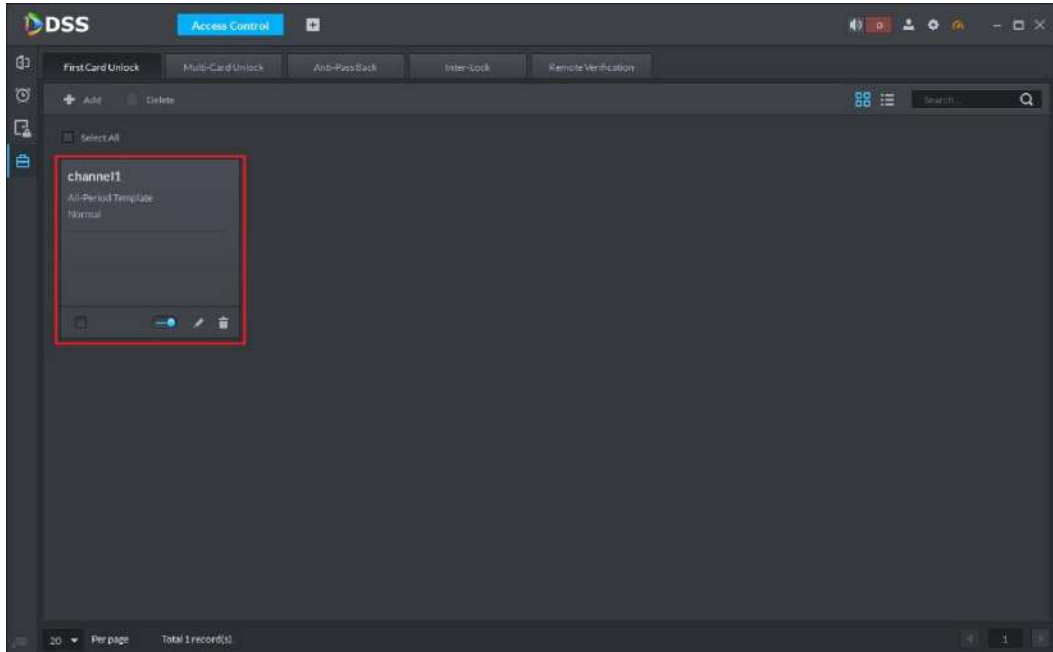

### **4.5.8.2 Multi-card Unlock**

One door can be unlocked after multiple groups of users swipe cards according to group sequence. Moreover, each group has set valid quantity; as long as valid unlocking quantity is reached, the door can be unlocked. Max. 4 groups can be selected, and max. valid quantity of user is 5.

Step 1 Click  $\Box$  in the left of **Access Control** interface to enter advanced function interface.

Step 2 Click **Multi-card Unlock** tab.

The system displays **Multi-card Unlock** interface. See [Figure 4-98.](#page-129-1)

<span id="page-129-1"></span>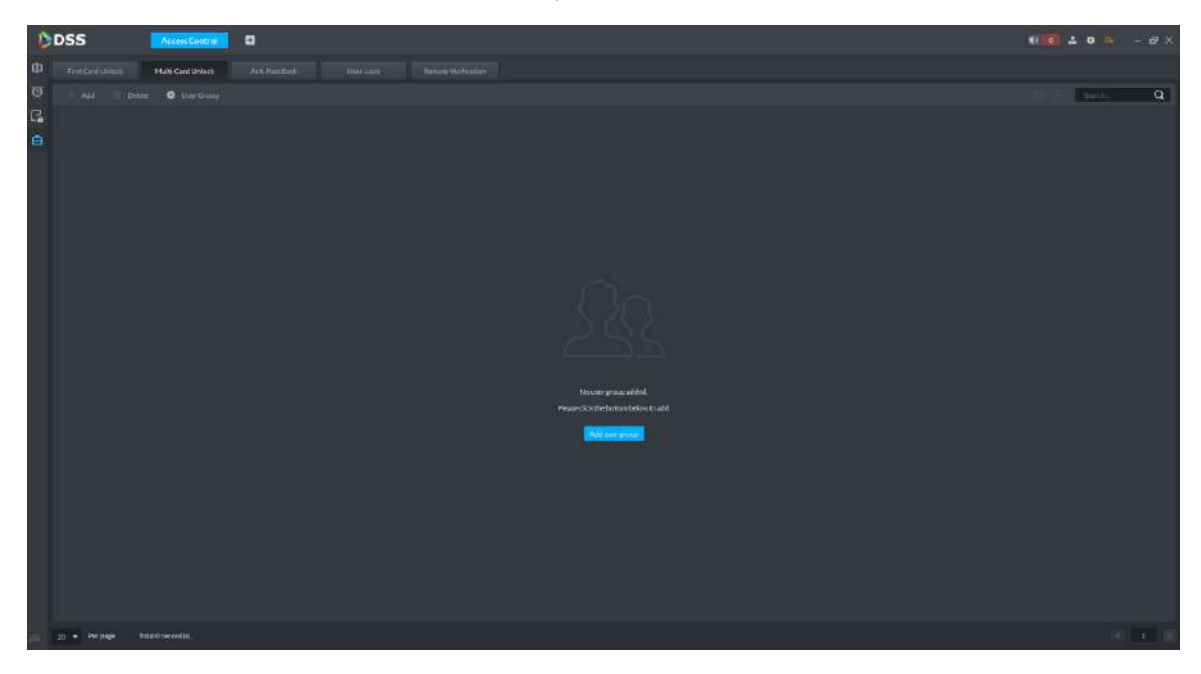

Step 3 Click Add user group.

#### The system displays **User Group Manager** interface. See [Figure 4-99.](#page-130-0)

Figure 4-99

<span id="page-130-0"></span>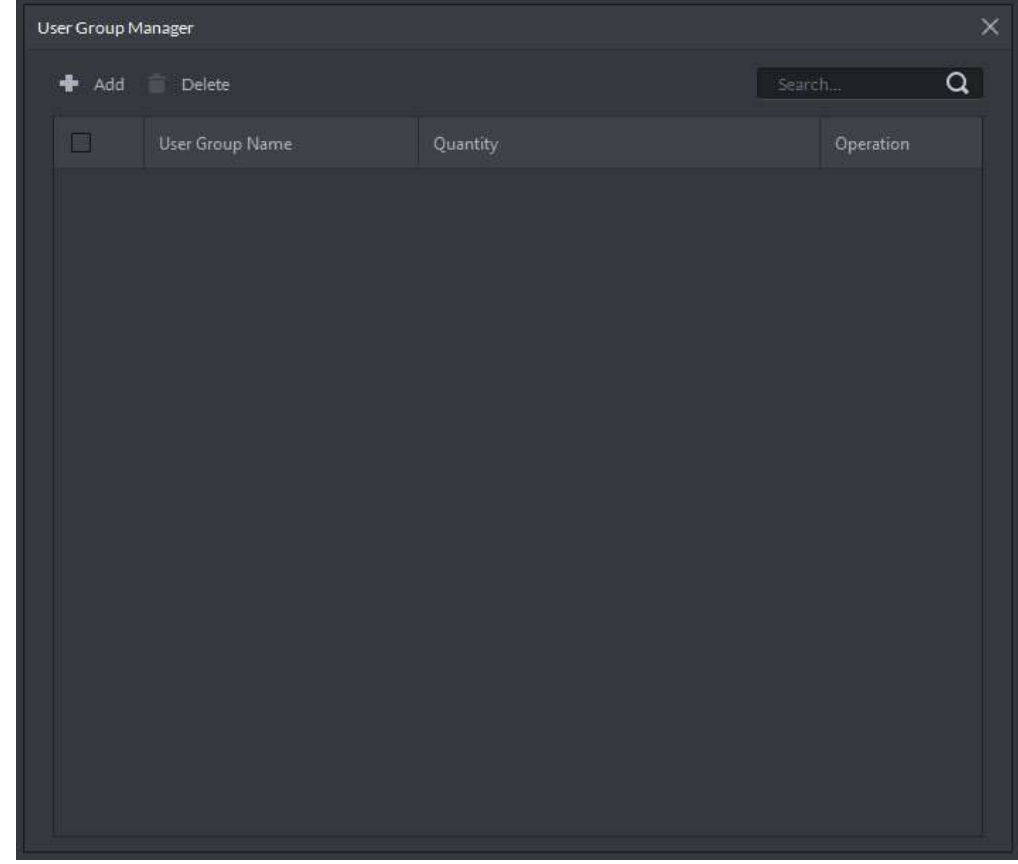

#### <span id="page-130-1"></span>Step 4 Click Add.

The system displays **User Group Configuration** interface. See [Figure 4-100.](#page-130-1) Figure 4-100

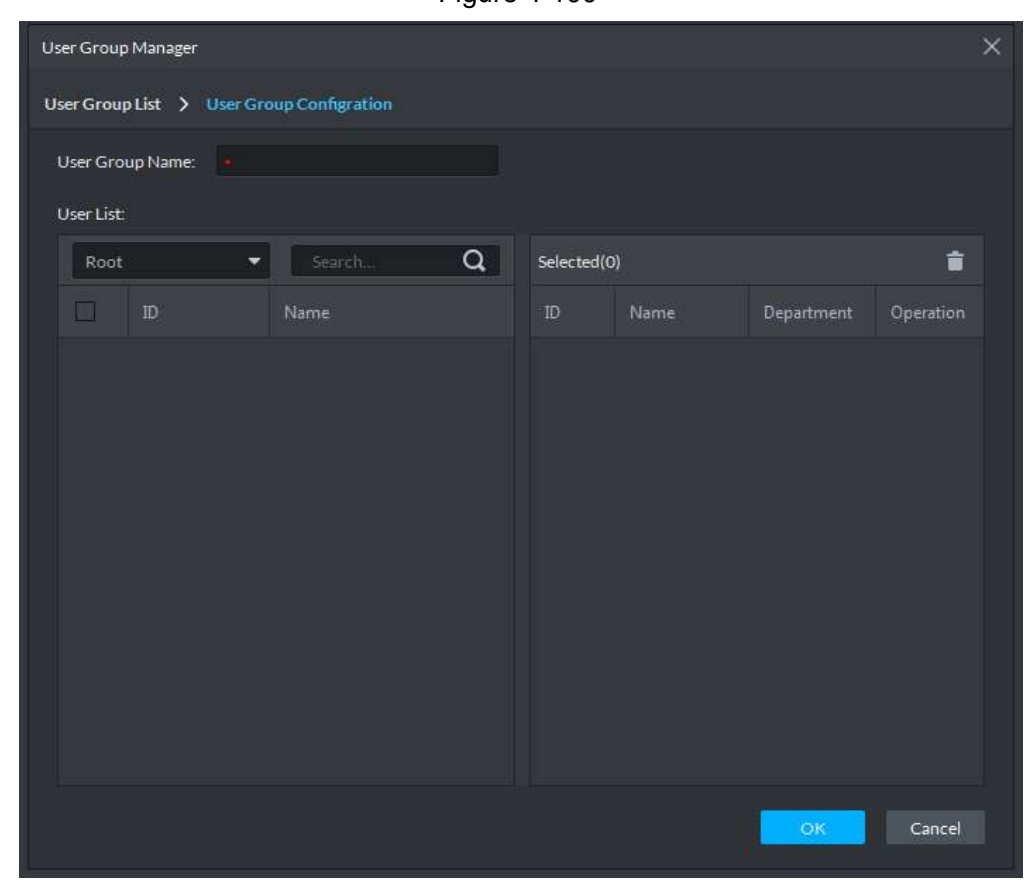

Step 5 Set group name, select users and click **OK** to create user group. Return to **Multi-card Unlock** interface.

#### <span id="page-131-0"></span>Step 6 Click **Add**.

The system displays **Multi-card Unlock** interface. See [Figure 4-101.](#page-131-0)

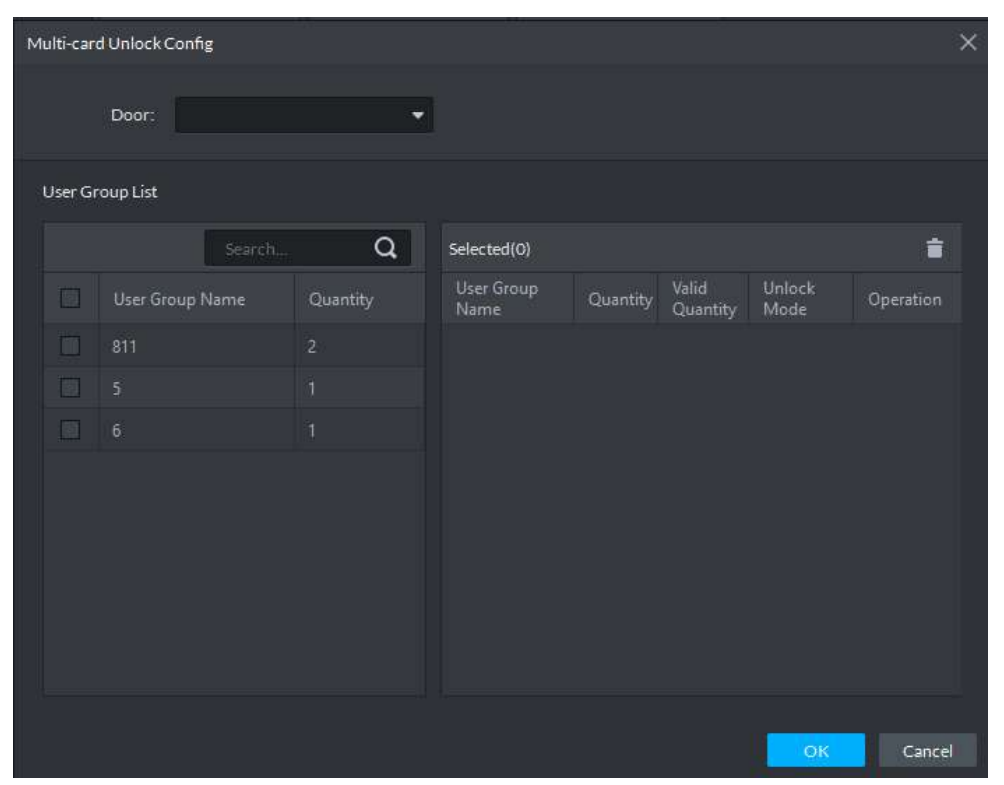

Figure 4-101

<span id="page-131-1"></span>Step 7 Select door and user group; adjust group sequence, valid quantity, unlock mode (card, password and fingerprint), and click OK to finish. See [Figure 4-102.](#page-131-1)

Figure 4-102

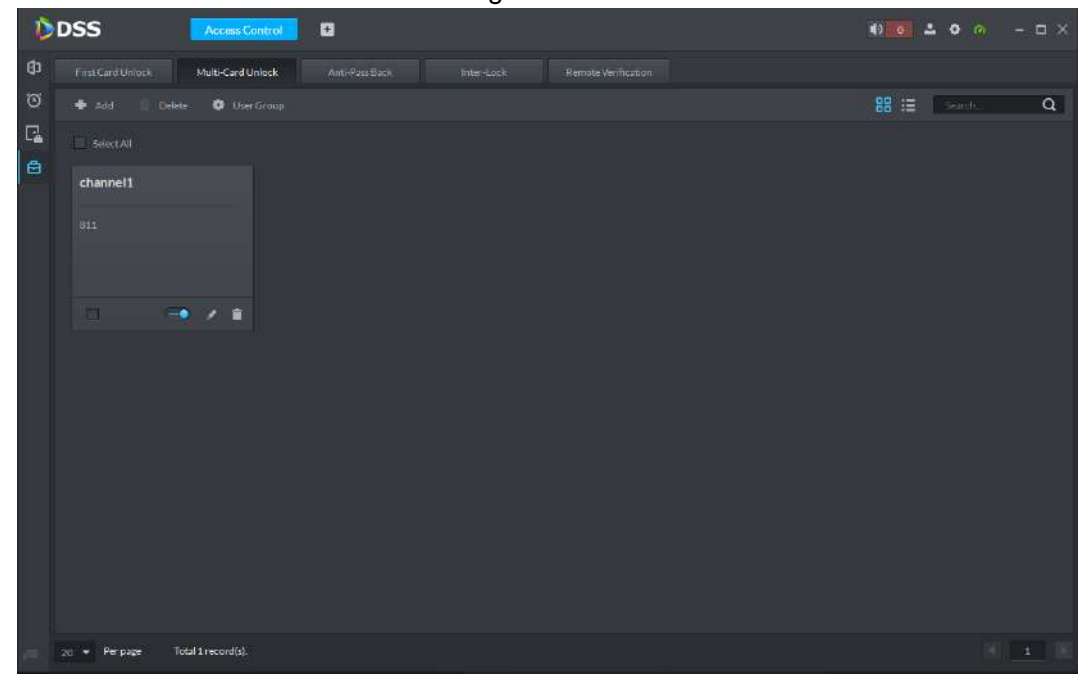

#### **4.5.8.3 Anti-Pass Back**

Set unlock route for one person/multiple persons, who can unlock only according to the preset group sequence.

After 1, 2 and 3 anti-pass back have been set, anti-pass back alarm will be triggered if 1 is swiped and followed by 3 (after ordinary access alarm, the door can still be unlocked in sequence). The door cannot be unlocked even if 1, 2 and 3 are swiped, until the card is swiped after the reset time.

Step 1 Click **in** the left of **Access Control** interface to enter advanced function interface.

Step 2 Click **Anti-pass Back** tab.

The system displays **Anti-pass Back** interface. See [Figure 4-103.](#page-132-0)

Figure 4-103

<span id="page-132-0"></span>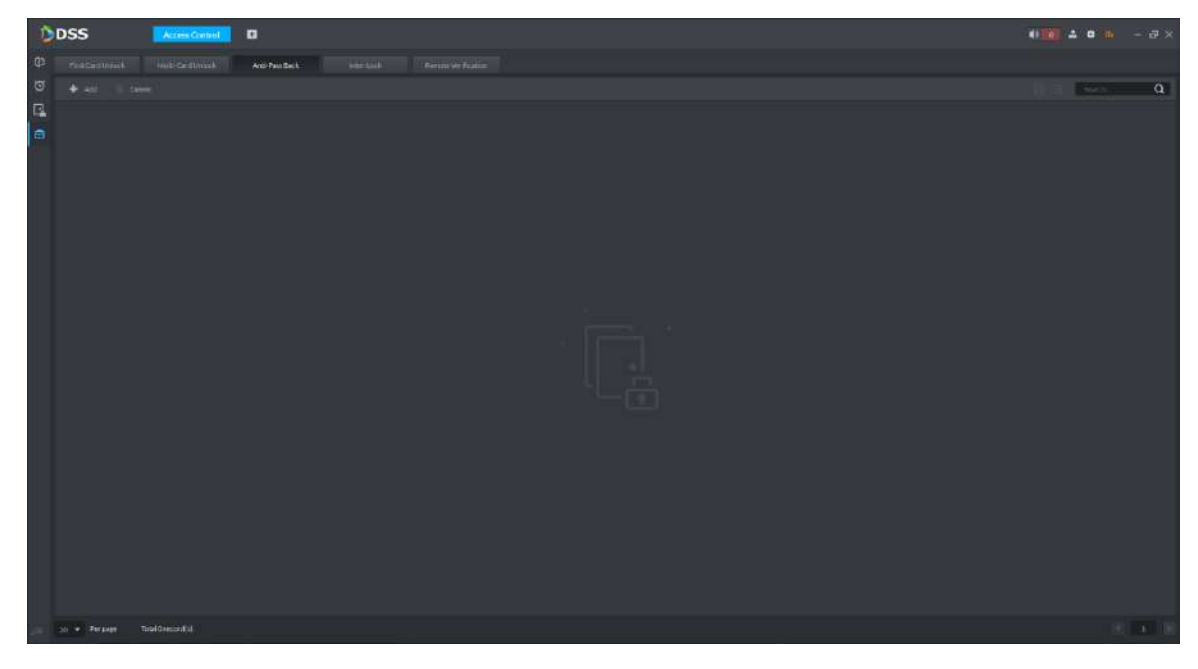

Step 3 Click **Add**.

The system displays **Anti-pass back config** interface. See [Figure 4-104.](#page-133-0)

Figure 4-104

<span id="page-133-0"></span>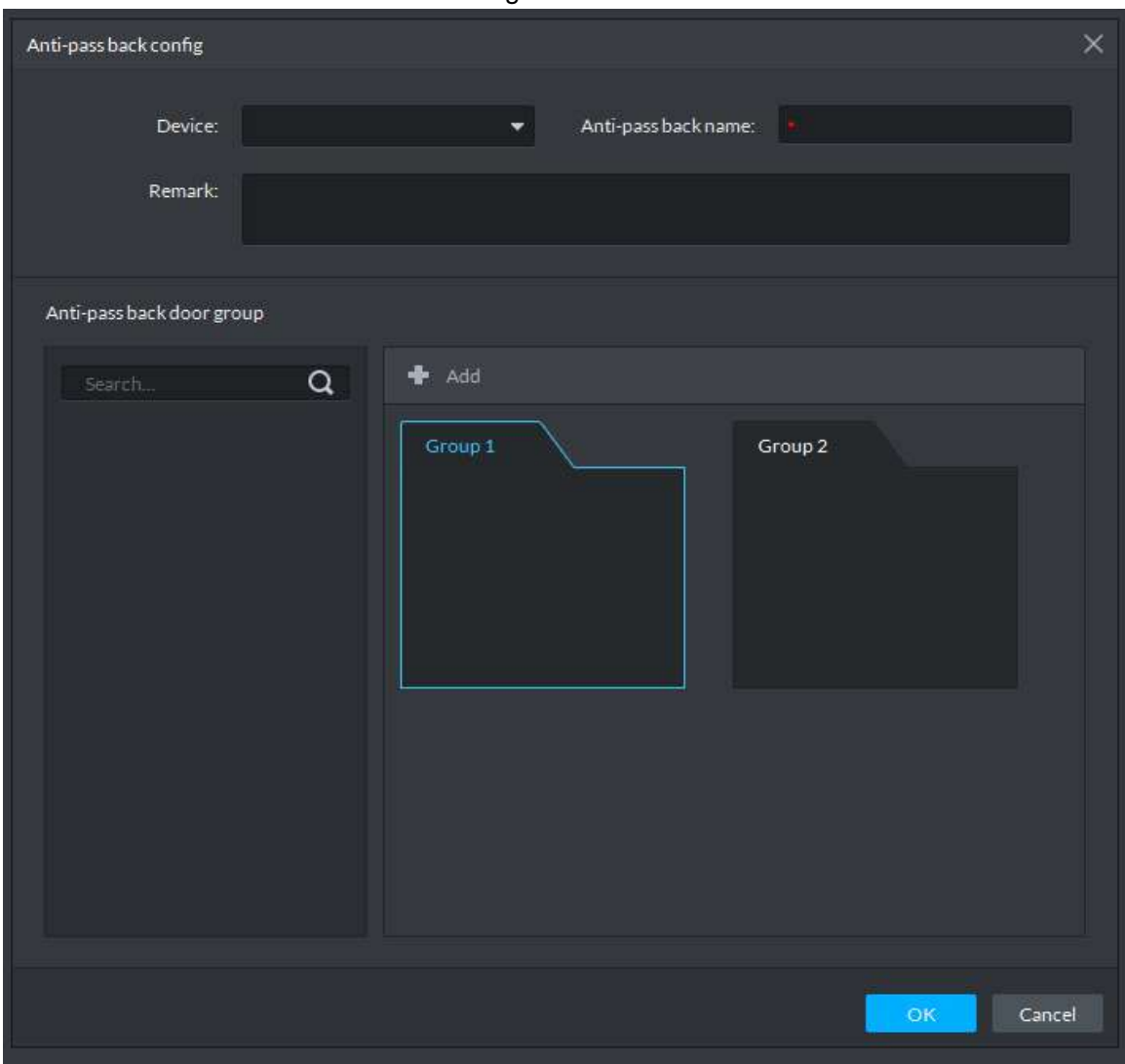

Step 4 Select device and enter the anti-pass back name.

**Step 5** Click **Add** to set group quantity.

Step 6 Select group and reader, to bond them.

Step 7 Select user (support multiple choice), and click OK to finish adding the anti-pass back plan. For list display, see [Figure 4-105.](#page-134-0)

<span id="page-134-0"></span>Figure 4-105

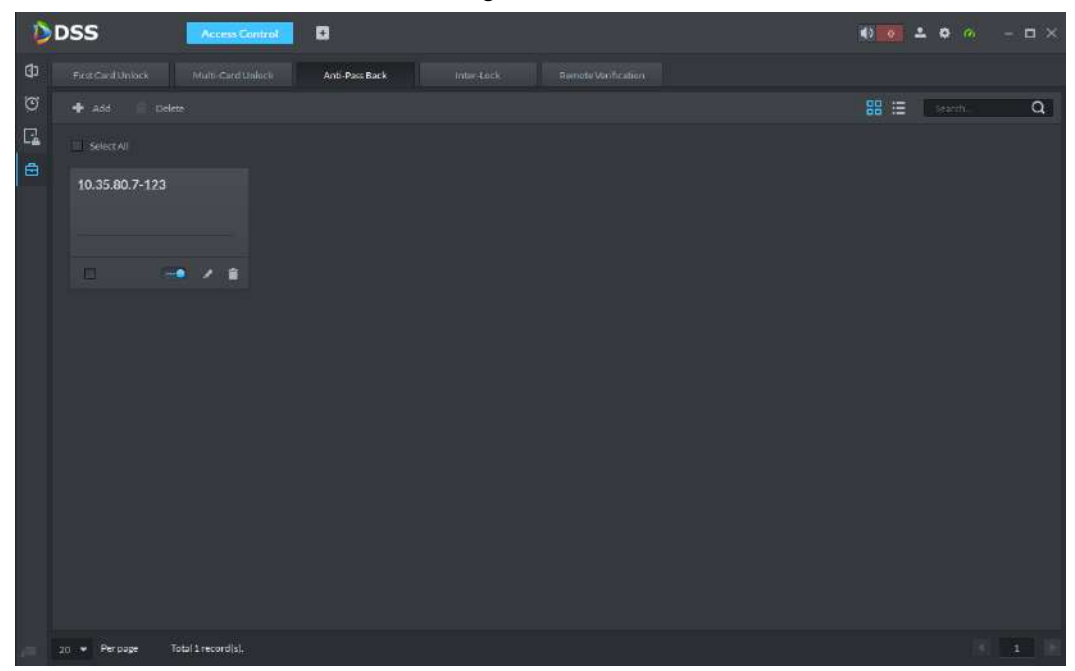

#### **4.5.8.4 Inter-lock**

Ordinary access owns inter-lock in the group, whereas master controller owns inter-lock among groups.

- Ordinary access: if one door is opened in the inter-lock group, other doors cannot be opened.
- Master controller: channels in the groups are not affected by inter-lock; all of them can be opened. However, as long as any one channel of one group is opened, channels of other groups cannot be opened.

Take master controller for example.

Step<sub>1</sub> Click  $\Box$  in the left of **Access Control** interface to enter advanced function interface.

Step 2 Click **Inter-lock** tab.

The system displays **Inter-lock** interface. See [Figure 4-106.](#page-135-0)

<span id="page-135-0"></span>Figure 4-106

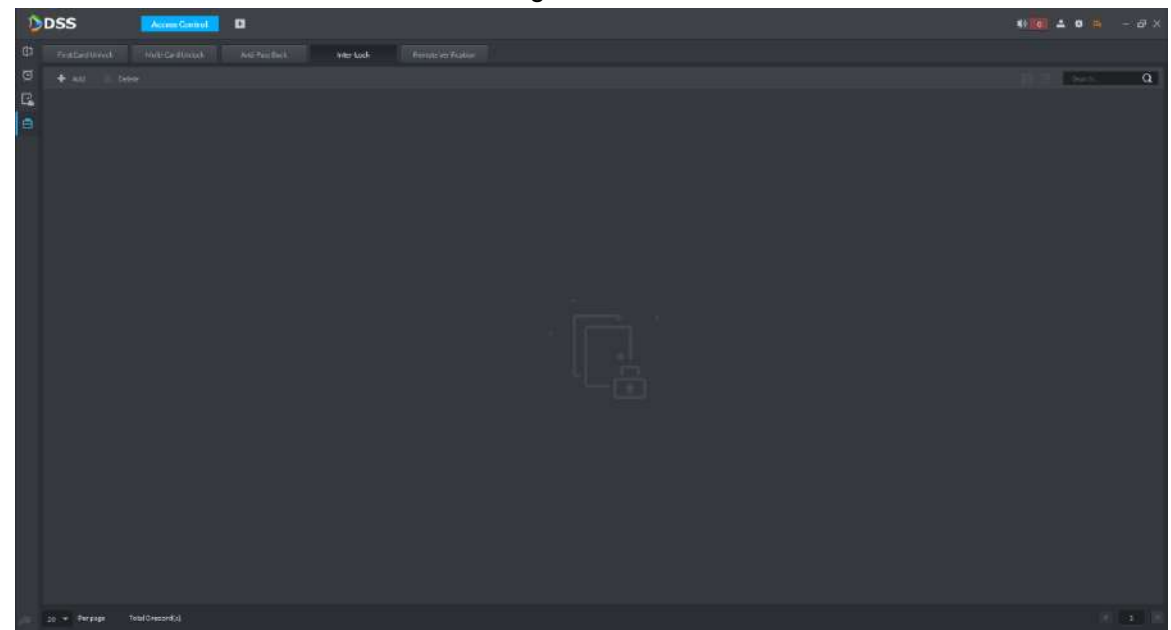

<span id="page-135-1"></span>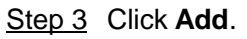

The system displays **Inter-lock Config** interface. See [Figure 4-107.](#page-135-1)

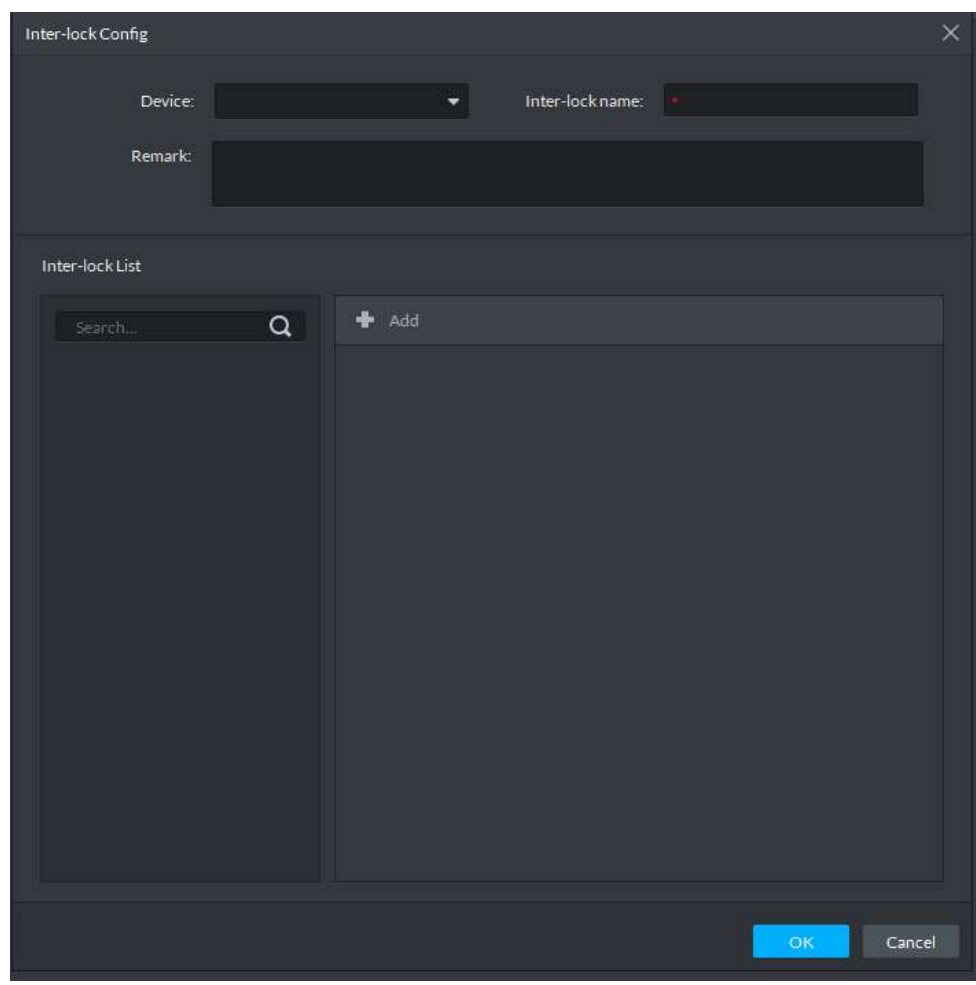

Step 4 Select device; enter inter-lock name and remark. The system displays inter-lock list and group. See [Figure 4-108.](#page-136-0)

Figure 4-108

<span id="page-136-0"></span>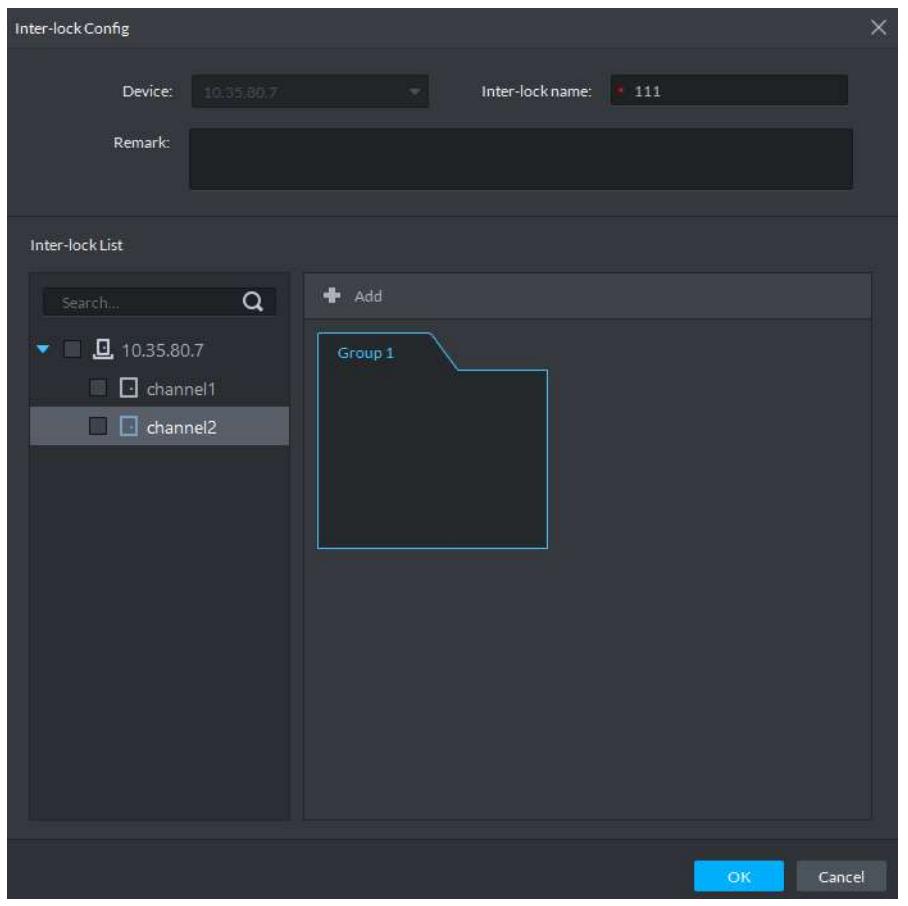

- Step 5 Select group and then select access control channel. Add channels in each group. If 2 default groups fail to meet needs, please click **Add** to add more groups.
- <span id="page-136-1"></span>Step 6 Click **OK** to finish.

For successfully added plans, see [Figure 4-109.](#page-136-1) It is enabled by default.

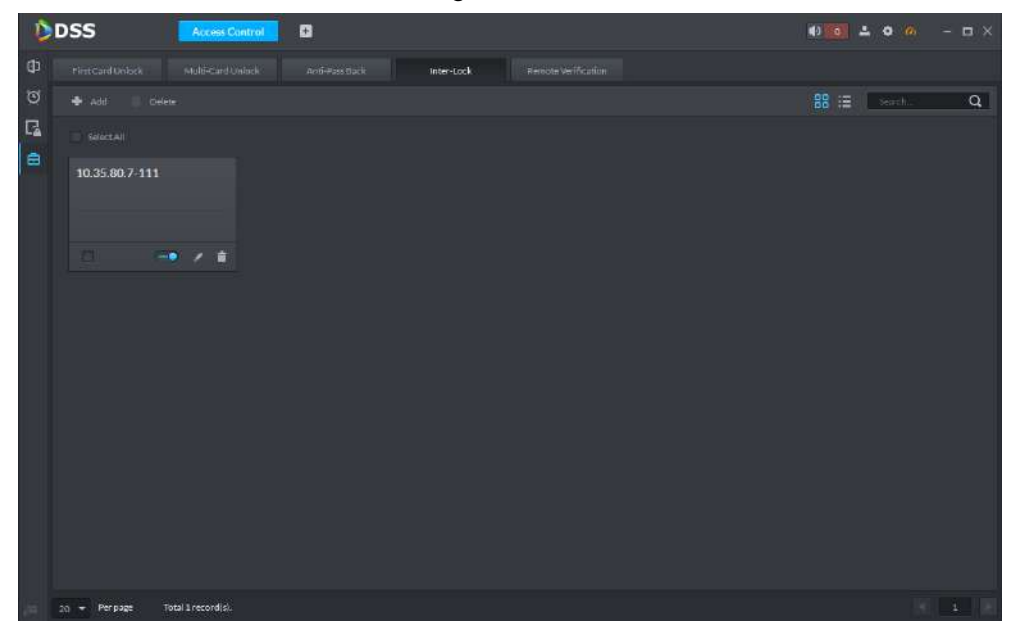

### **4.5.8.5 Remote Verification**

Set remote verification device. When the user opens the door with card, fingerprint or password within the set time period, the user of platform client shall confirm in the pop-up confirmation box at the client, and then the door can be opened.

- Step 1 Click  $\overline{\mathbf{G}}$  in the left of **Access Control** interface to enter advanced function interface.
- <span id="page-137-0"></span>Step 2 Click **Remote Verification** tab.

The system displays **Remote Verification** interface. See [Figure 4-110.](#page-137-0)

Figure 4-110

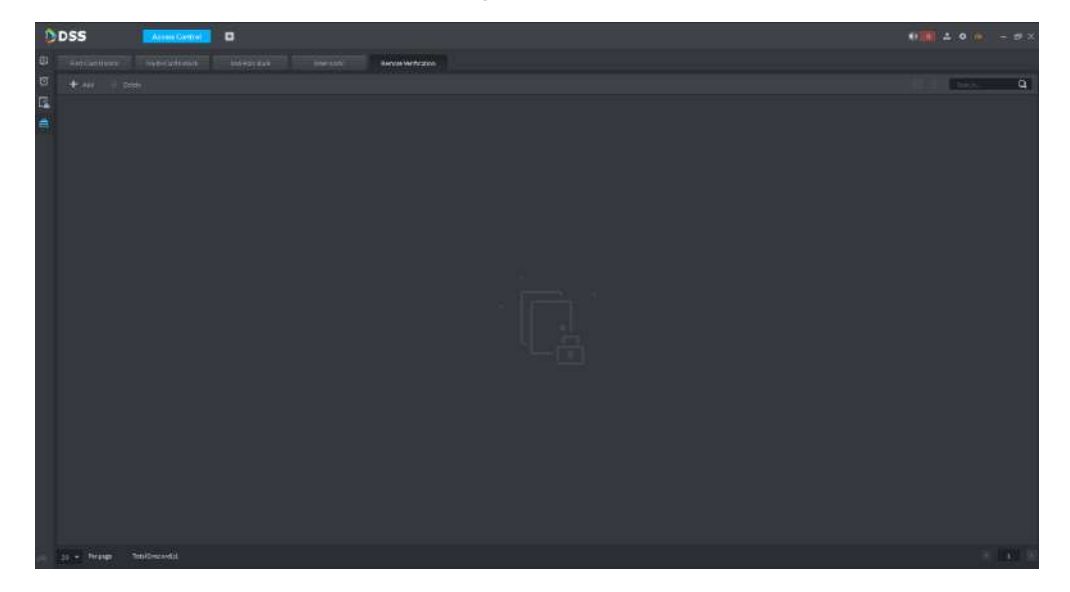

Step 3 Click **Add**.

The system displays **Add remote verification** interface. See [Figure 4-111.](#page-138-0)

Figure 4-111

<span id="page-138-0"></span>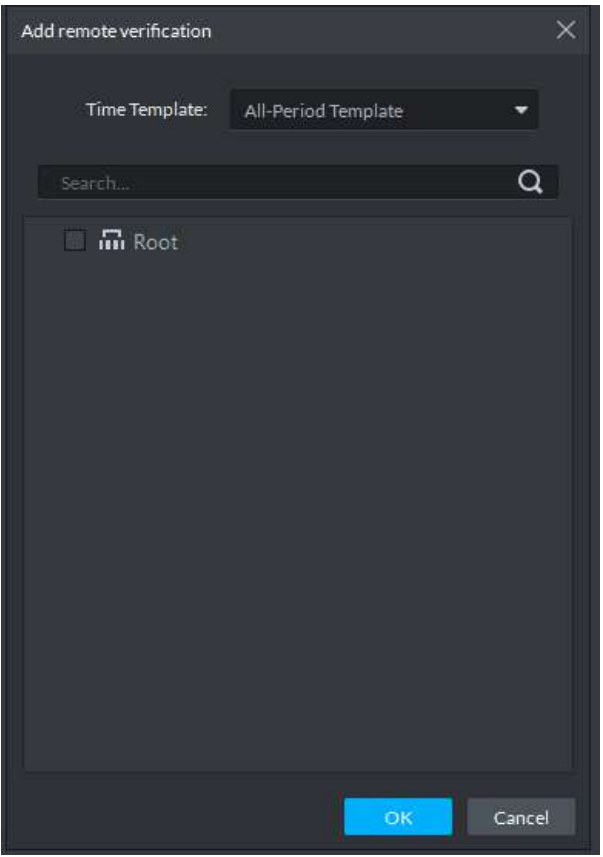

Step 4 Select remote verification time and channels that can be opened only after remote verification. Click **OK**.

For the added plan list, see [Figure 4-112.](#page-138-1) Enabled and disabled status of each channel can be controlled independently.

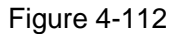

<span id="page-138-1"></span>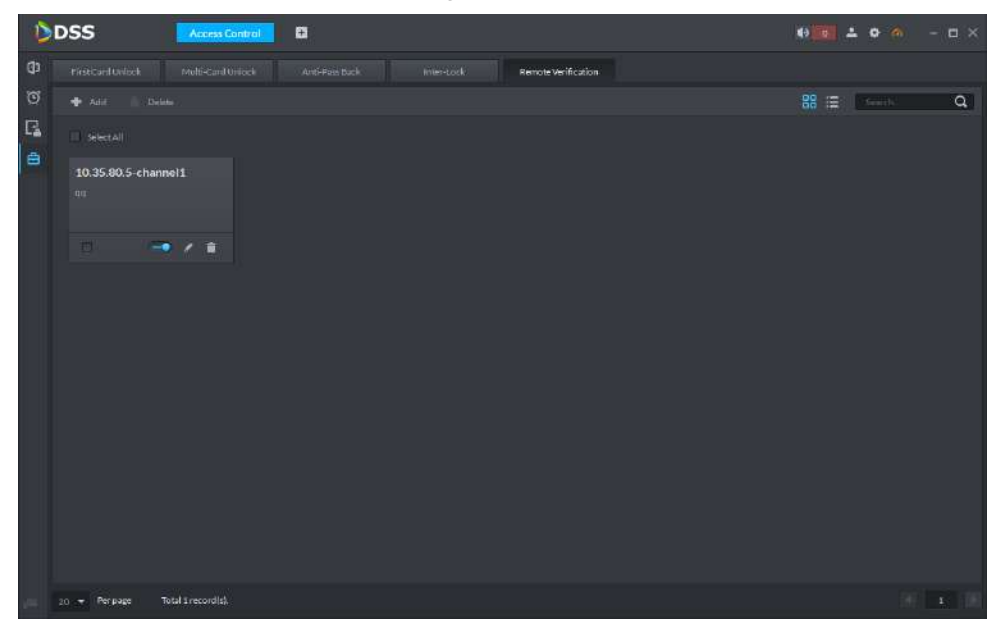

Step 5 When a channel is opened with card, fingerprint or password, a dialog box will pop up at the client. See [Figure 4-113.](#page-139-1) The user can select to open the door or ignore; the dialog box will be closed automatically after corresponding button is clicked.

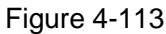

<span id="page-139-1"></span>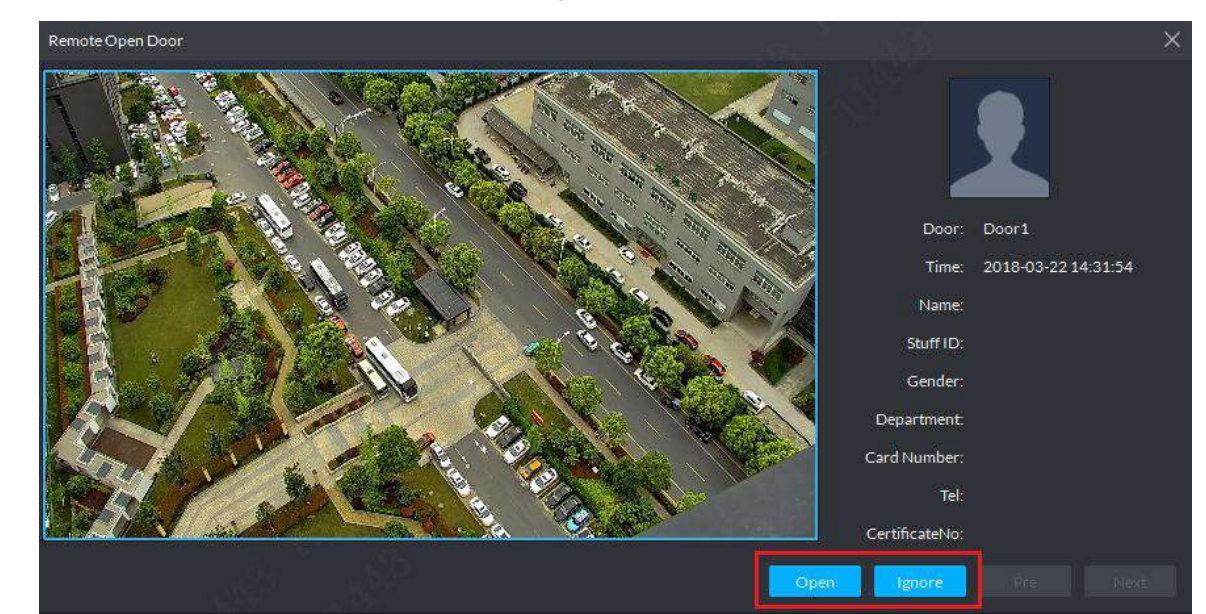

# <span id="page-139-0"></span>**4.6 Personnel Management**

Add personnel and details, support to issue card, fingerprint and private password.

## **4.6.1 Entering Personnel Management Interface**

At function zone, click **Personnel Management** to enter the interface. See [Figure 4-114.](#page-139-2)

Figure 4-114

<span id="page-139-2"></span>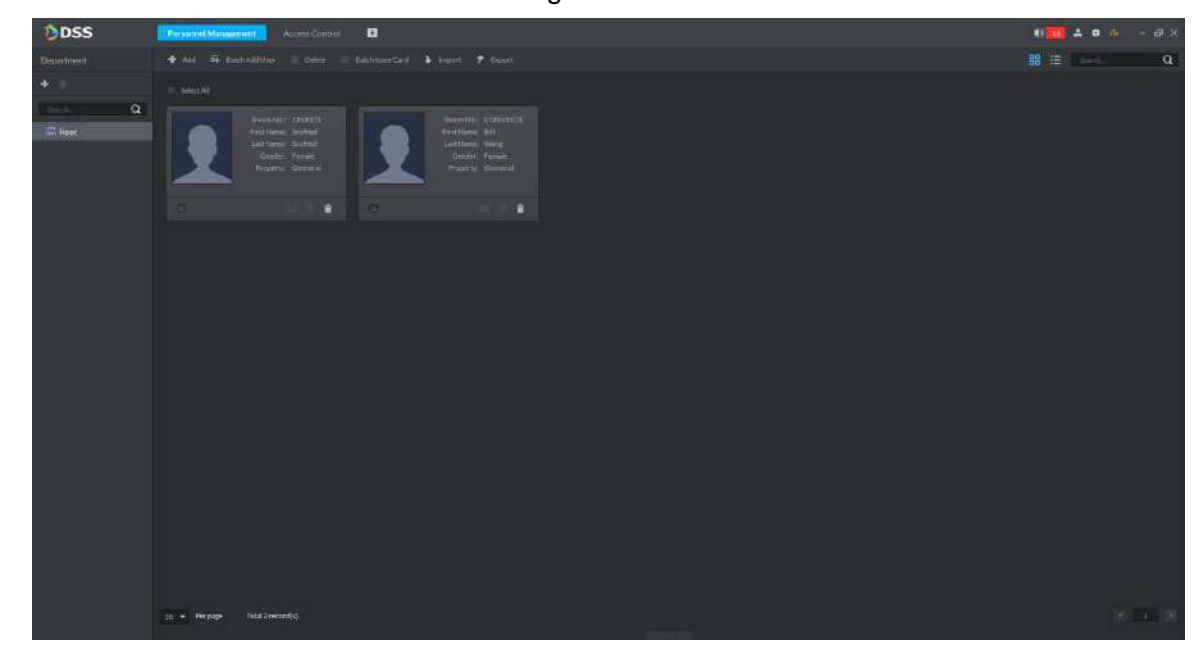

## **4.6.2 Add Department**

Step 1 Select department node and click  $+$  in the left. The system displays **New Department** interface. See [Figure 4-115.](#page-140-0)

Figure 4-115

<span id="page-140-0"></span>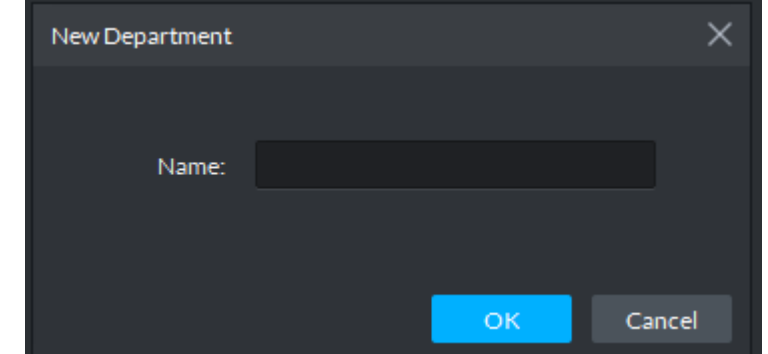

<span id="page-140-1"></span>Step 2 Enter department name and click **OK** to finish. See [Figure 4-116.](#page-140-1)

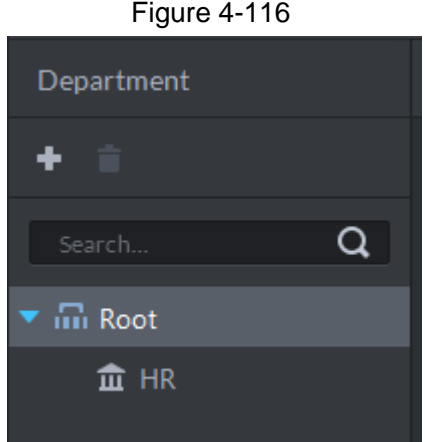

### **4.6.3 Add One User**

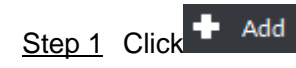

The system displays **Add User** interface. See [Figure 4-117.](#page-140-2)

<span id="page-140-2"></span>Figure 4-117

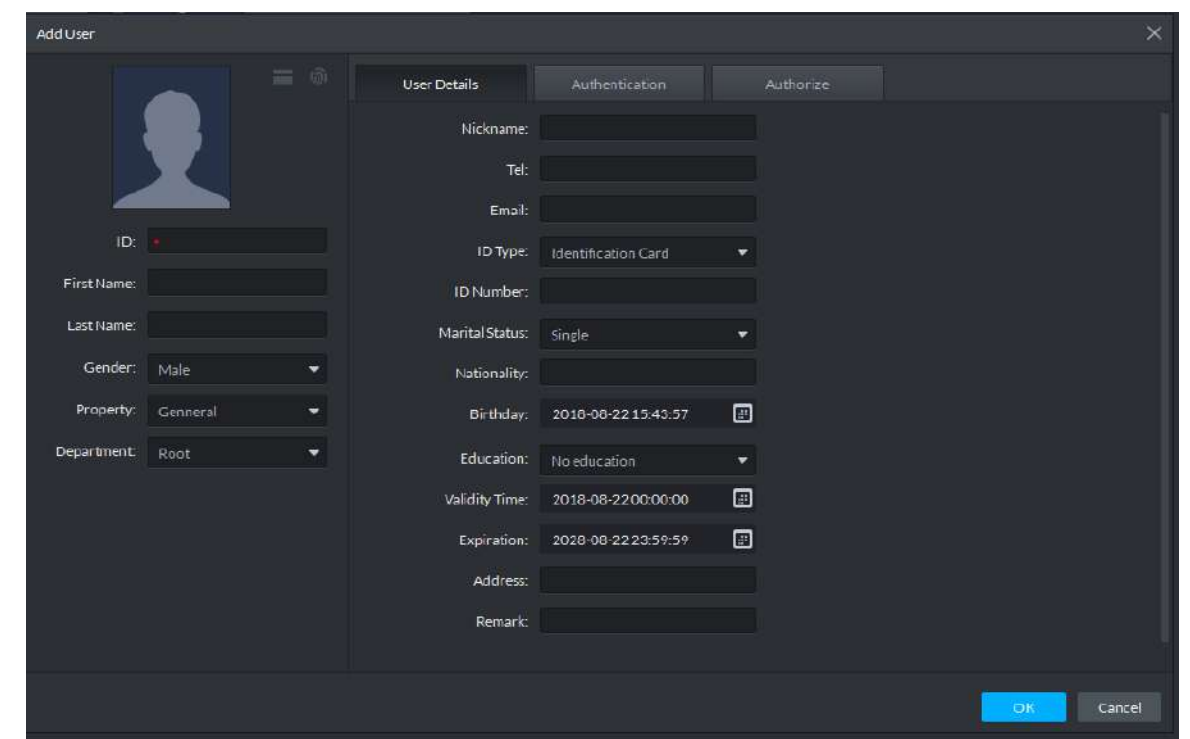

- Step 2 Set user ID, name, gender, property and department info. Upload user's photo. Photo supports jpg format, and pixel shall not exceed 640×480.
- Step 3 Click **User Details** to set details.

 $\Box$ 

When the property is Guest, card times shall be set at **User Details** interface. Step 4 Click **Authentication**.

The system displays **Authentication** interface. See [Figure 4-118.](#page-141-0)

Figure 4-118

<span id="page-141-0"></span>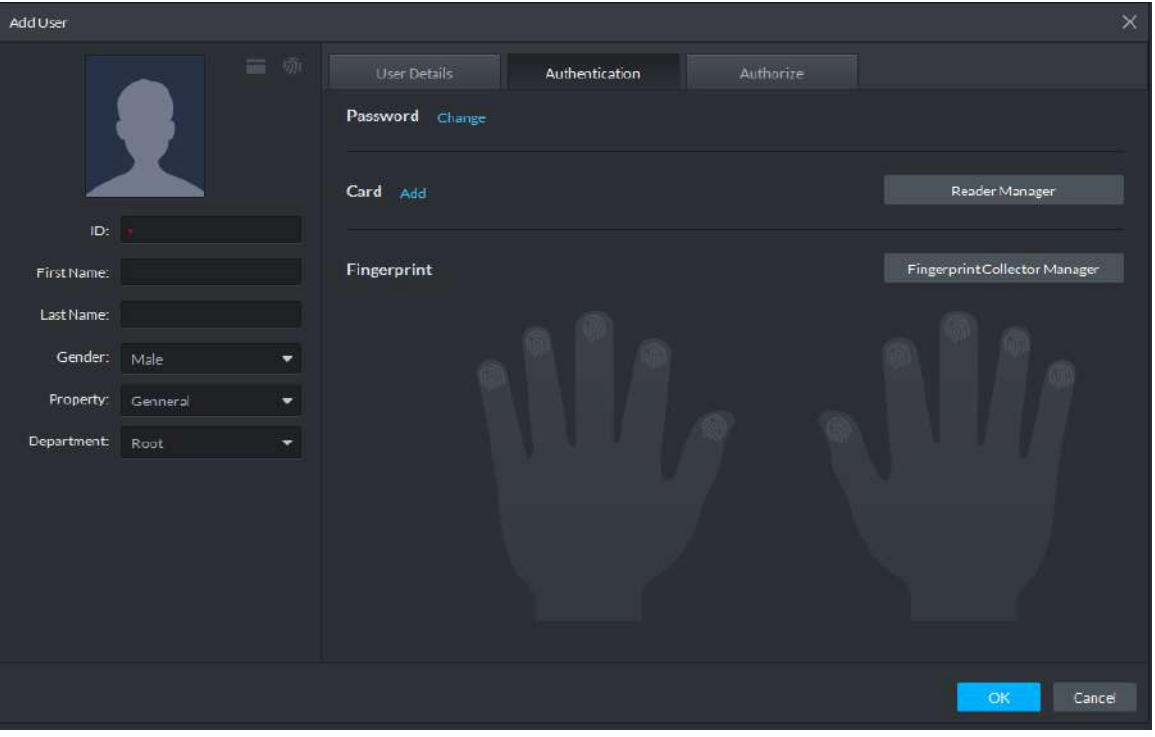

<span id="page-141-1"></span>1) Click **Change**. See [Figure 4-119.](#page-141-1) Change password and click **OK** to save. Figure 4-119

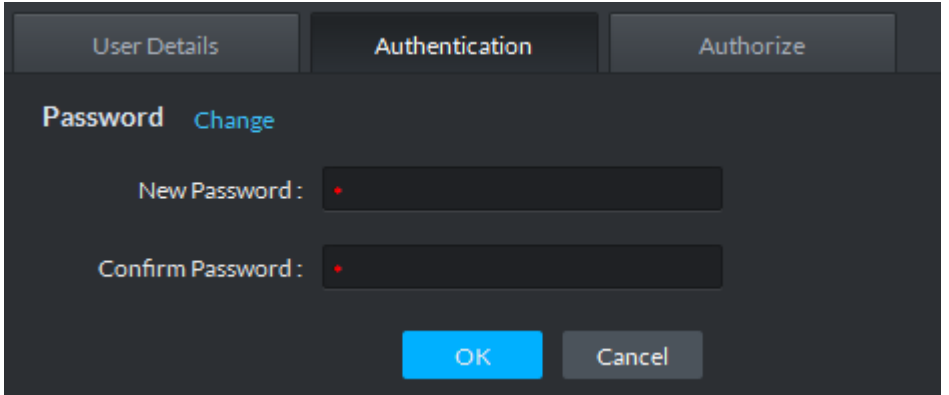

2) Click **Add**. See [Figure 4-120.](#page-142-0) Enter card number and click OK to save, or click **Reader Manager** to add a reader, and read card info via the reader.

Figure 4-120

<span id="page-142-0"></span>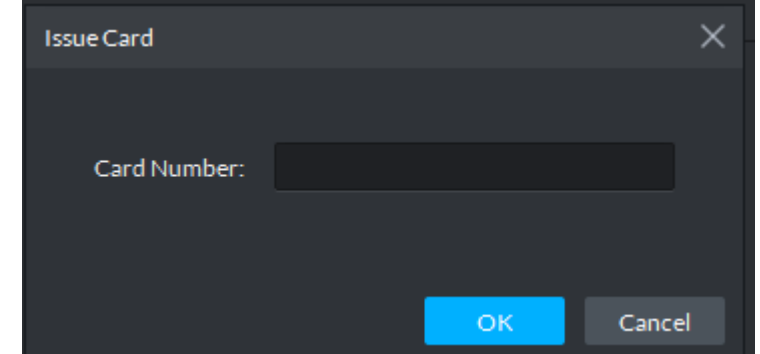

<span id="page-142-1"></span>3) Click **Fingerprint Collector Manager**, and select the device. See [Figure 4-121.](#page-142-1) Select finger, click **Add Fingerprint**, put your finger onto the reader and collect fingerprint according to prompt. See [Figure 4-122,](#page-142-2) [Figure 4-123](#page-143-0) and [Figure](#page-143-1)  [4-124.](#page-143-1)

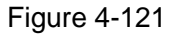

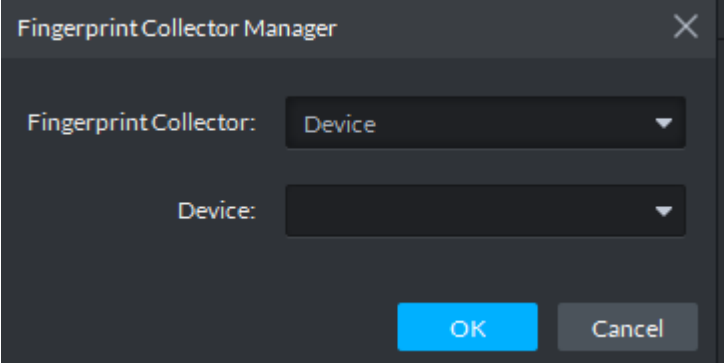

<span id="page-142-2"></span>Figure 4-122

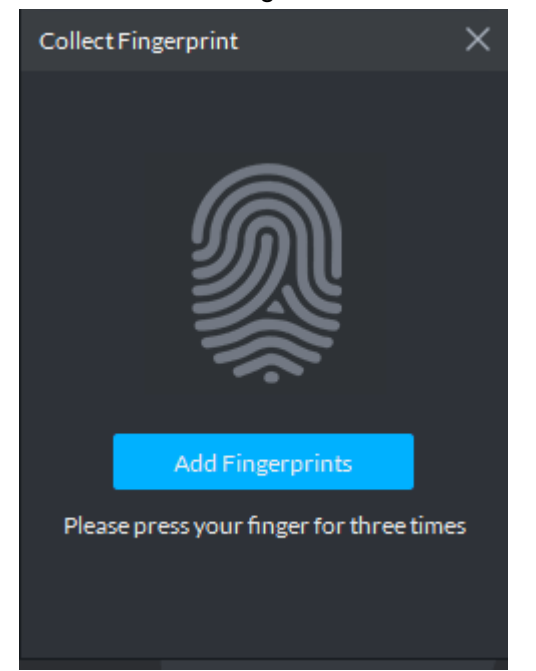

<span id="page-143-0"></span>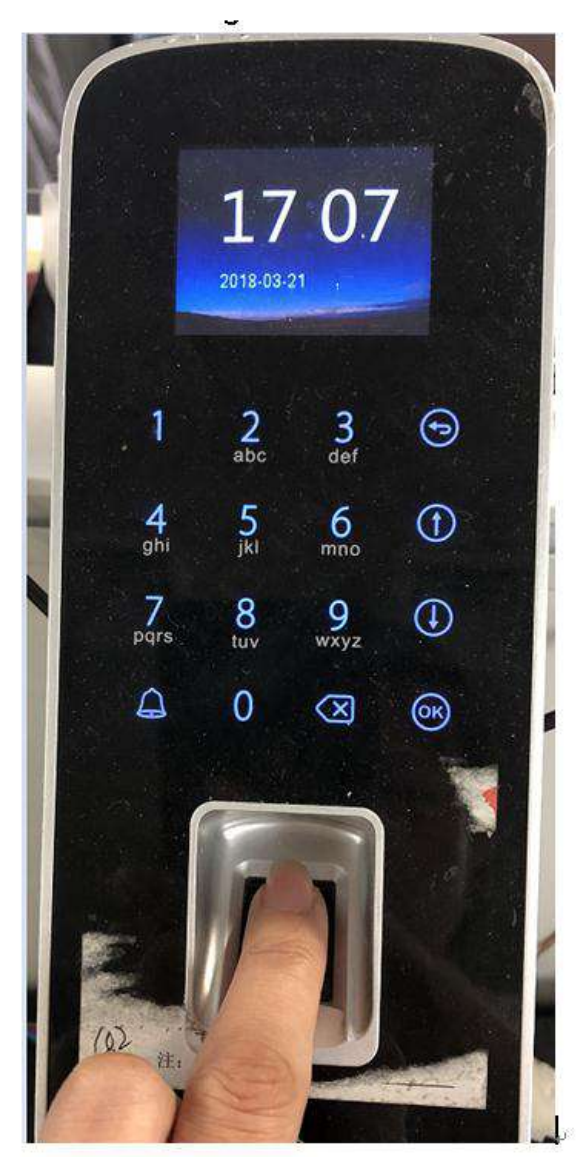

Figure 4-124

<span id="page-143-1"></span>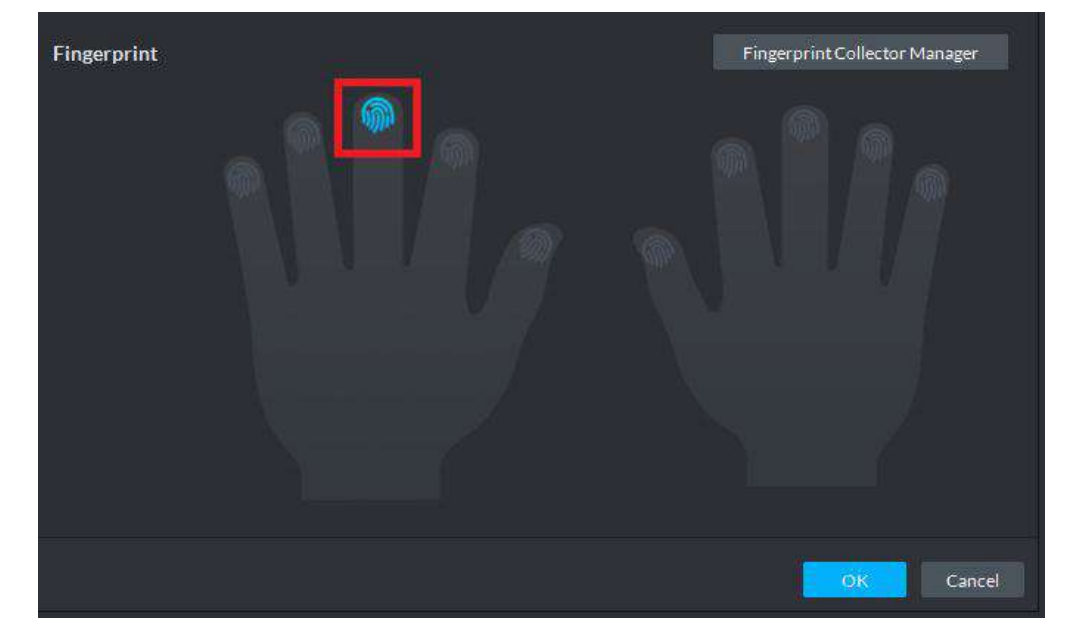

Step 5 Click **Authorize**.

Figure 4-123
The system displays **Authorize** interface. See [Figure 4-125.](#page-144-0) Select authorized channel or door group. For door group setting, please refer to "[4.5.7](#page-124-0) Door Group Setting".

<span id="page-144-0"></span>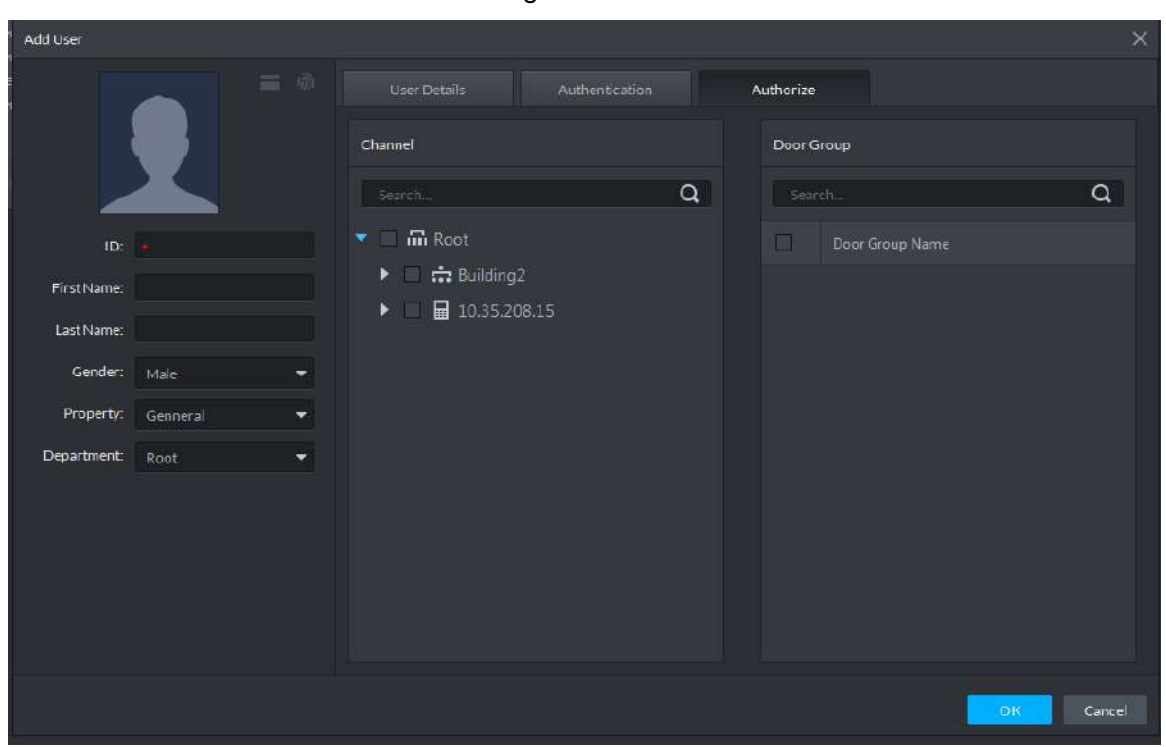

Figure 4-125

Step 6 Click **OK** to finish adding. See [Figure 4-126.](#page-144-1) Figure 4-126

<span id="page-144-1"></span>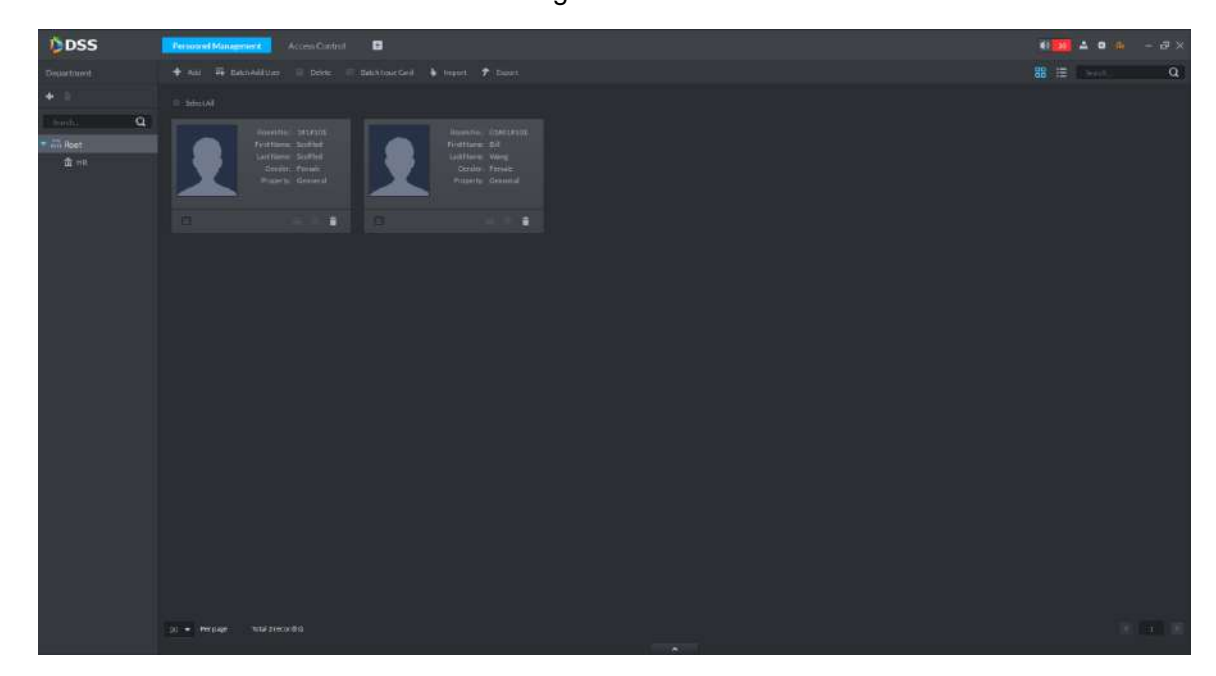

## **4.6.4 Batch Add User**

During batch adding, only card can be authorized, rather than password and fingerprint. If necessary, edit corresponding user authorization independently.

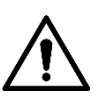

Batch adding is to add user, batch issue card and batch authorize. You can save and exit after any one operation is finished.

Figure 4-127

<span id="page-145-0"></span> $Step 1$  Click  $\overline{=}$  Batch Add User

The system displays **Batch Add User** interface. See [Figure 4-127.](#page-145-0)

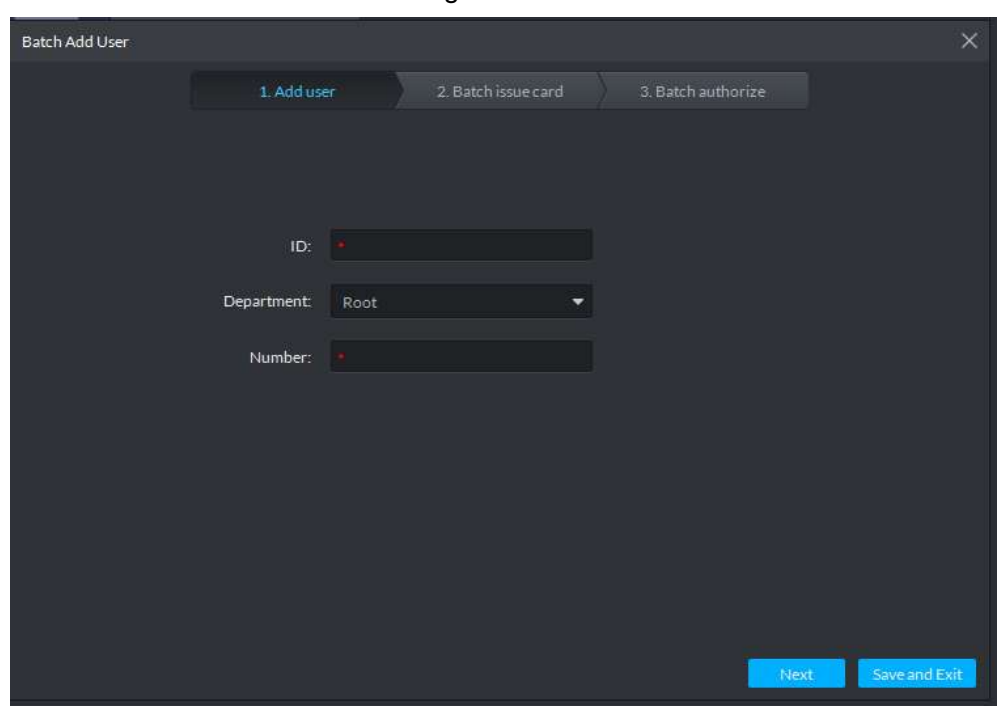

<span id="page-145-1"></span>Step 2 Set user ID, department and number; click **Next**. The system displays **Batch issue card** interface. [Figure 4-128.](#page-145-1)

Figure 4-128

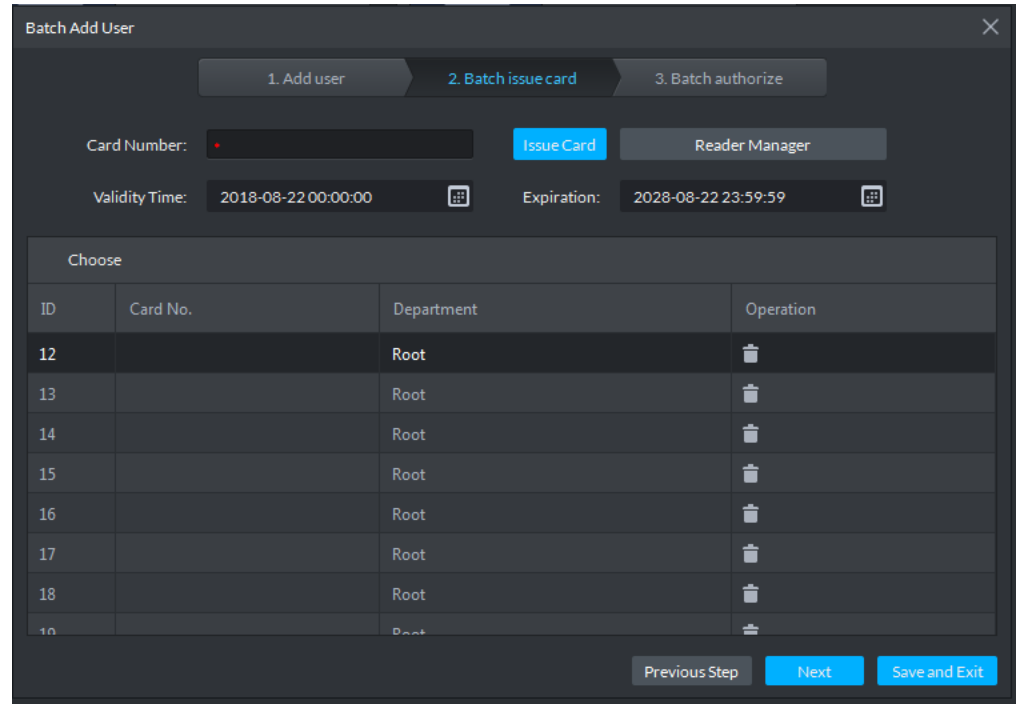

Step 3 Select user from the list, enter card number or read the card number via reader, and click **Issue Card**.

Repeat the operation, until all users' cards are issued.

- <span id="page-146-0"></span>Step 4 Set validity time and expiration, and click **Next**.
	- The system displays **Batch authorize** interface. See [Figure 4-129.](#page-146-0)

Figure 4-129

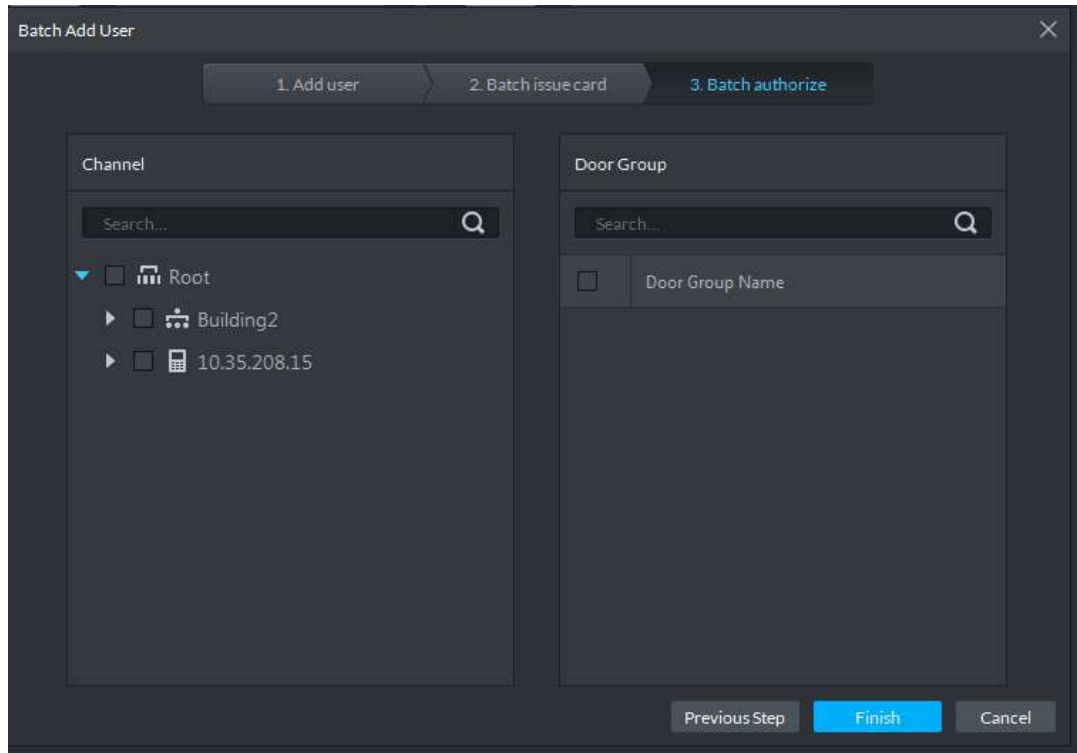

Step 5 Select authorized channel or door group, and click **Finish**. See [Figure 4-130.](#page-146-1)  $\Box$ 

If there is no door group, please add door group by reference to "[4.5.7](#page-124-0) Door Group Setting".

Figure 4-130

<span id="page-146-1"></span>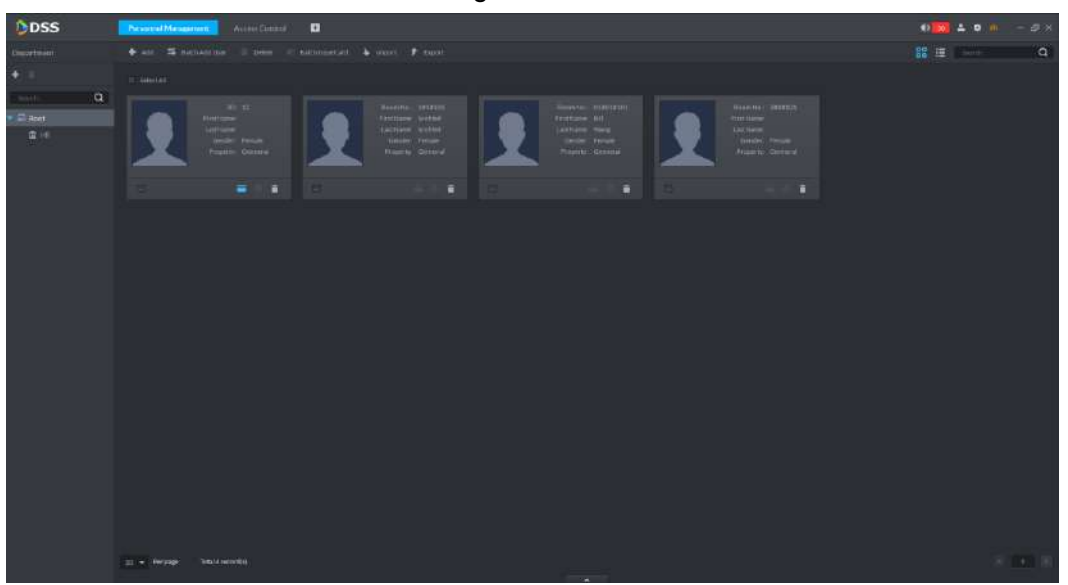

To edit user info, click  $\blacksquare$   $\uparrow$  at the bottom, so as to display user info and edit. See [Figure 4-131](#page-147-0). Upload or change the user's photo, complete basic info, update authorization mode (adding password and fingerprint) and update channel. On completion, click  $\sim$  to refresh user list.

<span id="page-147-0"></span>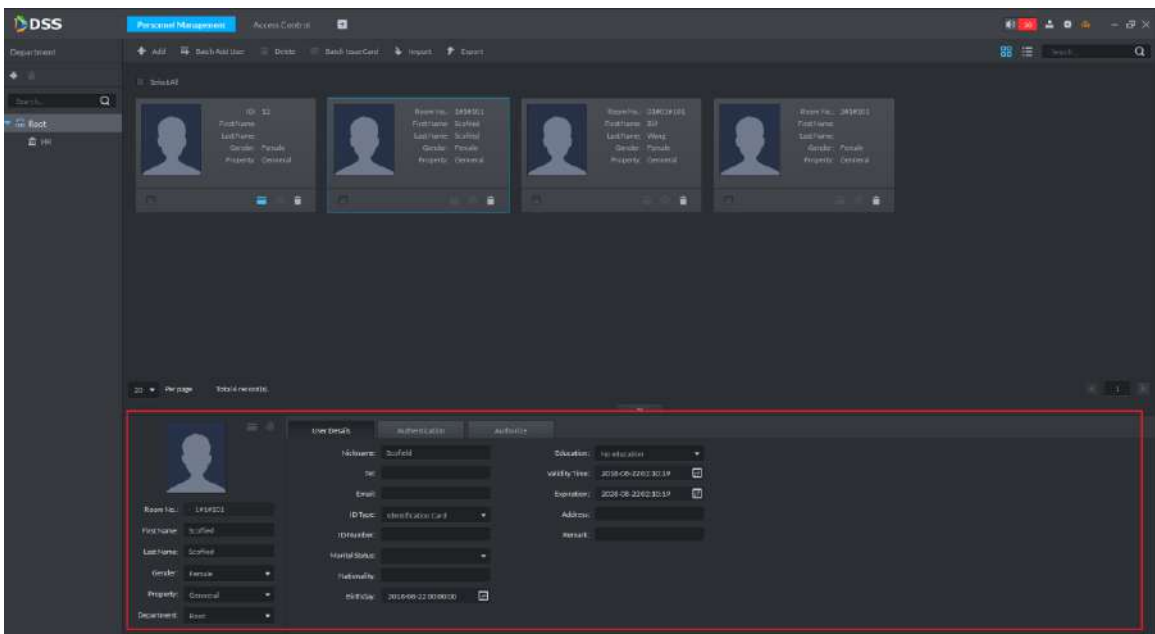

## **4.6.5 Delete User**

The system supports to delete one/multiple/all users.

Select a user, and click **the select of the selected user.** 

## **4.6.6 Batch Issue Card**

The system supports to batch issue card to users.

Step 1 Select users and click **E** Batch Issue Card

The system displays **Batch Issue Card** interface. See [Figure 4-132.](#page-148-0)

Figure 4-132

<span id="page-148-0"></span>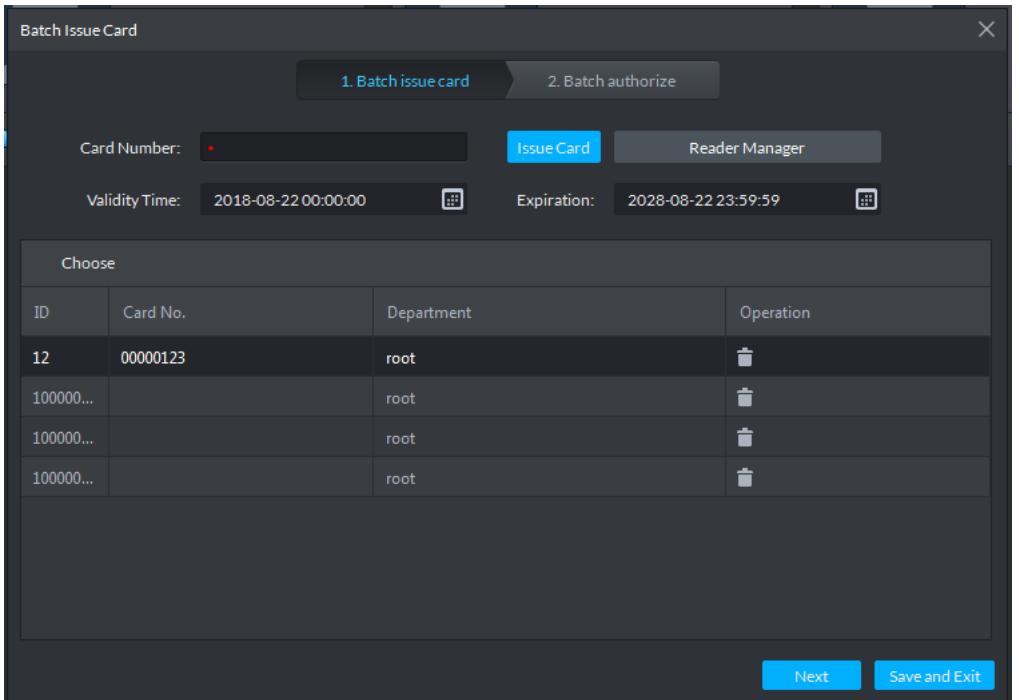

Step 2 Select users from the list, enter card number or read the card number via reader, and click **Issue Card**.

Repeat the operation, until all users' cards are issued.

<span id="page-148-1"></span>Step 3 Set validity time and expiration, and click **Next**.

The system displays **Batch Authorize** interface. See [Figure 4-133.](#page-148-1)

Figure 4-133

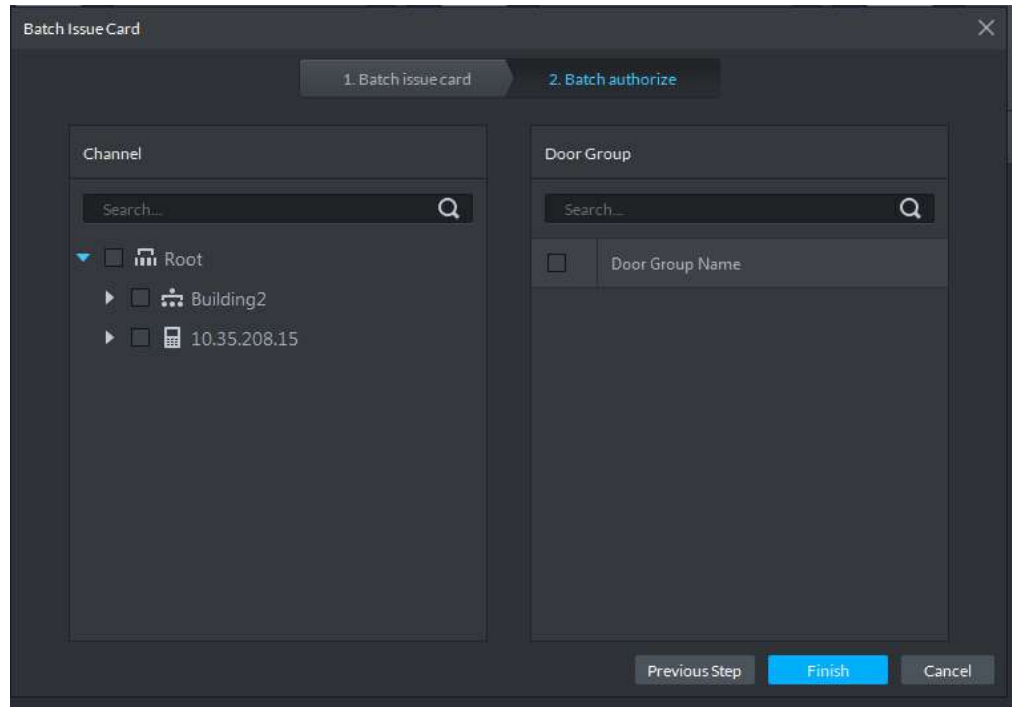

Step 4 Authorize the channel or door group, and click **Finish**.

# **4.7 Face Recognition**

Application of face recognition client includes:

• Live preview

Live preview interface supports to view live video, user snapshot and recognition record. Meanwhile, view panorama and video related with user snapshot, download related video and register the snapshot user.

- Snapshot search According to feature info or photo, search corresponding users in the library or snapshot record.
- Recognition search According to the set feature info, search corresponding recognition record.
- Report

Provide the snapshot number report according to snapshot time and user's age in a channel.

# **4.7.1 Function Flows**

<span id="page-149-0"></span>To realize face recognition, please complete the following flow. See [Figure 4-134.](#page-149-0)

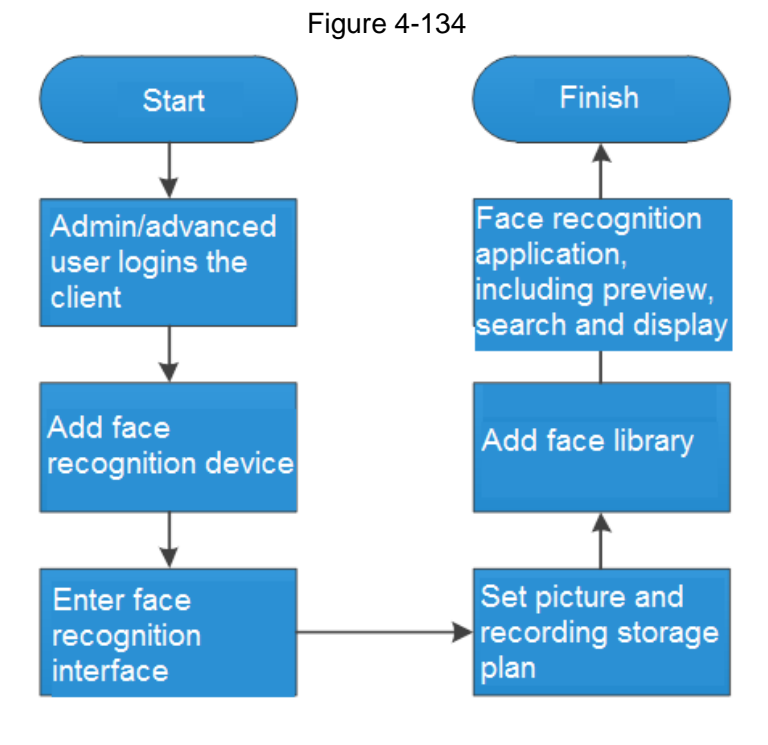

 $\Box$ 

The above function flows are for reference only. You can skip some steps according to your actual situation.

# **4.7.2 Add Face Recognition Device**

At **Device** interface, set up device tree and add face recognition devices. Please refer to "[3.7](#page-26-0) Device Management" for more details.

After adding, **Device** interface generates **Encoder** tab automatically, which displays face recognition device info. See [Figure 4-135.](#page-150-0)

 $\Box$ 

- Support to add IVSS and face recognition camera according to actual conditions.
- If IVSS is added, camera shall be added at IVSS config interface. Please refer to IVSS user's manual for more details.

Figure 4-135

<span id="page-150-0"></span>

| <b>DSS</b>                                                                                                    |                                                                       | <b>Device</b>   | <b>Face Recognition</b> | Ð              |      |                 |  |                         |  |                 |                         |                           |  | 4150 A 0 A - D X                |                |
|----------------------------------------------------------------------------------------------------|-----------------------------------------------------------------------|-----------------|-------------------------|----------------|------|-----------------|--|-------------------------|--|-----------------|-------------------------|---------------------------|--|---------------------------------|----------------|
| Deskel                                                                                                    | $Q$ Answers $+$ Add<br>Il Drate<br>4 mont.<br><b><i>Altraw</i></b> To |                 |                         |                |      |                 |  |                         |  |                 |                         |                           |  |                                 |                |
| $+1$                                                                                                    |                                                                       | $\mathcal{M}$   | <b>Dicello</b>          | Video statuto  | AUT. |                 |  |                         |  |                 |                         |                           |  |                                 |                |
| $\alpha$<br>Sec.6.                                                                                                    |                                                                       | <b>Broke II</b> |                         | $\overline{ }$ |      | # Discussions   |  | Dreichen-               |  | <b>Queenity</b> | Gröss Toron             | Office Resure             |  | Question                        |                |
| <b>Gilbert (N/S3)</b>                                                                                                    |                                                                       | mum             |                         | <b>MARRAY</b>  |      | SULLAKER_starre |  | $\overline{\text{EVE}}$ |  | <b>Room</b>     | <b><i>B. CYTTHI</i></b> | <b>Zeromal</b> network    |  | $\sigma \times$                 |                |
| * chilaland time.                                                                                                    |                                                                       | main            |                         | <b>STREN</b>   |      | \$1,15,87.29    |  | <b>EVE</b>              |  | Race!           | $+$ other               | Diessene in personal weer |  | $\rightarrow x$                 |                |
| $*$ channel (1/1)                                                                                                    | m                                                                     | <b>TOOLFS</b>   |                         | stakes.        |      | mitter          |  | <b>Dift</b>             |  | <b>Beat</b>     | $\bullet$ Oilim         |                           |  | $\lambda$                       |                |
| F ex Balding3 (5/3)                                                                                                    | <b>FIRE</b>                                                           | mone            |                         | илямж-         |      | 33351839        |  | mm.                     |  | <b>Boot</b>     | $\bullet$ Given         |                           |  | $\mathscr{C}^{\ast}\mathcal{R}$ |                |
| $\bullet$ $\stackrel{\bullet}{\bullet}$ it is known (1/1)                                                                                                    | <b>STAR</b>                                                           | month.          |                         | 07/22 09:222   |      | 177.00.00.220   |  | <b>TOT</b>              |  | Sour:           | $+0$ sine               |                           |  | $\rightarrow \infty$            |                |
| <b>F</b> Collaboration<br>A tax divi<br>m 2010/01<br><b>COLLEGE AND INC.</b><br>-18359279<br>■ 103510675<br><b>49</b> 10316835;dam.<br>■1035915<br>■ 12222151222<br>10 103520112<br>■ 関係→(30 0.0 ±1)<br>重商品:30(11+1)<br>国 133520621<br><b>EXICUTE</b> |                                                                       |                 |                         |                |      |                 |  |                         |  |                 |                         |                           |  |                                 |                |
|                                                                                                    |                                                                       | $20 -$ Rendange | Tetal Smoordig          |                |      |                 |  |                         |  |                 |                         |                           |  |                                 | <b>BU 4 UB</b> |

# **4.7.3 Entering Face Recognition Interface**

At function zone, click **Face Recognition** to enter the interface. See [Figure 4-136.](#page-150-1) Click tabs in the left to enter face recognition, face search, recognition search, report and face database interface.

<span id="page-150-1"></span>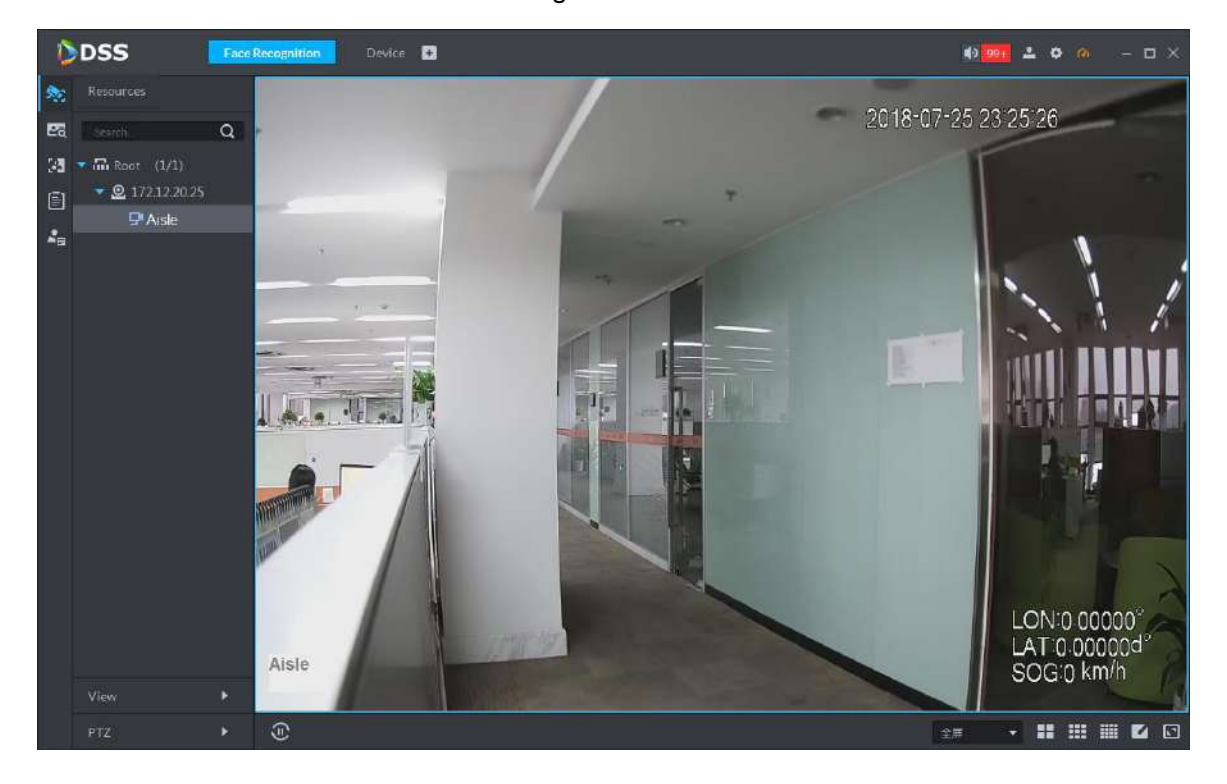

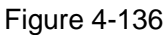

# **4.7.4 Setting Storage Plan**

### **4.7.4.1 Picture Storage**

- Snapshot pictures are stored under installation path of the server: ..\DSS\Server\WEBCLIENT\ webclient\apache-tomcat\webapps\upload\face.
- Storage capacity: 2 pictures are snapshot each time, and average capacity is 200kb each time.

 They are stored for 30 days by default. Please set reasonable storage days according to scene snapshot frequency and server storage capacity. Modification method: at installation path of the server, ..\DSS\Server\WEBCLIENT\webclient\apache-tomcat\bin\webapps-conf\config, open configurations.properties to modify storage days. #Face ClearDays face.clearDays=30

### **4.7.4.2 Record Storage**

If recording storage plan has been configured, and recordings before and after the snapshot time have been stored, the platform supports to play back recordings 10s before and 10s after snapshot picture (with 20s recordings in total). Otherwise, no recording can be played back.

Enter recording configuration interface in two ways.

 At **Face Recognition** interface, right click the device channel and select **Record Configuration**. See [Figure 4-137.](#page-151-0) Enter record plan configuration interface. See [Figure](#page-152-0)  [4-138](#page-152-0). Configure record plan. Please refer to "[3.9.2.2](#page-64-0) Configuring Record Plan" for more details.

<span id="page-151-0"></span>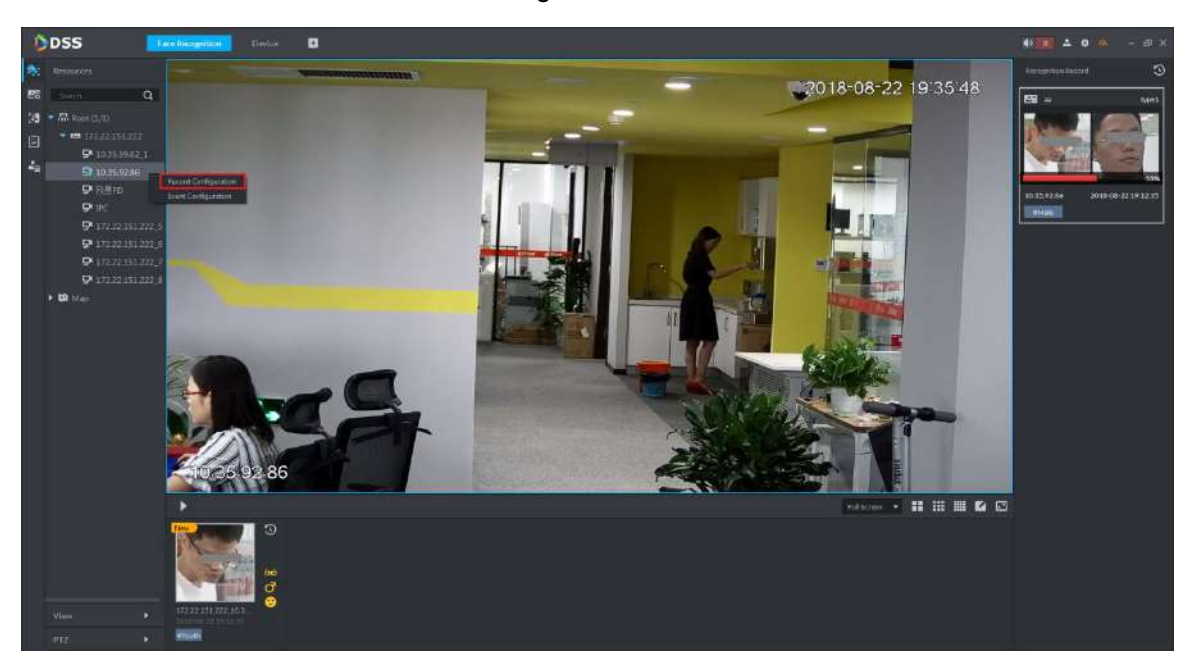

Figure 4-137

Figure 4-138

<span id="page-152-0"></span>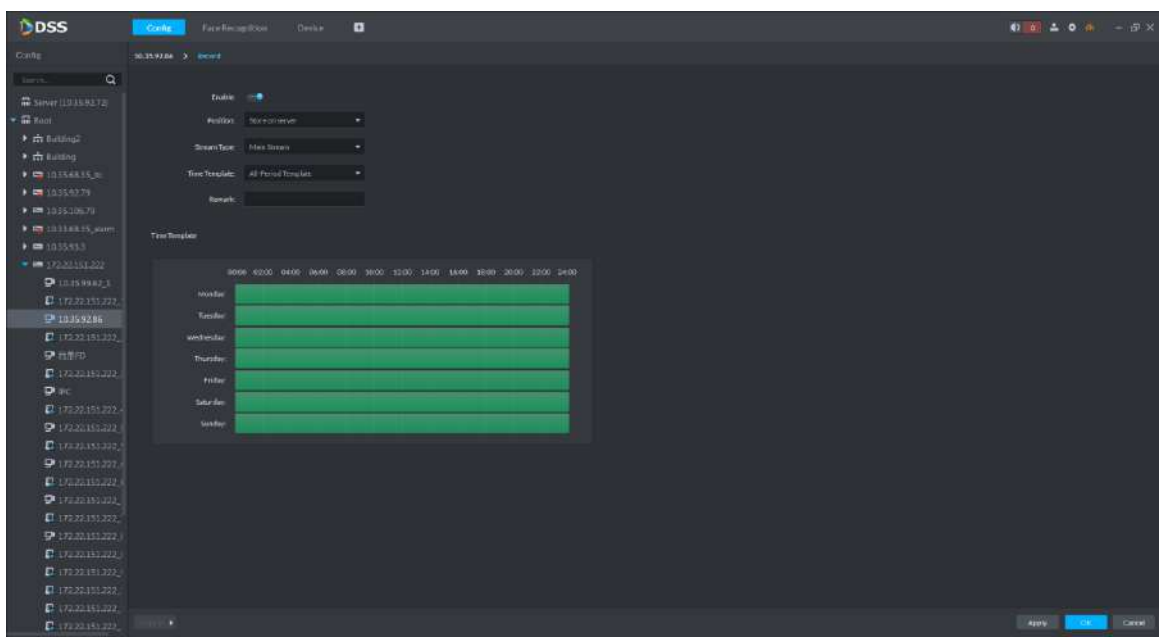

 At management zone of homepage, click **Config** to enter **Config** interface. Right click the device channel and select **Record Configuration**. See [Figure 4-138.](#page-152-0) Configure record plan. Please refer to "[3.9.2.2](#page-64-0) Configuring Record Plan" for more details.

## **4.7.5 Face Library**

Face library management includes the following functions.

- Add face library, in order to store user info and carry out further arm of face library. Edit and delete face library.
- Add person to the face library. Support to edit and delete person.
- Arm and disarm the face library. After arm, face recognition device (such as face recognition camera and IVSS) will compare the snapshot with pictures in the face library. If it is judged that similarity is  $\ge$  set value, face recognition device (such as face recognition camera and IVSS) will regard them to be the same person, and upload the comparison record to the platform.

### **4.7.5.1 Adding Face Library**

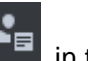

Step 1 At **Face Recognition** interface, click **FE** in the left.

The system displays **Face Database** interface. See [Figure 4-139.](#page-153-0)

Figure 4-139

<span id="page-153-0"></span>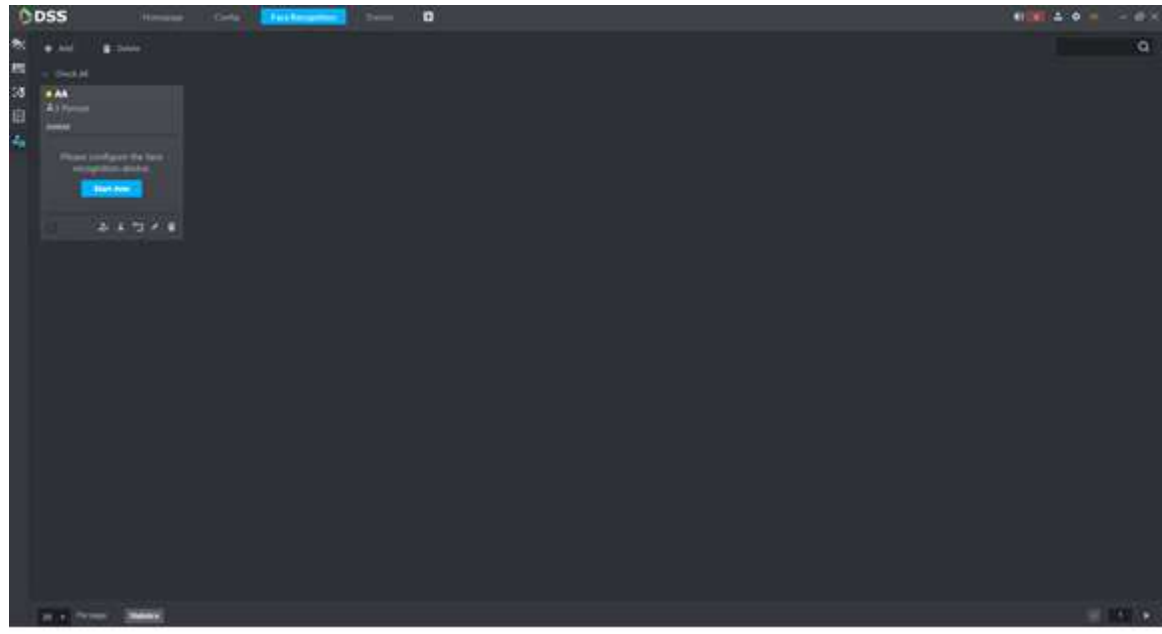

<span id="page-153-1"></span>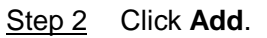

The system displays **Add Face Library** interface. See [Figure 4-140.](#page-153-1)

Figure 4-140

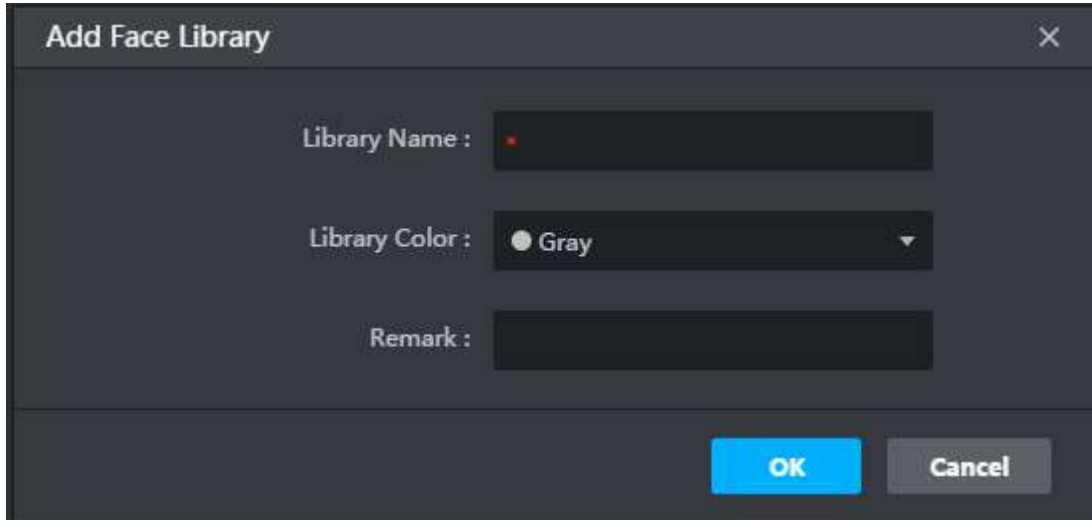

Step 3 Enter library name and remark; select library color to mark the library.

Step 4 Click **OK** to finish adding. See [Figure 4-141.](#page-154-0)

• Click **on the face library, or select multiple libraries and click Delete** to delete them.

 $\overline{\bigodot}$   $\overline{\bigodot}$ 

To delete all face libraries (there are many face libraries), it is recommended to tick **Check All**, in order to select all of them at once.

 $Click$  on the face library; modify library color and remark.

<span id="page-154-0"></span>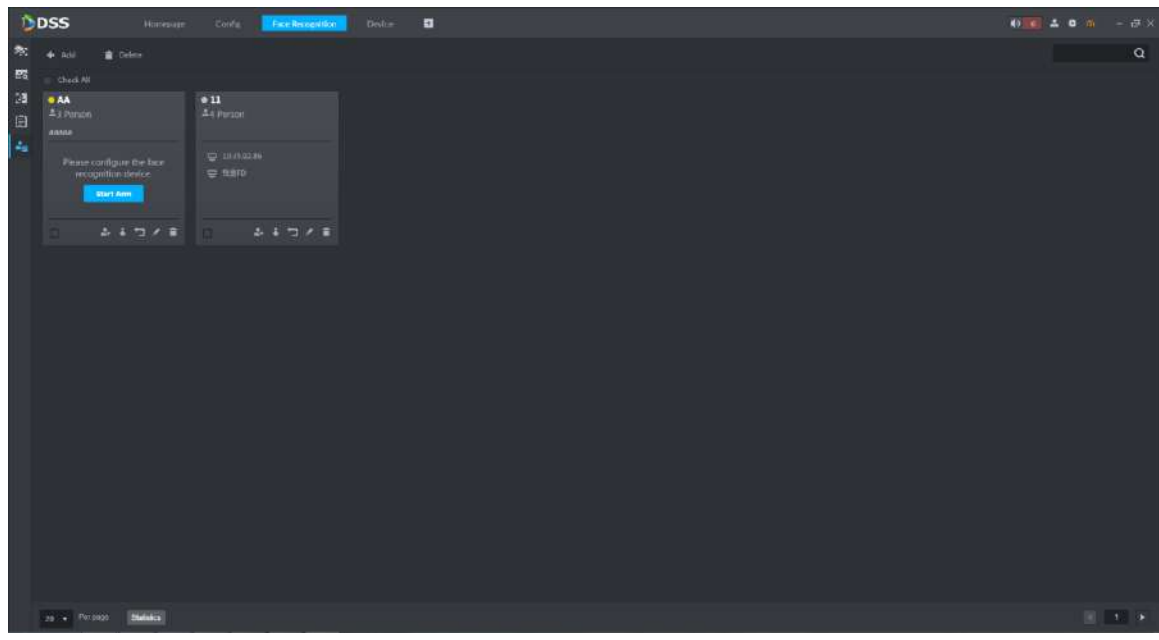

### **4.7.5.2 Adding Person**

If person info (including person picture) has been collected, the platform supports to add one person or batch add persons to face library. Meanwhile, the platform supports to register the snapshot persons in face library.

#### **4.7.5.2.1 Adding One Person**

Step 1 Enter the person adding interface in two ways.

• At **Face Database** interface, click **on the face library. The system displays Add Person** interface. See [Figure 4-142.](#page-155-0)

Figure 4-142

<span id="page-155-0"></span>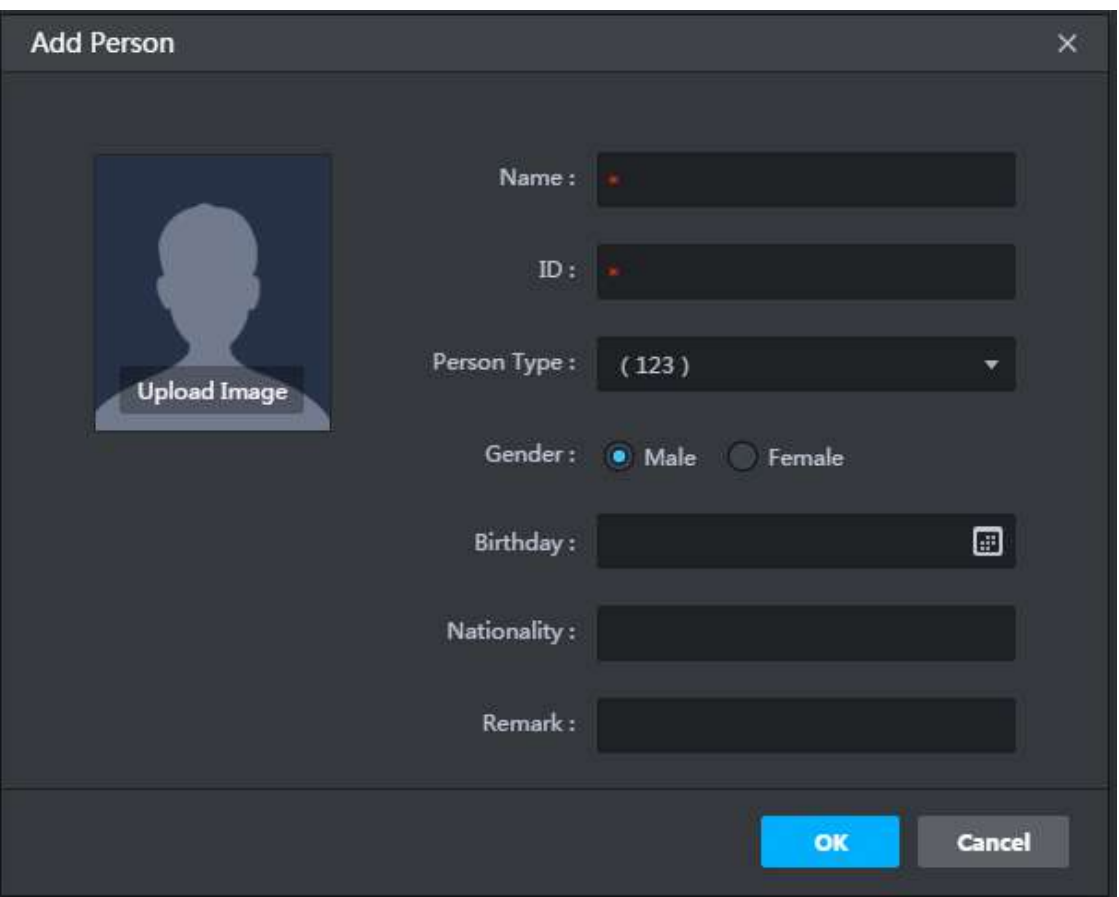

 At **Face Database** interface, click face library to enter person list interface. See [Figure 4-143.](#page-155-1) Click **Add**, and the system displays **Add Person** interface. See [Figure 4-142.](#page-155-0)

<span id="page-155-1"></span>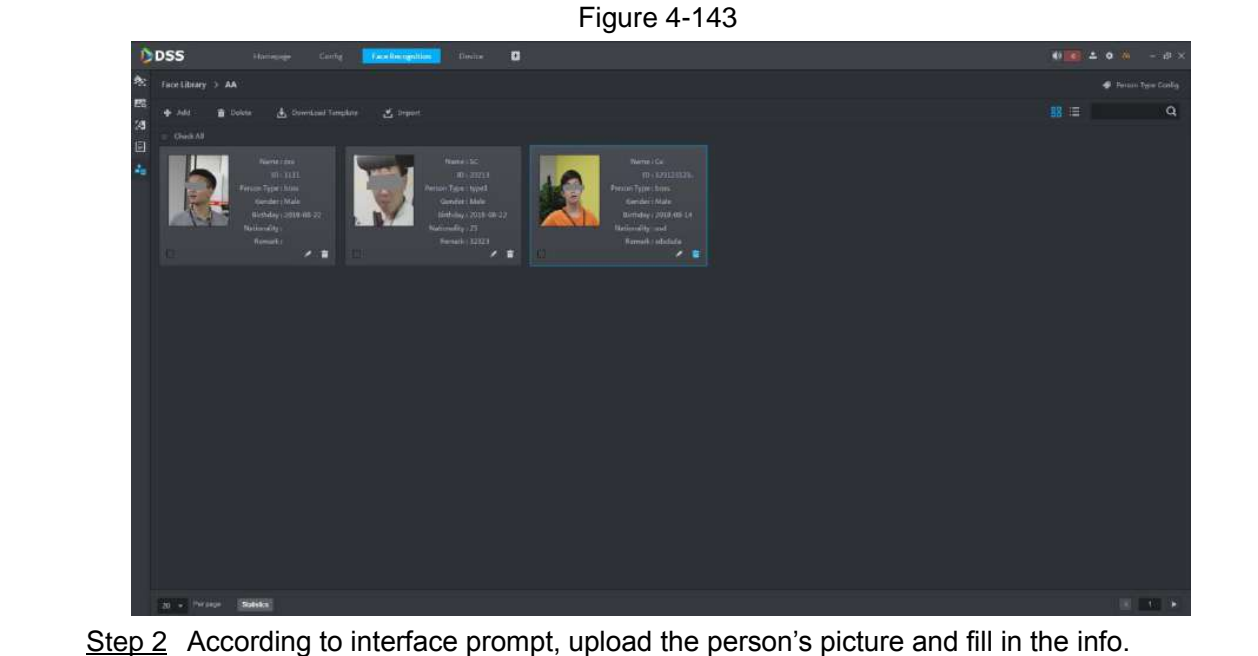

 $\Box$ 

- Picture can be jpeg and jpg format, and picture size shall not exceed 5M.
- At person type, click the drop-down box to select **Add Person Type**, or click Person Type Config at the top right corner of [Figure 4-143,](#page-155-1) See [Figure 4-144.](#page-156-0) Click **Add** to manage person type.

<span id="page-156-0"></span>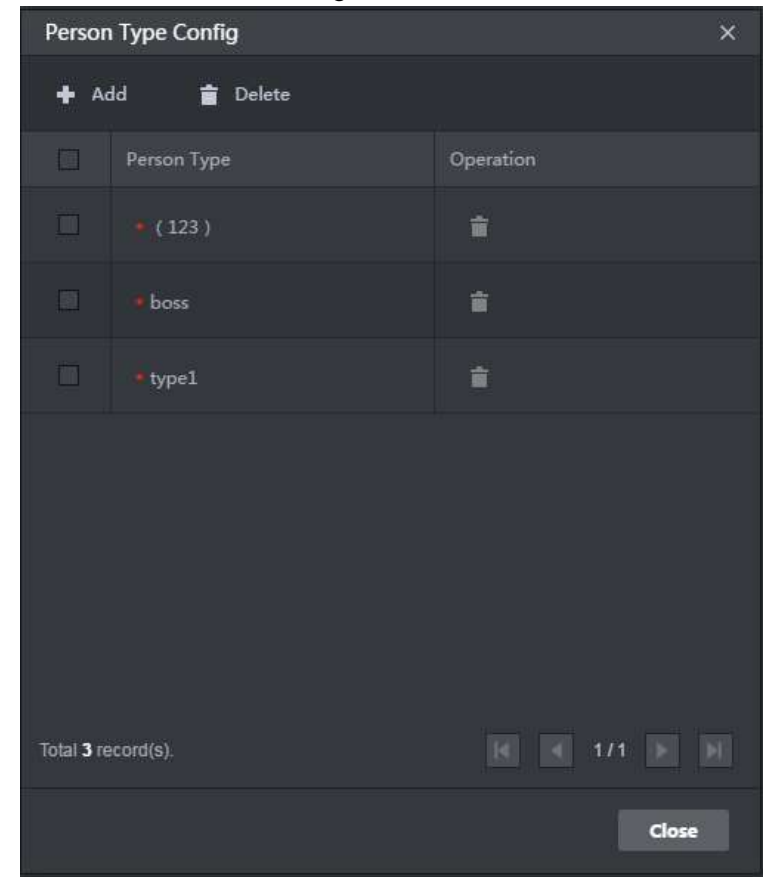

Figure 4-144

Step 3 Click **Close** to finish adding.

#### **4.7.5.2.2 Batch Add Persons**

Step 1 At **Face Database** interface, click face library to enter person list interface. See [Figure 4-145.](#page-156-1)

<span id="page-156-1"></span>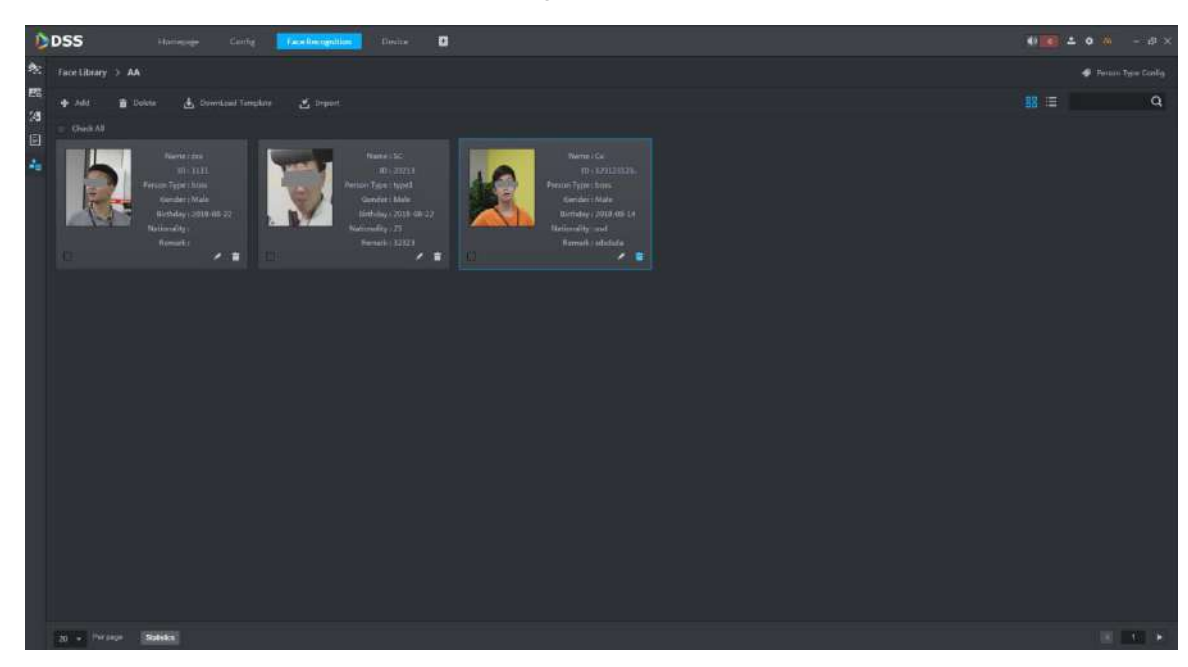

Figure 4-145

Step 2 Click Download Template, and save templates in local device. A package is download, including excel form (face-CN.xls) and picture (Face.jpg). <span id="page-157-0"></span>Step 3 Fill in person info in excel form. See [Figure 4-146.](#page-157-0) Info in the face picture column shall be consistent with picture file name.

Figure 4-146

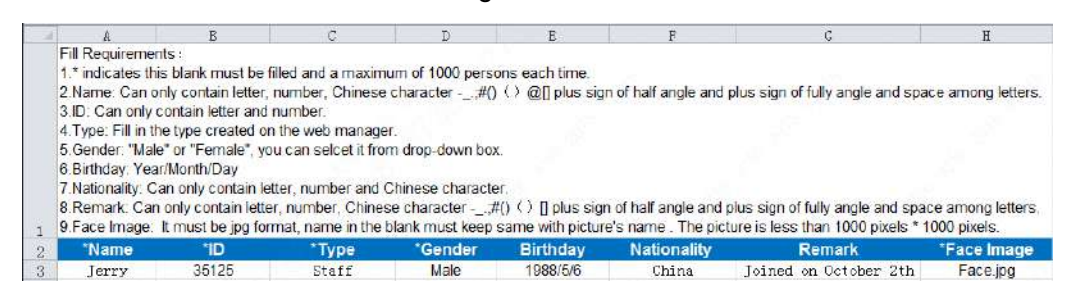

Step 4 Excel form and all face pictures are packed and compressed to zip/rar/7z pack.

#### <span id="page-157-1"></span>Step 5 Click **Import**.

The system displays **Import** interface. See [Figure 4-147.](#page-157-1)

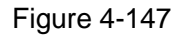

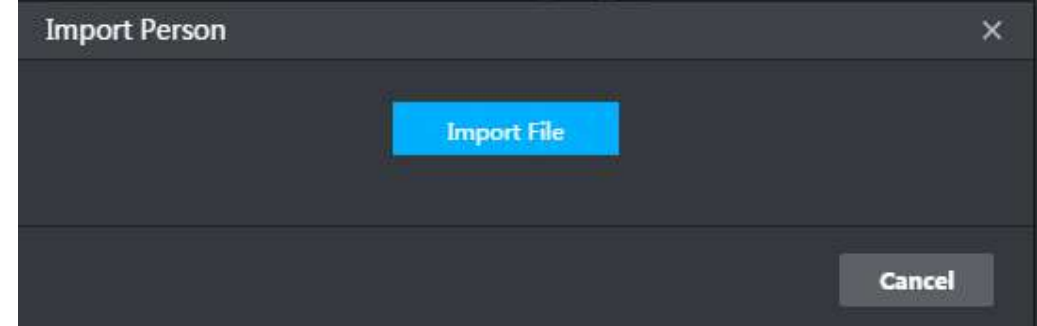

Step 6 Click Import File to select packages.

After uploading is finished, close the interface.

#### **4.7.5.2.3 Registering Snapshot Persons in Face Library**

Step 1 Enter the registration interface in the following ways.

At **Face Recognition** interface, double click the snapshot pictures. See [Figure](#page-158-0) 

[4-148.](#page-158-0) Enter **Person Detail** interface. See [Figure 4-149.](#page-158-1) Click **Et** to enter **Registration** interface. See [Figure 4-150.](#page-159-0)

<span id="page-158-0"></span>Figure 4-148

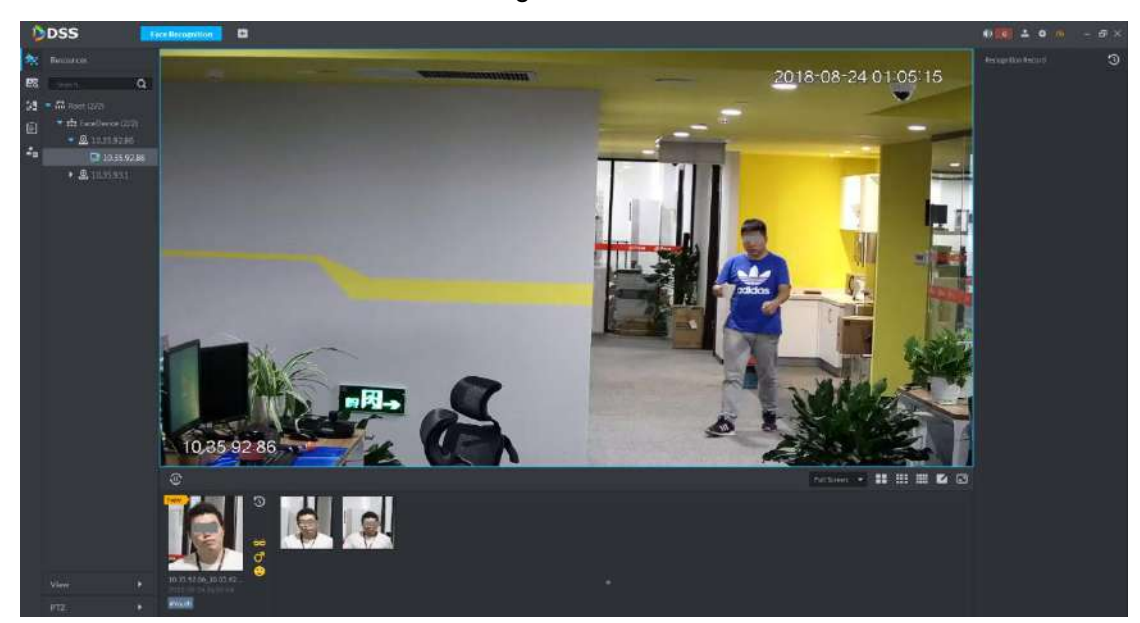

Figure 4-149

<span id="page-158-1"></span>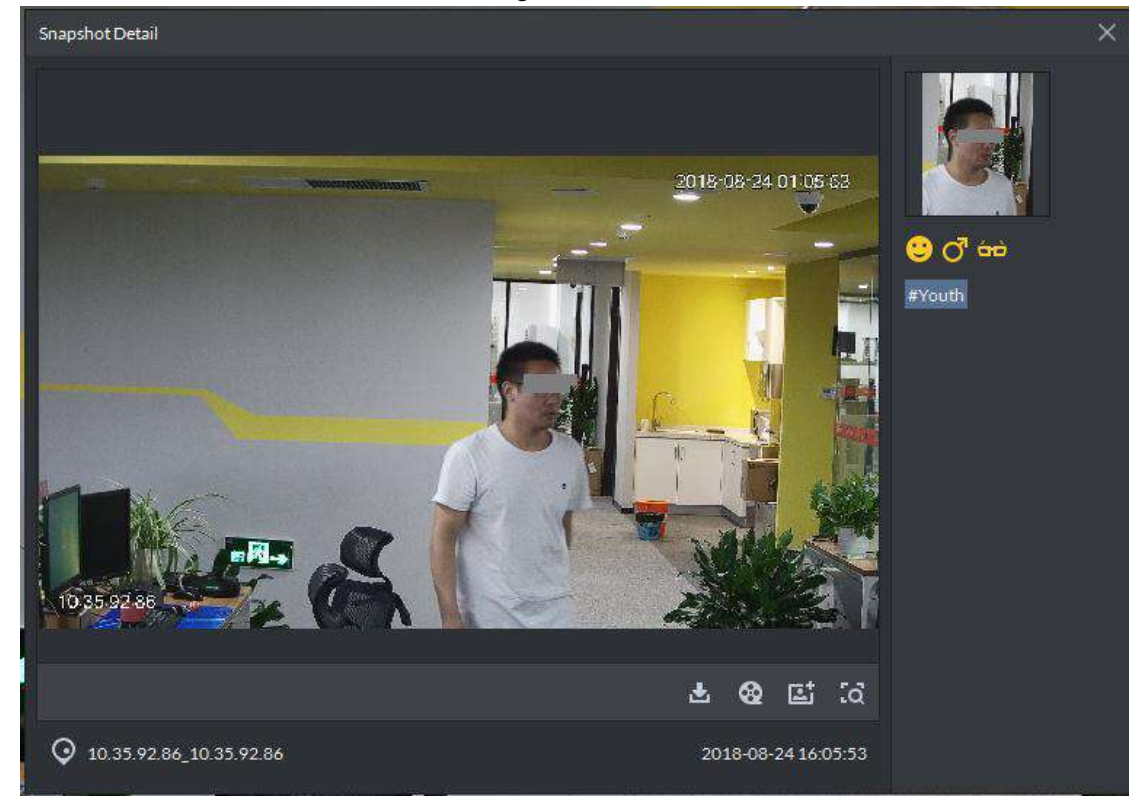

Figure 4-150

<span id="page-159-0"></span>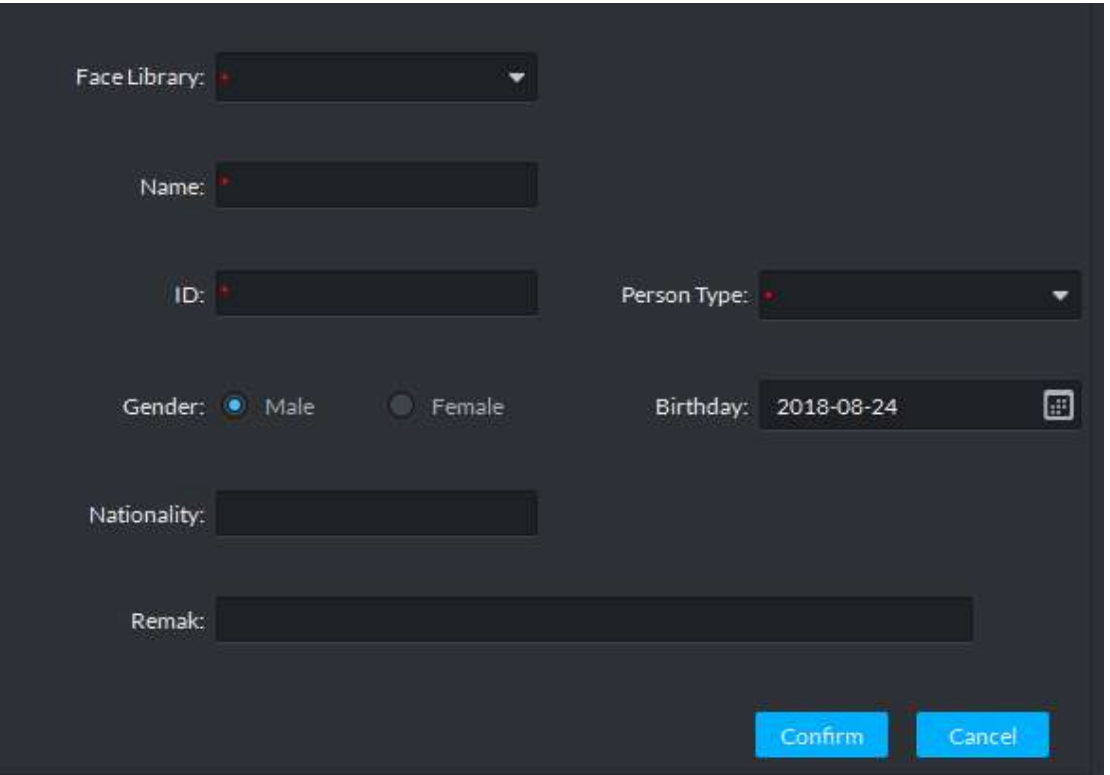

 At **Face Recognition** interface, move the mouse to snapshot, right click and select **Registration**. See [Figure 4-151.](#page-159-1) Enter **Registration** interface. See [Figure](#page-159-0)  [4-150.](#page-159-0)  $\Box$ 

If there are recognition records about the snapshot person, the person is in the library already. Right click, and registration option won't appear.

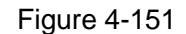

<span id="page-159-1"></span>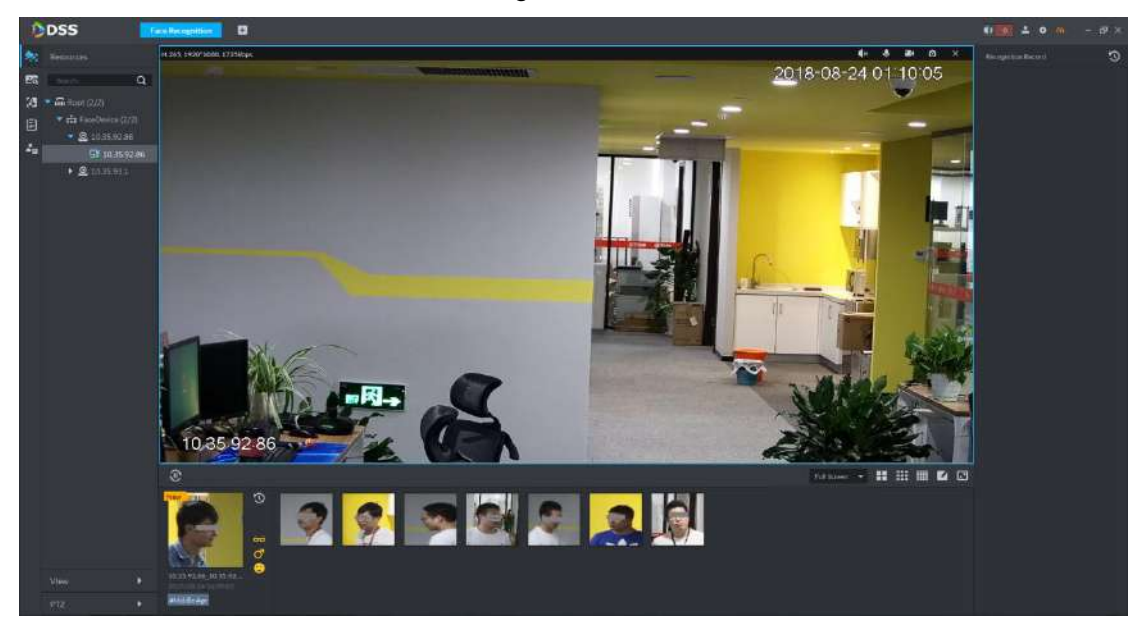

**Among record search results at Face Search interface, click <b>that** to enter **Registration** interface, or double click the search result, enter person detail, and click to enter **Registration** interface.

For user search operation, please refer to "[4.7.6.2](#page-169-0) Record Search".

Step 2 Select the library, input person info and click **OK** to finish.

### <span id="page-160-0"></span>**4.7.5.3 Modify Person Info**

 $\Box$ 

At person list interface of the library, modify and delete person info. See [Figure 4-152.](#page-160-0)

Figure 4-152

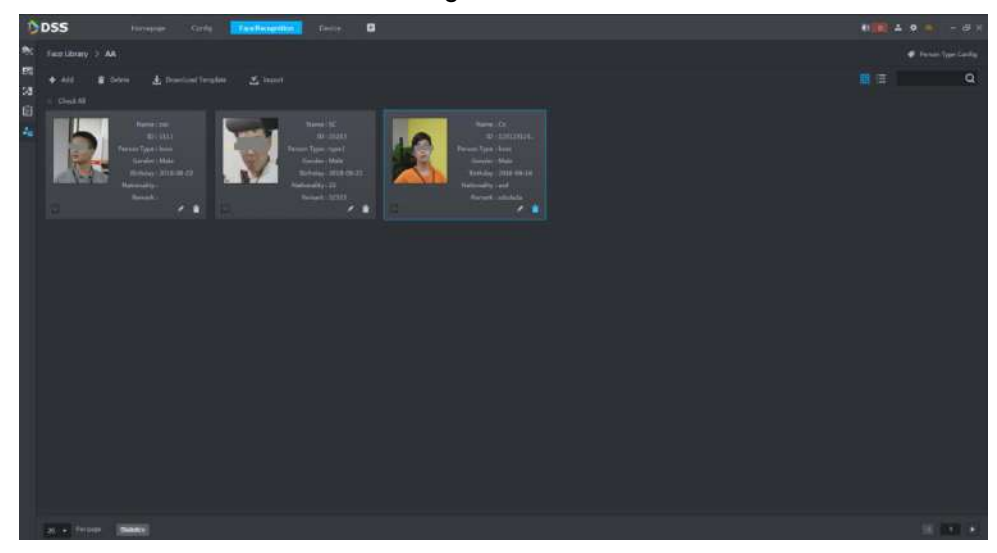

<span id="page-160-1"></span>Click See [Figure 4-153.](#page-160-1) Click the picture to replace it, and modify info in the right.

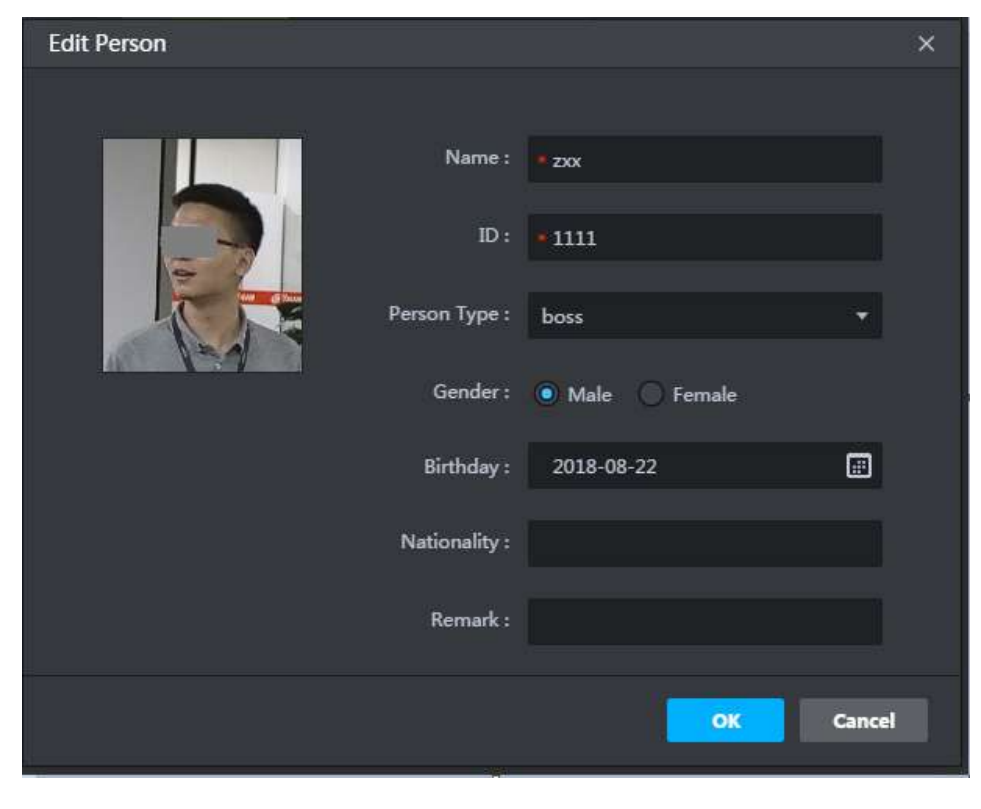

Figure 4-153

Click  $\Box$ , or select multiple persons and click Delete to delete them.

 $Q_{\overline{\phantom{m}}\phantom{m}}$ 

To delete all persons (there are many persons), it is recommended to tick **Check All**, in order to select all of them at once.

## **4.7.5.4 Library Arm**

<span id="page-161-0"></span>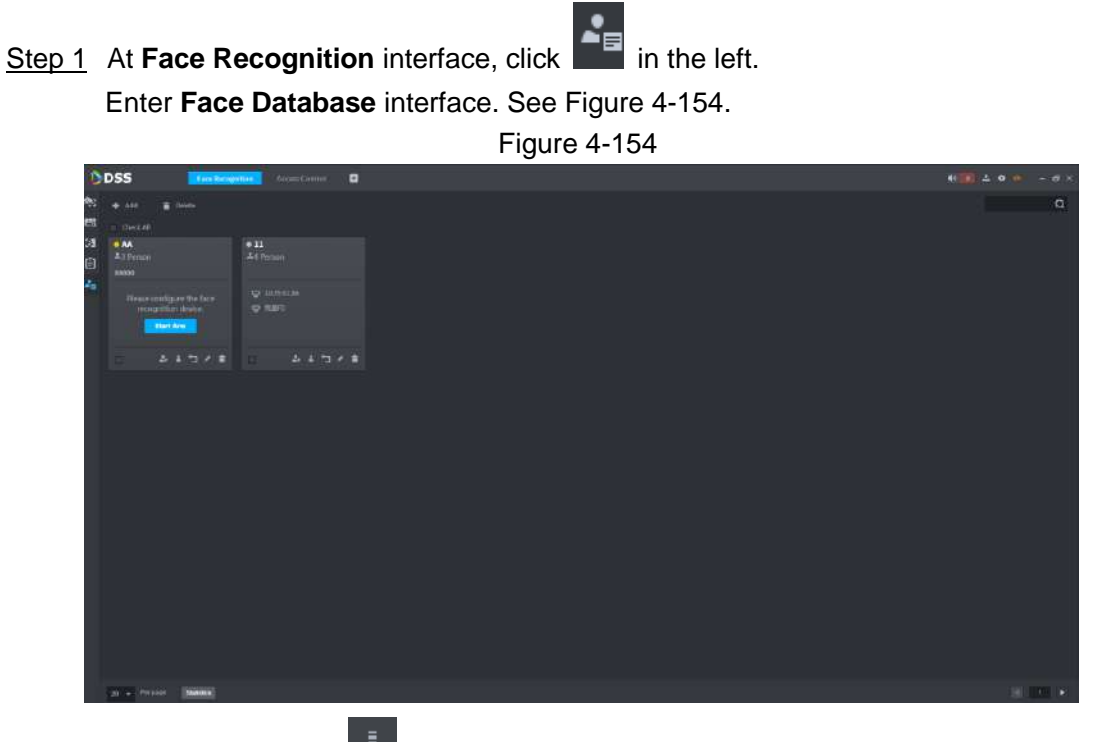

**Step 2 Click Start Arm or | 1** 

The system displays **Face Device Config** interface. See [Figure 4-155.](#page-162-0)

Figure 4-155

<span id="page-162-0"></span>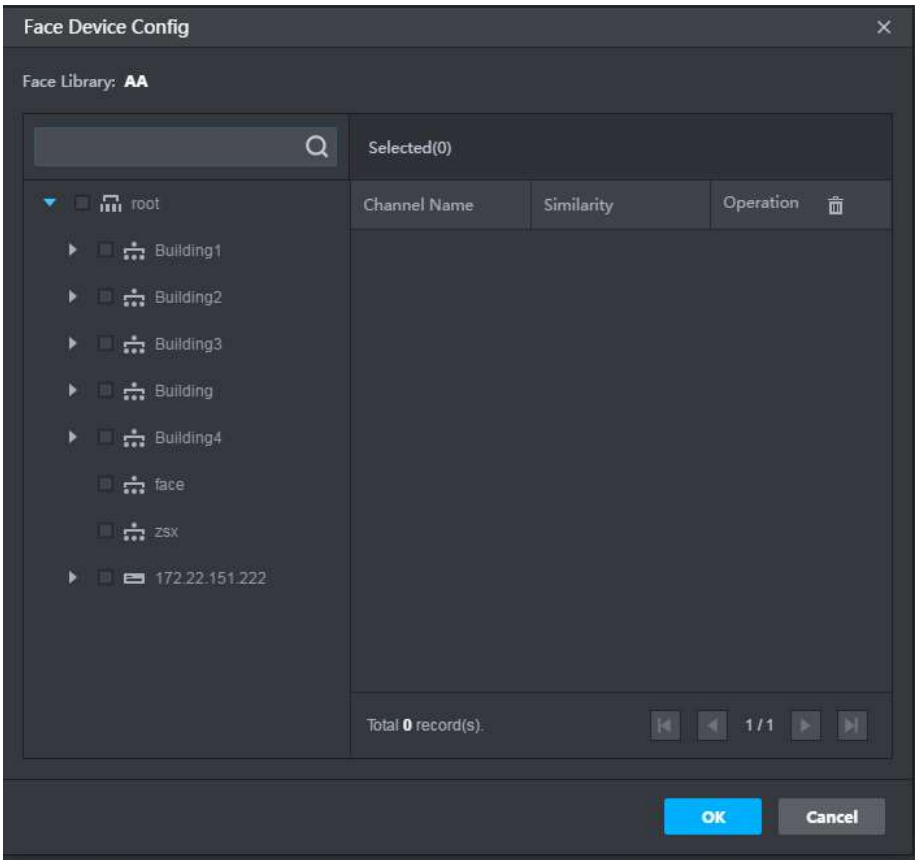

Step 3 Select device channel and set similarity.

Report the recognition record when actual comparison is larger than or equal to this similarity.

- Click  $\Box$  to disarm.
- $\bullet$  Click  $\bullet$  to modify library info.
- $\overline{C}$  to delete library.

Step 4 Click **OK** to finish.

## **4.7.6 Face Device Config**

Application of face recognition client includes:

• Live preview

Live preview interface supports to view live video, user snapshot and recognition record. Meanwhile, view panorama and video related with user snapshot, download related video and register the snapshot user.

- Snapshot search According to feature info or photo, search corresponding users in the library or snapshot record.
- Recognition search According to the set feature info, search corresponding recognition record.
- Report

Provide the snapshot number report according to snapshot time and user's age in a channel.

### **4.7.6.1 Face Recognition**

#### **4.7.6.1.1 Live Preview**

<span id="page-163-0"></span>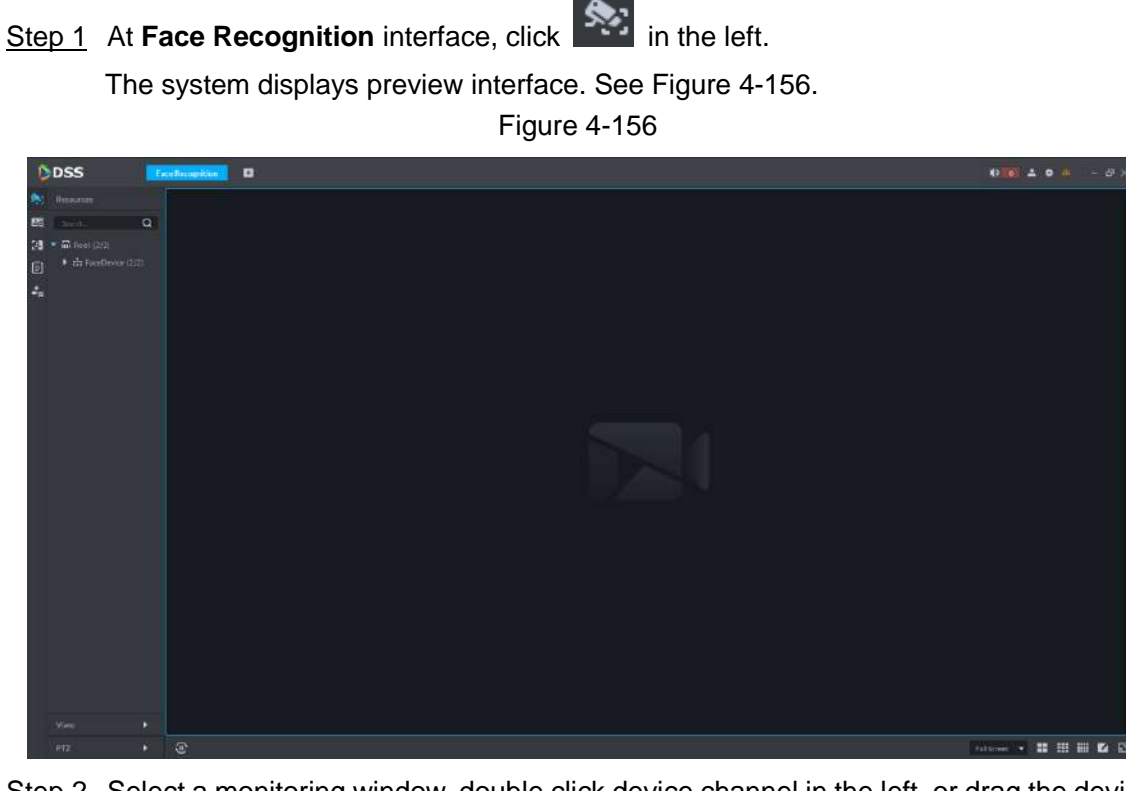

Step 2 Select a monitoring window, double click device channel in the left, or drag the device channel to the window.

Open live monitoring interface. See [Figure 4-157.](#page-163-1)

Figure 4-157

<span id="page-163-1"></span>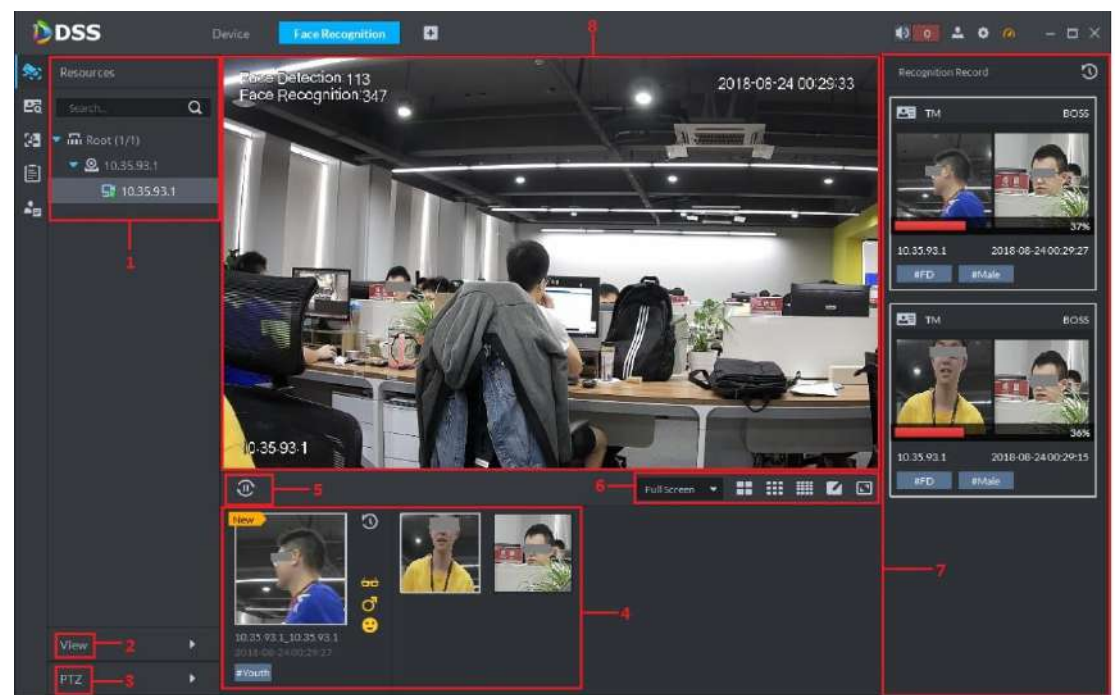

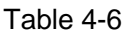

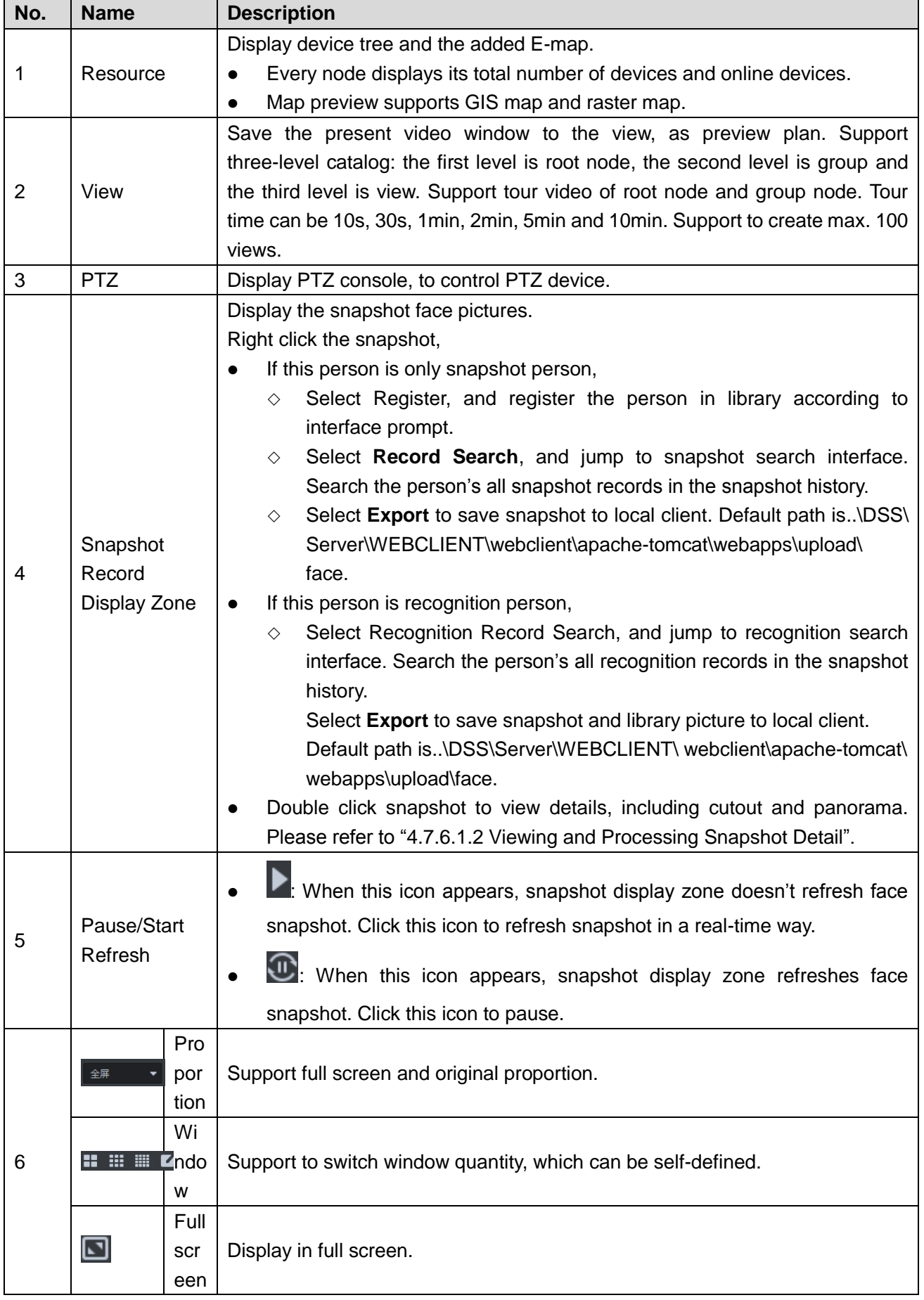

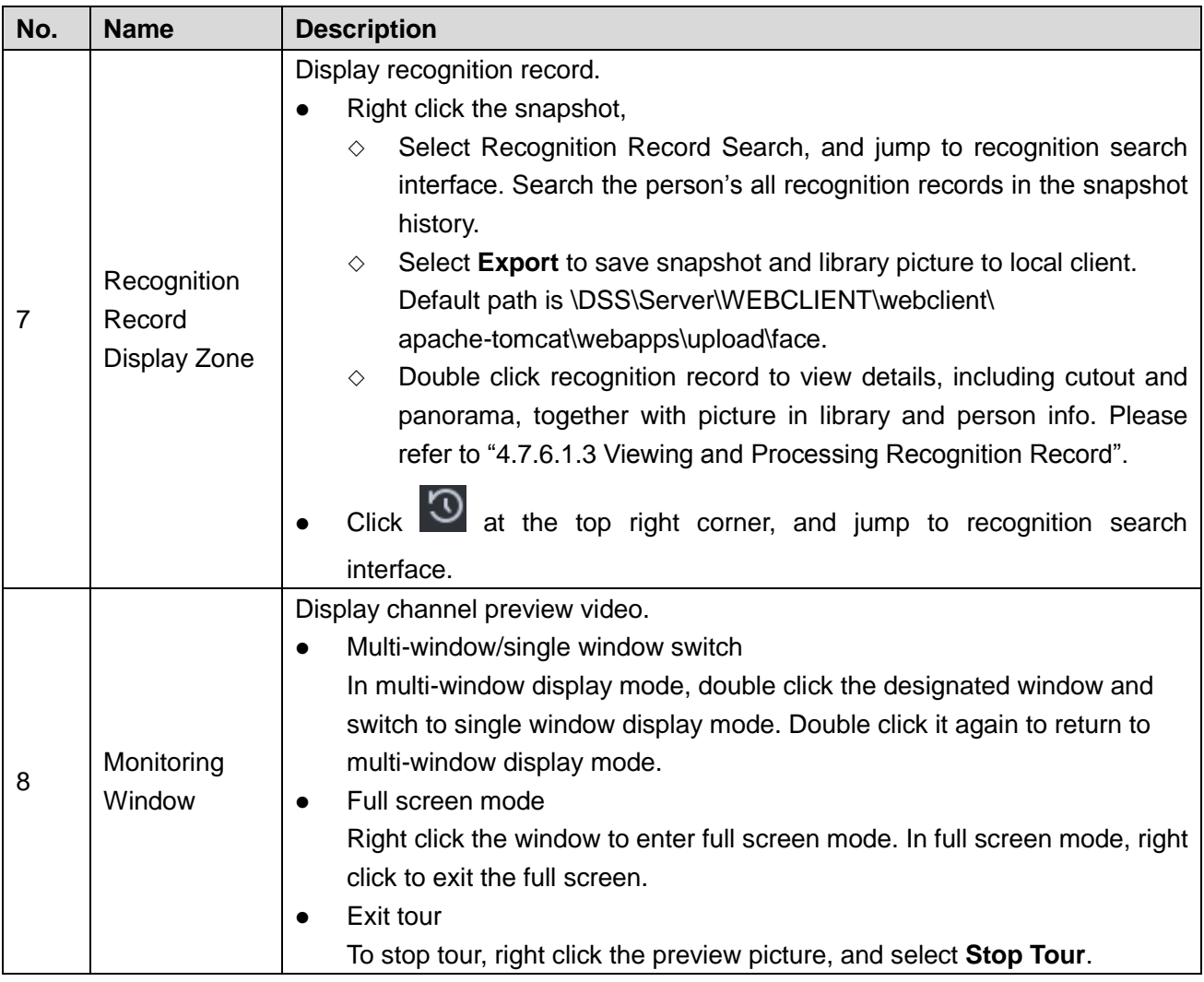

### <span id="page-165-0"></span>**4.7.6.1.2 Viewing and Processing Snapshot Detail**

# View Snapshot Detail

At Snapshot Record Display Zone, double click snapshot to view details, including cutout and panorama. See [Figure 4-158.](#page-166-0)

<span id="page-166-0"></span>Figure 4-158

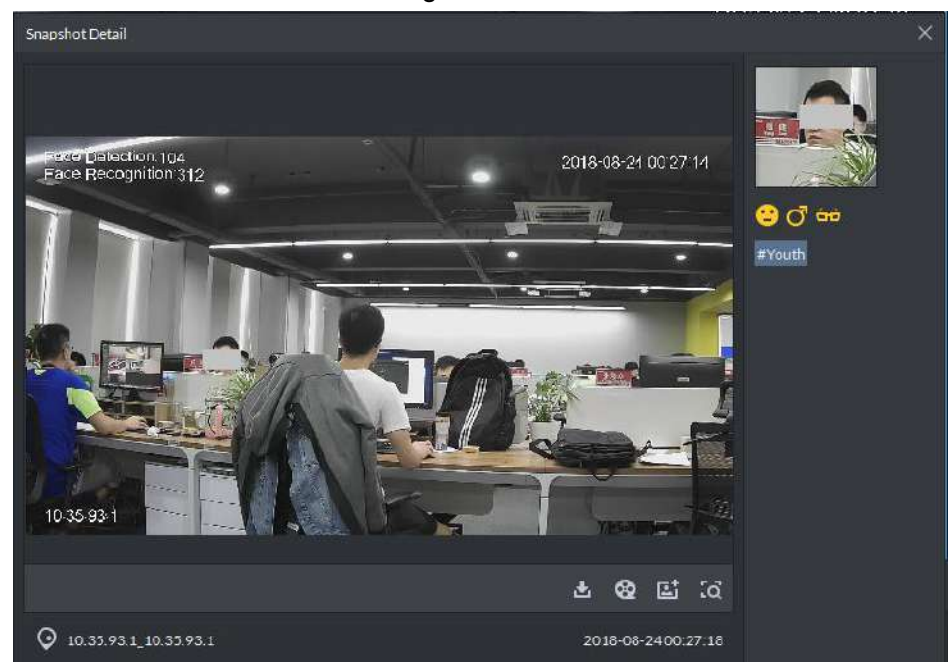

## Register Snapshot Person

<span id="page-166-1"></span>Step 1 Click **at** at snapshot detail window.

Enter registration interface. See [Figure 4-159.](#page-166-1)

Figure 4-159

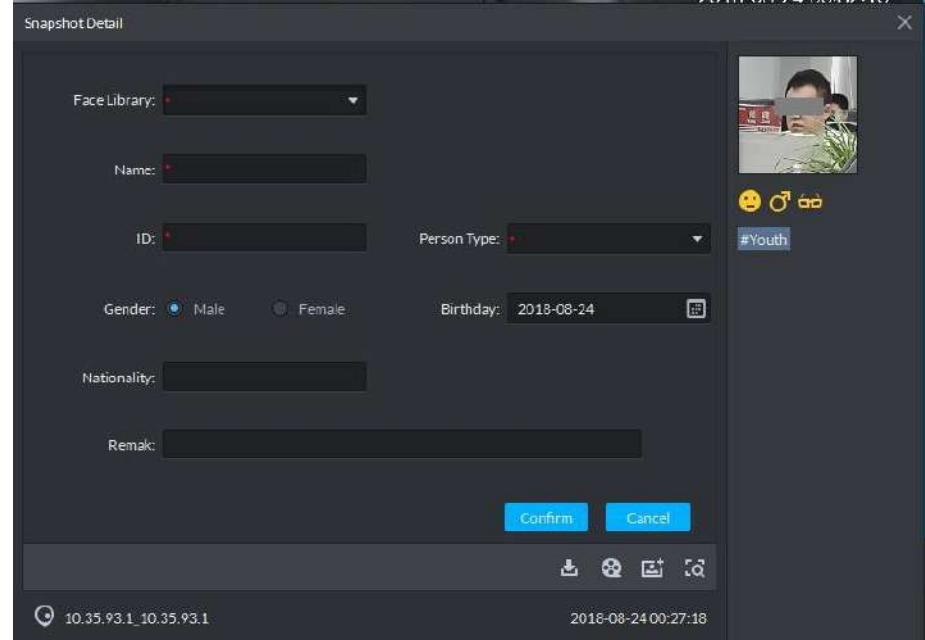

- Step 2 Select library and fill in info according to actual conditions.
	- \* is required item.

Step 3 Click **OK** to finish.

View/Download Recording

- At snapshot detail window, click  $\left| \frac{d}{dx} \right|$  to enter download center, and download recording according to needs. Please refer to "[4.3](#page-88-0) Download Center" for more details.
- $\bullet$  At snapshot detail window, click  $\bullet$  to enter recording playback interface. If the snapshot owns recordings, play back the recordings. Otherwise, it prompts no recording file.

### Search Record

<span id="page-167-1"></span>At snapshot detail window, click <sup>to</sup> to enter search interface. See [Figure 4-160.](#page-167-1) Set search time and channel, and click **Search**.

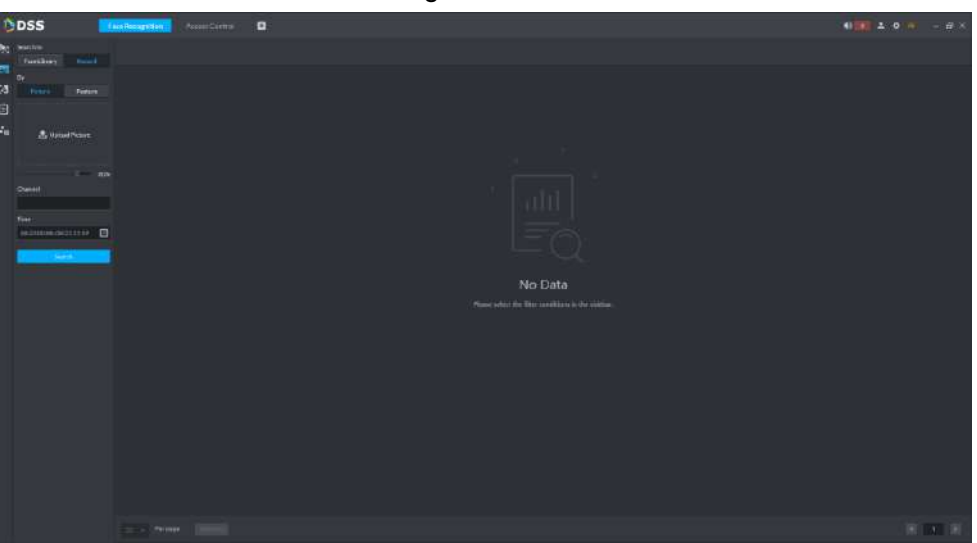

## <span id="page-167-0"></span>**4.7.6.1.3 Viewing and Processing Recognition Record**

### View Recognition Detail

At Recognition Record Display Zone, double click recognition record to view details, including cutout and panorama, together with picture in library and person info. See [Figure 4-161.](#page-168-0)

Figure 4-160

<span id="page-168-0"></span>Figure 4-161

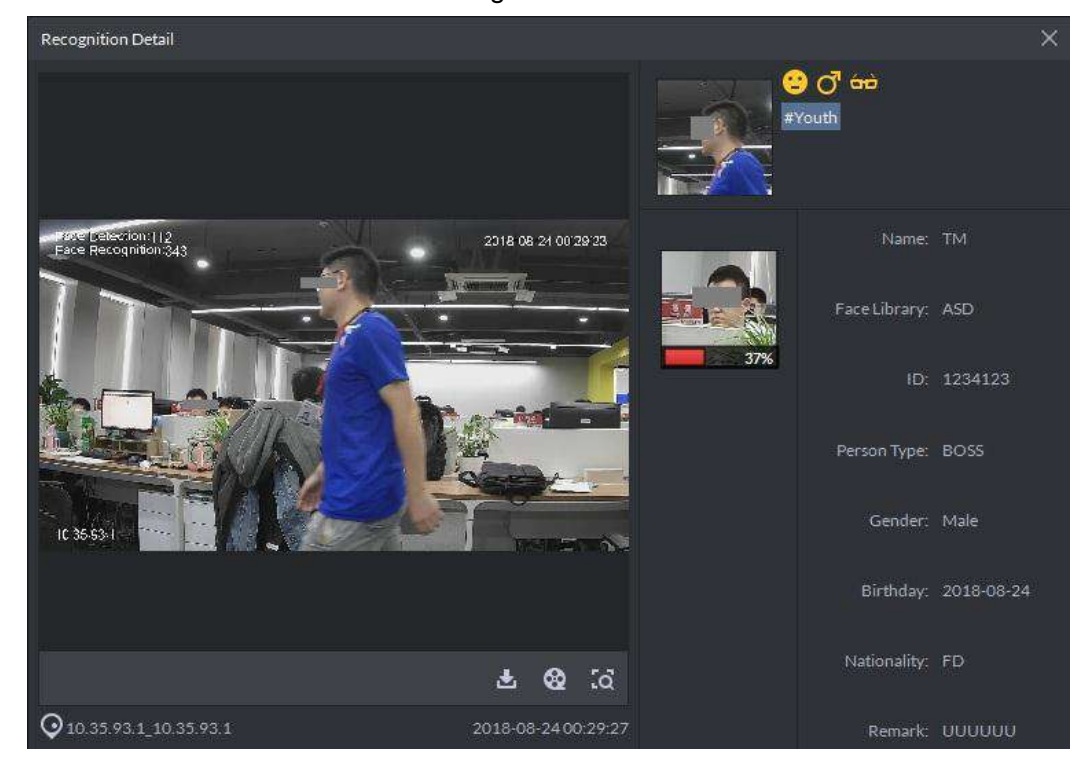

### View/Download Recording

- At recognition detail window, click to enter download center, and download recording according to needs. Please refer to "[4.3](#page-88-0) Download Center" for more details.
- At recognition detail window, click  $\bigotimes$  to enter recording playback interface. If the snapshot owns recordings, play back the recordings. Otherwise, it prompts no recording file.

### Search Record

At recognition detail window, click **to enter search interface. See [Figure 4-162.](#page-169-1) Set** search condition, and click **Search**.

<span id="page-169-1"></span>Figure 4-162

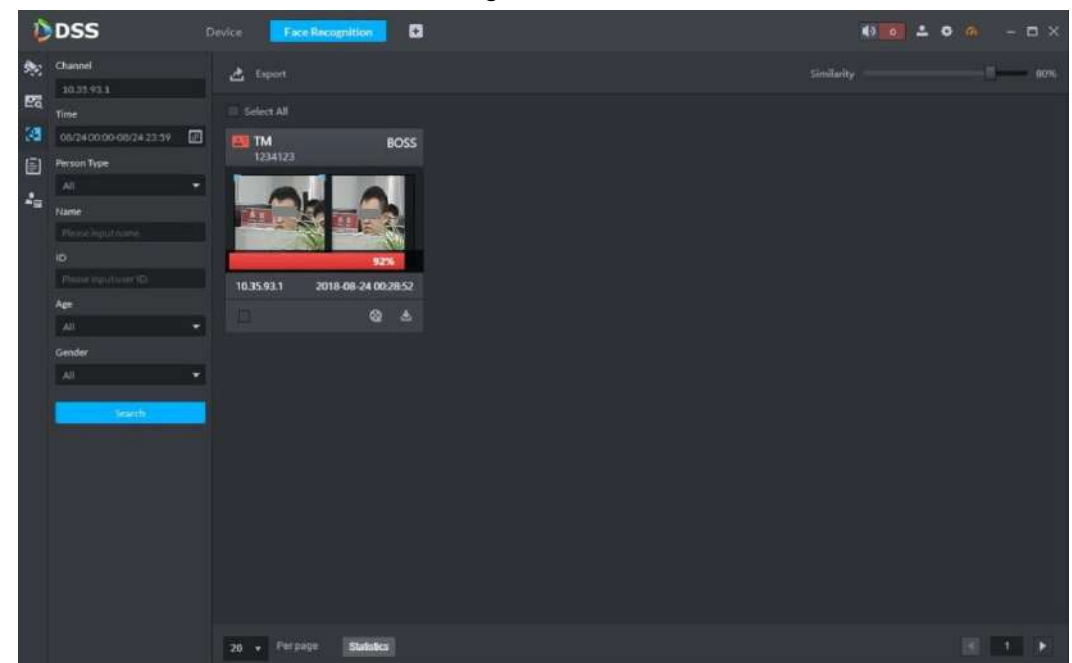

### <span id="page-169-0"></span>**4.7.6.2 Record Search**

Search qualified persons in snapshot records, according to feature info or picture.

#### **4.7.6.2.1 Search with Picture**

 $\Box$ 

- If the device doesn't support to search qualified persons in snapshot records according to picture, the platform cannot search with picture.
- If the device doesn't support to search with picture, when selecting a channel, the platform prompts that the channel doesn't support either.

Step 1 At **Face Recognition** interface, click **2** in the left.

Enter snapshot search interface. See [Figure 4-163.](#page-170-0)

<span id="page-170-0"></span>Figure 4-163

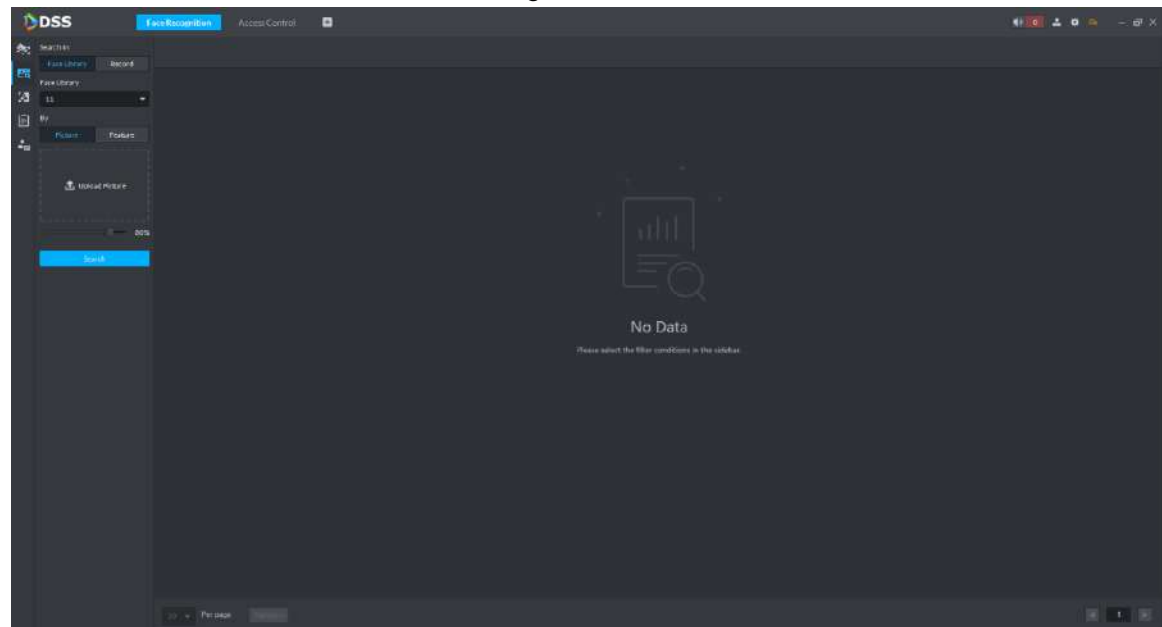

Step 2 Click **Record** tab. Enter record search interface. See [Figure 4-164.](#page-170-1)

<span id="page-170-1"></span>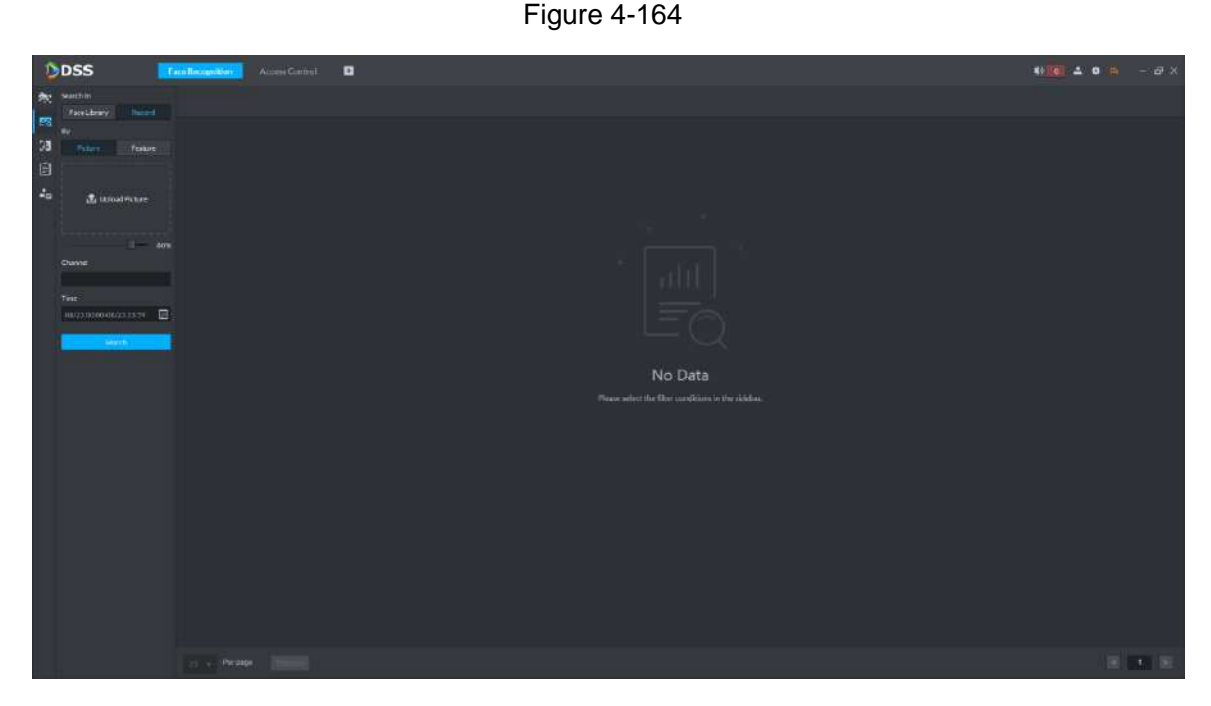

Step 3 Select **Picture**, click **Upload Picture** to upload one picture, and set the similarity. Step 4 Select a channel (or multiple channels), set search time period and click **Search**. For search result, see [Figure 4-165.](#page-171-0)

- Double click the picture to view details.
- $\bullet$  Click  $\overline{t}$  to download recordings related with the picture.
- Click  $\bigcirc$  to display recording playback interface. If the snapshot owns recordings, play back the recordings. Otherwise, it prompts no recording file.
- click  $\overline{c}$  to display person interface. The person can be registered.

Figure 4-165

<span id="page-171-0"></span>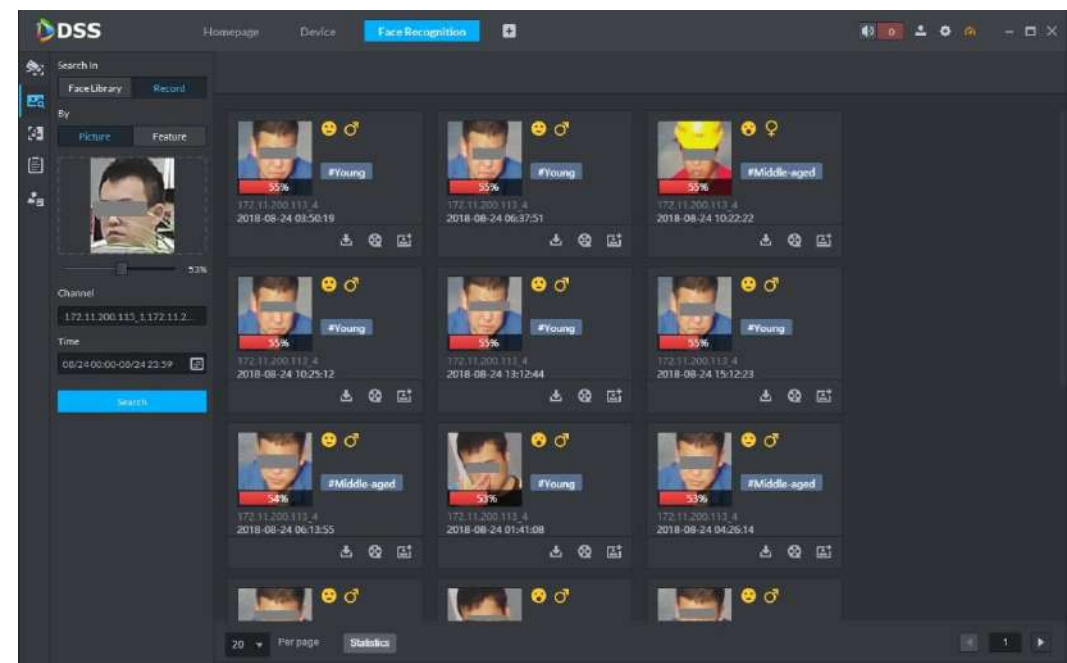

### **4.7.6.2.2 Search according to Condition**

Step 1 At **Face Recognition** interface, click **28** in the left.

Enter snapshot search interface. See [Figure 4-166.](#page-171-1)

<span id="page-171-1"></span>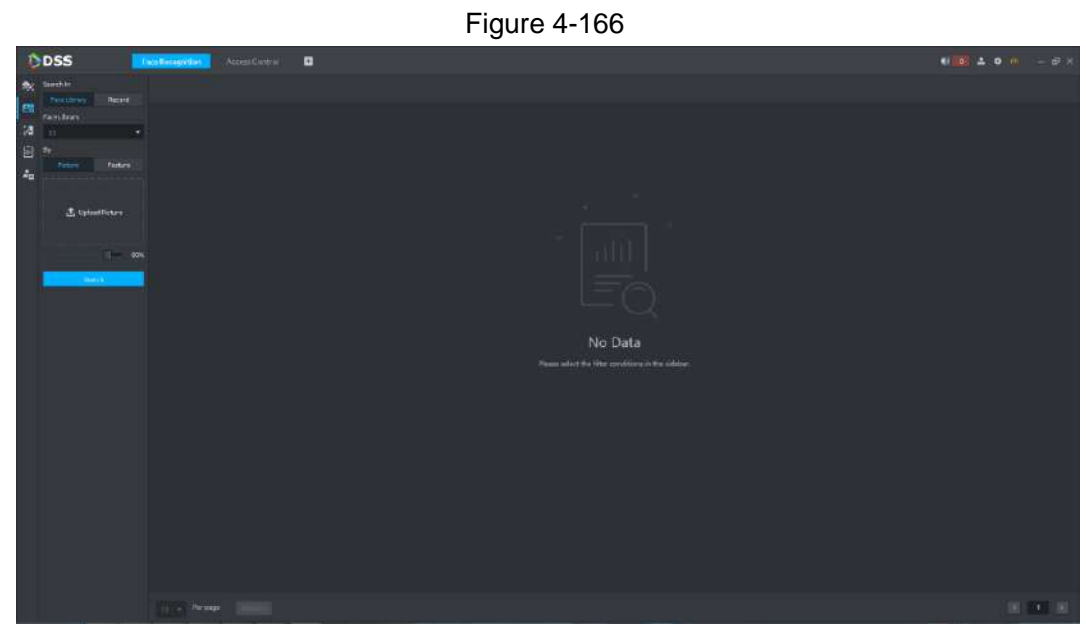

Step 2 Click **Record** tab. Enter record search interface.

Step 3 Select **Feature**. See [Figure 4-167.](#page-172-0)

Figure 4-167

<span id="page-172-0"></span>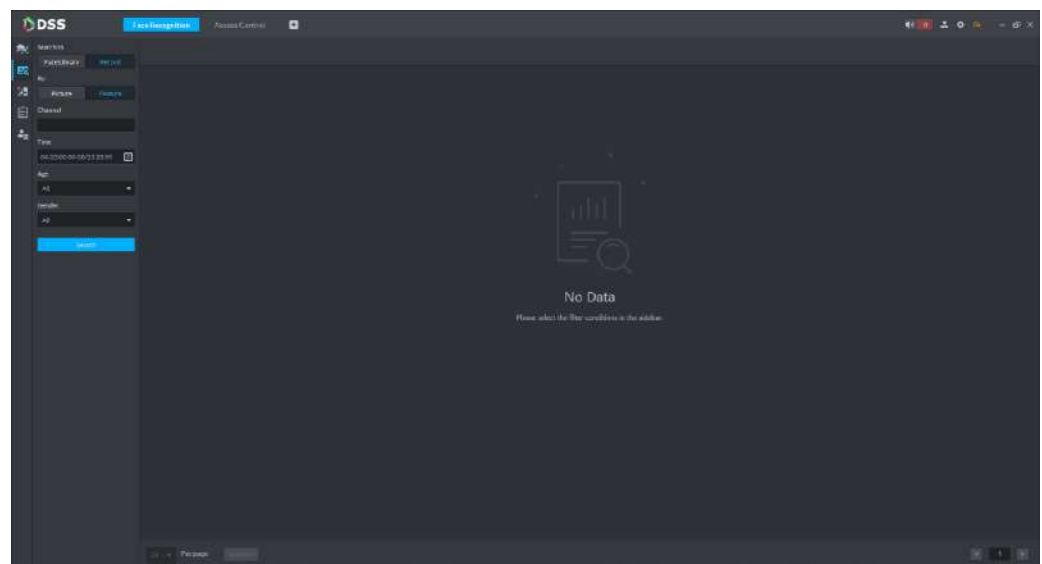

- Step 4 Select a channel (or multiple channels), set search time period, age and gender, and click **Search**. For search result, see [Figure 4-168.](#page-172-1)
	- Double click the picture to view details.
	- $\bullet$  Click  $\overline{t}$  to download recordings related with the picture.
	- Click **to** display recording playback interface. If the snapshot owns recordings, play back the recordings. Otherwise, it prompts no recording file.
	- Click  $\overline{c}$  to display person interface. The person can be registered.

Figure 4-168

<span id="page-172-1"></span>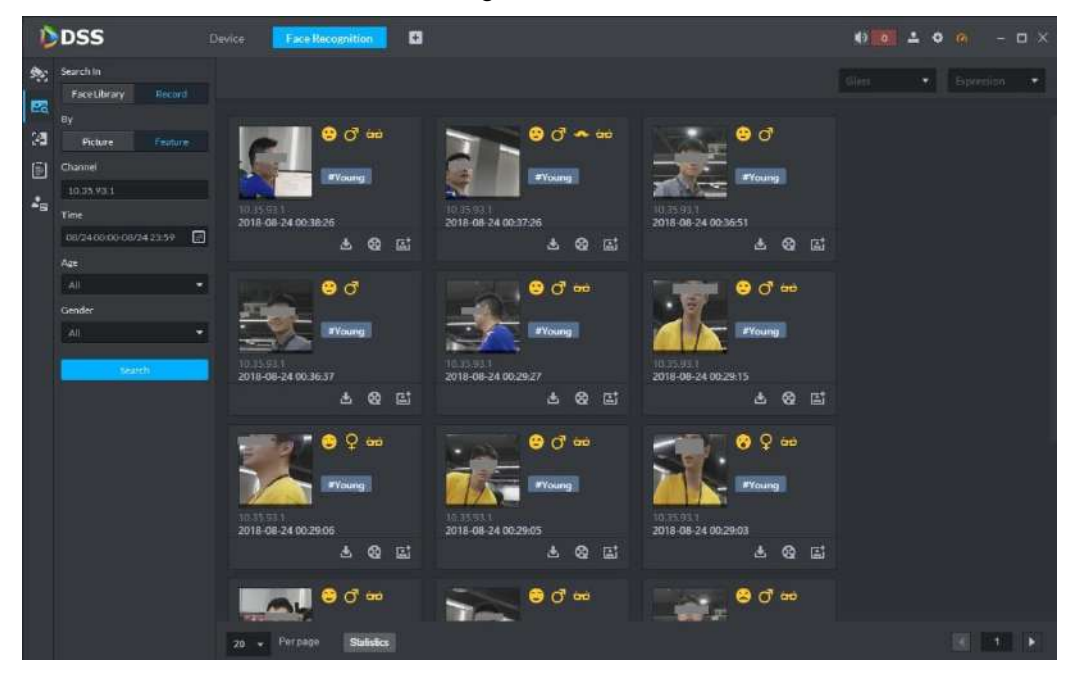

### **4.7.6.3 Library Search**

Search qualified persons in the library, according to feature info or picture.

#### **4.7.6.3.1 Search with Picture**

 $\Box$ 

- If the device doesn't support to search qualified persons in snapshot records according to picture, the platform cannot search with picture.
- If the device doesn't support to search with picture, when selecting a channel, the platform prompts that the channel doesn't support either.

<span id="page-173-0"></span>Step 1 At **Face Recognition** interface, click **26** in the left.

Enter snapshot search interface. See [Figure 4-169.](#page-173-0)

Figure 4-169

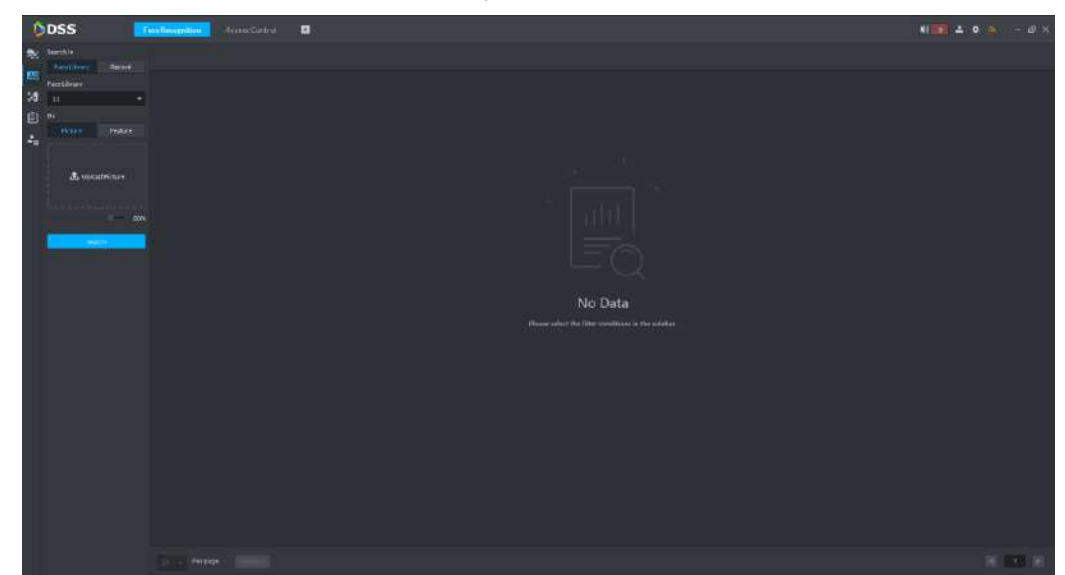

- Step 2 Click **Face Library** tab. Enter library search interface.
- Step 3 Select the face library.
- Step 4 Select **Picture**, click **Upload Picture** to upload one picture, and set the similarity.
- Step 5 Click **Search**.

For search results, see [Figure 4-170.](#page-174-0) Click  $\overline{Q}$  on the found picture, and jump to recognition search interface. Set search conditions and search recognition records within the scope of condition.

Figure 4-170

<span id="page-174-0"></span>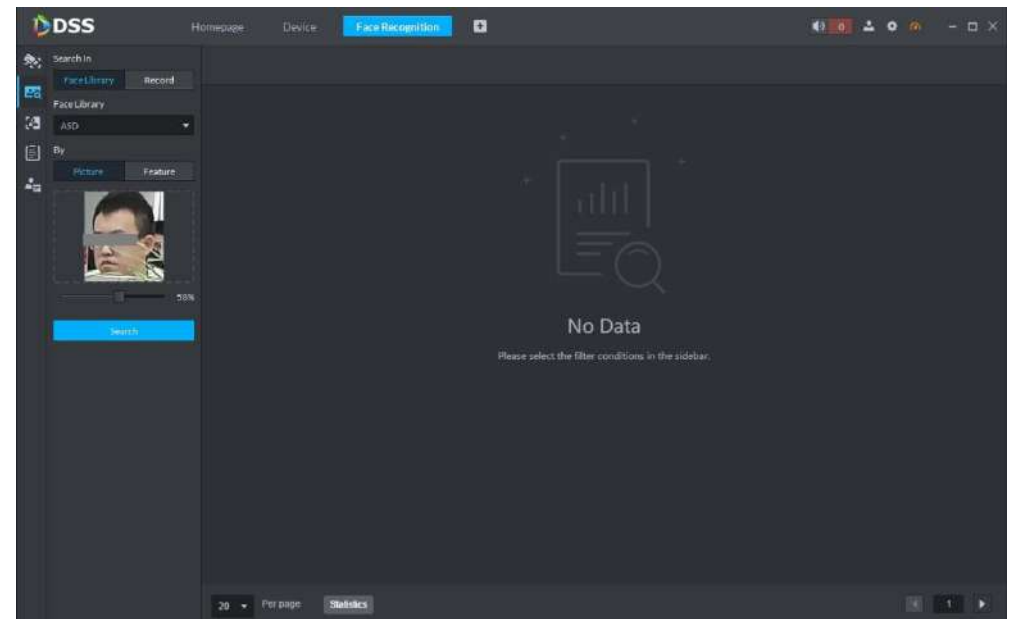

#### **4.7.6.3.2 Search according to Condition**

<span id="page-174-1"></span>Step 1 At **Face Recognition** interface, click **20** in the left.

Enter snapshot search interface. See [Figure 4-171.](#page-174-1)

Figure 4-171

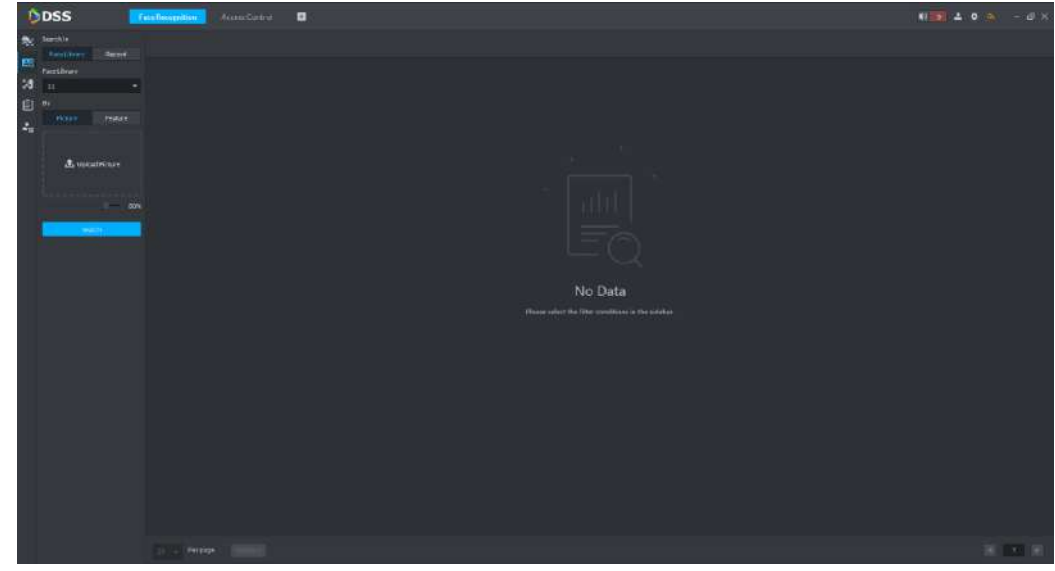

### Step 2 Click **Face Library** tab.

Enter library search interface.

- Step 3 Select the face library.
- Step 4 Select **Feature**. See [Figure 4-172.](#page-175-0) Select a channel (or multiple channels), set search time period, age and gender, and click **Search**.

<span id="page-175-0"></span>Figure 4-172

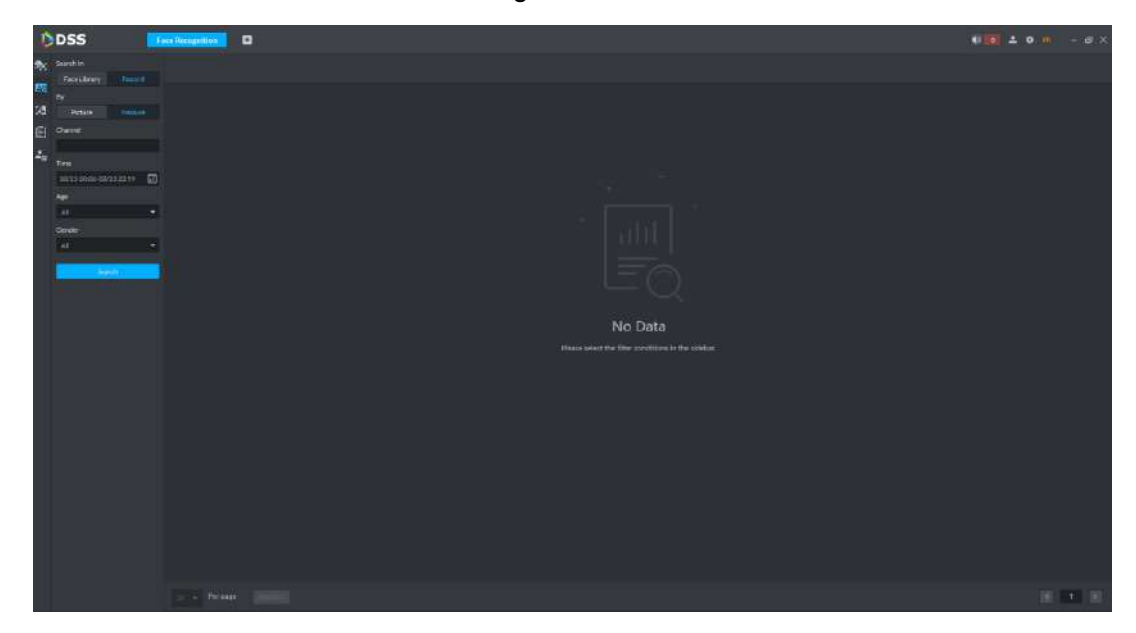

Step 5 Click **Search**.

For search results, see [Figure 4-173.](#page-175-1) Click  $\overline{c}$  on the found picture, and jump to recognition search interface. Set search conditions and search recognition records within the scope of condition.

Figure 4-173

<span id="page-175-1"></span>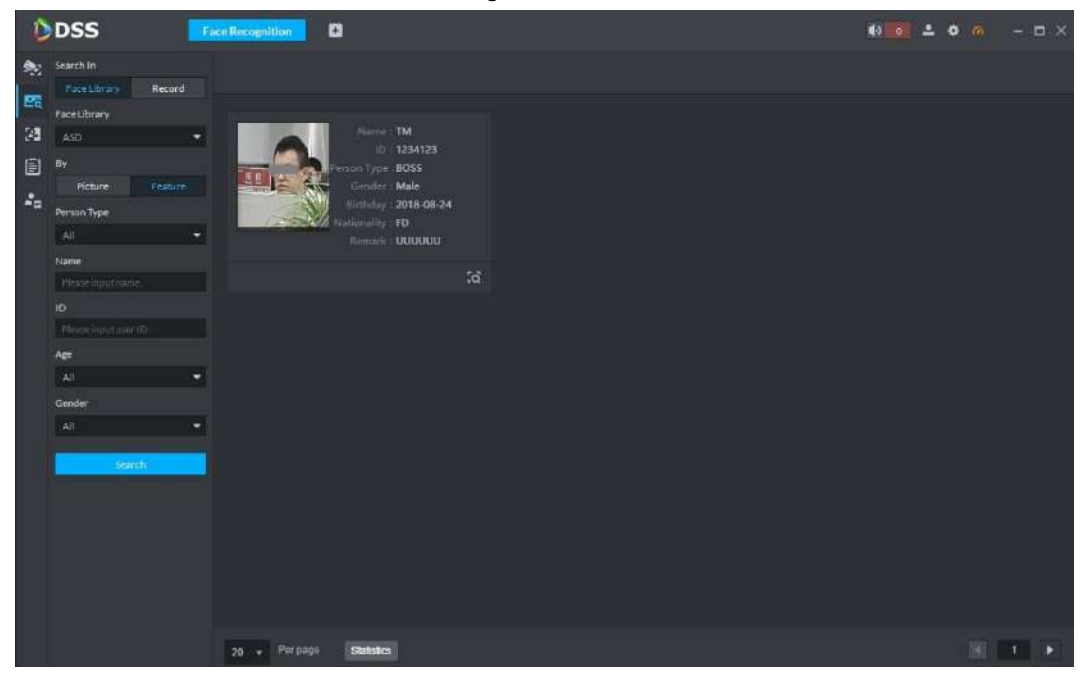

### **4.7.6.4 Recognition Search**

Set conditions, and search qualified recognition records.

Step 1 At **Face Recognition** interface, click **in** the left.

Enter recognition search interface. See [Figure 4-174.](#page-176-0)

<span id="page-176-0"></span>Figure 4-174

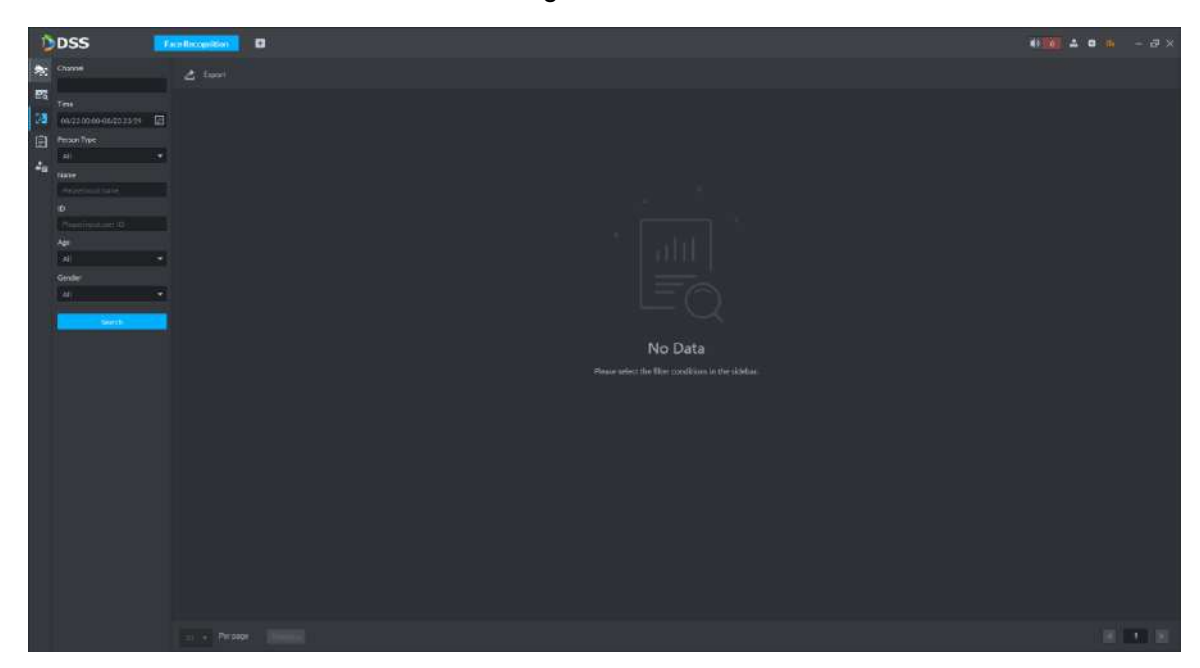

Step 2 Set the channel and time, person type, name, ID, age and gender, and click **Search**. For search results, see [Figure 4-175.](#page-176-1)

Figure 4-175

<span id="page-176-1"></span>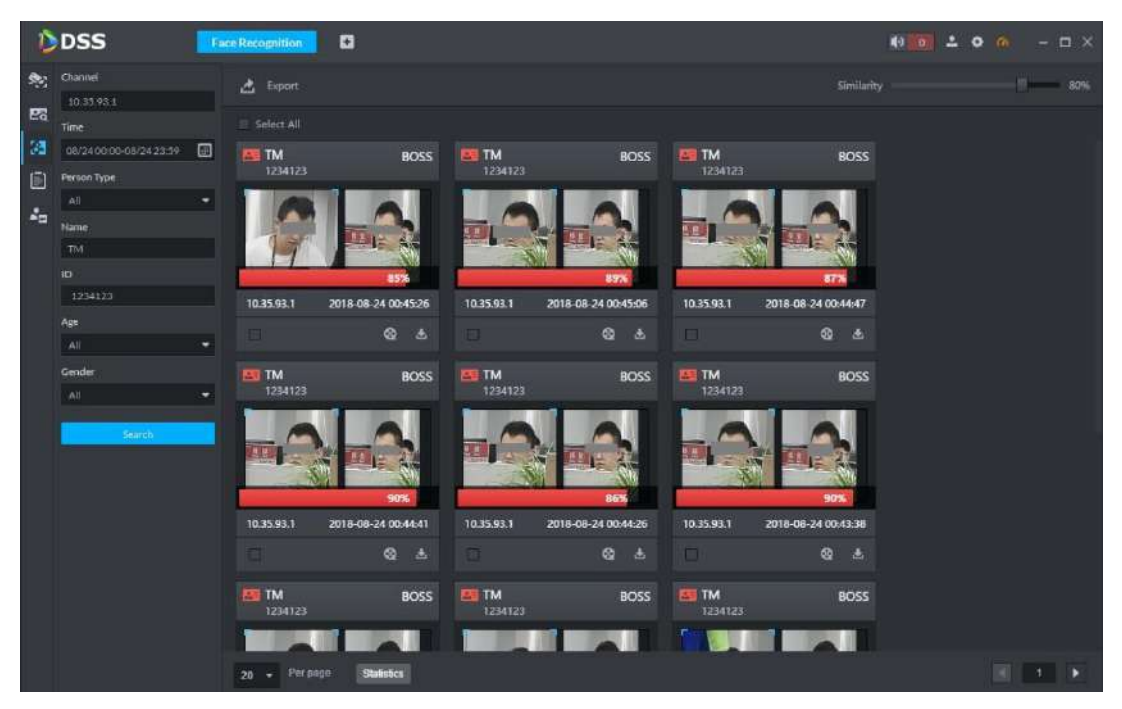

- Double click the picture to view details.
- Click to download recordings related with the picture.
- Click  $\bigcirc$  to display recording playback interface. If the snapshot owns recordings, play back the recordings. Otherwise, it prompts no recording file.
- Select a recognition record and click **Export** to export the result.

### **4.7.6.5 Report**

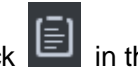

Step 3 At **Face Recognition** interface, click **in** the left.

The system displays **Report** interface. See [Figure 4-176.](#page-177-0)

<span id="page-177-0"></span>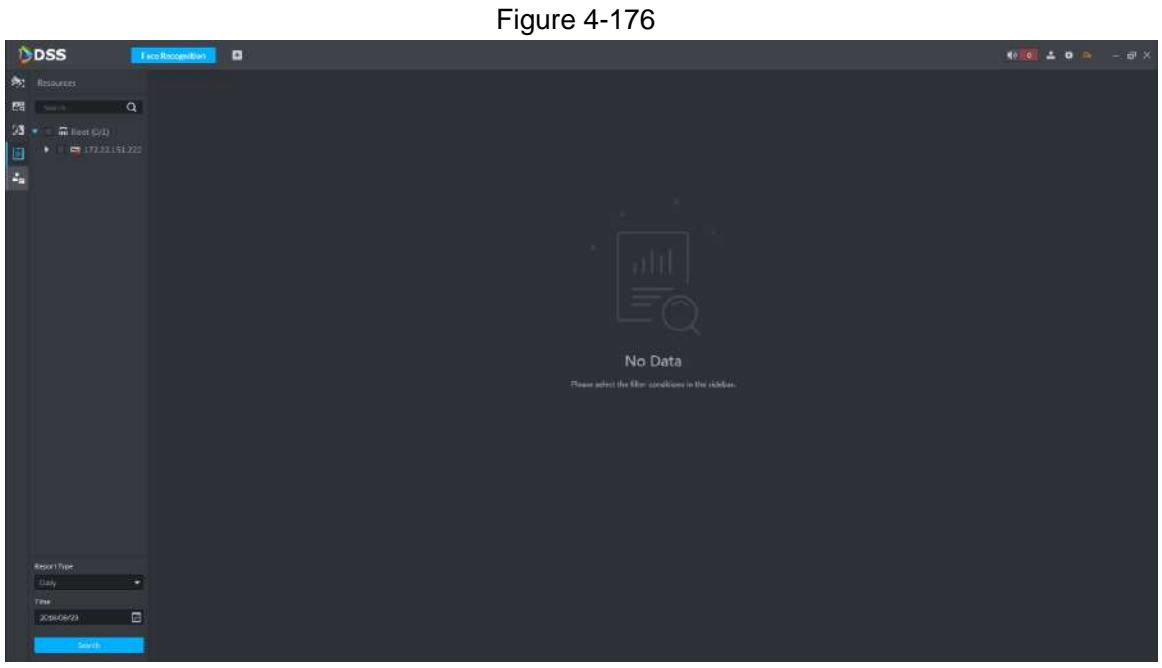

Step 4 Select device channel, report type and time, and click **Search**.

Generate a report according to the data in the selected cycle. Click  $\leftarrow$  /  $\leftarrow$  /  $\leftarrow$  /  $\equiv$  at the top, to switch display mode.

<span id="page-177-1"></span>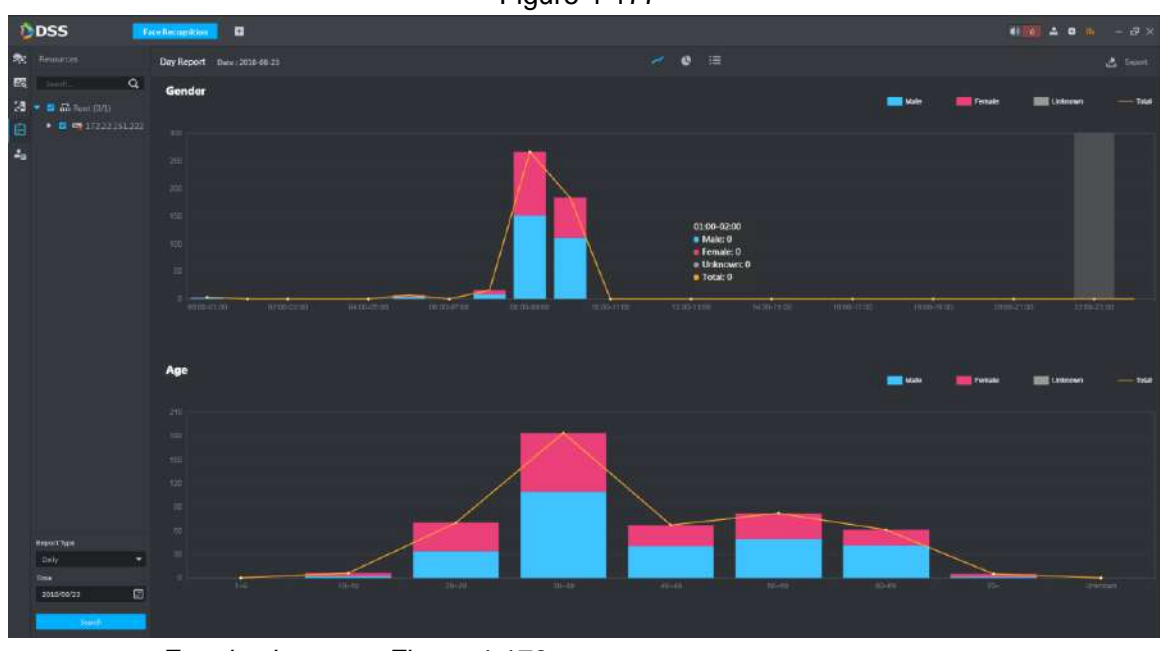

• For line chart, see [Figure 4-177.](#page-177-1)

Figure 4-177

• For pie chart, see [Figure 4-178.](#page-178-0)

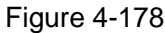

<span id="page-178-0"></span>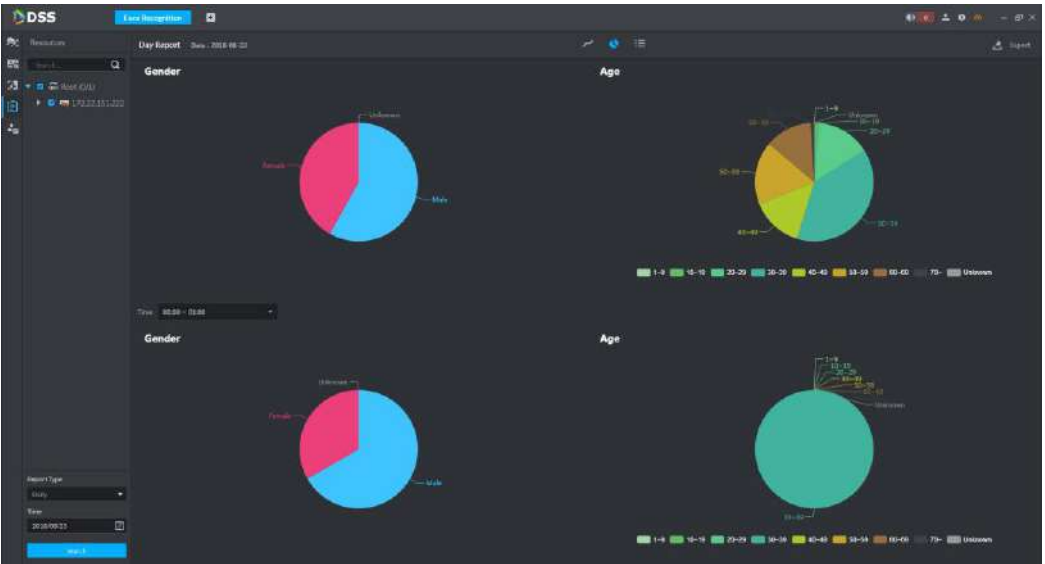

• For list, see the following figure.

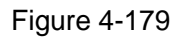

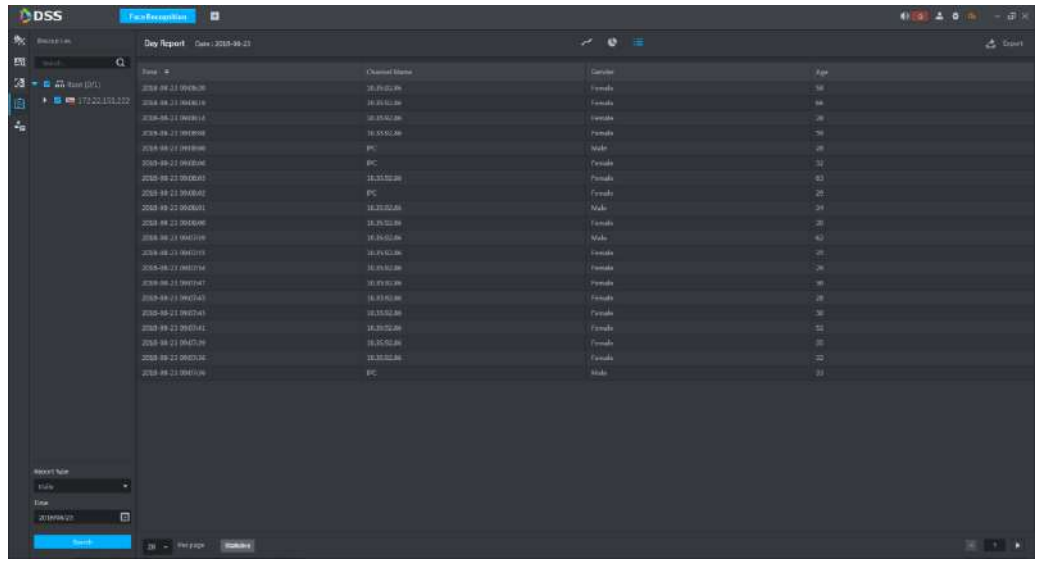

# **4.8 ANPR Surveillance**

The platform accurately identifies vehicles through the license plate recognition camera, and supports vehicle record data search.

## **4.8.1 Function Flow**

To realize access control, the following flow shall be completed. See [Figure 4-180.](#page-179-0)

<span id="page-179-0"></span>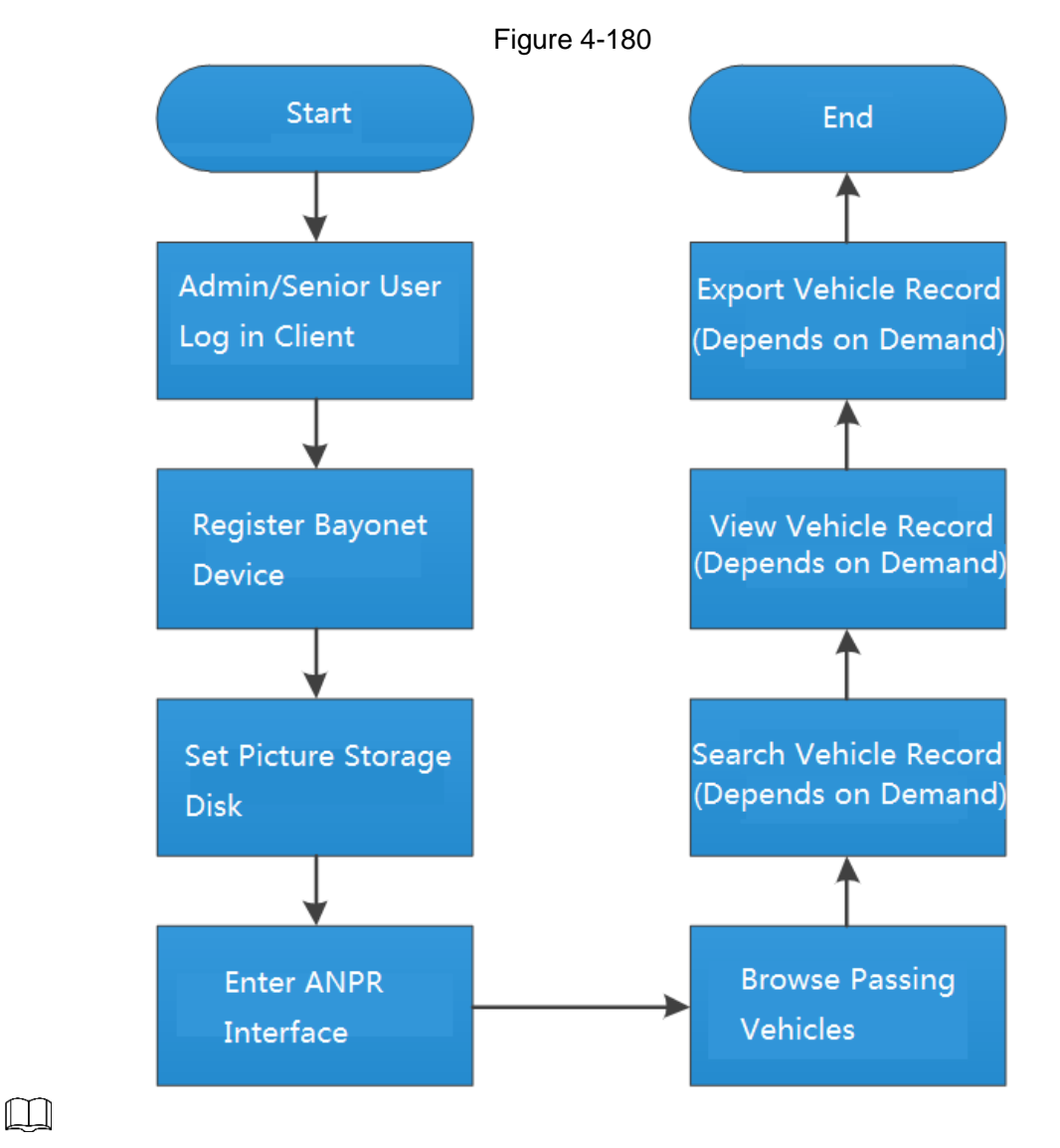

The above function flows are for reference only. You can skip some steps according to your actual situation.

# **4.8.2 Registering ANPR Device**

Build organization tree on the **Device** interface and register the needed ANPR device.

After the adding, the **ANPR** tab automatically appears on the **Device** interface and the detailed ANPR information is displayed on the tab. See [Figure 4-181.](#page-180-0)
Figure 4-181

| <b>D</b> DSS                                                                                                    | <b>Device</b>  | <b>B</b><br>ANPR  |                                           |                    |              |                      | $\bullet$ $\bullet$ $\bullet$ $\bullet$ $\bullet$ | $  \times$ |
|----------------------------------------------------------------------------------------------------|----------------|-------------------|-------------------------------------------|--------------------|--------------|----------------------|---------------------------------------------------|------------|
| Device                                                                                                    | Q Auto Search  | $+$ $AdS$<br>×    | $\rightarrow$ Import<br>Delete<br>Move To |                    |              |                      |                                                   |            |
| ٠<br>e                                                                                                    | All            | Encoder           | <b>ANPH</b><br>Video Intercom             |                    |              |                      |                                                   |            |
| $\alpha$<br>Search.                                                                                                    | 画<br>Device ID | $\mathbb{IP}$     | ٥<br>Device Name                          | Device Type        | Organization | <b>Online Status</b> | Offline Reason                                    | Operation  |
| $\sqrt{n}$ . Root (9/14)                                                                                                    | 田<br>1000161   | 10.33.68.35       | 10.35.68.35_itc                           | <b>ANPR Device</b> | Roch         | <b>e</b> Offline     | Unknown reason                                    | $\prime$ x |
| $\triangleright$ $\frac{1}{\sqrt{2}}$ Building1 (0/0)<br>$\rightarrow$ the Building 2 (1/1)<br>$\triangleright$ $\frac{1}{112}$ Building3 (0/0)<br>$\triangleright$ $\frac{1}{22}$ Building (0/0)<br>+ to Building4 (0/0)<br>$\triangleright$ $\frac{1}{112}$ face $(1/1)$<br>$\frac{1}{242}$ zsx (0/0)<br>12 10:35:208.12<br>$\blacksquare$<br><sup>2</sup> 10.35.68.35_itc.<br>= 10,35.92.79<br>■ 10,35,106.79<br><sup>2</sup> 10.33.68.35_alarm<br>$= 10,35,93,3$<br><b>DOM: NOTES</b><br>10.35.208.53<br><b>ED</b> 10.35.208.21<br>172.22.151.222 |                |                   |                                           |                    |              |                      |                                                   |            |
| ■ 10.35.208.15                                                                                                    | 20 w Perpage   | Total Erecord(s). |                                           |                    |              |                      |                                                   | 3111       |

## **4.8.3 Picture Storage Disk Settings**

You need to configure the appropriate storage disk for the ANPR channel before road surveillance. Otherwise, all the pictures in road surveillance will not be displayed.

## **4.8.4 Entering ANPR Interface**

On the homepage, click **ANPR** to enter the ANPR interface. See [Figure 4-182.](#page-181-0) Click the tab on the left to enter the corresponding vehicle record search interface. By default, the road monitoring interface displays the electronic map in a single window. You can manually switch the window number. Click the ANPR channel on the left to preview video.

<span id="page-181-0"></span>Figure 4-182

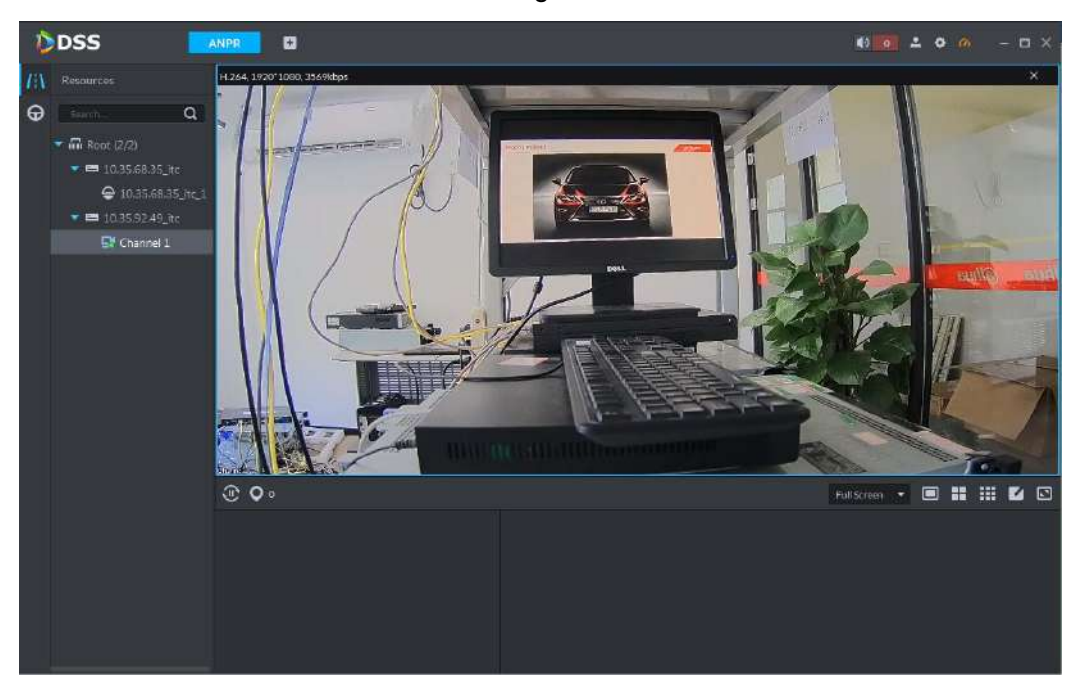

## **4.8.5 Browsing Passing Vehicles**

<span id="page-181-1"></span>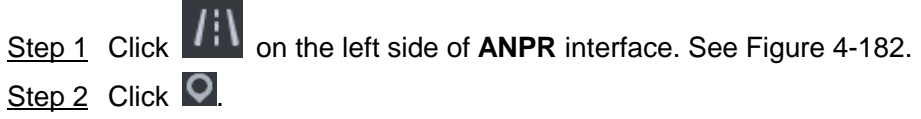

The **Selected Location** interface is displayed. See [Figure 4-183.](#page-181-1)

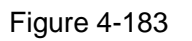

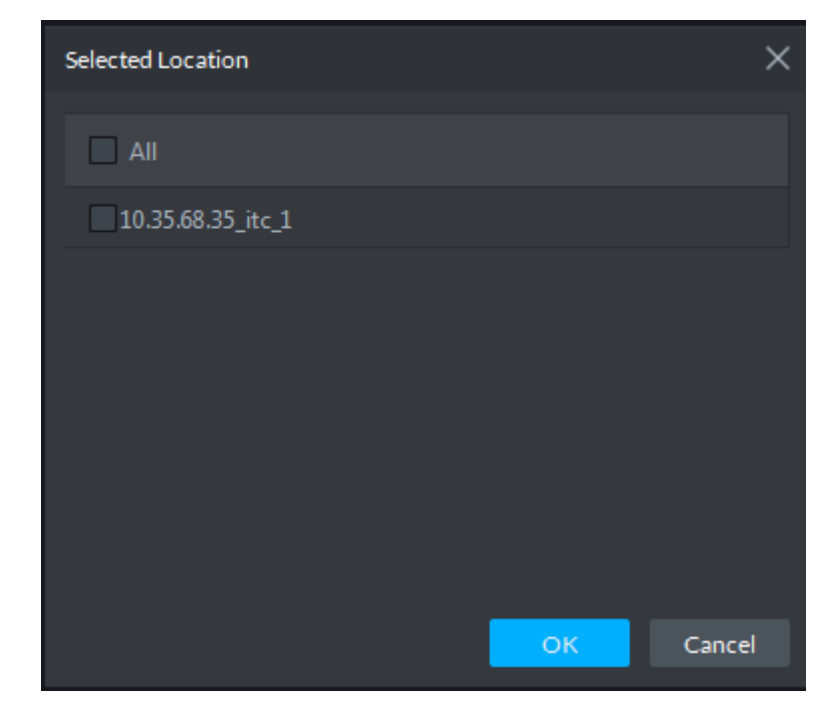

Step 3 Select the channel you need to view the vehicle pictures and then click **OK**. The platform displays the selected channel number and shows the latest passing vehicle picture. See [Figure 4-184.](#page-182-0)

<span id="page-182-0"></span>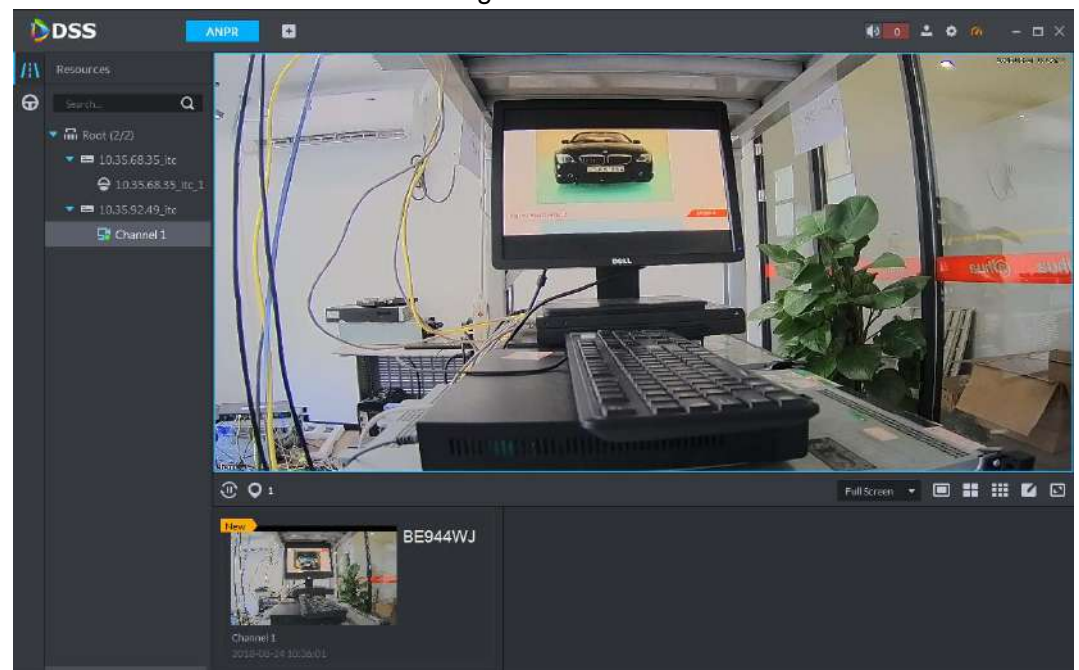

Step 4 Double-click the picture to view the detailed information.

It includes plate number, snapped time, ANPR channel name, car logo and color. See [Figure 4-185.](#page-182-1)

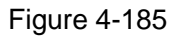

<span id="page-182-1"></span>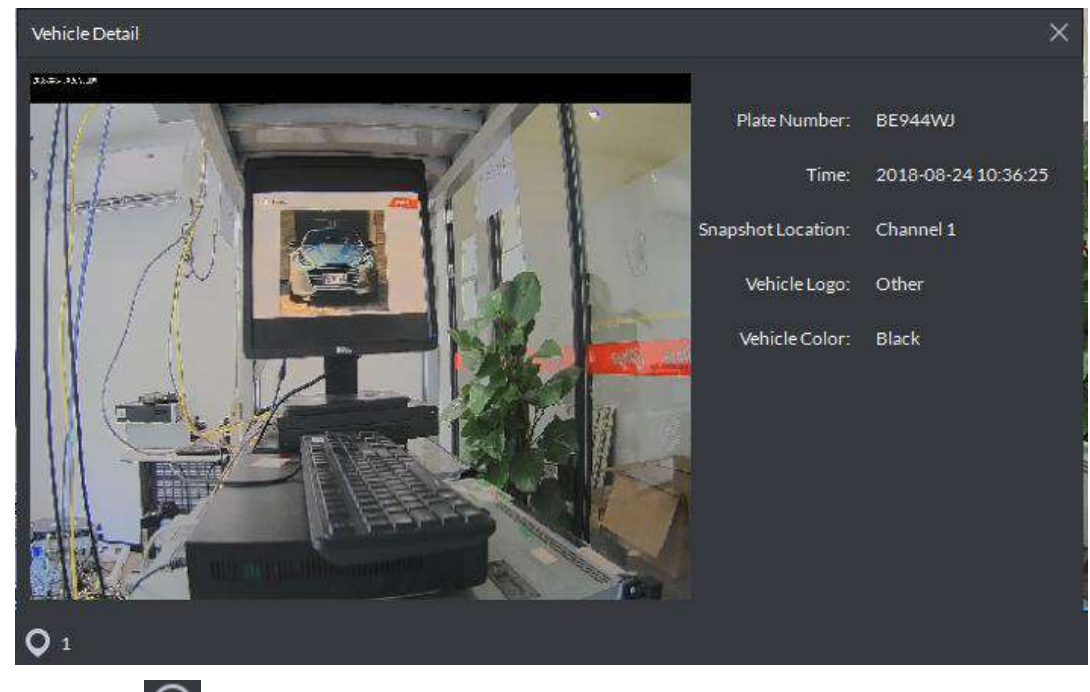

Step 5 Click  $\overline{\mathbb{C}}$  to pause refreshing vehicle records.

## **4.8.6 Searching Passing Vehicle Records**

In practical application, you can search the past vehicle records according to the actual needs.

Step 1 Click **D** on the left of **ANPR** interface.

The passing vehicle record interface is displayed. See [Figure 4-186.](#page-183-0)

Figure 4-186

<span id="page-183-0"></span>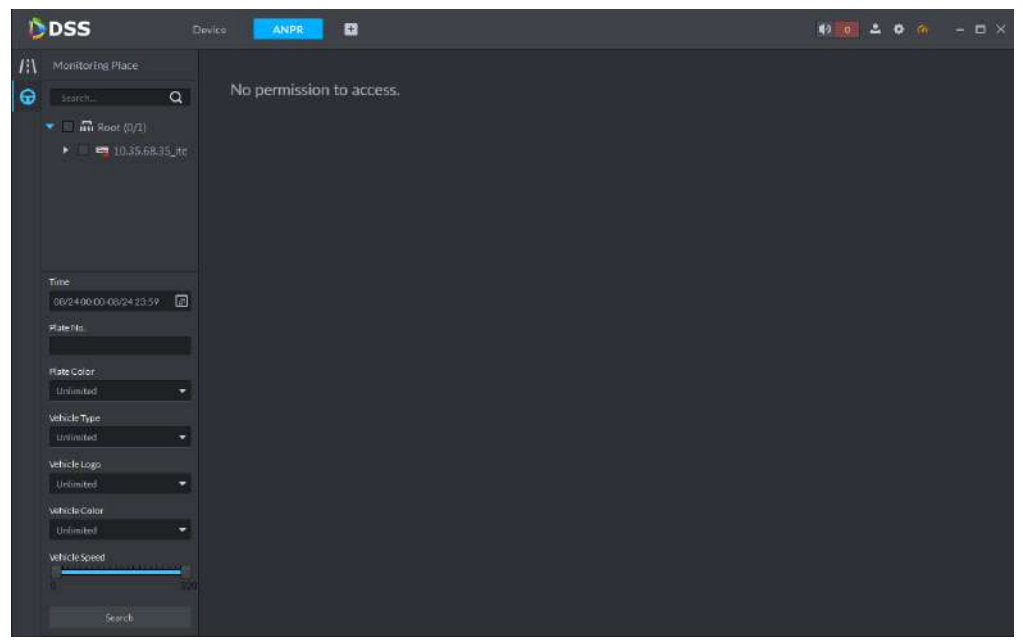

Step 2 Select the channel to search and configure the time, plate No., plate color, vehicle type, vehicle logo, vehicle color and vehicle speed. Click **Search**.

The search results are displayed. See [Figure 4-187.](#page-183-1) Click **the last to view in thumbnail** 

<span id="page-183-1"></span>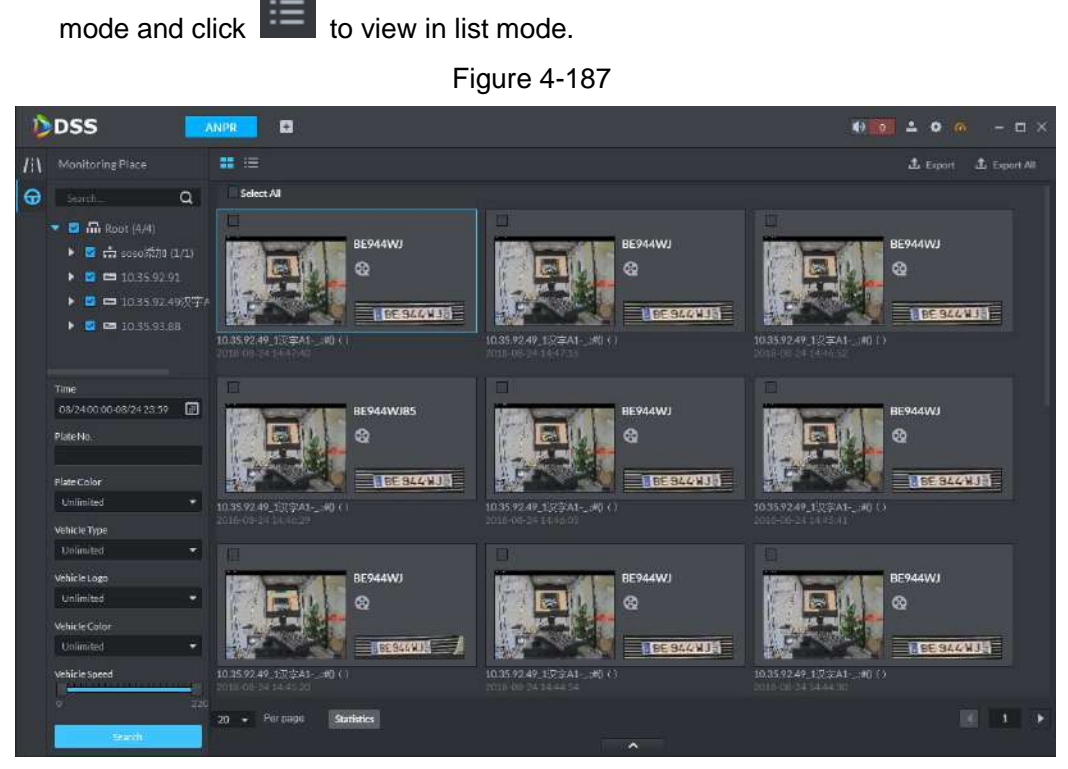

Step 3 Double-click the picture to view details, including local zoom to view vehicle picture, plate number, snapped time, ANPR channel name, lane, speed, plate color, vehicle type, vehicle logo and vehicle color. See [Figure 4-188.](#page-184-0)

<span id="page-184-0"></span>Figure 4-188

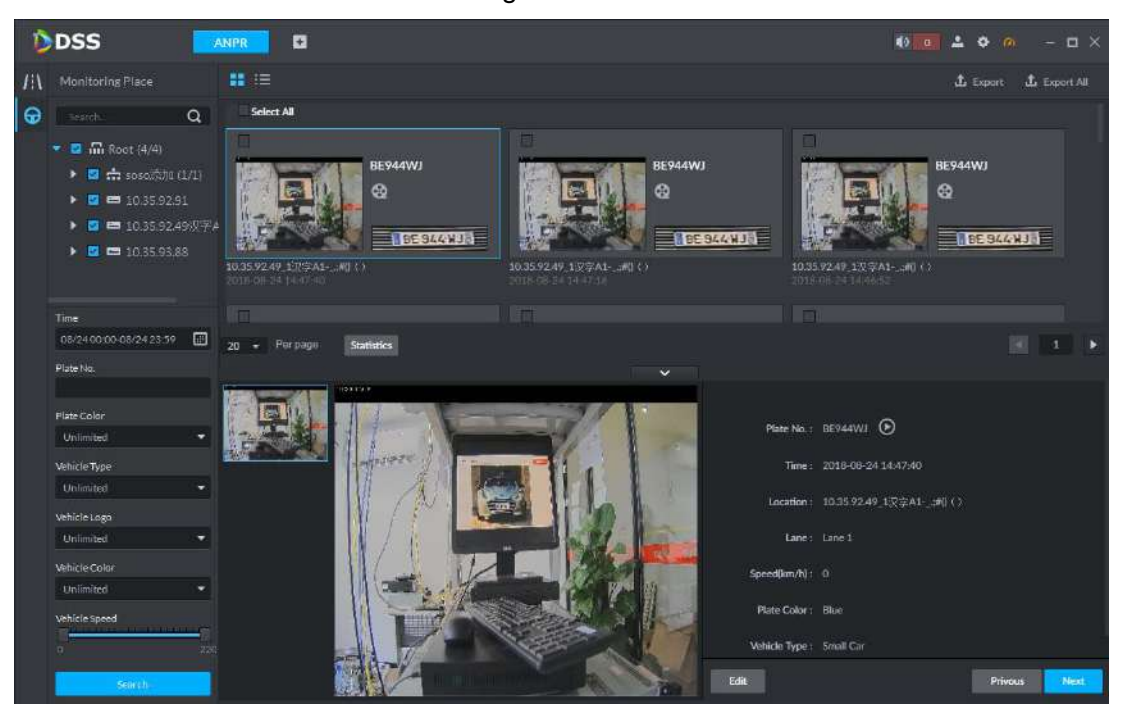

If some information in the vehicle details recognized by the platform is incorrect, click

Edit to modify them manually. See [Figure 4-189.](#page-184-1) The information you can edit

includes plate No., plate color, vehicle type, vehicle logo and vehicle color, and click **Save** after the editing or click **Cancel** to cancel the editing. See [Figure 4-189.](#page-184-1) Figure 4-189

<span id="page-184-1"></span>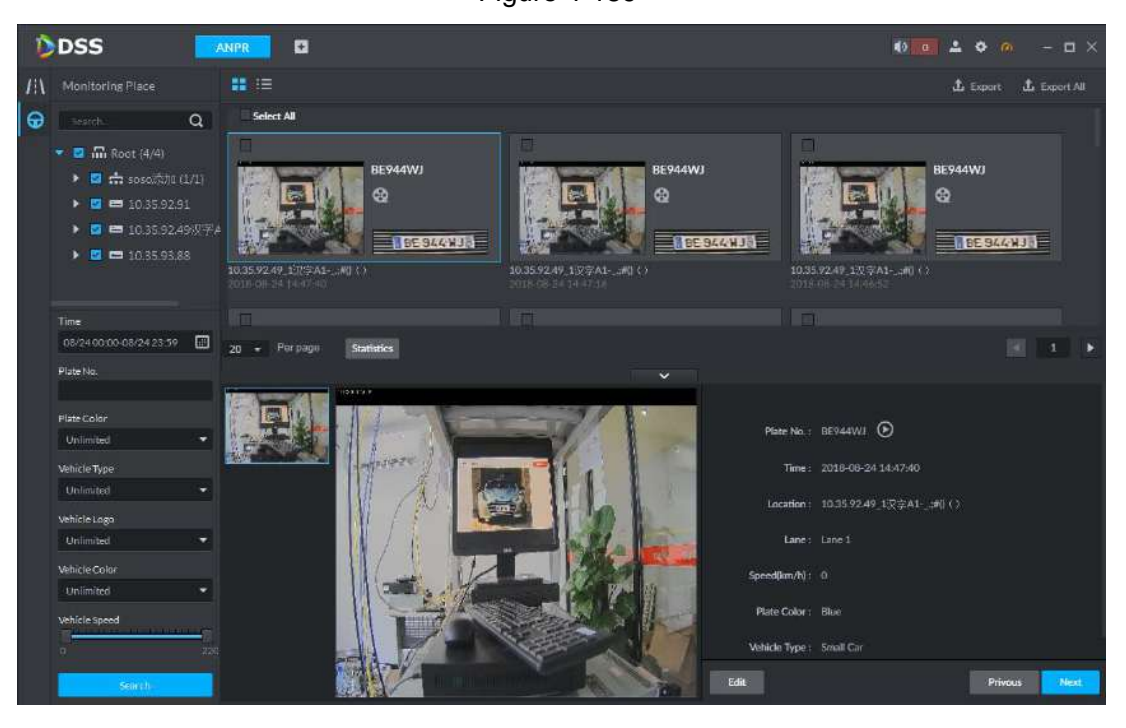

Figure 4-190

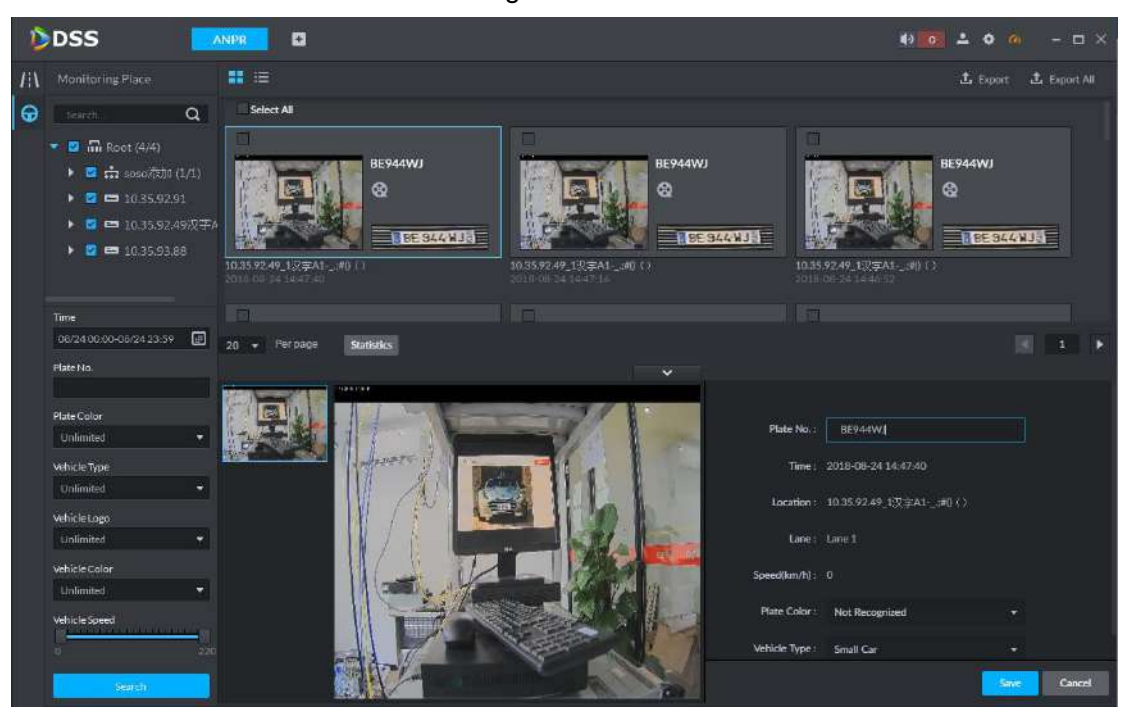

## **4.8.7 Viewing Passing Vehicle Records**

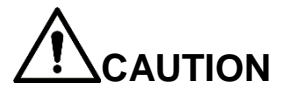

Before searching passing vehicle records, you need to configure general record schedule for the ANPR channel. The way to configure record schedule is the same as video channel.

In the search result list, select the corresponding vehicle record and then click  $\bullet$  or click  $\bullet$ in **Details**, you can view the record before and after the snapped picture. See [Figure 4-191.](#page-185-0)

<span id="page-185-0"></span>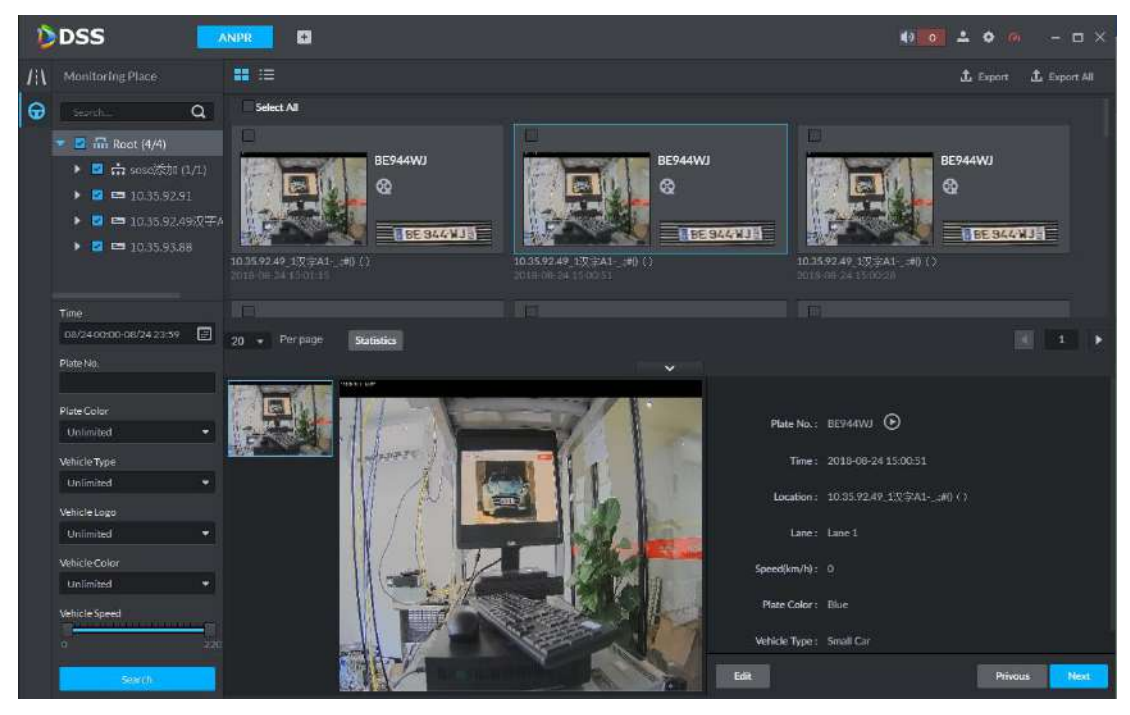

Figure 4-191

## **4.8.8 Exporting Passing Vehicle Records**

You can export all or part of the selected vehicle records according to the actual needs. Step 1 In the search result list, selected the records you need to export, and then click

Figure 4-192

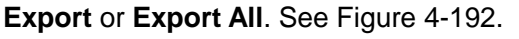

<span id="page-186-0"></span>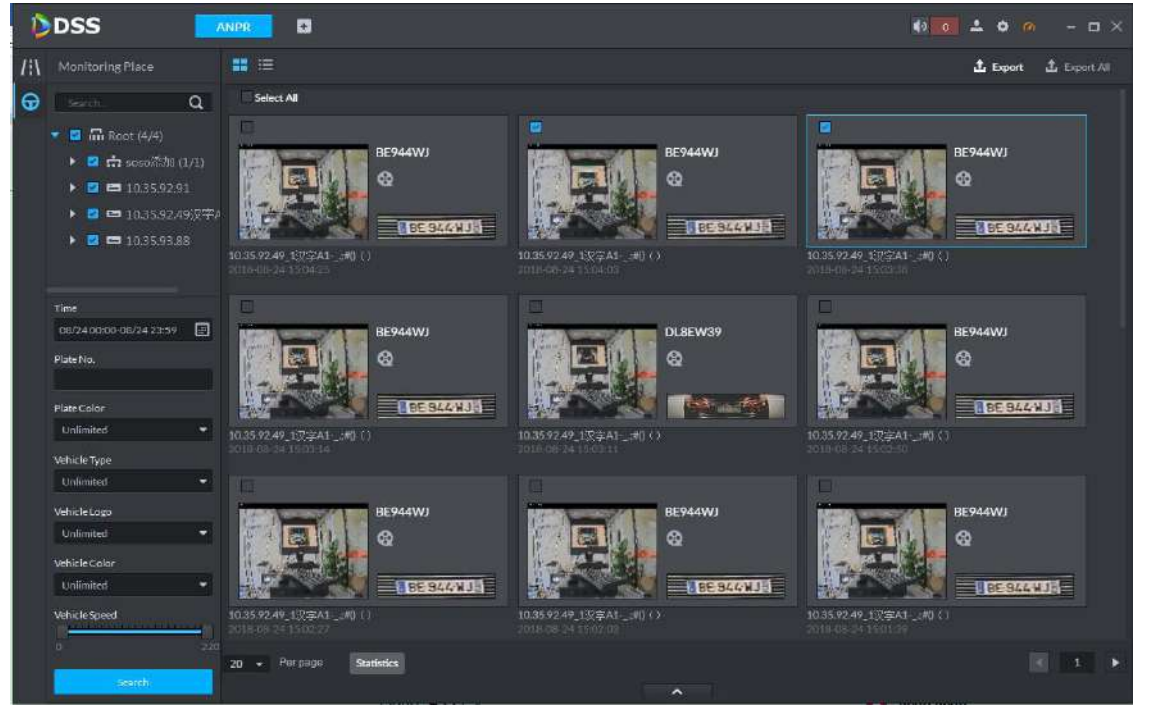

<span id="page-186-1"></span>Step 2 Select the save path according to the platform prompt. After the export is successful, the platform pops up a prompt box. See [Figure 4-193.](#page-186-1)

Figure 4-193

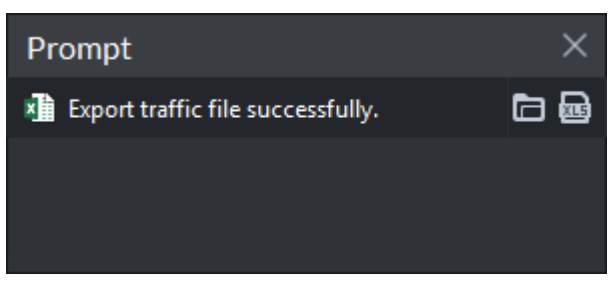

<span id="page-186-2"></span>Step 3 Click the open button in the prompt box to view the exported file. See [Figure 4-194.](#page-186-2)

Figure 4-194

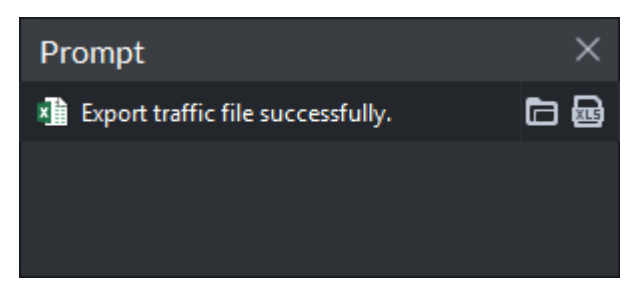

# **4.9 E-Map Application**

It is to import the raster map into the platform, and then add the device to the map to simulate the actual application environment.

<span id="page-187-0"></span>On the homepage, click **Emap** and the **Emap** interface is displayed. See [Figure 4-195](#page-187-0) and [Figure 4-196.](#page-187-1)

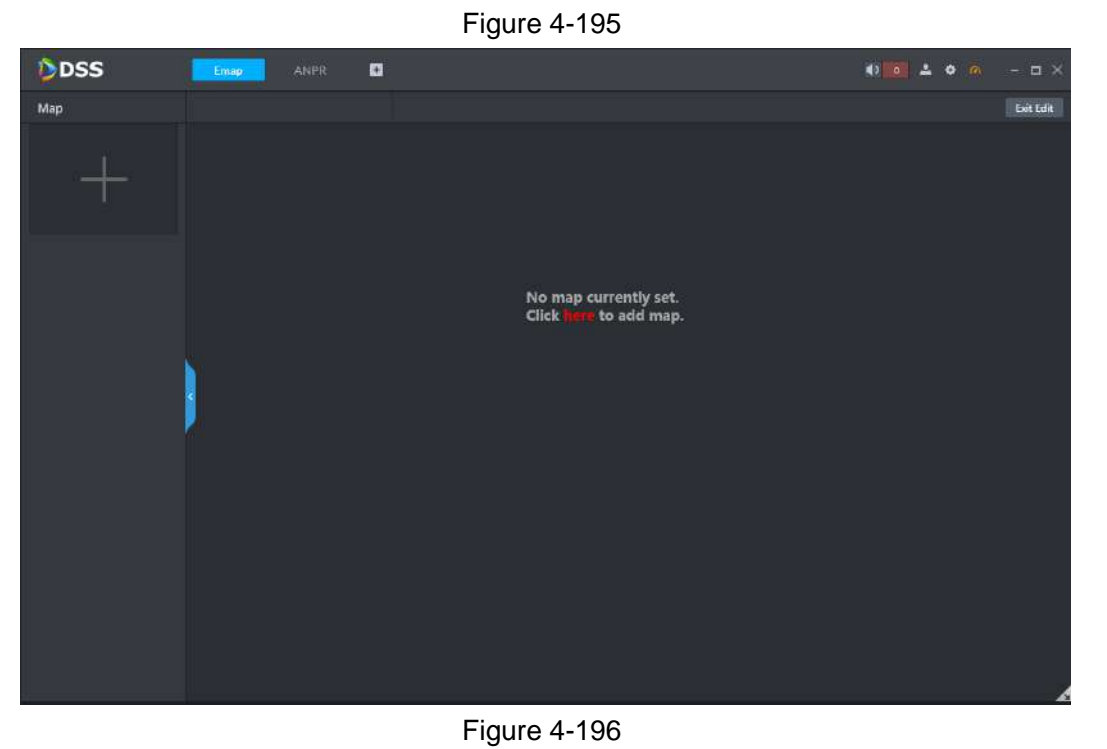

<span id="page-187-1"></span>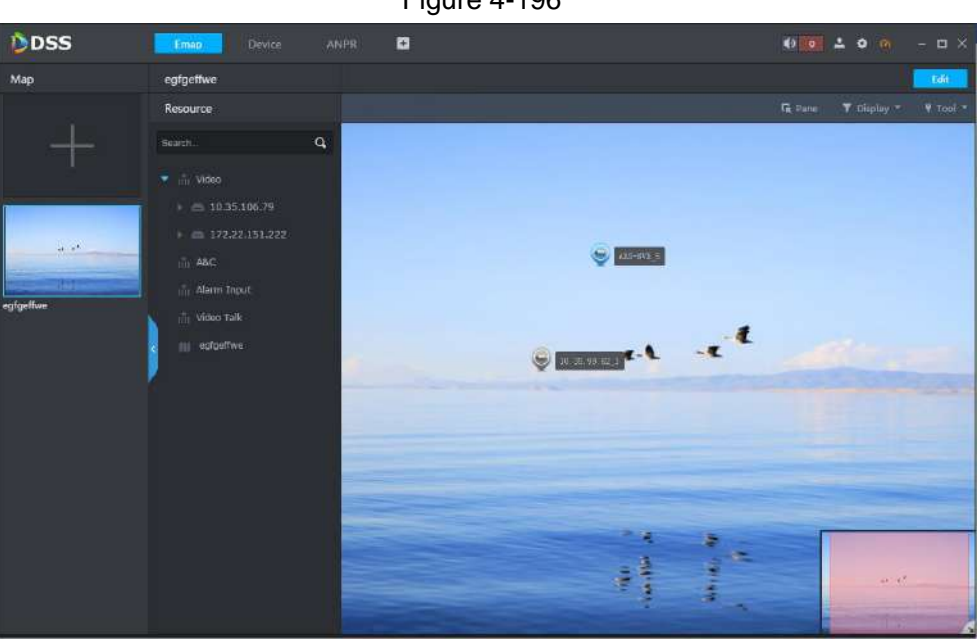

## **4.9.2 Adding Maps**

The platform supports to add multiple maps.

- Step 1 Click **Here** if you operate it for the first time. Click + on the left of the window if you have operated it before.
	- The **Add Main Map** interface is displayed. See [Figure 4-197.](#page-188-0)

Figure 4-197

<span id="page-188-0"></span>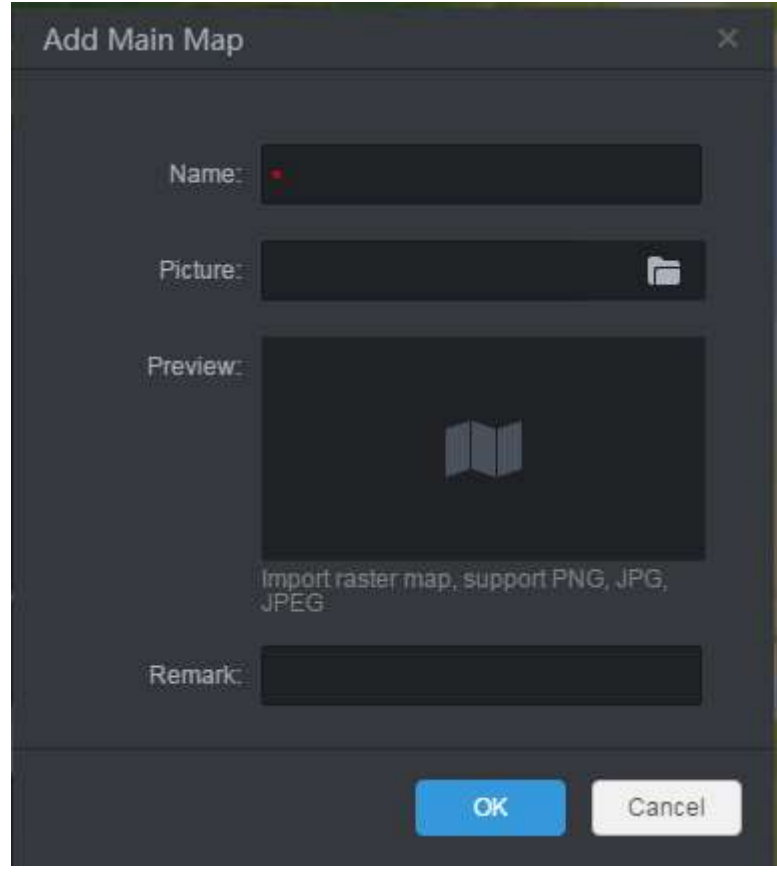

Step 2 Enter the name and remark, and click  $\Box$  to select the picture.

**NOTE**

- The platform supports raster map and pictures in the format of PNG, JPG, JPEG, etc.
- After adding the picture, the platform displays the added picture on the preview interface.
- Step 3 Click **OK** to import to the platform. See [Figure 4-198.](#page-189-0)
	- You can zoom in and out the Emap by rotating the middle button of the mouse.
	- If the picture is too large to display completely, you can move the red module in the lower right corner by dragging the mouse.

Figure 4-198

<span id="page-189-0"></span>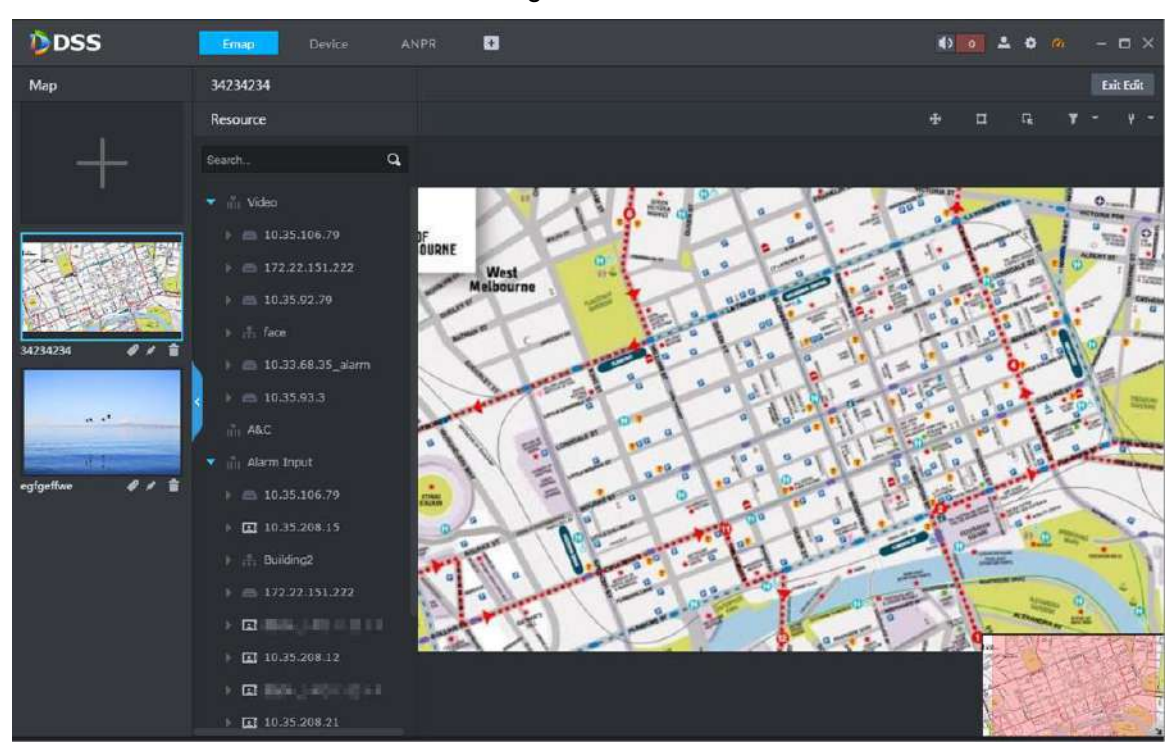

## **4.9.3 Adding Device Channel**

You can add the video channel, access control channel or alarm channel to the map according to the actual needs.

In the resource list, select the device channel and drag it to the appropriate position on the map. See [Figure 4-199.](#page-190-0)

#### **NOTE**

In edit mode, this operation takes effect in real time. If you are in non-edit mode, click **Edit** on the upper right corner to switch to edit mode.

Figure 4-199

<span id="page-190-0"></span>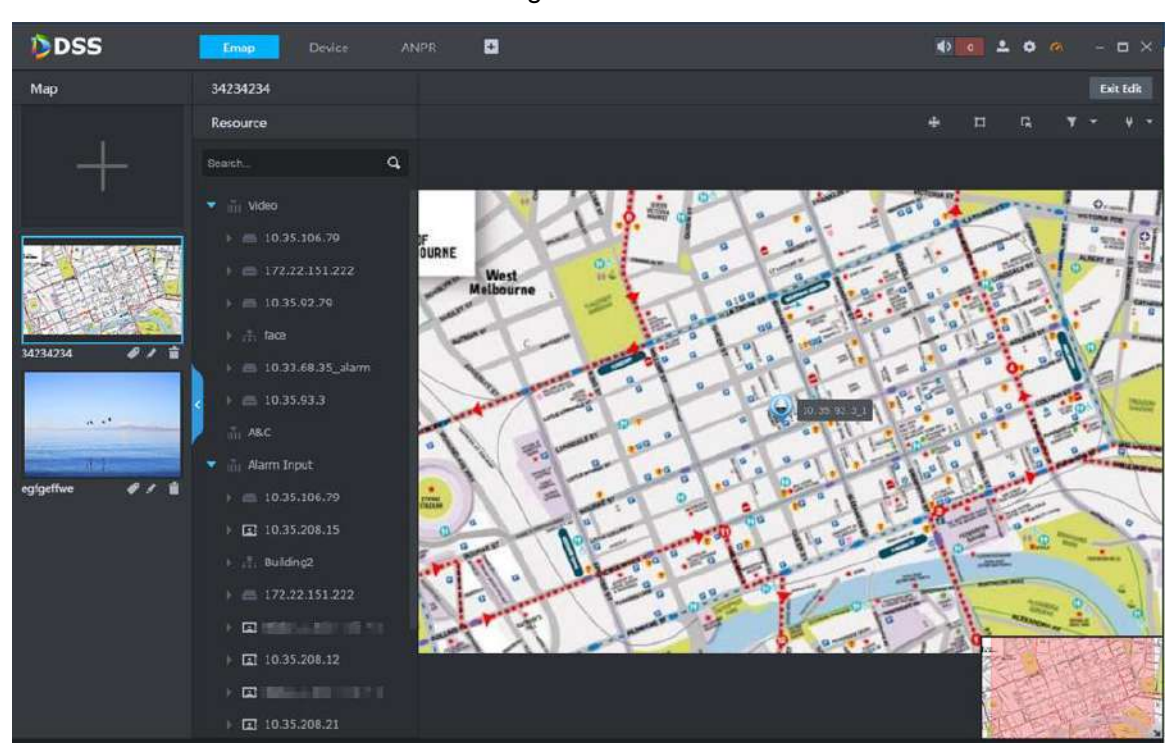

## **4.9.4 Adding Submaps**

A map can contain multiple layers. Click  $\blacksquare$  in edit mode to add submaps.

Step 1 Click Edit on the upper right corner to switch to the map edit mode.

<span id="page-190-1"></span>Step 2 Click  $\Box$  and the cursor becomes a map icon. Select a position on the map and click

the left button of the mouse.

The **Add Sub Map** interface is displayed. See [Figure 4-200.](#page-190-1)

Figure 4-200

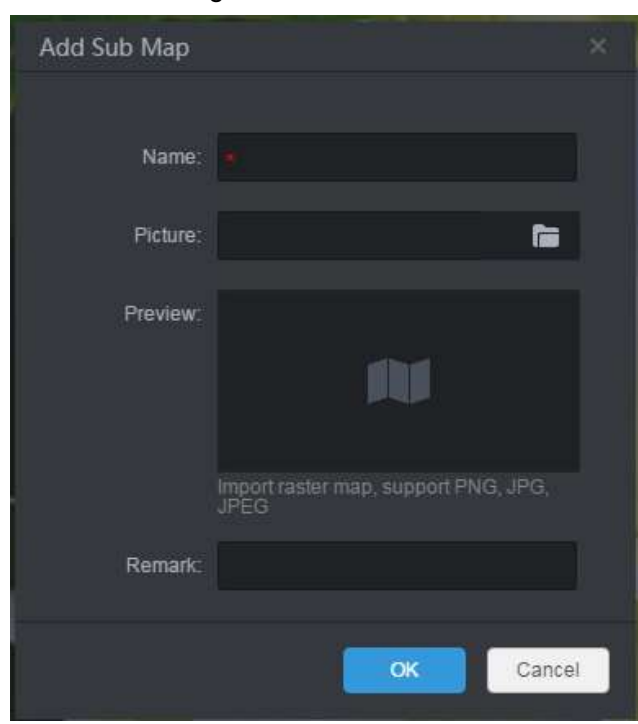

Step 3 Enter name and remark, and click  $\Box$  to select picture.

**NOTE**

- The platform supports raster map and pictures in the format of PNG, JPG, JPEG, etc.
- After adding the picture, the platform displays the added picture on the preview interface.

Step 4 Click **OK** to import to the platform. See [Figure 4-201.](#page-191-0)

The list on the left displays the map hierarchy and the map on the right displays the submap icons. Click the submap name on the left or the submap icon on the right to open the submap. See [Figure 4-202.](#page-192-0)

#### **NOTE**

On the submap, you can follow the above operations to continually adding a submap.

<span id="page-191-0"></span>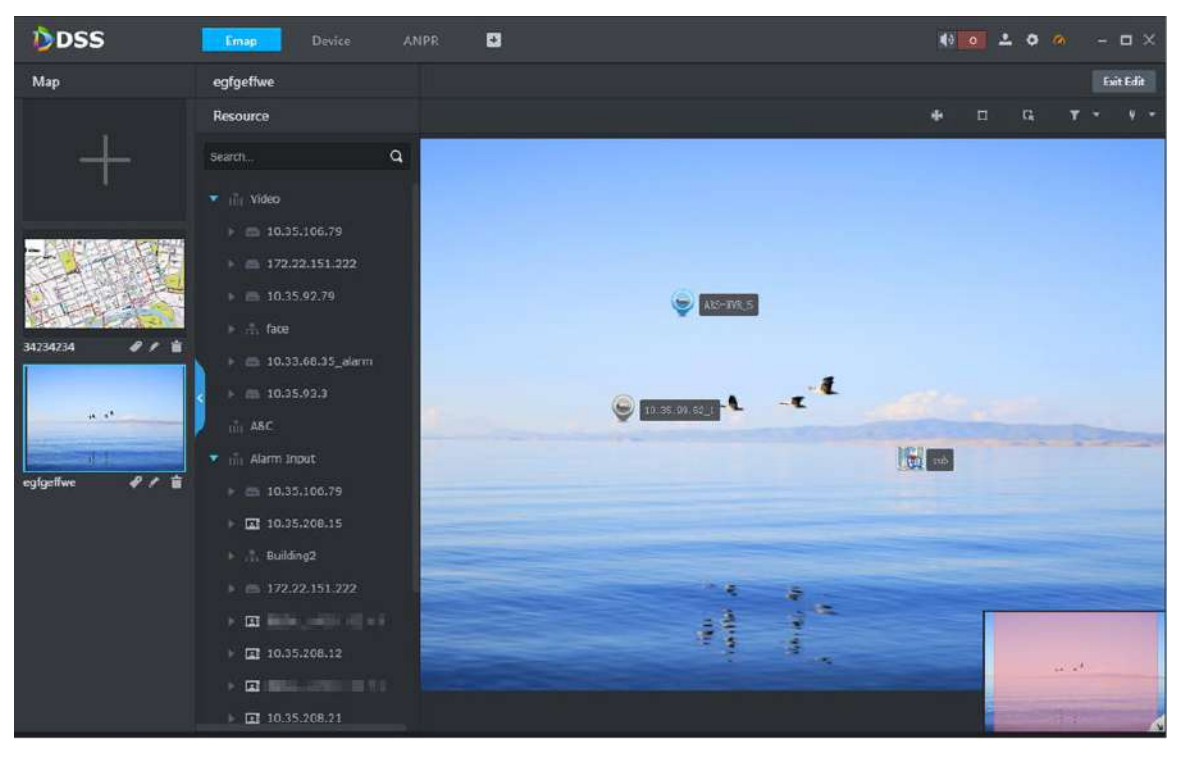

Figure 4-201

Figure 4-202

<span id="page-192-0"></span>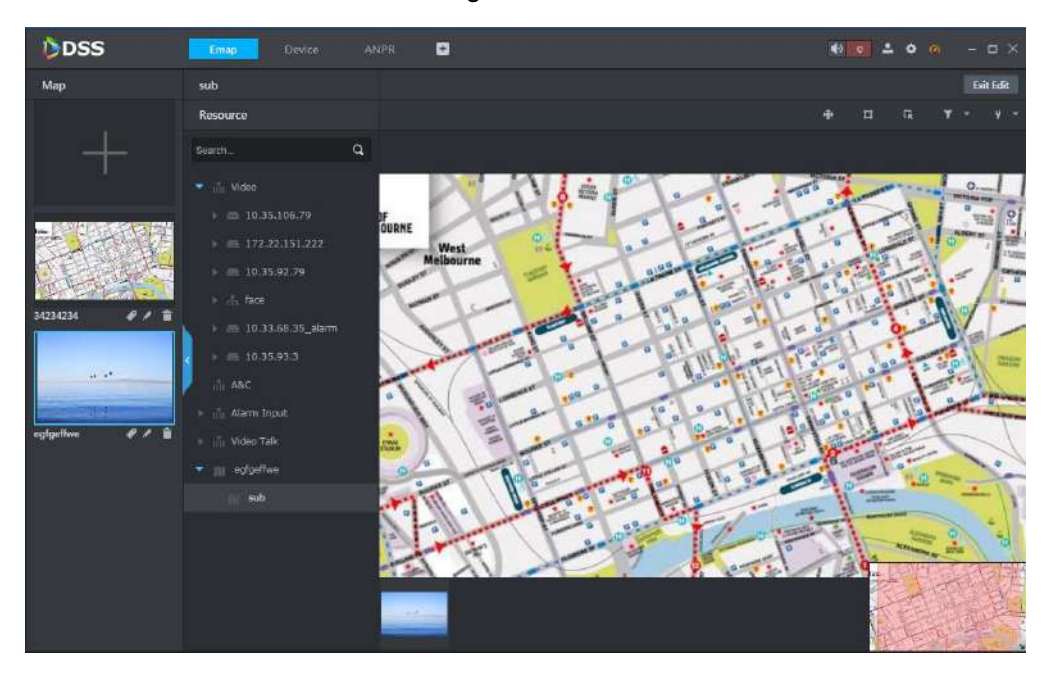

# **4.9.5 Managing Maps**

#### **4.9.5.1 Main Map Settings**

In the map list on the left, click  $\bullet$  on the bottom to set the map as the main map. The main map is marked yellow on the upper left corner. See [Figure 4-203.](#page-193-0) When there are several maps at the same time, system displays main map by default.

<span id="page-193-0"></span>Figure 4-203

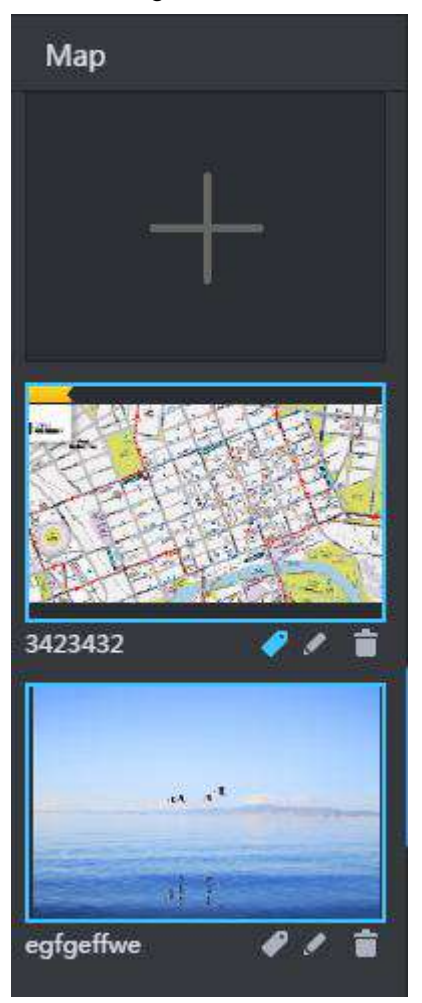

## **4.9.5.2 Modifying Map Information**

In the map list on the left, click  $\blacksquare$  on the bottom of a map to modify the map information. See [Figure 4-204.](#page-194-0)

Figure 4-204

<span id="page-194-0"></span>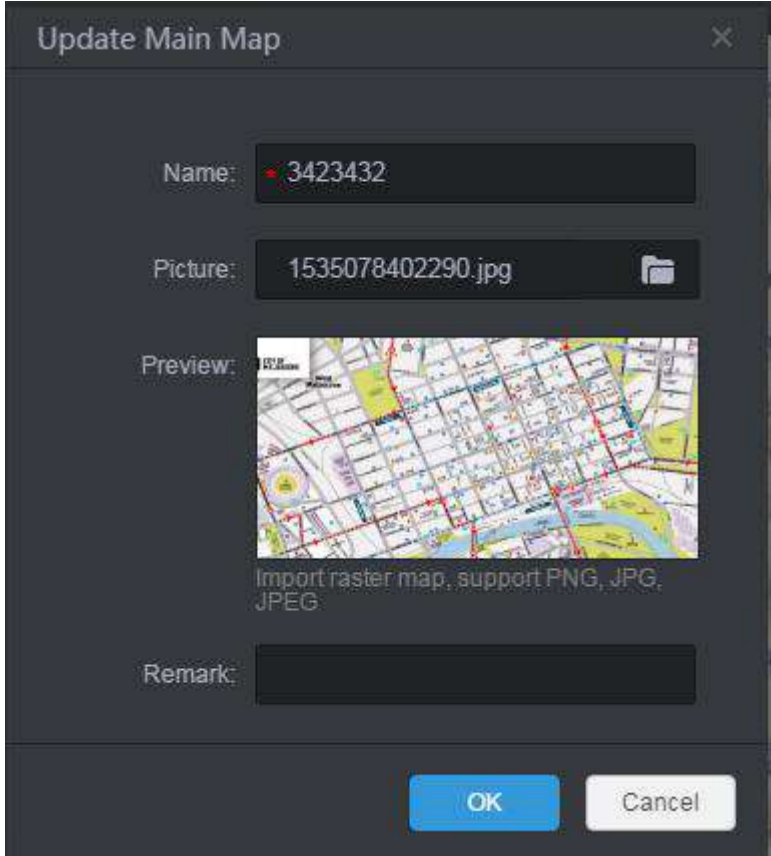

#### **4.9.5.3 Deleting Maps**

In the map list on the left, click  $\Box$  on the bottom of a map to delete the map.

#### **4.9.5.4 Moving Device Position**

On the upper right corner, click  $\bigoplus$  and the icon becomes  $\bigoplus$ , and then you can drag the

device to change the position on the map. Click  $\bigoplus$  to close the moving mode.

#### **4.9.5.5 Selecting Devices**

On the upper right corner, click  $\left| \mathbf{G} \right|$  and the icon becomes  $\left| \mathbf{G} \right|$ . You can select a region on the map and the platform displays the device list in this region. Select a device and click the corresponding icon to preview videos, play back records or delete the device.

Figure 4-205

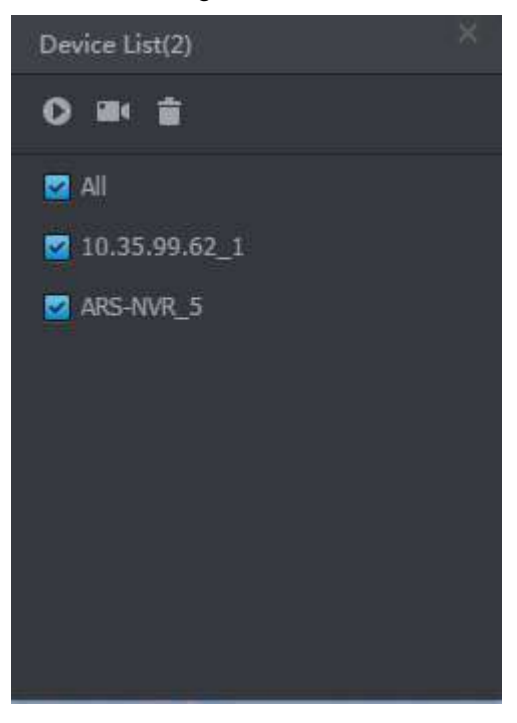

#### **4.9.5.6 Filtering Devices**

On the upper right corner, click  $\begin{bmatrix} 1 & 1 \\ 1 & 1 \end{bmatrix}$  to select the device type and the platform displays the devices of the selected type. By default, the platform selects all types.

#### **4.9.5.7 Marking Position**

On the upper right corner, click **integral on the upper right corner, click w**, select **Mark**, and then you can add mark to a position.

#### **4.9.5.8 Resetting Maps**

On the upper right corner, click **All Accept** and select **Reset** to reset the map to the default size.

# **4.10 Alarm Event Management**

# **CAUTION**

The precondition for generating alarm record is to set various alarm events and event linkage conditions for the device channel.

When alarm occurs, you can view the alarm number on the upper right corner. See [Figure](#page-196-0)  [4-206.](#page-196-0) Click this prompt or click **Event Center** on the homepage, you can enter the alarm event management interface to view live alarms and alarm records. See [Figure 4-207.](#page-196-1)

Figure 4-206

<span id="page-196-0"></span>

| <b>DDSS</b> | Homepage                                                                                                    | o      |                                                                                                    |                                                                                                    | $\bullet$ $\bullet$ | 20m                                                                                                   | $-$ 0 $\times$   |
|-------------|----------------------------------------------------------------------------------------------------|--------|----------------------------------------------------------------------------------------------------|----------------------------------------------------------------------------------------------------|---------------------|----------------------------------------------------------------------------------------------------|------------------|
|             | Live View<br>Multiple-window preview, supports<br>to control PTZ, snapshot, instant pla-<br>yback tour and etc.                |        | Playback<br>Multiple-window playback, support-<br>s fast play, slow play, record mark, pl-<br>ayback and etc.              | Emap<br>Visual display of device installation a-<br>rea, supports map preview, playback-<br>, alarm and etc. |                     | <b>Event Center</b><br>Display all events be level, process li-<br>we alarm, and view record history. |                  |
|             | Video Wall<br>Control output preview and playbat-<br>k unto video wall, supports tour.                                         |        | <b>Download Center</b><br>Multiple methods to export record fi-<br>le from central server and front-end<br>storage device. |                                                                                                    |                     |                                                                                                    |                  |
|             | <b>Personnel Management</b><br>Add user and details, supports to iss-<br>ue card, private password and other<br>authorization. |        | <b>Access Control</b><br>Remote control of A&C device, supp-<br>orts door group authorization and u-<br>nlockrule setup.   | Video Intercom<br>VDP device call and management, s-<br>upports to send message to VTH                       |                     |                                                                                                    |                  |
|             | <b>Face Recognition</b><br>Live face and facial recognition reco-                                                              |        | <b>ANPR</b><br>Accurately ANPR using ANPR came-<br>ment if a smaller also in his seasons and make a small                  |                                                                                                    |                     |                                                                                                    |                  |
| Management  |                                                                                                    |        |                                                                                                    |                                                                                                    |                     |                                                                                                    |                  |
|             | User<br>Device                                                                                                    |        | Config<br>Log                                                                                                    |                                                                                                    |                     |                                                                                                    |                  |
|             |                                                                                                    |        | Figure 4-207                                                                                                    |                                                                                                    |                     |                                                                                                    |                  |
| DDSS        | Config                                                                                                    | Device | o<br><b>Event Center</b>                                                                                                   |                                                                                                    |                     | $49 - 200$                                                                                            | $ \Box$ $\times$ |

<span id="page-196-1"></span>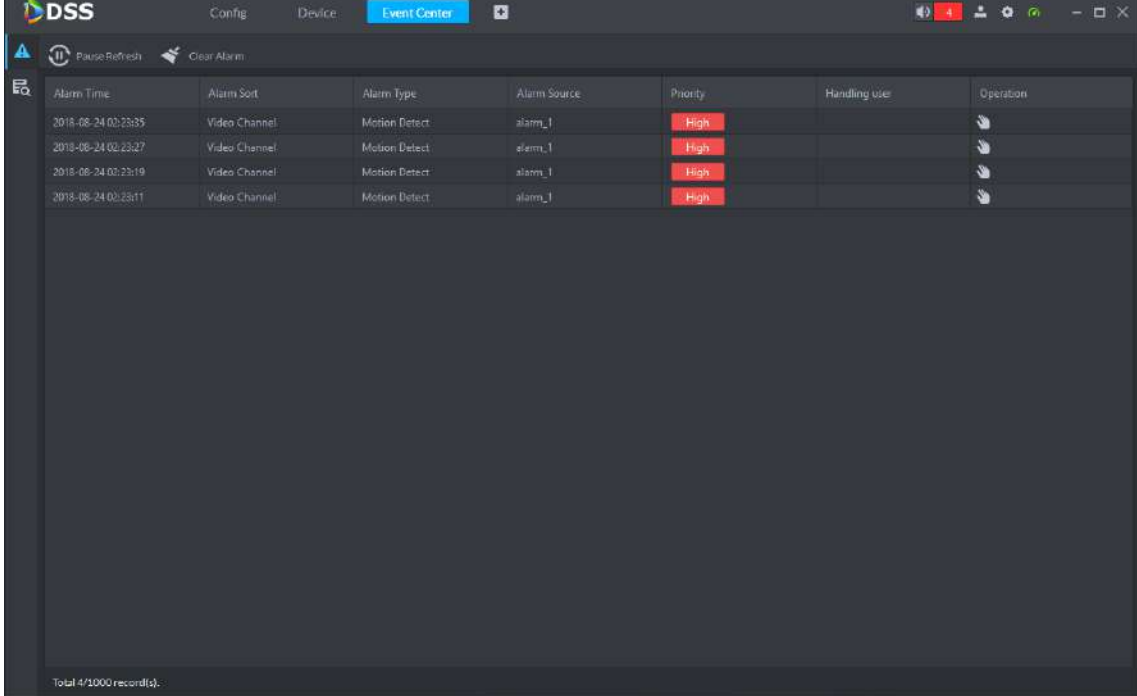

# **4.10.1 Live Alarms**

On the alarm management interface, click  $\blacksquare$  on the left and you can enter the interface to view live alarms. See [Figure 4-207.](#page-196-1)

#### **4.10.1.1 Refreshing Alarm Records**

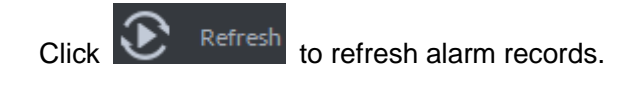

## <span id="page-197-1"></span>**4.10.1.2 Claiming Alarm Events**

Step 1 Click  $\bigotimes$  to claim and deal with the alarm event.

The handling user is displayed and the icon becomes<sup>O</sup>. See [Figure 4-208.](#page-197-0)

Figure 4-208

<span id="page-197-0"></span>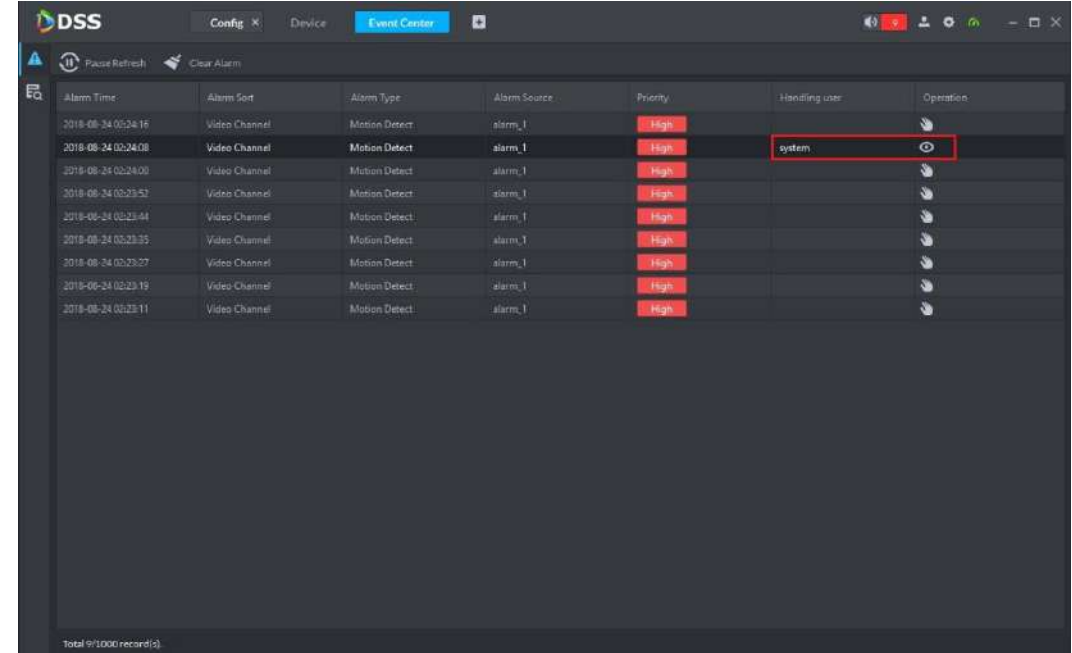

Step 2 Click <sup>o</sup>

The detailed alarm information is displayed. See [Figure 4-209.](#page-198-0) **NOTE**

If the alarm event is claimed, it will not appear in the live alarm interface of other users. But it can be viewed in alarm search.

<span id="page-198-0"></span>

| А | To Pause Refresh < Clear Alarm |                |               |                     |          |               |                  |                                                             |
|---|--------------------------------|----------------|---------------|---------------------|----------|---------------|------------------|-------------------------------------------------------------|
| 昂 | Abrim Time                     | Allerm Sort    | Alarm Type    | Alami Source        | Priority | Handling user | <b>Dperation</b> | <b>O</b> Detail<br>$\times$                                 |
|   | 2018-08-24 02:2                | Video Channel  | Motion Detect | alarm.1             | High     |               | Ý                | <b>Info</b><br>Live View<br>Snapshot<br>Record<br>Max       |
|   | 2018-08-24 02:2:               | Video Channel  | Motion Detect | altern 1            | -High    |               | Ñ.               |                                                             |
|   | 2018-08-24 02-2                | Video Chunnell | Motion Detect | alam 1              | High     |               | Ø.               | Time: 2018-08-2402:24:08<br>Source: alarm 1                 |
|   | 2018-08-24 02-2.               | Video Channel  | Motion Detect | alarm_1             | -High-   |               | v                | Sort Video Channel<br>Type Motion Detect                    |
|   | 2018-08-24 02:2                | Video Channel  | Motion Detect | alarm_7             | High     |               | ۹                | Princity:<br><b>PHOTO</b>                                   |
|   | 2018-08-24 02:2                | Video Channel  | Motion Detect | sterm_1             | High     |               | s.               |                                                             |
|   | 2018-08-24 02-2                | Video Channel  | Motion Detect | alarm. <sup>1</sup> | High     |               | Ý.               |                                                             |
|   | 2018-08-24 02:2                | Video Channel  | Motion Detect | alarm_1             | High     | system        | $\circ$          |                                                             |
|   | 2010-08-24 02:2                | Video Channel  | Motion Detect | alarm.1             | High     |               | s.               |                                                             |
|   | 2018-08-24 02:2                | Video Channel  | Motion Detect | alarm <sup>1</sup>  | High     |               | 鱼                |                                                             |
|   | 1018-09-24 02-2                | Video Channell | Mation Datect | alarm <sup>3</sup>  | High     |               | $\bullet$        |                                                             |
|   | 2018-08-24 02:2                | Video Channel  | Motion Detect | alarm_1             | High     |               | 畜                |                                                             |
|   | 2018-08-24 02:25               | Video Channel  | Motion Detect | alarm_3             | High     |               | s                |                                                             |
|   | 2018-08-24 02-2                | Video Channel  | Motion Detect | ident.1             | High     |               | Ñ.               |                                                             |
|   | 2018-08-24 02-2.               | Video Channel  | Motion Detect | alerm <sup>1</sup>  | High     |               | $\bullet$        |                                                             |
|   |                                |                |               |                     |          |               |                  | Acknowledge<br>system<br><b>Ignore</b><br>Solved<br>Forward |
|   |                                |                |               |                     |          |               |                  |                                                             |
|   |                                |                |               |                     |          |               |                  | Pinesenter commont                                          |

Figure 4-209

- Step 3 Click **Information** tab to view the alarm occurrence time, alarm type, alarm source (channel/device) and alarm level. See [Figure 4-209.](#page-198-0)
- <span id="page-198-1"></span>Step 4 Click **Preview** tab to view the video information of the corresponding channel when the alarm occurs. See [Figure 4-210.](#page-198-1)

Figure 4-210

|   | DDSS                                       | Homepage             |            | <b>Event Center</b> | Emap        | Device.<br>Config | o         |                                                                                                   |                    | 49 4 2 0 A - D X    |
|---|--------------------------------------------|----------------------|------------|---------------------|-------------|-------------------|-----------|---------------------------------------------------------------------------------------------------|--------------------|---------------------|
|   | Pause Retresh                              | Clear Alarm          |            |                     |             |                   |           |                                                                                                   |                    |                     |
| 局 | Alamy Time                                 | Alarm Sort           | Maim Type  | Alam Source         | Priority    | Handling user     | Operation | <b>O</b> Detail                                                                                   |                    | $\times$            |
|   | 2018-08-24 02:5                            | Video Channel        | Video Loss | Channel0            | High        |                   | ٠         | <b>Info</b><br>Live view                                                                          | Snapshot<br>Record | Max                 |
|   | 2018-08-24 02:4                            | Video Channel        | Mideo Loss | Channel0            | <b>High</b> |                   | Ý         |                                                                                                   |                    | 2312-05-26 19:22:34 |
|   | 2018-08-24 02:4.                           | <b>Video Channel</b> | Video Loss | Channell            | High        |                   | 省<br>Ý.   |                                                                                                   |                    |                     |
|   | 2018-08-24 02:4<br>Total 4/1000 record(s). | Video Channel        | Video Loss | Channelli           | High        |                   |           | itar-<br><b>D</b> Tenore<br>$-$ 50 $-$<br>Flease enter comment<br>O Temporary Disarm 23 Send Mail | <b>Forverd</b>     | <b>OK</b>           |
|   |                                            |                      |            |                     |             |                   |           |                                                                                                   |                    |                     |

Step 5 Click **Snap** tab to view the snapshot information of the corresponding channel when the alarm occurs. See [Figure 4-211.](#page-199-0)

Figure 4-211

<span id="page-199-0"></span>

| 局 |                  |                |            |                      |          |               |                | $Q$ Debit                                      |         |
|---|------------------|----------------|------------|----------------------|----------|---------------|----------------|------------------------------------------------|---------|
|   | Alam Time.       | Alarm Son      | Alarm Type | Alarm Source         | Priority | Handling user | <b>Openhon</b> |                                                |         |
|   | 2018-08-24 19:1  | Video Channel  | Video Loss | Channel!             | High     |               | ٠              | Info<br><b>Live View</b><br>anapshot<br>Record | Mag     |
|   | 2018-08-24 19:1  | Video Channel  | Video Loss | ChannelO             | High     |               | ٠              |                                                | 10.7801 |
|   | 2018-08-24 19:1. | Video Channel  | Video Lass | Channel?             | High     |               | s.             |                                                |         |
|   | 2010-06-24 19:1. | Video Channel  | Video Loss | Channel <sub>D</sub> | High     |               | S.             |                                                |         |
|   | 2018-06-24 19:4. | Video Channel  | Video Loss | Channell             | High     |               | 富              |                                                |         |
|   | 2018-06-24 18:4  | Video Channel  | Video Loss | Channell             | High     |               | S              | - 1                                            |         |
|   | 2018-06-24 18:4. | Video Channel  | Video Loss | Channell             | High     |               | Ý.             |                                                |         |
|   | 2018-08-24 18:4. | Video Channel  | Video Loss | Channell             | High     |               | Ý              |                                                |         |
|   | 2018-08-24 18:4. | Video Channel  | Video Loss | Channell             | High     |               | ۰              |                                                |         |
|   | 2018-03-24 18:5  | Video Channel  | Video Loss | Chennelli            | High     | system        | ♨              |                                                |         |
|   | 2018-08-24 18:3. | Video Channel  | Video Luss | Channel0             | High     | nostern       | 鱼              | ARS (43)                                       |         |
|   | 2018-06-24-18-2. | Video Channel  | Video Loss | ChannelD             | High     | system        | Ŵ              |                                                |         |
|   | 2018-08-24 18:1. | Video Charinel | Video Loss | Channell             | High     |               | <b>Se</b>      |                                                |         |
|   | 3018-08-24 18:0  | Video Channel  | Video Less | <b>Channell</b>      | High     |               | s.             |                                                |         |
|   | 2018-08-24 18-0  | Video Channel  | Video Loss | Channell             | Hab      |               | ٠              | · selved<br><b>State</b><br><b>Ferward</b>     |         |
|   | 2016-08-24 19:0  | Video Channel  | Video Loss | Channell             | High     |               | ÷              | Please enter comment                           |         |
|   | 2018-08-24 19:0  | Video Channel  | Video Loss | ChannelD             | High     |               | $\bullet$      |                                                |         |

Step 6 Click **Record** tab to view the record of the corresponding channel when the alarm occurs. See [Figure 4-212.](#page-199-1)

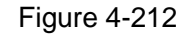

<span id="page-199-1"></span>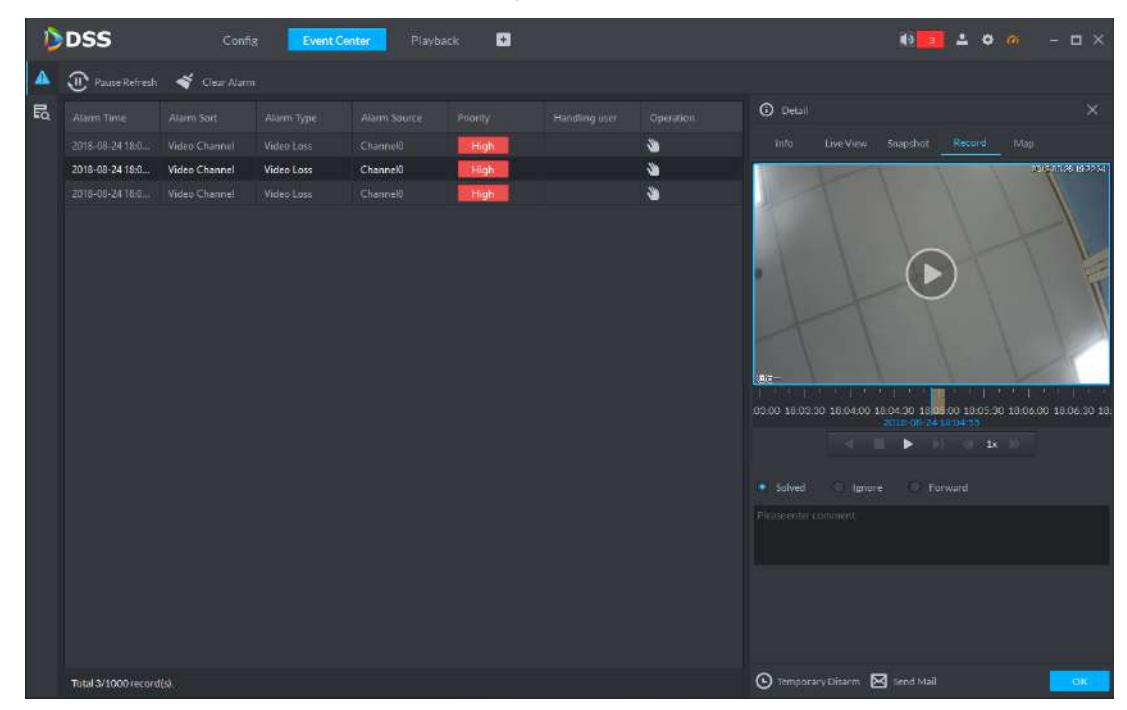

Step 7 Click **Map** tab to view the map in which the corresponding channel locates when the alarm occurs. See [Figure 4-213.](#page-200-0)

Figure 4-213

<span id="page-200-0"></span>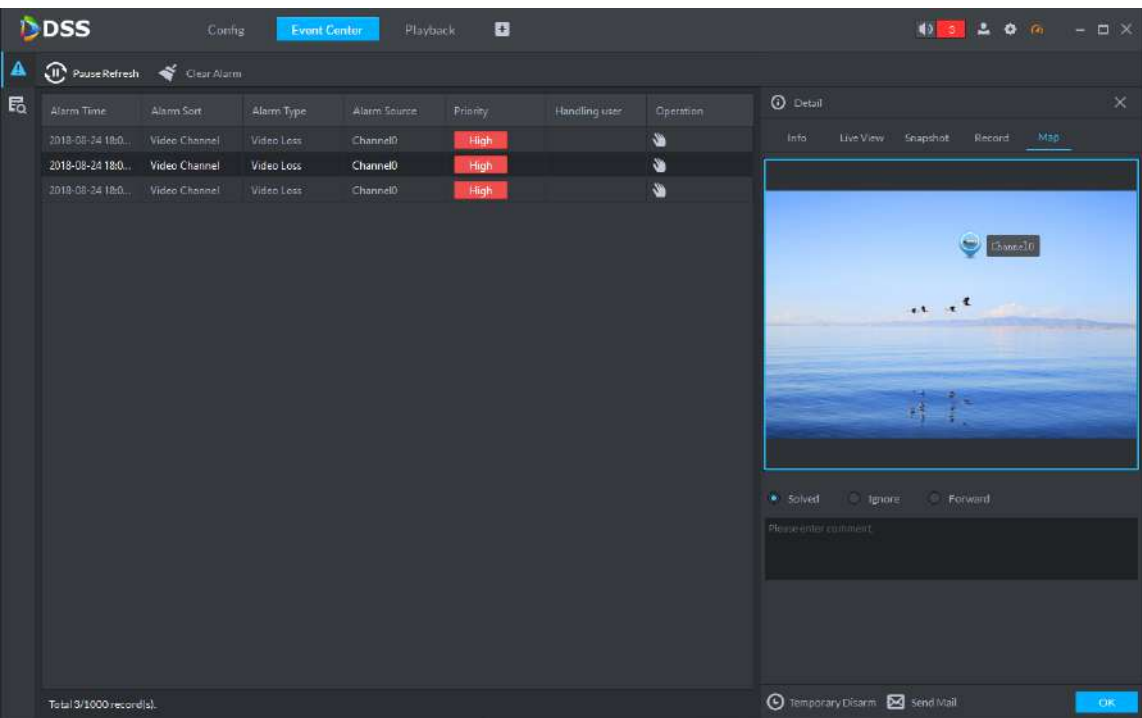

<span id="page-200-1"></span>Step 8 Select the alarm handling way and enter the remark information. See [Figure 4-214.](#page-200-1) Figure 4-214

|   | <b>D</b> DSS                  | Config        | Event Center | Playback     | $\mathbf{G}$ |               |           | 40 3 4 0 m - m x                                     |
|---|-------------------------------|---------------|--------------|--------------|--------------|---------------|-----------|------------------------------------------------------|
| А | D Pause Refresh < Clear Alarm |               |              |              |              |               |           |                                                      |
| 局 | Alarm Time                    | Alarm Sort    | Alarm Type   | Alami Source | Poenty       | Handling user | Operation | <b>O</b> Detail<br>×                                 |
|   | 2018-08-24 18:0               | Video-Channel | Video Loss   | Channell     | High         |               | $\bullet$ | Map<br><b>IBK</b><br>Snapshot<br>Record<br>Live View |
|   | 2018-08-24 18:0               | Video Channel | Video Loss   | Channelo     | High         |               | Ö         |                                                      |
|   | 2018-08-24 18 0               | Video Channel | Video Loss   | Channelo     | High         |               | Ý.        | Time 2018-08-24 18:04:55<br>Source Channelo          |
|   |                               |               |              |              |              |               |           | Sort: Video Channel<br>Type: Video Loss              |
|   |                               |               |              |              |              |               |           |                                                      |
|   |                               |               |              |              |              |               |           | solved Ignore<br>Forward                             |
|   |                               |               |              |              |              |               |           | vedin loss alarm                                     |
|   |                               |               |              |              |              |               |           |                                                      |
|   | Total 3/1000 record(s).       |               |              |              |              |               |           | ⊙ Temporary Disarm ⊠ send Mail<br>OK                 |

Step 9 Click **Temp Disarm** to disarm the specified alarm in the corresponding channel for a certain period.

Step 10Click **Send Email**. See [Figure 4-215.](#page-201-0)

<span id="page-201-0"></span>Figure 4-215

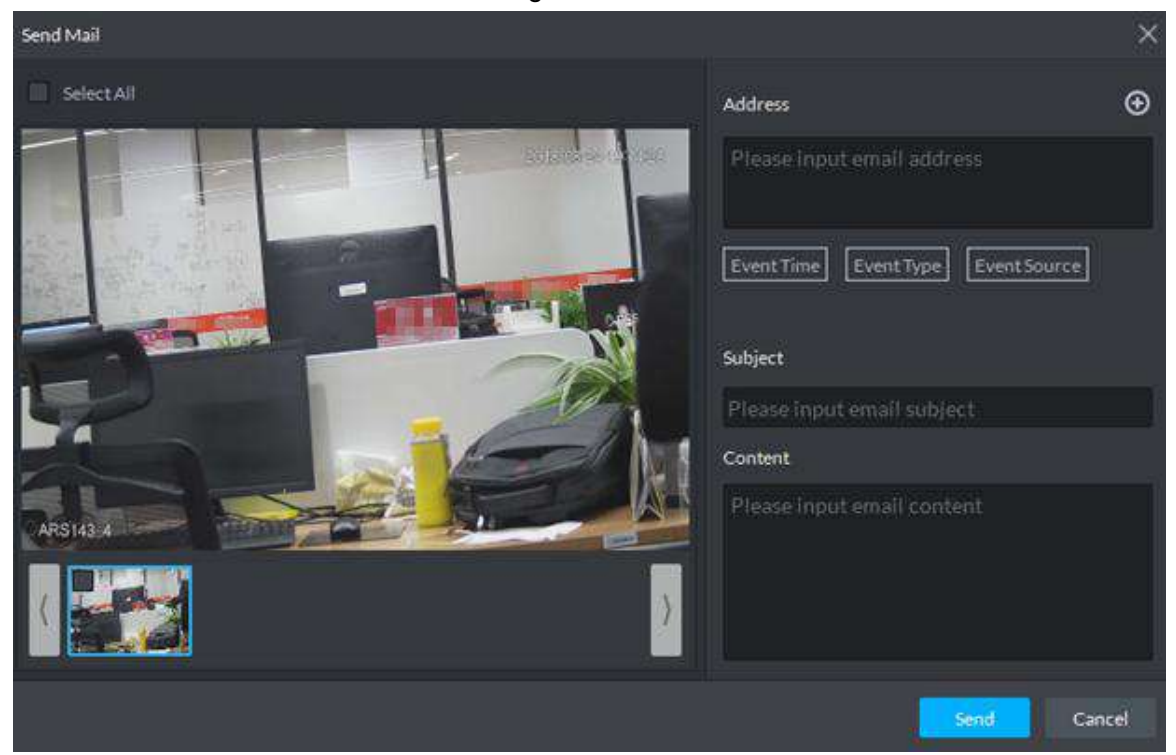

- 1) Select the picture.
- 2) Enter the email address and configure the email subject and contents.
- 3) Click **Send** to manually send email to the relevant personnel.

Step 11 Click OK to save the results.

#### **4.10.1.3 Clearing Alarm Records**

 $C$ lick  $\blacktriangleright$  Clear Alarm to delete the alarm records on the current interface. The alarm records still exist on the system and you can search the alarm records on the search interface.

### **4.10.2 Searching Alarms**

Search detailed alarm records according to conditions such as channel, time, priority, handling user and alarm status, and then handle the unclaimed alarm records or view the handled alarm information.

Step 1 On the alarm management interface, click  $\mathbf{E}_{\mathbf{Q}}$  on the left to enter the alarm search interface. See [Figure 4-216.](#page-202-0)

Figure 4-216

<span id="page-202-0"></span>

|   | DDSS                                       | Homepage           | Conng<br><b>Event Center</b> | Playback   | $\overline{a}$ |          |               | $40$ 13 $-$ 0 $0$ | $  \times$ |
|---|--------------------------------------------|--------------------|------------------------------|------------|----------------|----------|---------------|-------------------|------------|
| A | Resources                                  | $\triangle$ Export |                              |            |                |          |               |                   |            |
| 區 | Äll<br>÷                                   | Alarm Time         | Alarm Sort                   | Alarm Type | Alaim Source   | Printity | Handling user | <b>Status</b>     | Operation  |
|   | $\alpha$<br>Search.                        |                    |                              |            |                |          |               |                   |            |
|   | <b>Gin</b> Root<br>٠                       |                    |                              |            |                |          |               |                   |            |
|   | $\frac{1}{k+1}$ face<br>ы                  |                    |                              |            |                |          |               |                   |            |
|   | 10:35.68.35_itc<br>٠                       |                    |                              |            |                |          |               |                   |            |
|   | ■ 10.35.92.79<br>ъ                         |                    |                              |            |                |          |               |                   |            |
|   | ■ 10:35.106.79<br>ъ.                       |                    |                              |            |                |          |               |                   |            |
|   | F 10,33.68.35_alam<br>٠                    |                    |                              |            |                |          |               |                   |            |
|   | ■ 10.35.93.3<br>×                          |                    |                              |            |                |          |               |                   |            |
|   | ■ 172.22.151.222<br>×                      |                    |                              |            |                |          |               |                   |            |
|   | F2 10.35.92.49 ltc<br>Þ.                   |                    |                              |            |                |          |               |                   |            |
|   | <b>ED</b> DVRalam<br>$\blacktriangleright$ |                    |                              |            |                |          |               |                   |            |
|   |                                            |                    |                              |            |                |          |               |                   |            |
|   |                                            |                    |                              |            |                |          |               |                   |            |
|   | time                                       |                    |                              |            |                |          |               |                   |            |
|   | E<br>08/24/00:00 08/24 23:59               |                    |                              |            |                |          |               |                   |            |
|   | Priority<br>High Medium, Low               |                    |                              |            |                |          |               |                   |            |
|   | ۳<br>Handlinguser                          |                    |                              |            |                |          |               |                   |            |
|   | All<br>×                                   |                    |                              |            |                |          |               |                   |            |
|   | Status.                                    |                    |                              |            |                |          |               |                   |            |
|   | Pending Processed<br>٠                     |                    |                              |            |                |          |               |                   |            |
|   |                                            |                    |                              |            |                |          |               |                   |            |
|   | Search.                                    | Per page<br>20.7   | Statistics                   |            |                |          |               |                   |            |

Step 2 Select the device channel, configure the search criteria (including time, priority, handling user and status), and then click **Search**.

The alarm records meeting the criteria are displayed on the right. See [Figure 4-217.](#page-202-1) Figure 4-217

<span id="page-202-1"></span>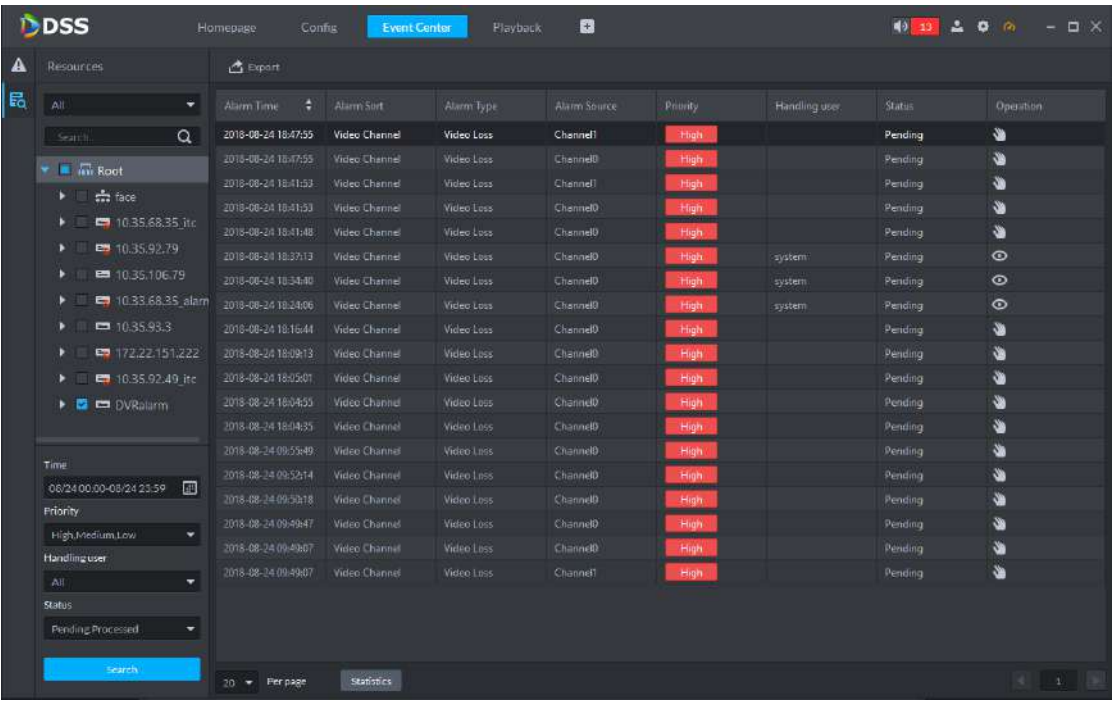

- click to claim and handle the alarm event. For details, see ["4.10.1.2](#page-197-1) [Claiming Alarm Events.](#page-197-1)"
- Click  $\bullet$  to view the alarm information, snapped pictures, records, maps and the corresponding handling status. For details, see ["4.10.1.2](#page-197-1) [Claiming Alarm](#page-197-1)  [Events.](#page-197-1)"